### 15.2 Viewing MediaFast Statistics

**Veb Usage** Usage (2015-09-28 to 2015-10-28) Zoom 2d 1w 1m 6m 1y All **Update Every** Hour Minute 5 GB O<sub>B</sub> 30.  $\overline{2}$ 4. 6. 8. 10.  $12.$ 14. 16. 18. 20.  $22.$ 24. 26. 28. Sep Oct  $Oct$ Oct Oct Oct Oct Oct Oct Oct Oct Oct Oct Oct Oct material and the material and state of the state of the state of the state of the state of the state of the state of Sep '14  $\lceil 4 \rceil$ Details (Total From Cache 32.38 GB Total From Internet 97.45 GB) Chart **v** Domain Usage **Client Usage** Sort By Total Bandwidth Sort By Total Bandwidth apple.com googlevideo.com  $10.8.41.3$ googlevideo. 10.8.76.30 Total Bandwidth 26.54 GB ubuntu.com 10.8.8.235 **From Internet** 25.34 GB 10.8.8.230 microsoft.com **From Cache** 1.20 GB baidu.com 10.8.8.219 gvt1.com 10.8.76.32 vimeocdn.com 10.8.9.28 10.8.9.40 alicdn.com  $10.8.5.1$ google.com storage.googl 10.8.9.30 Sort By Total Bandwidth Content Type Usage File Extension Usage Sort By Total Bandwidth (empty) Other ts ipa Video pkg jpg Images zip deb Applications  $is$  $bz2$ m Audio png 國家學

To get details on storage and bandwidth usage, select **Status > MediaFast**.

### 15.3 Prefetch Schedule

Content prefetching allows you to download content on a schedule that you define, which can help to preserve network bandwidth during busy times and keep costs down. To access MediaFast content prefetching settings, select **Advanced > Prefetch Schedule**.

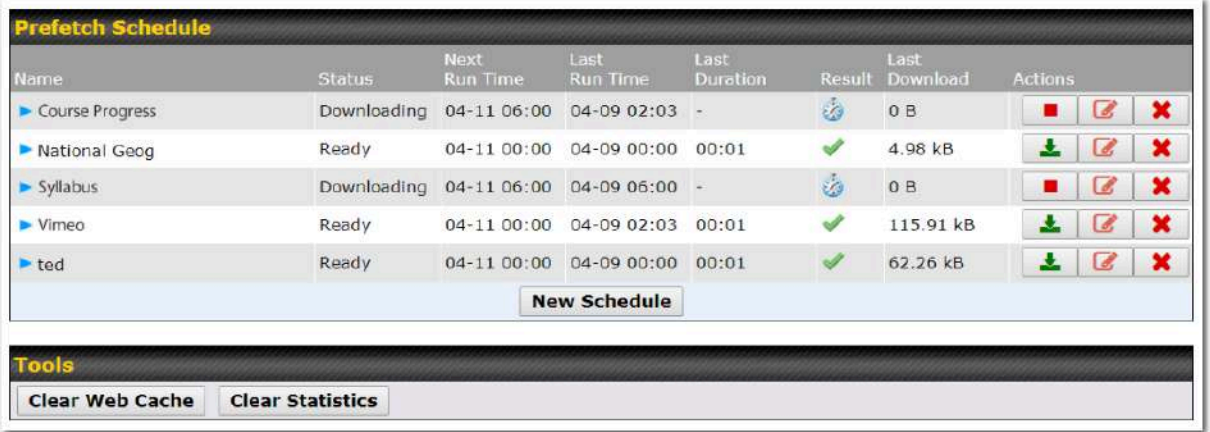

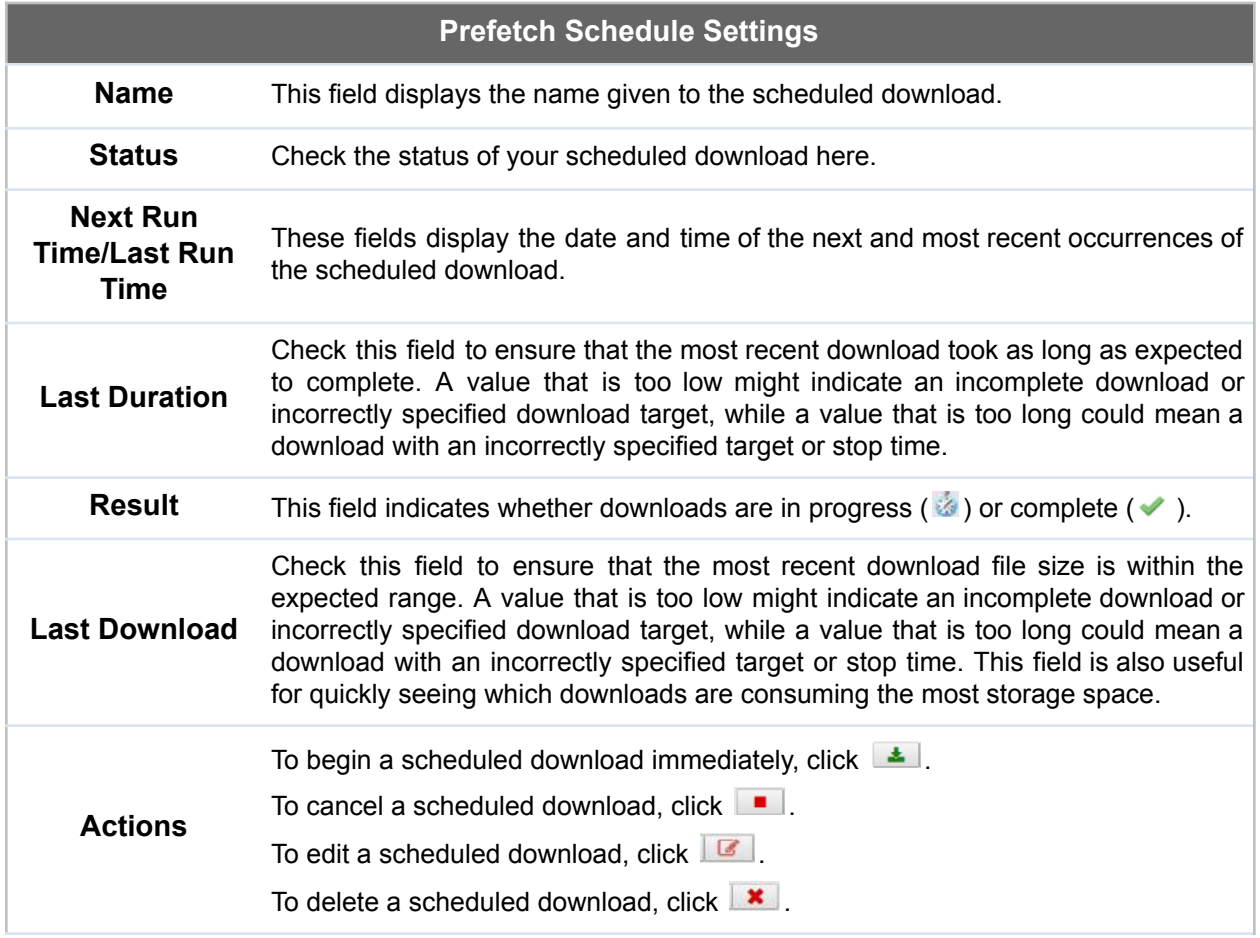

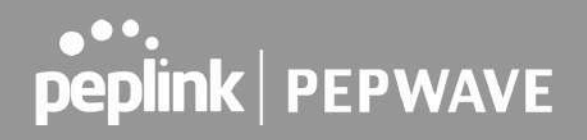

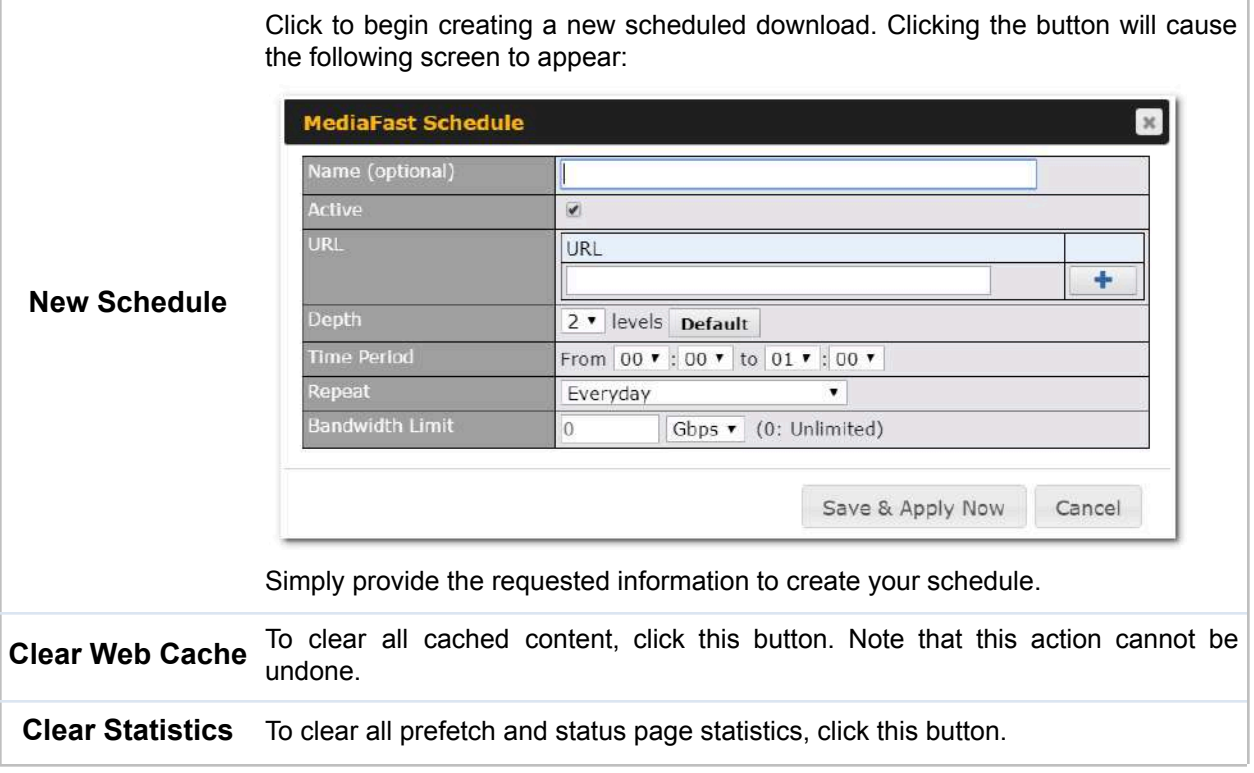

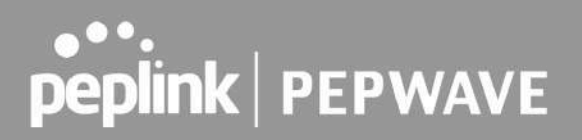

## 16 **Edge Computing**

ContentHub allows you to deliver webpages and applications to users connected to the SSID using the local storage on your router, like the Max HD2/HD4 with Mediafast, which can store up to 8GB of media. Users will be able to access news, articles, videos, and access your web app without the need for internet access.

The ContentHub can be used to provide infotainment to connected users on transport.

### 16.1 Configuring the ContentHub

ContentHub storage needs to be configured before content can be uploaded to the ContentHub. Click on the link on the information panel to configure storage.

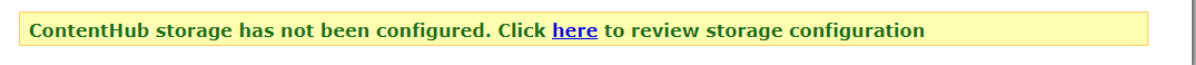

To access ContentHub, navigate to **Advanced** > **ContentHub** and check the **Enable** box.

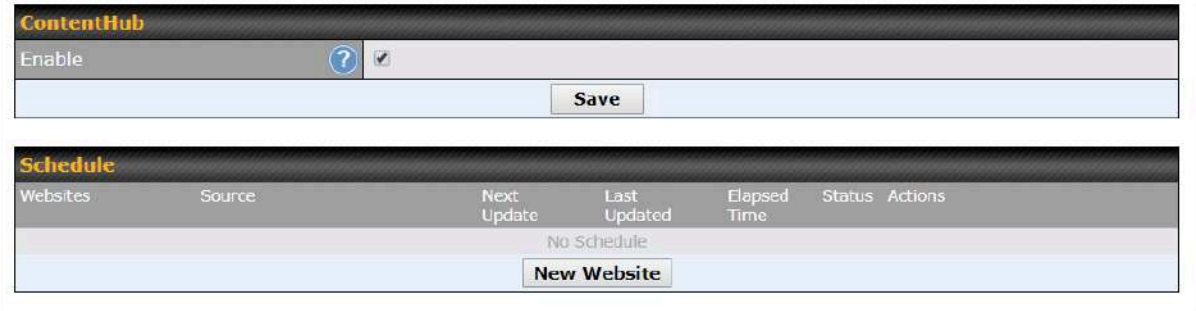

On an external server, configure content (a website or application) that will be synced to the ContentHub. For example, an html5 website.

To configure a website or application as content, follow the steps below.

### **16.2** Configure a website for ContentHub

This option allows you to sync a website to the Pepwave router. This website will then be published with the specified domain from the router itself and makes the content available to the client via the HTTP/HTTPS protocol.

Only FTP sync is supported for this type of ContentHub content.

The content should be uploaded to an FTP server before you sync it with ContentHub.

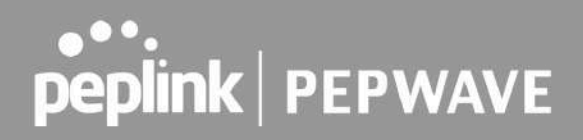

Click **New Website** and a window with the following configuration options will appear:

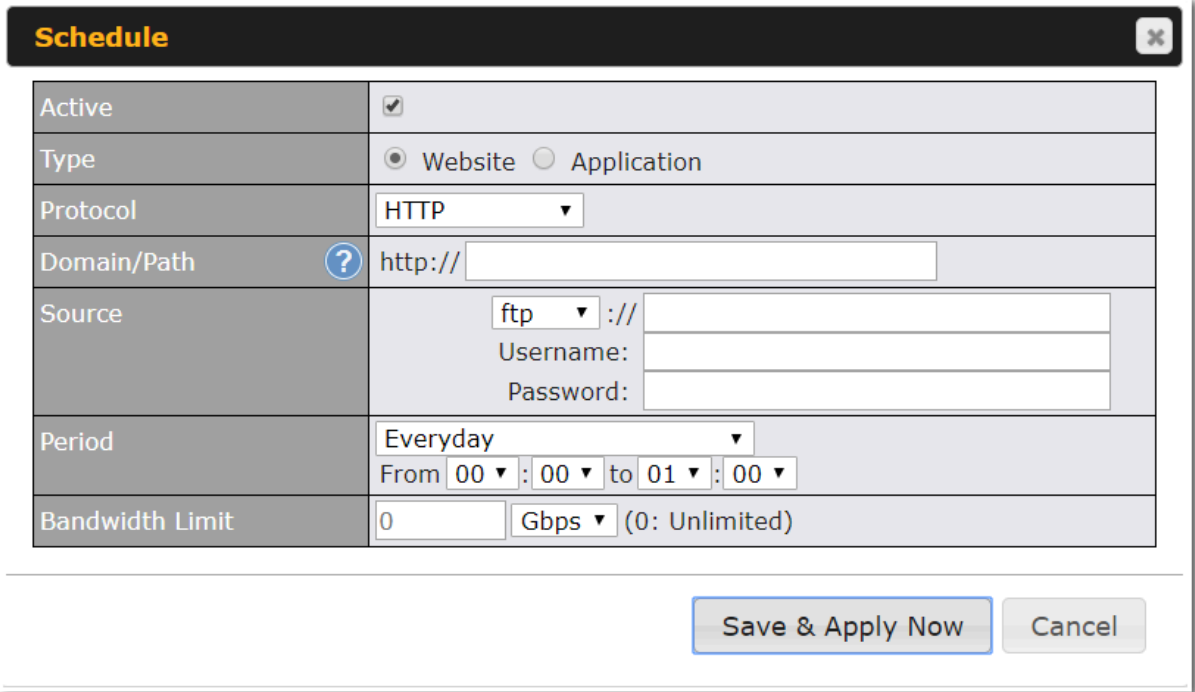

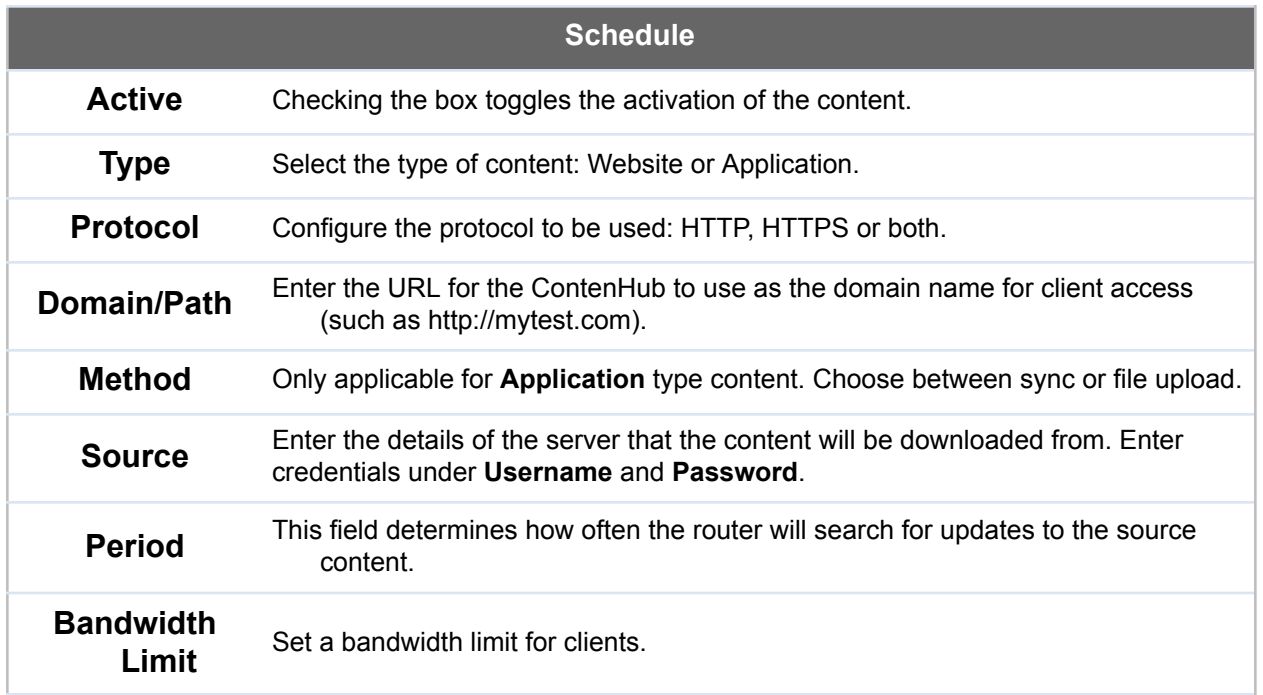

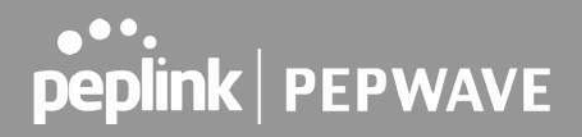

Click "**Save & Apply Now**" to activate the changes. A screenshot of the display after configuration is shown below:

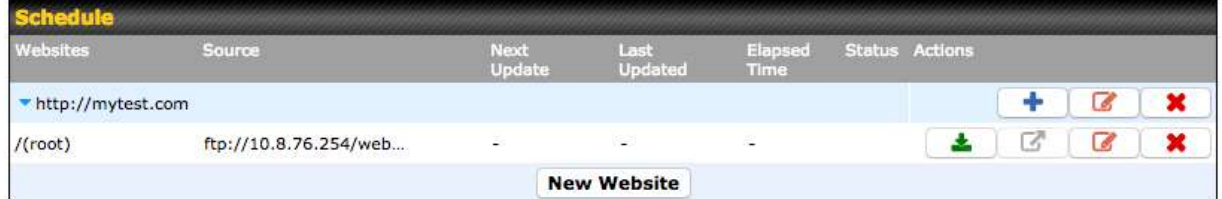

The content will be synced regularly according to the time set in the **Period** that was configured earlier.

If you want to activate the sync manually, you can click the "
<br>
If you want to activate the sync manually, you can click the "
icon. The "Status" column will display the sync progress. When the sync is completed, a summary will be displayed, as shown in the screenshot below:

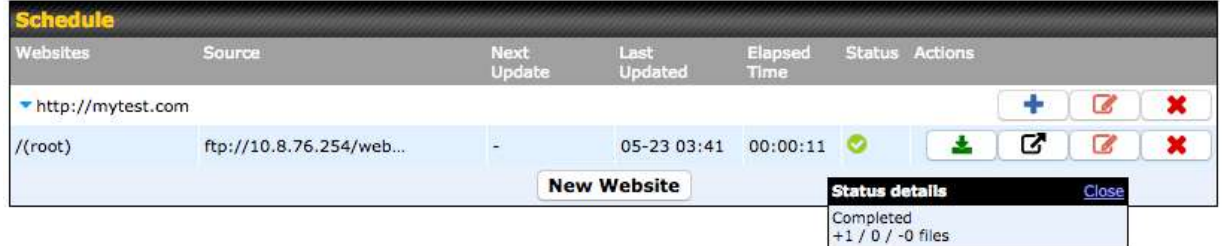

To access the content, open a browser in the MFA's client and enter the domain details that were configured earlier (such as <http://mytest.com>).

### **16.3** Configure an application for ContentHub

MediaFast routers allow you to configure and publish any application from the router itself by using one of the supported frameworks below:

- Python (version 2.7.12)
- Ruby (version 2.3.3)
- Node.js (version 6.9.2)

Install the desired framework under "Package Manager" as shown below:

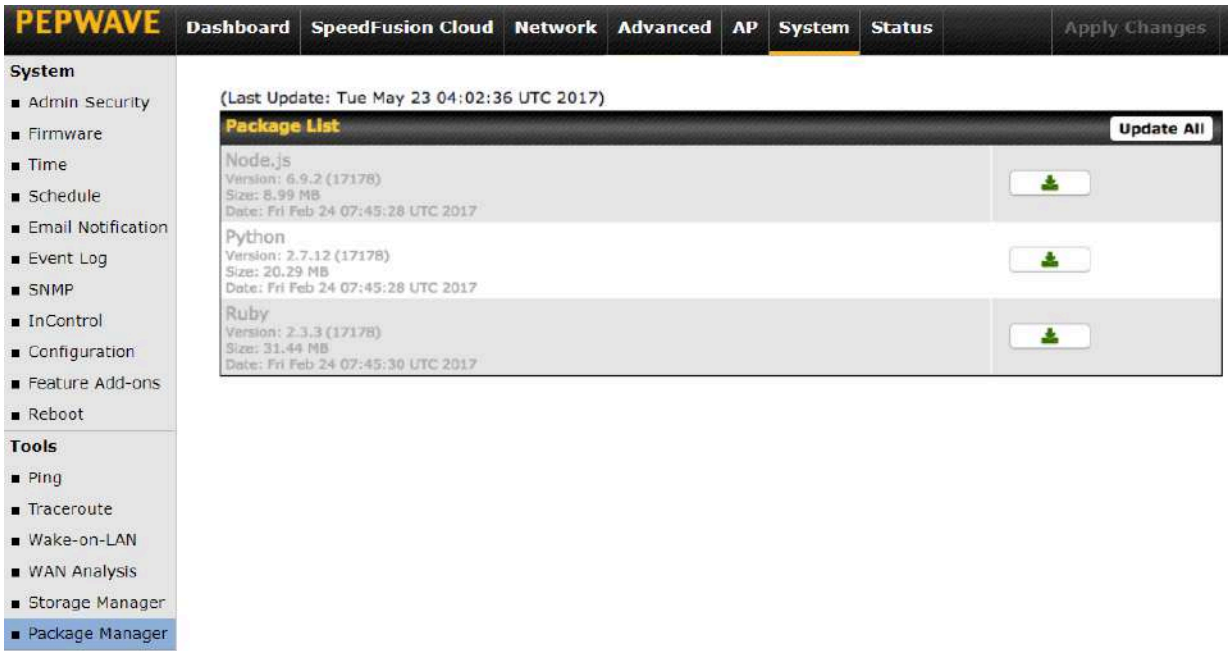

After installing the framework, change the "Type" to "Application" and configure the website.

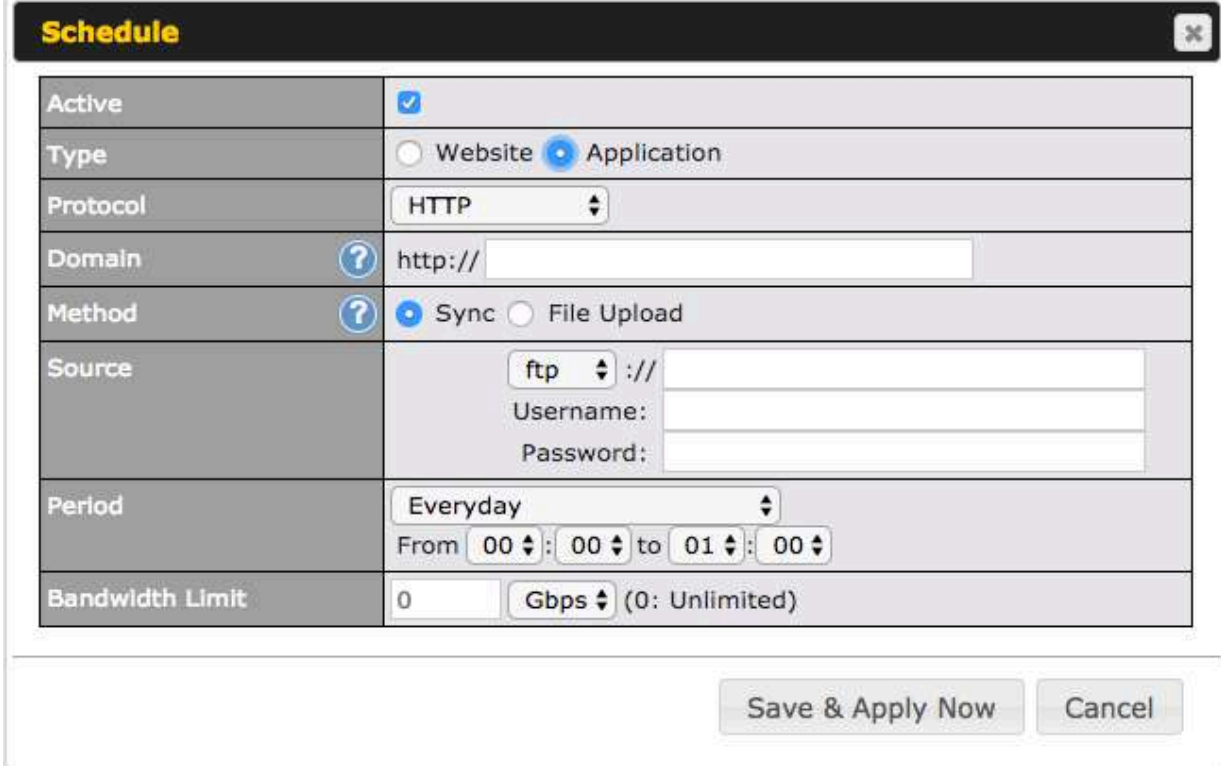

The setting is the same as the Website type (refer to the description in the section above).

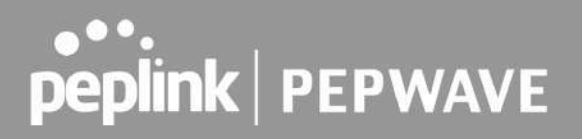

Application type content need to be packed as explained below:

- 1. Implement two bash script files, start.sh and stop.sh in the root folder, to start and stop your application. The MediaFast router will only execute start.sh and stop.sh when the corresponding website is enabled and disabled respectively.
- 2. Compress the application files and the bash script to .tar.gz format.
- 3. Upload this tar file to the router.

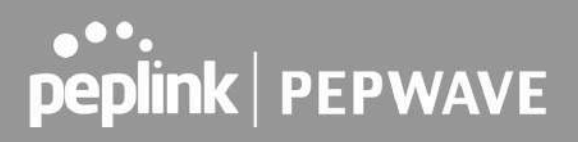

## 17 Docker

MediaFast enabled routers can host Docker containers when running Firmware 7.1 or later. Docker is an open platform for developing, shipping, and running applications. From Firmware version 7.1.0 and upwards, it is possible to install and run Docker Containers on your Pepwave routers with MediaFast, such as the MAX HD2 and the MAX HD4.

Due to the nature of Docker and its unlimited variables, this feature is supported by Pepwave up to the point of creating a running Docker Container.

Information about Docker can be found on the Docker Documentation site:

https://docs.docker.com/ 2

This will allow you to run a file sharing platform (ownCloud), a web server (WordPress, Joomla!) , a learning platform (Moodle), or a visualisation tool for viewing large scale data (Kibana).

When creating a new Docker Container, the Pepwave router will search through the Docker Hub repository. https://hub.docker.com/explore/ 7

For detailed configuration instructions, refer to our knowledge base:

[https://forum.peplink.com/t/how-to-run-a-docker-application-on-a-peplink-mediafast-router/1602](https://forum.peplink.com/t/how-to-run-a-docker-application-on-a-peplink-mediafast-router/16021) [1](https://forum.peplink.com/t/how-to-run-a-docker-application-on-a-peplink-mediafast-router/16021)

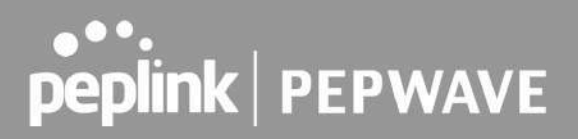

## 18 **KVM**

MediaFast enabled routers now support KVM. Users will have to download and install Virtual Machine Manager to manage the KVM virtual machines. Through this, users are able to virtualise a Linux environment.

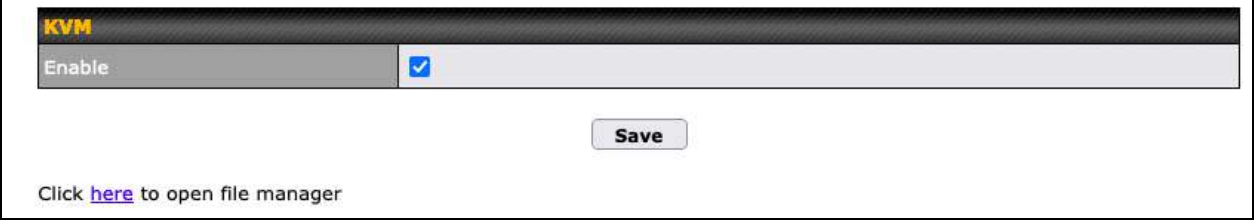

For detailed configuration instructions, refer to our knowledge base articles:

- 1. **How to install a Virtual Machine on Peplink/Pepwave - [MediaFast/ContentHub](https://forum.peplink.com/t/how-to-install-a-virtual-machine-on-peplinkpepwave-mediafastcontenthub-routers/615d563606128ac0b42e68b7) [Routers](https://forum.peplink.com/t/how-to-install-a-virtual-machine-on-peplinkpepwave-mediafastcontenthub-routers/615d563606128ac0b42e68b7)**
- 2. **How to Install Virtual Machine with USB storage on [Peplink/Pepwave](https://forum.peplink.com/t/how-to-install-virtual-machine-with-usb-storage-on-peplinkpepwave-mediafastcontenthub-routers/615d4a7e76a4d461fde5cc4c) - [MediaFast/ContentHub](https://forum.peplink.com/t/how-to-install-virtual-machine-with-usb-storage-on-peplinkpepwave-mediafastcontenthub-routers/615d4a7e76a4d461fde5cc4c) Routers**

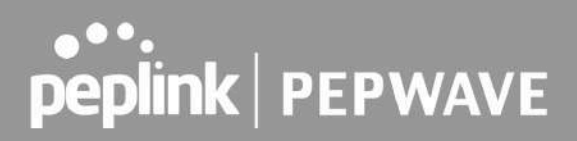

### 19 QoS

### 19.1 User Groups

LAN and PPTP clients can be categorized into three user groups: **Manager, Staff, and Guest**. This menu allows you to define rules and assign client IP addresses or subnets to a user group. You can apply different bandwidth and traffic prioritization policies on each user group in the **Bandwidth Control** and **Application** sections (note that the options available here vary by model).

The table is automatically sorted by rule precedence. The smaller and more specific subnets are put towards the top of the table and have higher precedence; larger and less specific subnets are placed towards the bottom.

Click the **Add** button to define clients and their user group. Click the **x** button to remove the defined rule. Two default rules are pre-defined and put at the bottom. They are **All DHCP reservation clients** and **Everyone**, and they cannot be removed. The **All DHCP reservation client represents** the LAN clients defined in the DHCP Reservation table on the LAN settings page. **Everyone** represents all clients that are not defined in any rule above. Click on a rule to change its group.

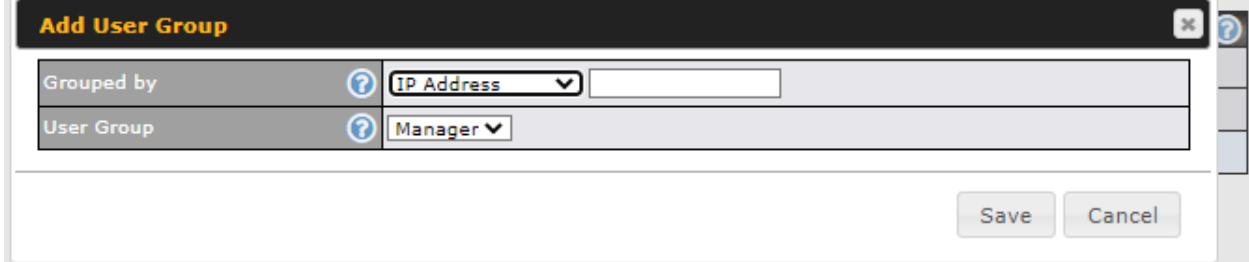

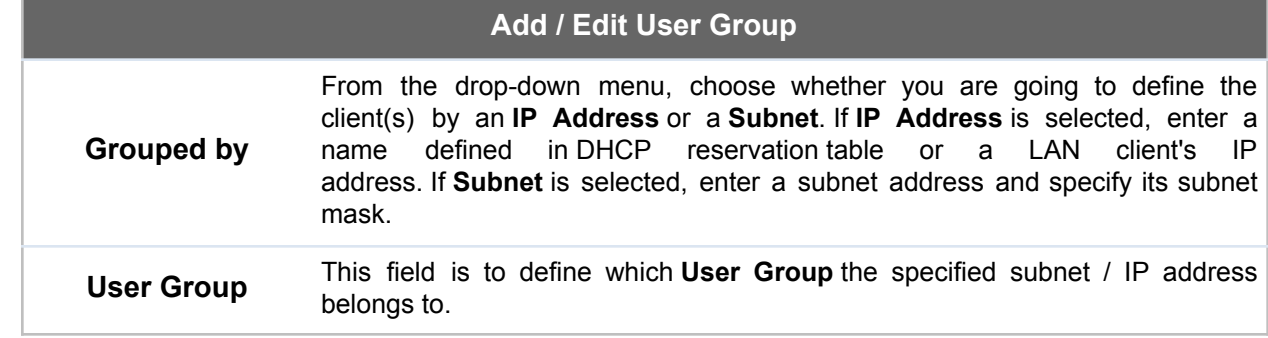

Once users have been assigned to a user group, their internet traffic will be restricted by rules defined for that particular group. Please refer to the following two sections for details.

### 19.2 Bandwidth Control

This section is to define how much minimum bandwidth will be reserved to each user group when a WAN connection is **in full load**. When this feature is enabled, a slider with two indicators will be shown. You can move the indicators to adjust each group's weighting. The lower part of the table shows the corresponding reserved download and uploads bandwidth value of each connection.

By default, **50%** of bandwidth has been reserved for Manager, **30%** for Staff, and **20%** for Guest.

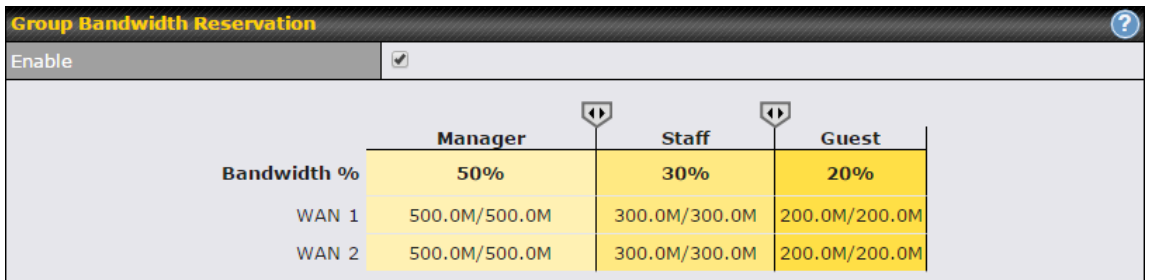

You can define a maximum download speed (over all WAN connections) and upload speed (for each WAN connection) that each individual Staff and Guest member can consume. No limit can be imposed on individual Managers. By default, download and upload bandwidth limits are set to unlimited (set as **0**).

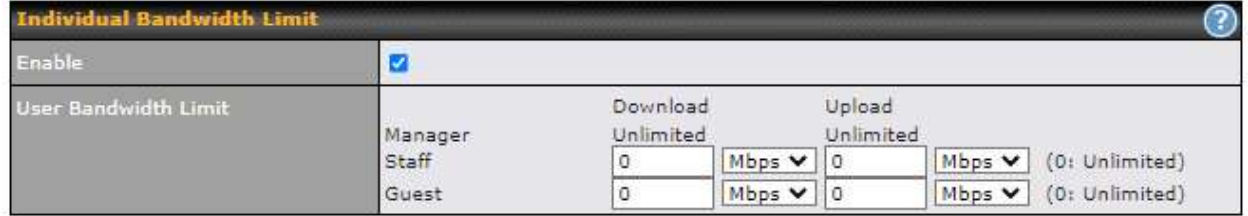

### 19.3 Application Queue

This section is to define the QoS Application Queue. You can set guaranteed bandwidth for a queue and assign it to applications.

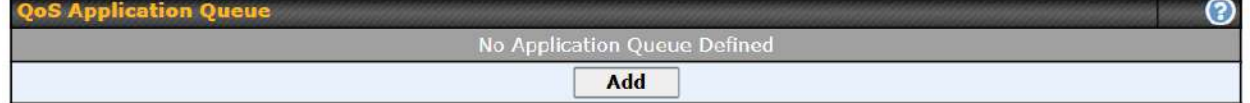

Click the Add button to create the QoS Application Queue.

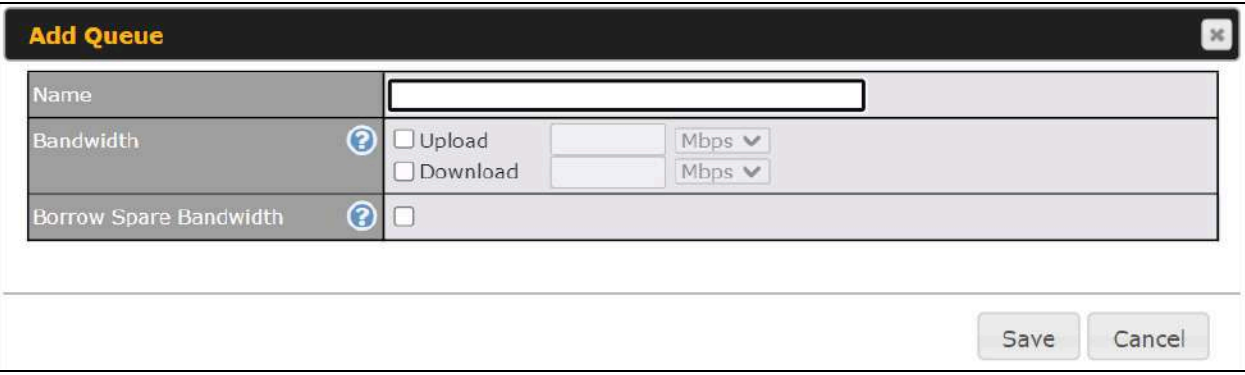

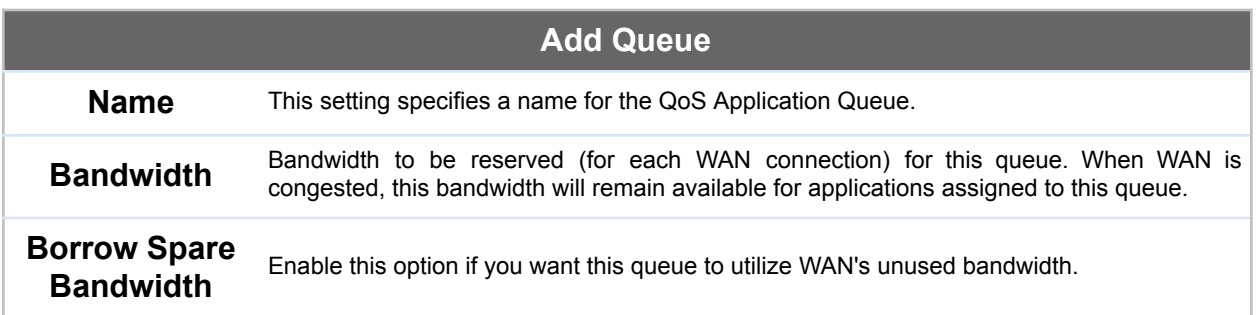

### 19.4 Application

#### **19.4.1 Application Prioritization**

On many Pepwave routers, you can choose whether to apply the same prioritization settings to all user groups or customize the settings for each group.

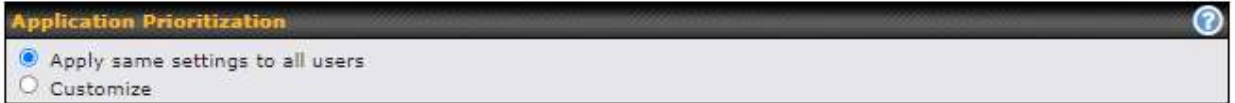

Three application priority levels can be set: ↑**High**,━ **Normal**, and↓**Low**. Pepwave routers can detect various application traffic types by inspecting the packet content. Select an application by choosing a supported application, or by defining a custom application manually. The priority preference of supported applications is placed at the top of the table. Custom applications are at the bottom.

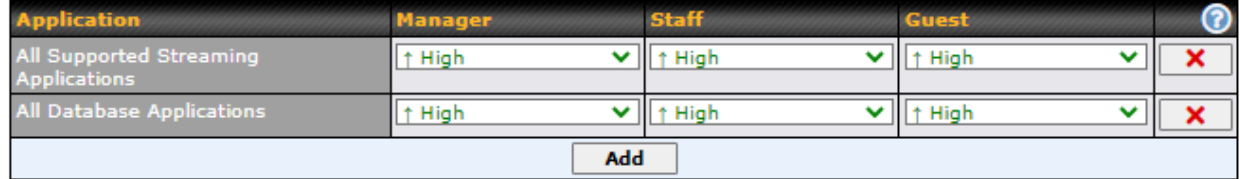

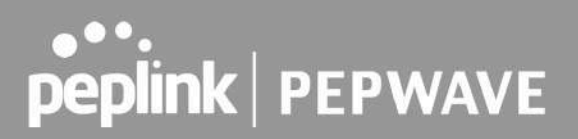

#### **19.4.2 Prioritization for Custom Applications**

Click the **Add** button to define a custom application. Click the button **X** in the **Action** column to delete the custom application in the corresponding row.

When **Supported Applications** is selected, the Pepwave router will inspect network traffic and prioritize the selected applications. Alternatively, you can select **Custom Applications** and define the application by providing the protocol, scope, port number, and DSCP value.

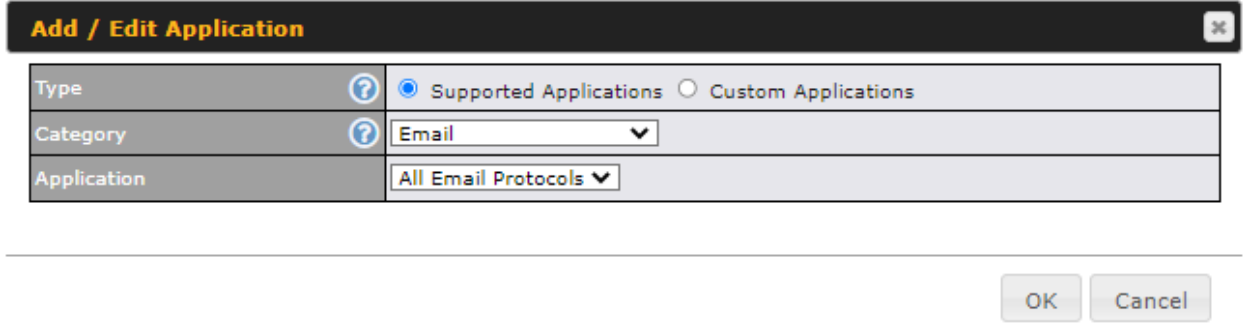

#### **19.4.3 DSL/Cable Optimization**

DSL/cable-based WAN connections have lower upload bandwidth and higher download bandwidth. When a DSL/cable circuit's uplink is congested, the download bandwidth will be affected. Users will not be able to download data at full speed until the uplink becomes less congested. **DSL/Cable Optimization** can relieve such an issue. When it is enabled, the download speed will become less affected by the upload traffic. By default, this feature is disabled.

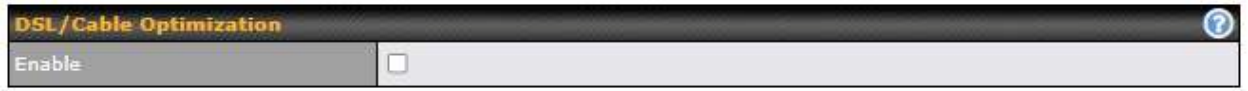

#### **19.4.4 SpeedFusion VPN Traffic Optimization**

To enable this option to allow SpeedFusion VPN traffic has highest priority when WAN is congested.

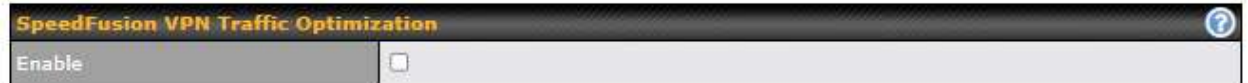

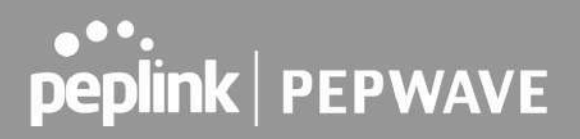

## 20 Firewall

A firewall is a mechanism that selectively filters data traffic between the WAN side (the Internet) and the LAN side of the network. It can protect the local network from potential hacker attacks, access to offensive websites, and/or other inappropriate uses.

The firewall functionality of Pepwave routers supports the selective filtering of data traffic in both directions:

- ●
- ●
- Outbound (LAN to WAN)
- Inbound (WAN to LAN)
- Internal Network (VLAN to VLAN)
- Local Service

The firewall also supports the following functionality:

- Intrusion detection and DoS prevention
- Web blocking

With SpeedFusion™ enabled, the firewall rules also apply to VPN tunneled traffic.

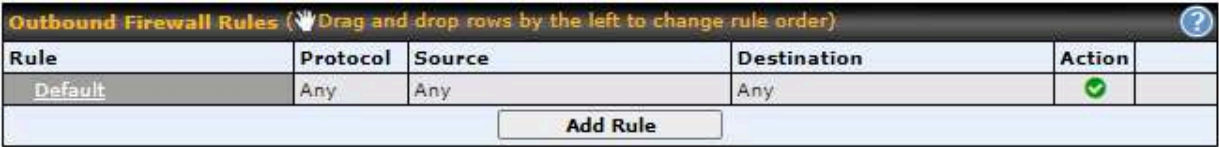

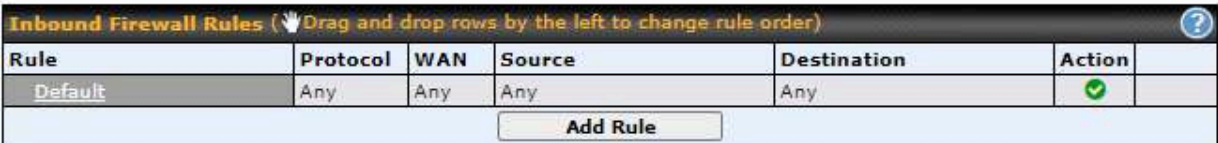

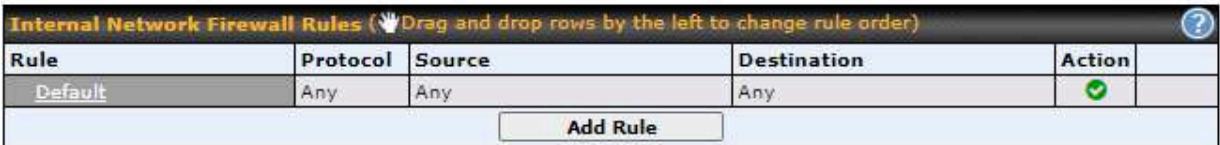

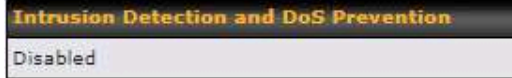

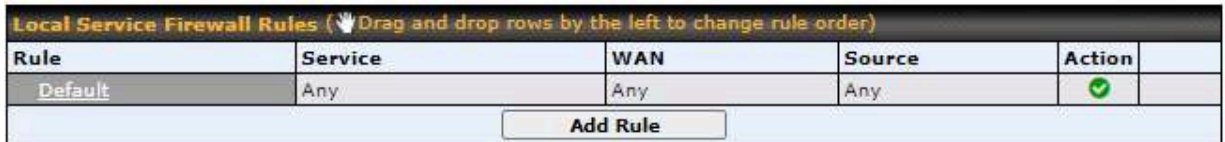

### 20.1 Access Rules

#### **Outbound Firewall Rules**

The outbound firewall settings are located at **Advanced > Firewall > Access Rules.**

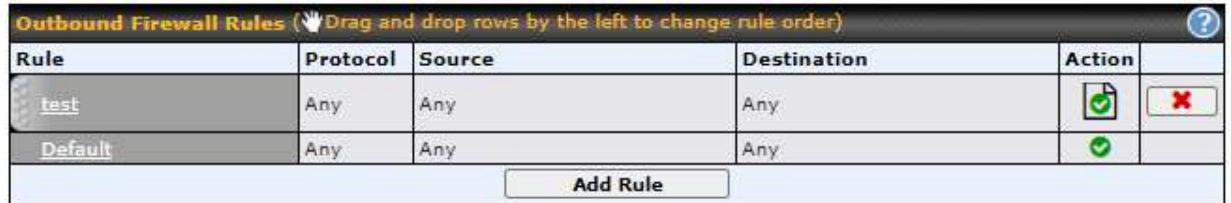

To enable or disable the Outbound Firewall to manage device local network traffic, click on the help icon **@** and click here, the sceen will shows below.

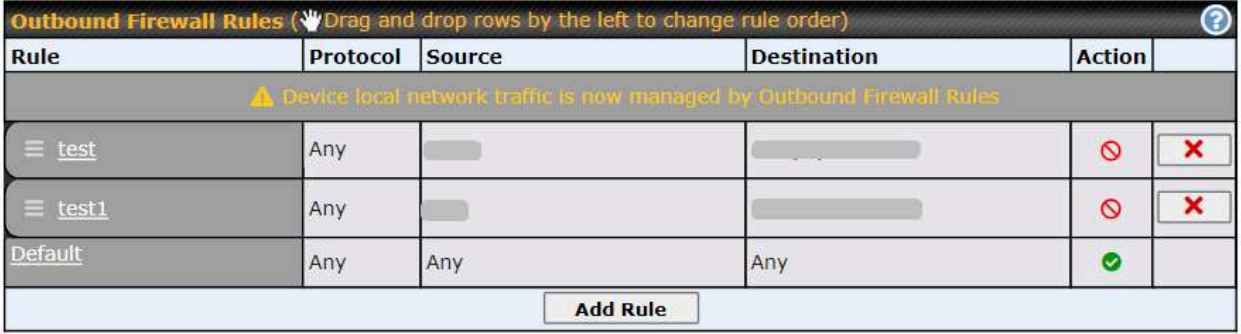

**Note** To utilize the Outbound Firewall Rule to block the Peplink device from contacting InControl 2. may refer to the link below: <https://forum.peplink.com/t/faq-prevent-device-reaching-incontrol-2./63f48fdfd466df34ab475f55/>

#### Click **Add Rule** to display the following screen:

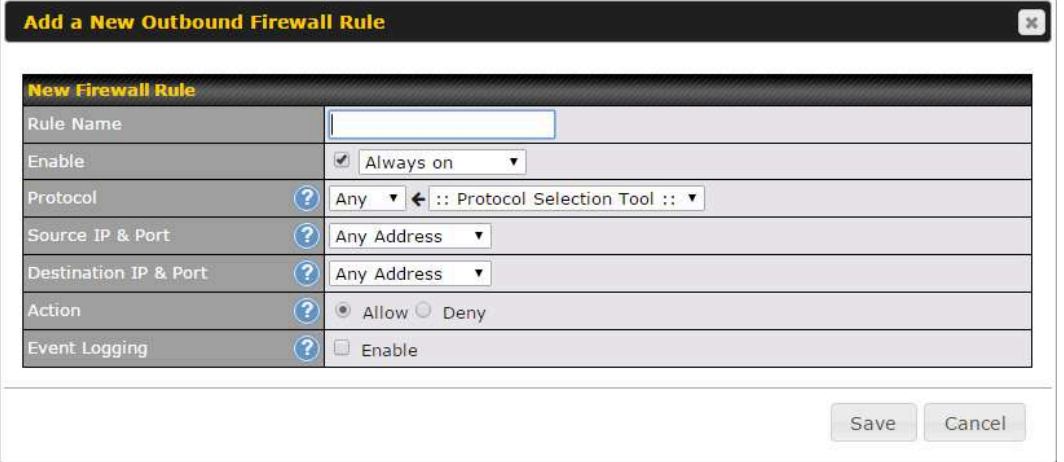

#### **Inbound Firewall Rules**

Inbound firewall settings are located at **Advanced > Firewall > Access Rules.**

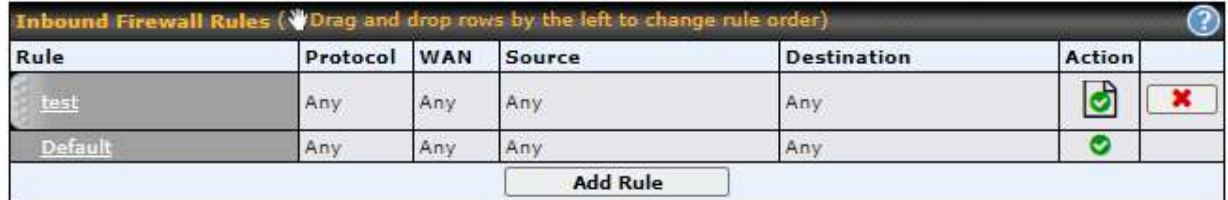

Click **Add Rule** to display the following screen:

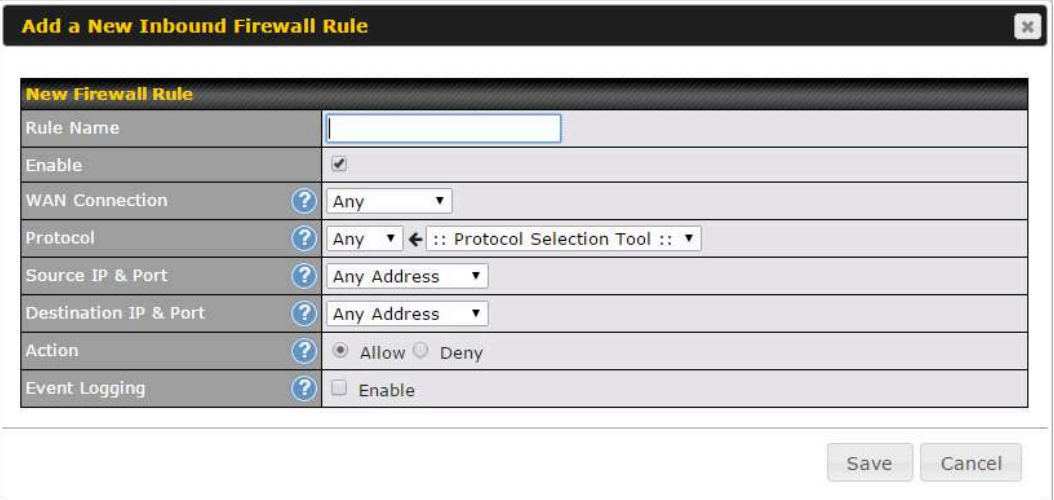

#### **Internal Network Firewall Rules**

Internal Network firewall settings are located at **Advanced > Firewall > Access Rules***.*

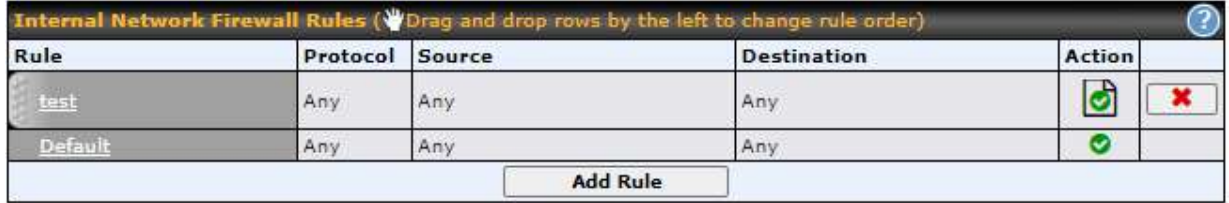

Click **Add Rule** to display the following window:

#### Add a New Internal Network Firewall Rule

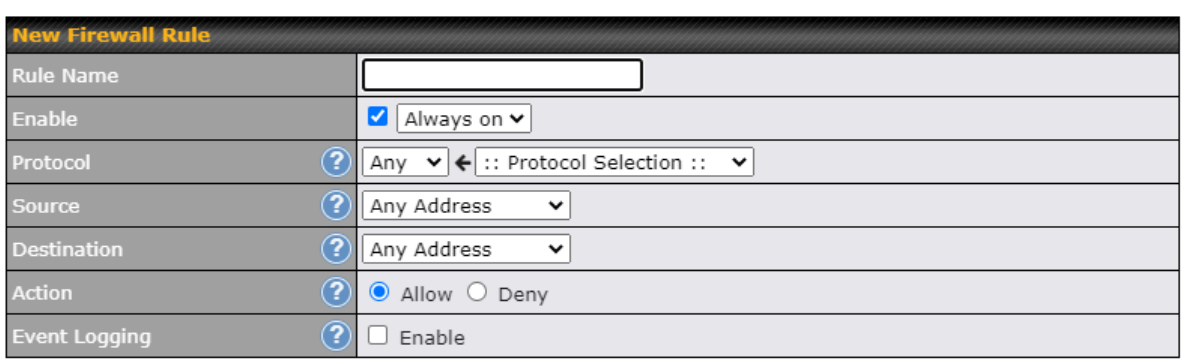

Cancel Save

 $\mathbf{x}$ 

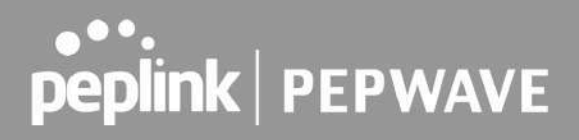

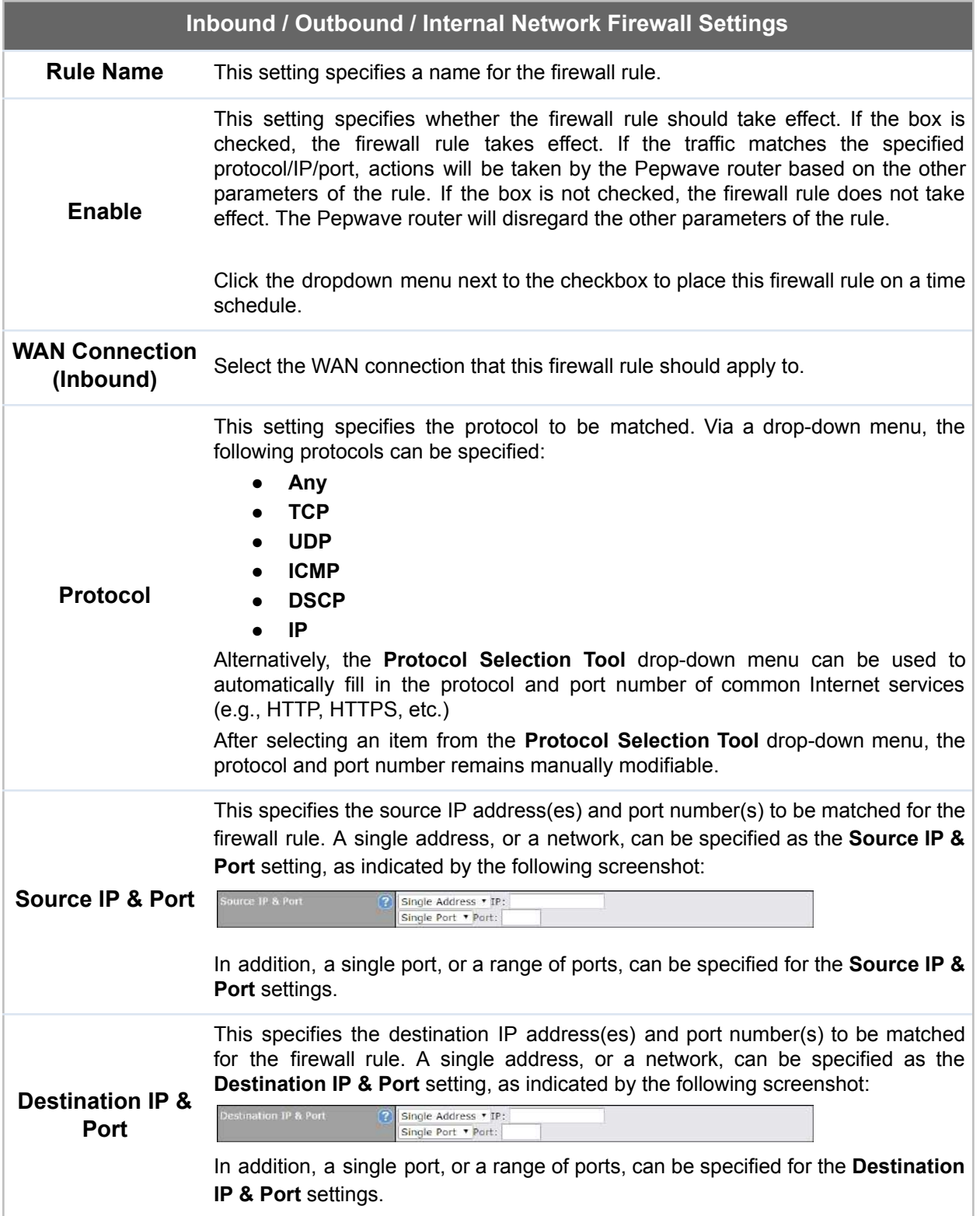

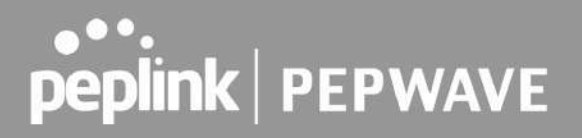

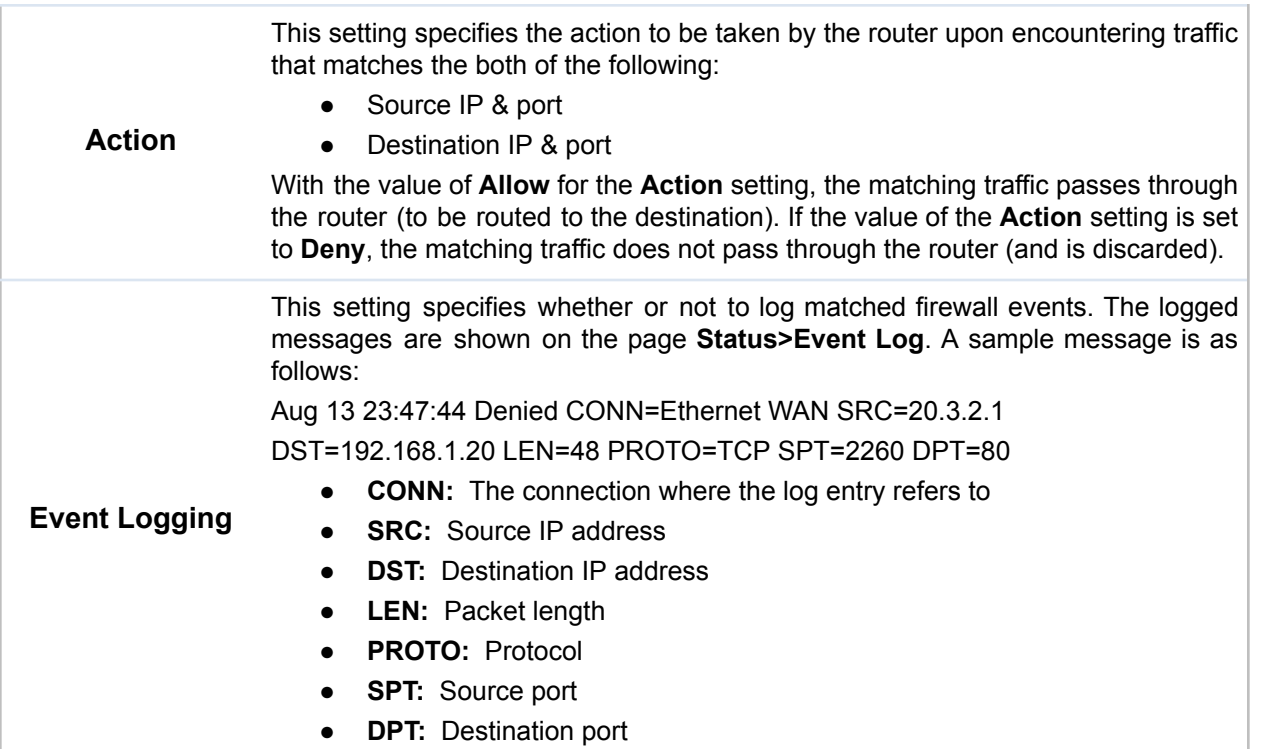

Click **Save** to store your changes. To create an additional firewall rule, click **Add Rule** and repeat the above steps.

To change a rule's priority, simply drag and drop the rule:

- Hold the left mouse button on the rule.
- Move it to the desired position.
- Drop it by releasing the mouse button.

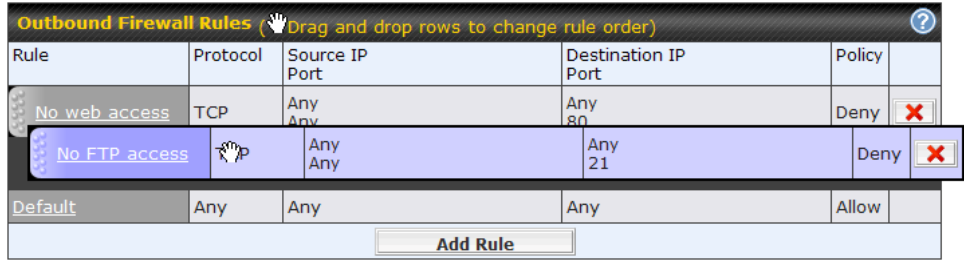

To remove a rule, click the  $\mathbf{\times}$  button.

Rules are matched from top to bottom. If a connection matches any one of the upper rules, the matching process will stop. If none of the rules match, the **Default** rule will be applied. By

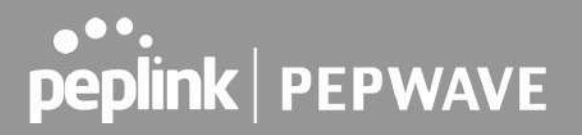

default, the **Default** rule is set as **Allow** for Outbound, Inbound and Internal Network access.

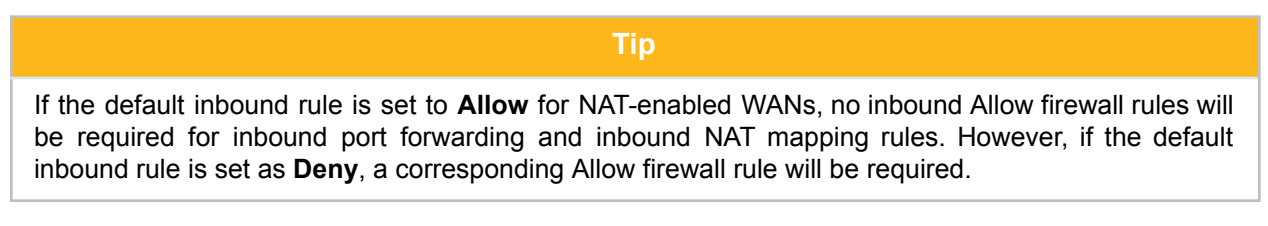

#### **Intrusion Detection and DoS Prevention**

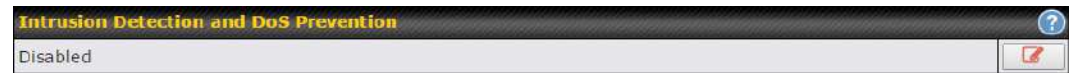

Pepwave routers can detect and prevent intrusions and denial-of-service (DoS) attacks from the Internet. To turn on this feature, click **a**, check the **Enable** check box, and press the **Save** button.

When this feature is enabled, the Pepwave router will detect and prevent the following kinds of intrusions and denial-of-service attacks.

- Port scan
	- o NMAP FIN/URG/PSH
	- o Xmas tree
	- o Another Xmas tree
	- o Null scan
	- o SYN/RST
	- o SYN/FIN
- SYN flood prevention
- Ping flood attack prevention

#### **Local Service Firewall Rules**

For every WAN inbound traffic to local service, rules will be matched to take the defined action. The Local Service firewall settings are located at **Advanced > Firewall > Access Rules**.

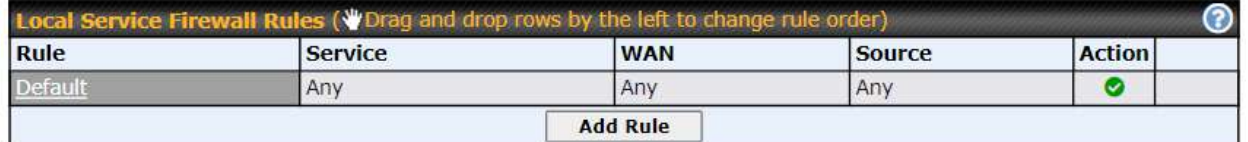

Click **Add Rule** to display the following window:

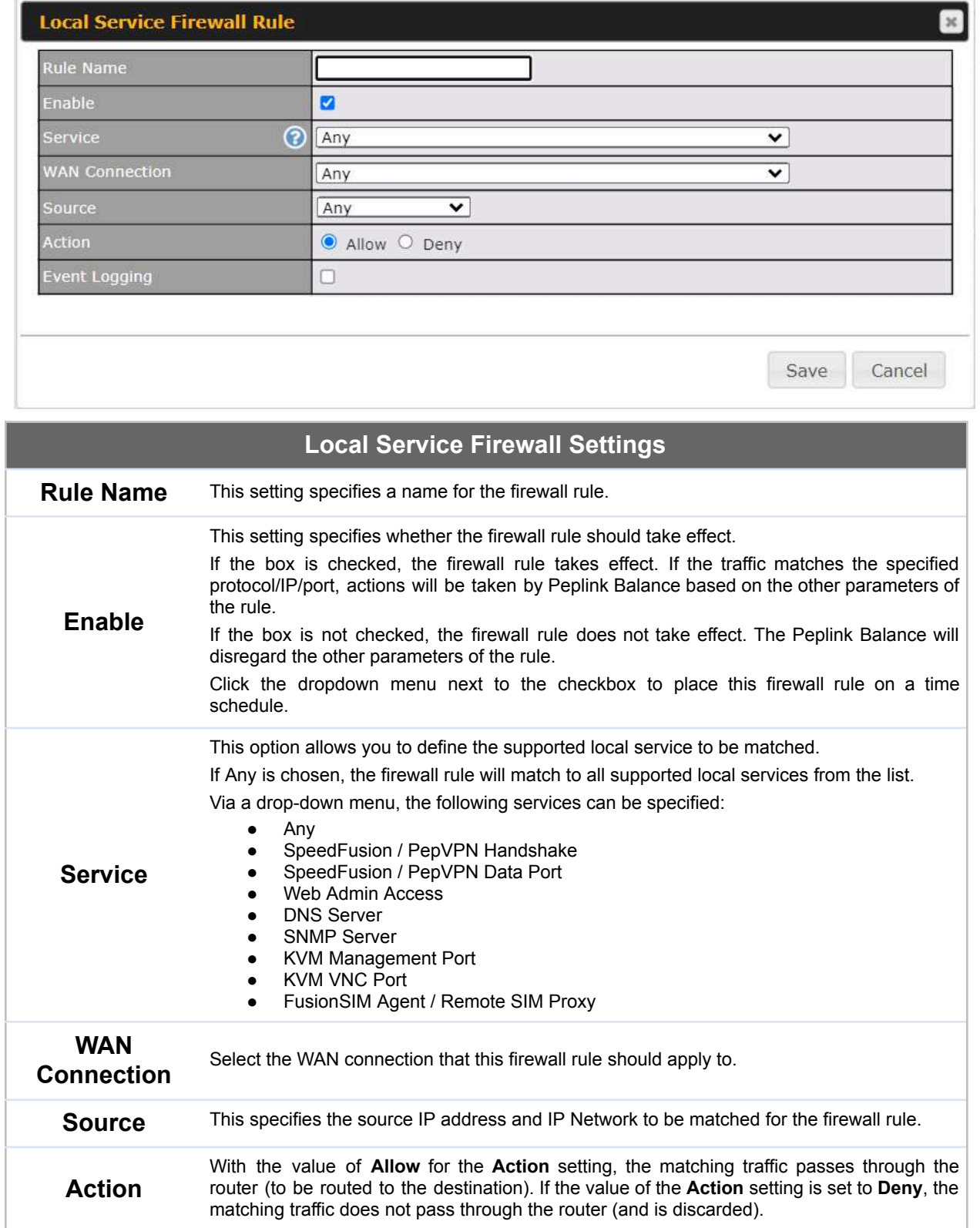

 $\sim$ 

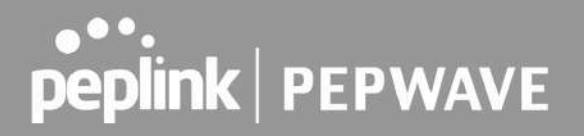

This setting specifies whether or not to log matched firewall events. The logged messages are shown on the page **Status>Event Log**. A sample message is as follows: Aug 13 23:47:44 Denied CONN=Ethernet WAN SRC=20.3.2.1 DST=192.168.1.20 LEN=48 PROTO=TCP SPT=2260 DPT=80

● **CONN:** The connection where the log entry refers to

#### **Event Logging**

- **SRC:** Source IP address
- **DST:** Destination IP address
- **LEN:** Packet length
- **PROTO:** Protocol
- **SPT:** Source port
- **DPT:** Destination port

### 20.2 Content Blocking

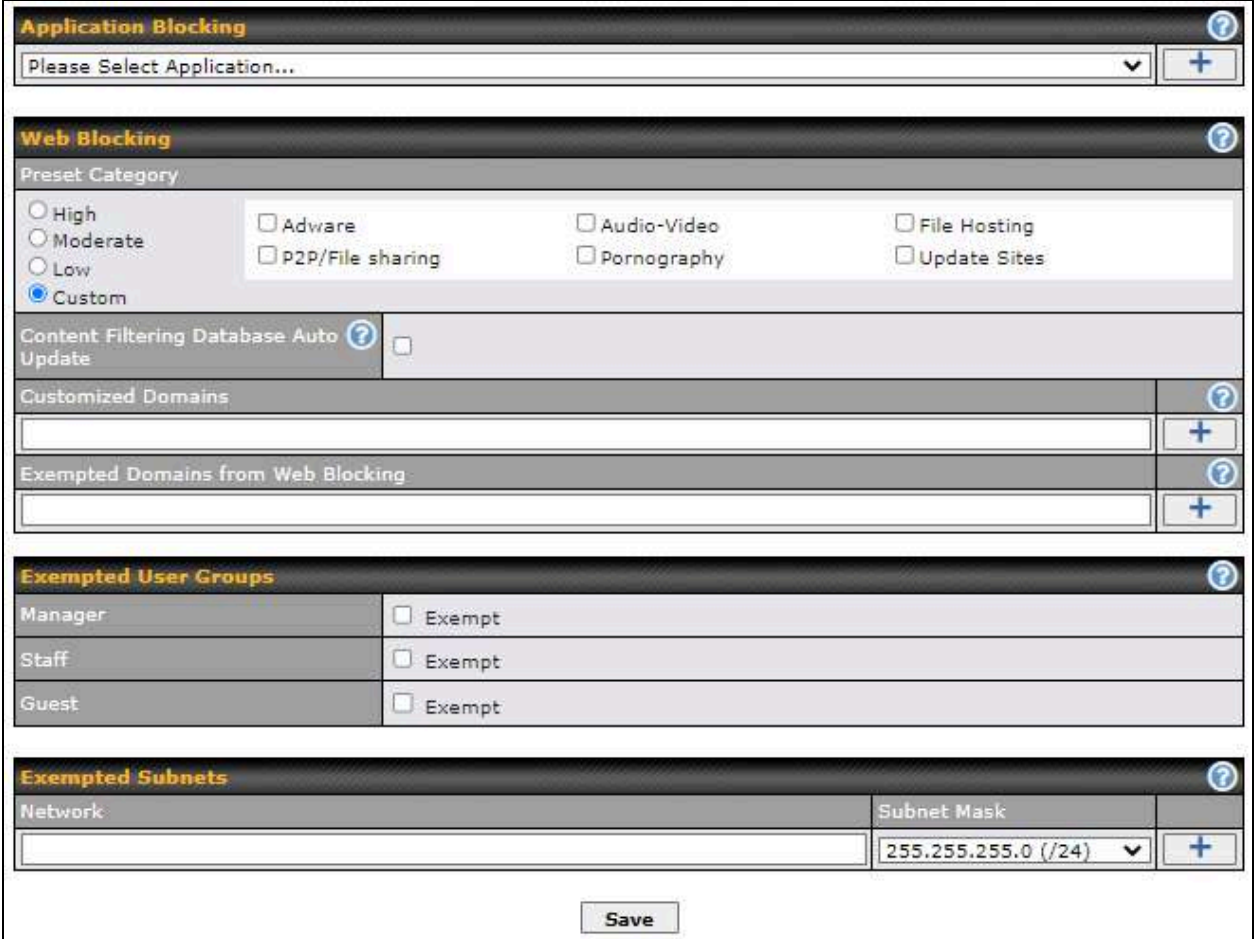

#### **20.2.1 Application Blocking**

Choose applications to be blocked from LAN/PPTP/SpeedFusion VPN peer clients' access, except for those on the Exempted User Groups or Exempted Subnets defined below.

#### **20.2.2 Web Blocking**

Defines website domain names to be blocked from LAN/PPTP/SpeedFusion VPN peer clients' access except for those on the Exempted User Groups or Exempted Subnets defined below.

If "foobar.com" is entered, any web site with a host name ending in foobar.com will be blocked, e.g. www.foobar.com, foobar.com, etc. However, "myfoobar.com" will not be blocked.

You may enter the wild card ".\*" at the end of a domain name to block any web site with a host name having the domain name in the middle. If you enter "foobar.\*", then "www.foobar.com", "www.foobar.co.jp", or "foobar.co.uk" will be blocked. Placing the wild card in any other position

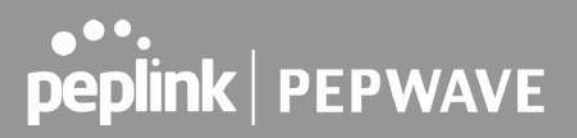

is not supported.

The device will inspect and look for blocked domain names on all HTTP and HTTPS traffic.

#### **20.2.3 Customized Domains**

Enter an appropriate website address, and the Pepwave MAX will block and disallow LAN/PPTP/SpeedFusionTM peer clients to access these websites. Exceptions can be added using the instructions in Sections 20.1.3.2 and 20.1.3.3.

You may enter the wild card ".\*" at the end of a domain name to block any web site with a host name having the domain name in the middle. For example, If you enter "foobar.\*," then "www.foobar.com," "www.foobar.co.jp," or "foobar.co.uk" will be blocked. Placing the wild card in any other position is not supported.

The Pepwave MAX will inspect and look for blocked domain names on all HTTP traffic. Secure web (HTTPS) traffic is not supported.

#### **20.2.4 Exempted User Groups**

Check and select pre-defined user group(s) who can be exempted from the access blocking rules. User groups can be defined at **QoS>User Groups** section. Please refer to **Section 17.1** for details.

#### **20.2.5 Exempted Subnets**

With the subnet defined in the field, clients on the particular subnet(s) can be exempted from the access blocking rules.

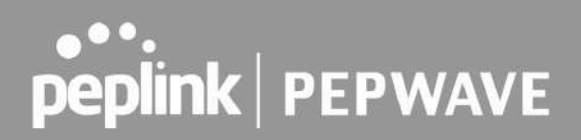

## 21 Routing Protocols

### 21.1 OSPF & RIPv2

The Pepwave supports OSPF and RIPv2 dynamic routing protocols.

Click the **Advanced** tab from the top bar, and then click the **Routing Protocols > OSPF & RIPv2** item on the sidebar to reach the following menu:

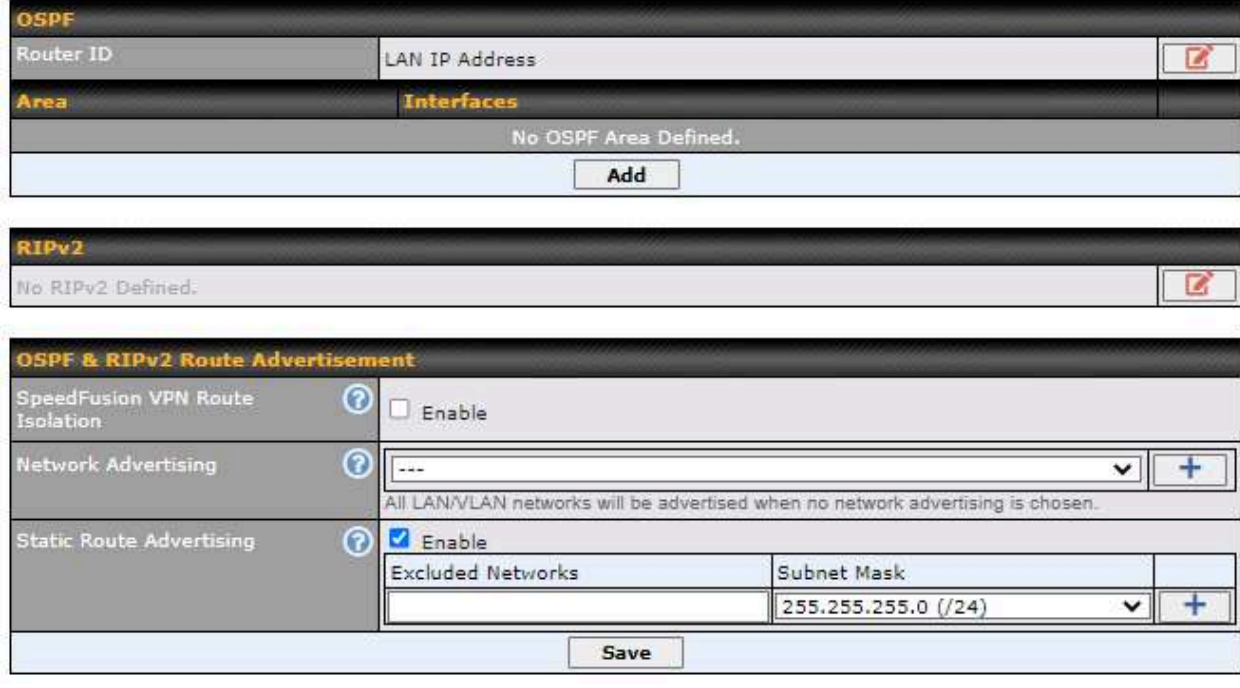

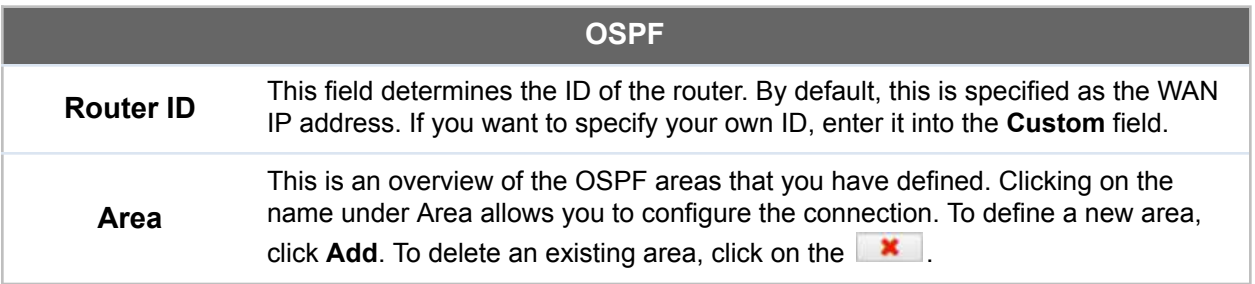

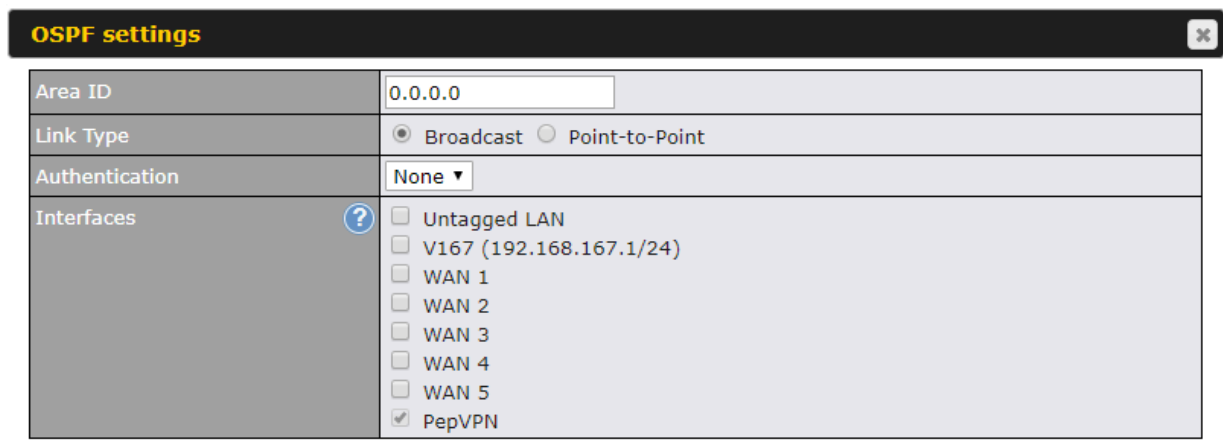

Save Cancel

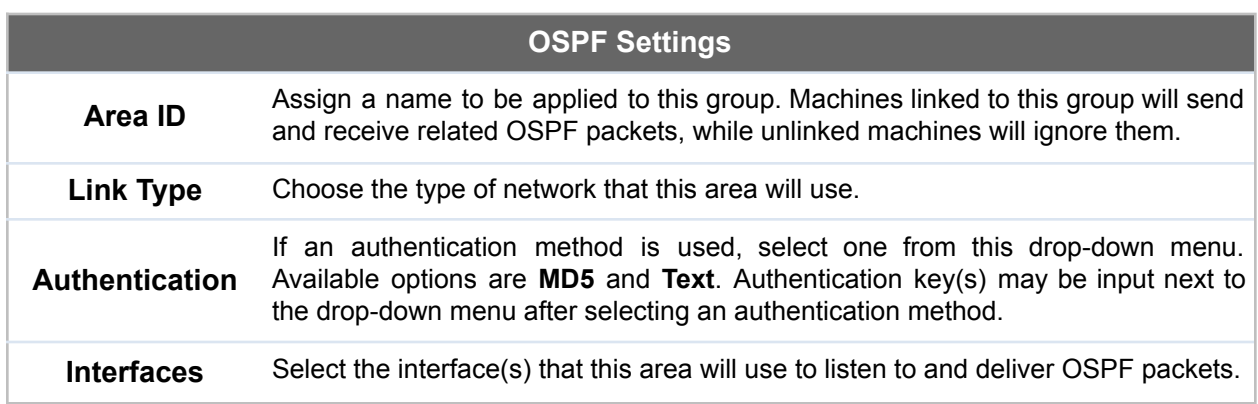

To access RIPv2 settings, click on  $\boxed{G}$ .

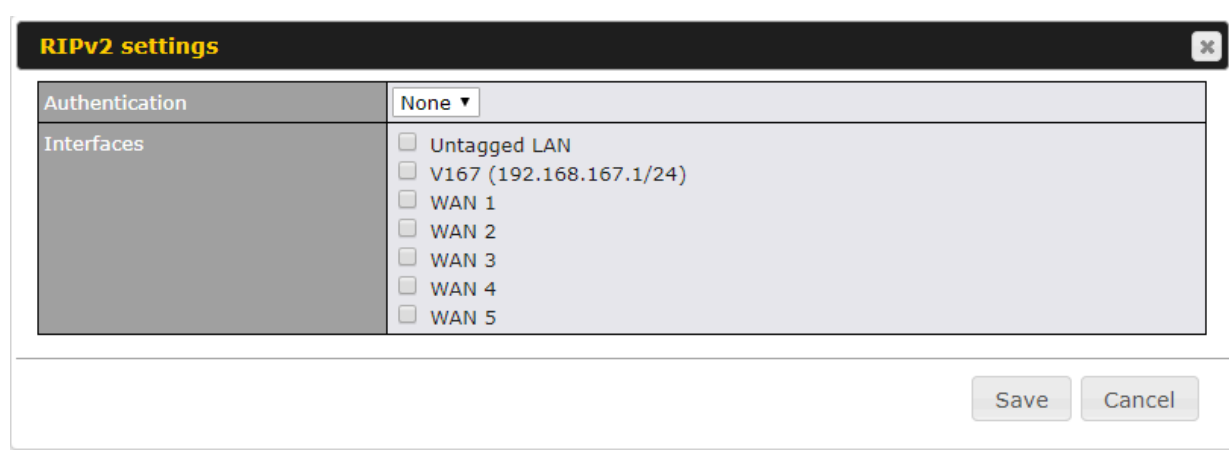

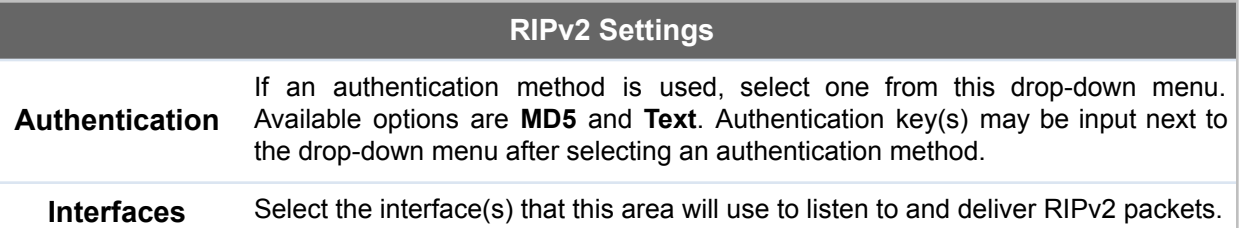

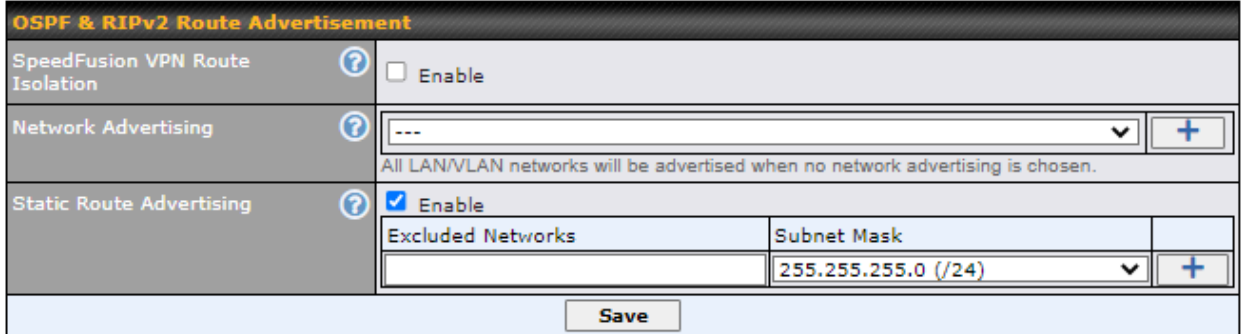

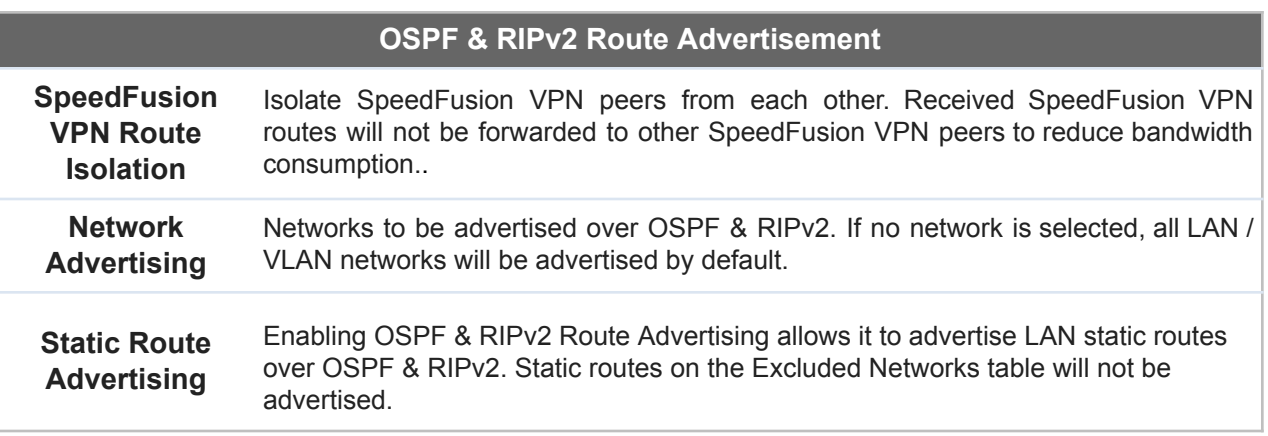

### 21.2 BGP

Click the **Advanced** tab along the top bar, and then click the **BGP** item on the sidebar to configure BGP.

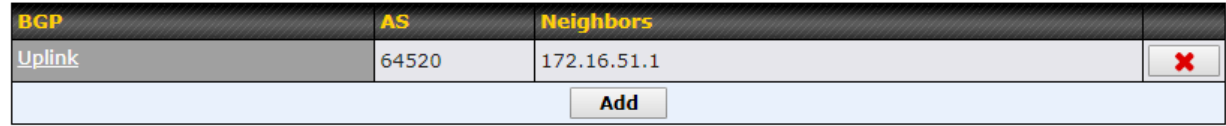

Click the "**x**" to delete a BGP profile.

Click "**Add**" to create a new BGP profile.

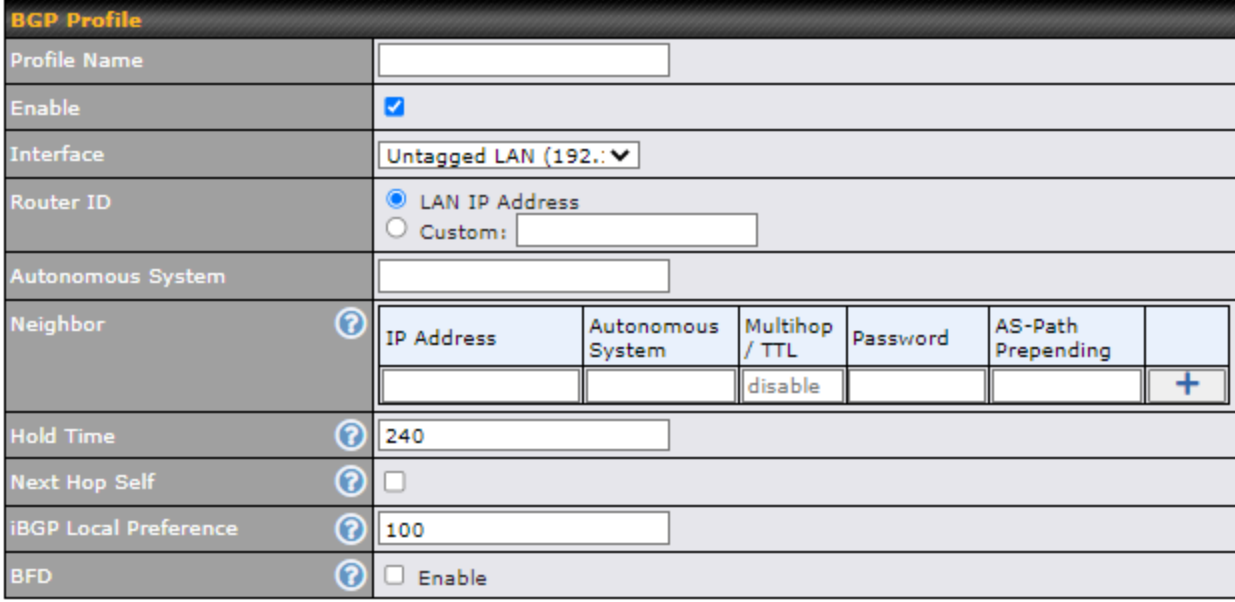

### **BGP Profile**

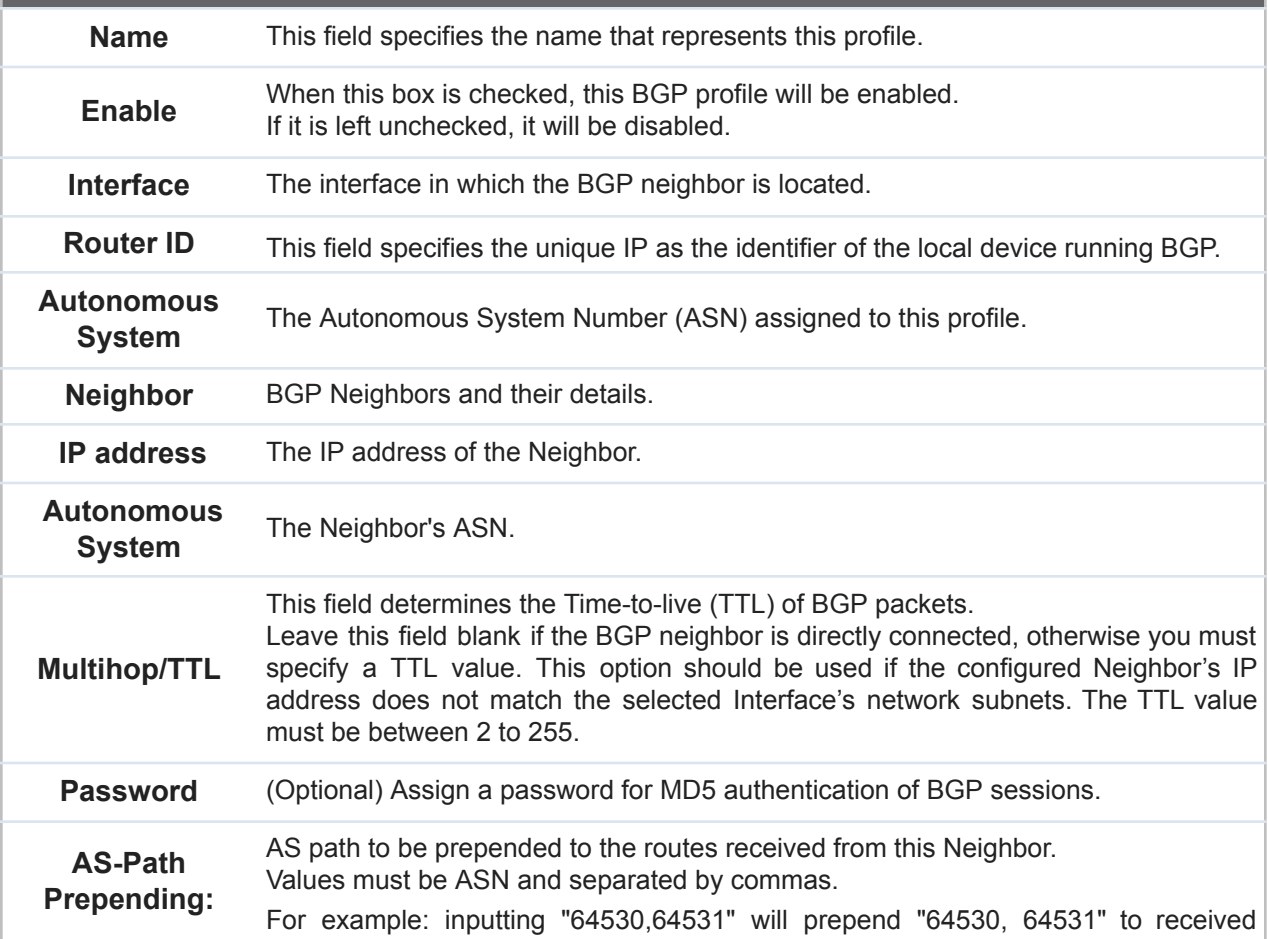

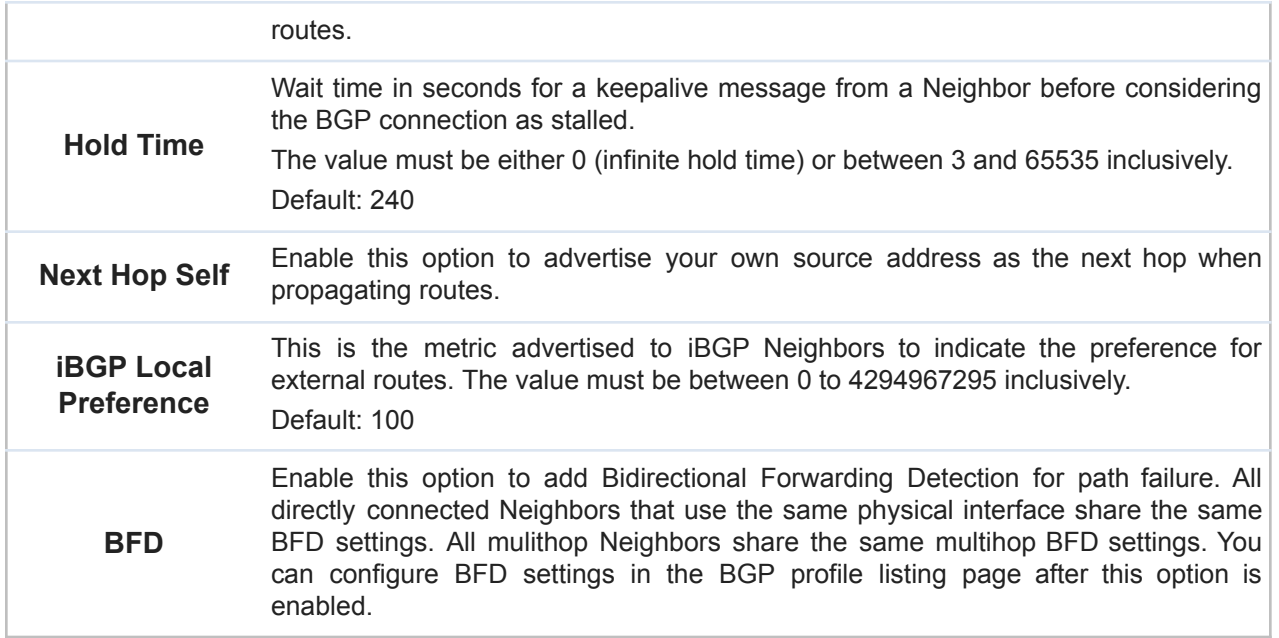

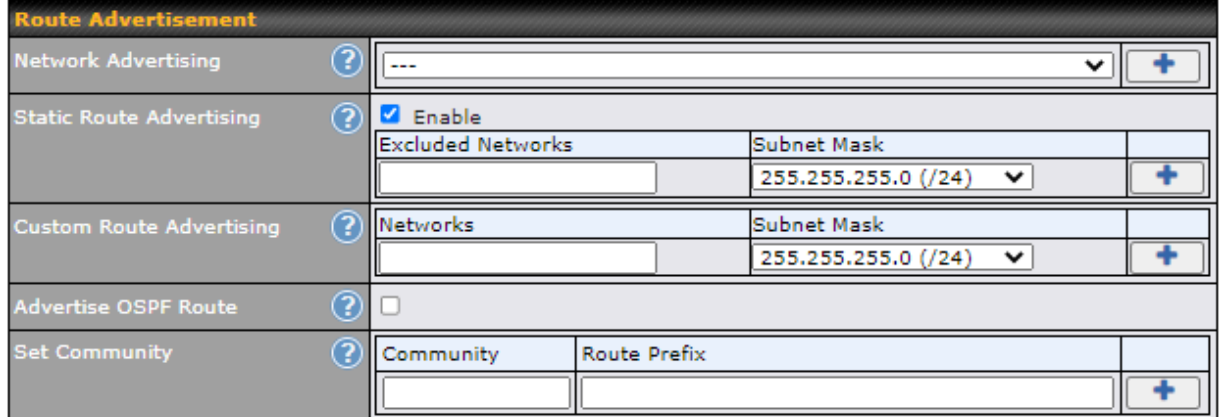

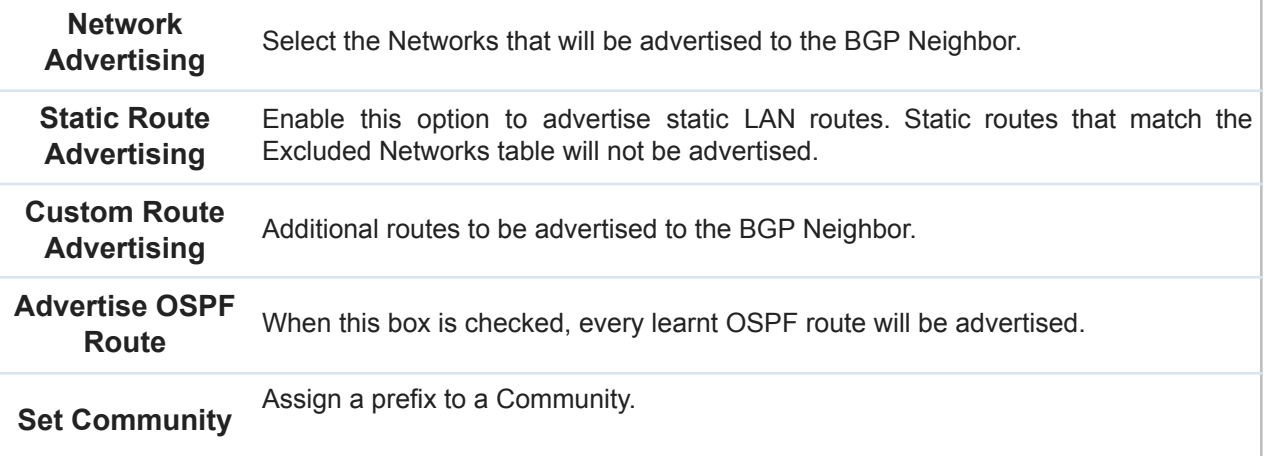

Community: Two numbers in new-format. e.g. 65000:21344 Well-known communities: no-export 65535:65281 no-advertise 65535:65282 no-export-subconfed 65535:65283 no-peer 65535:65284 Route Prefix:

Comma separated networks.

e.g. 172.168.1.0/24,192.168.1.0/28

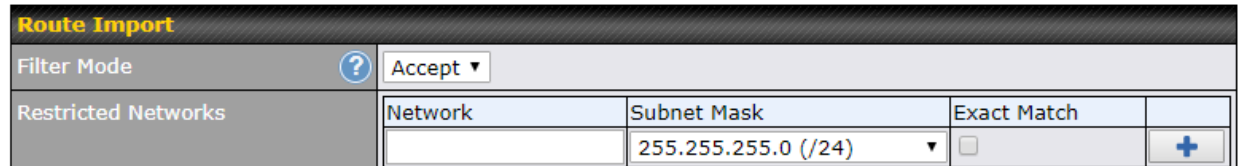

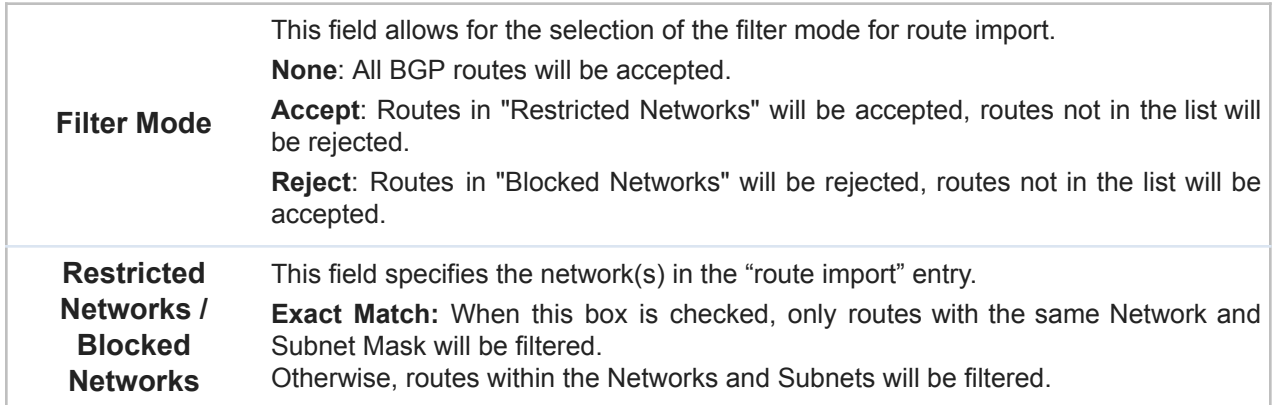

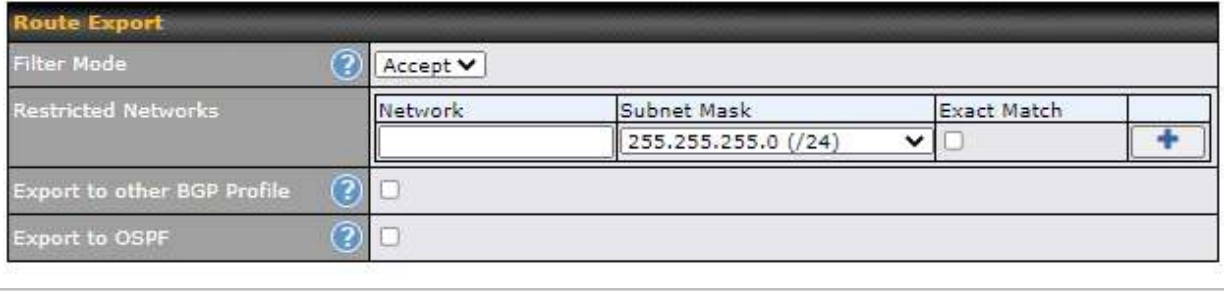

**Filter Mode** This field allows for the selection of the filter mode for route export.

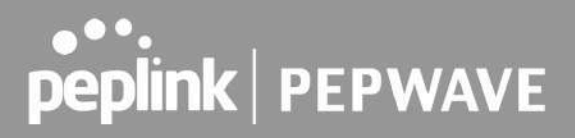

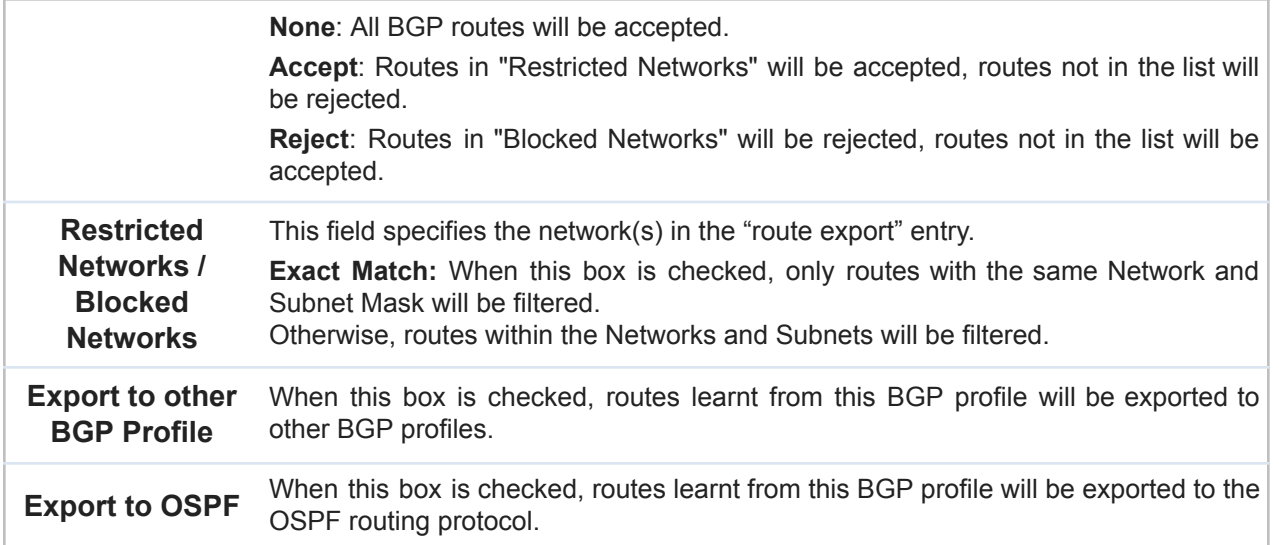

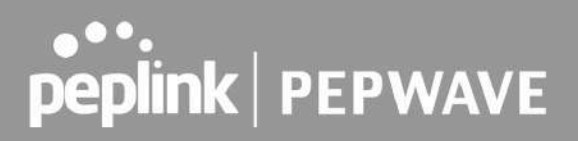

## 22 Remote User Access

A remote-access VPN connection allows an individual user to connect to a private business network from a remote location using a laptop or desktop computer connected to the Internet. Networks routed by a Pepwave router can be remotely accessed via OpenVPN, L2TP with IPsec or PPTP. To configure this feature, navigate to **Advanced > Remote User Access** and choose the required VPN type.

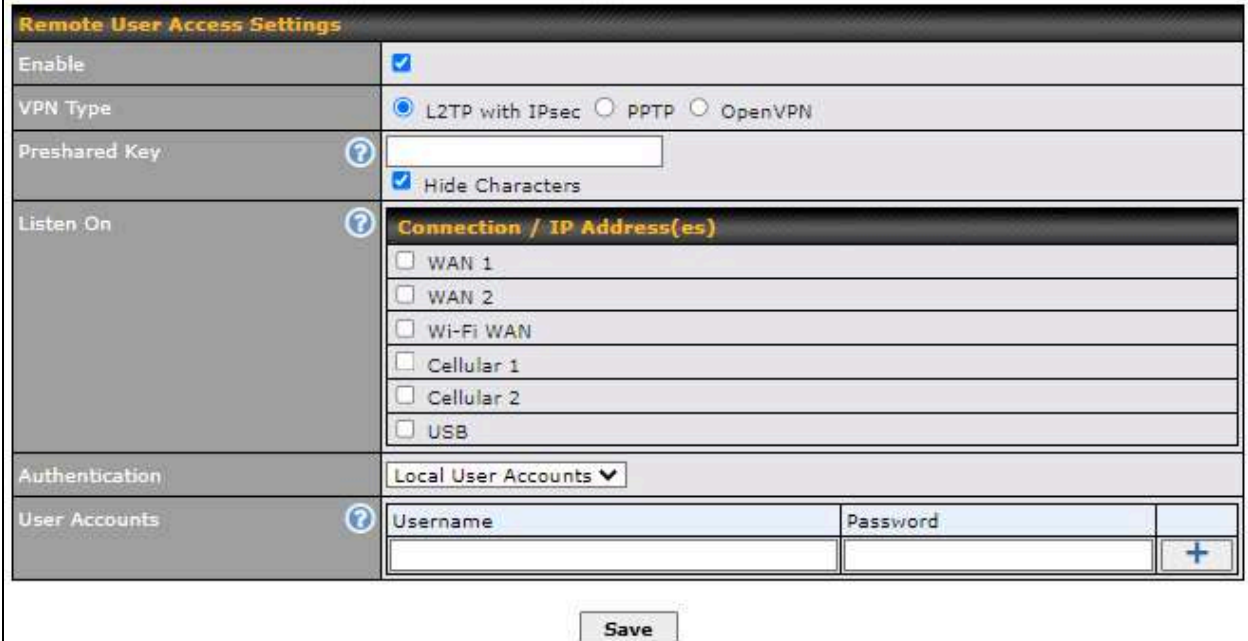

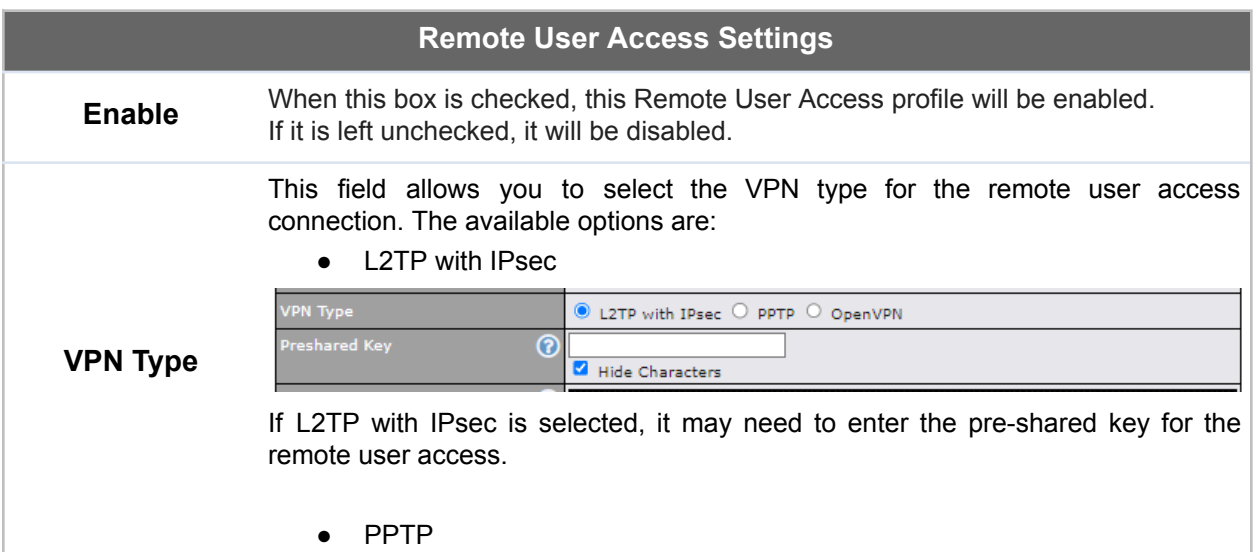

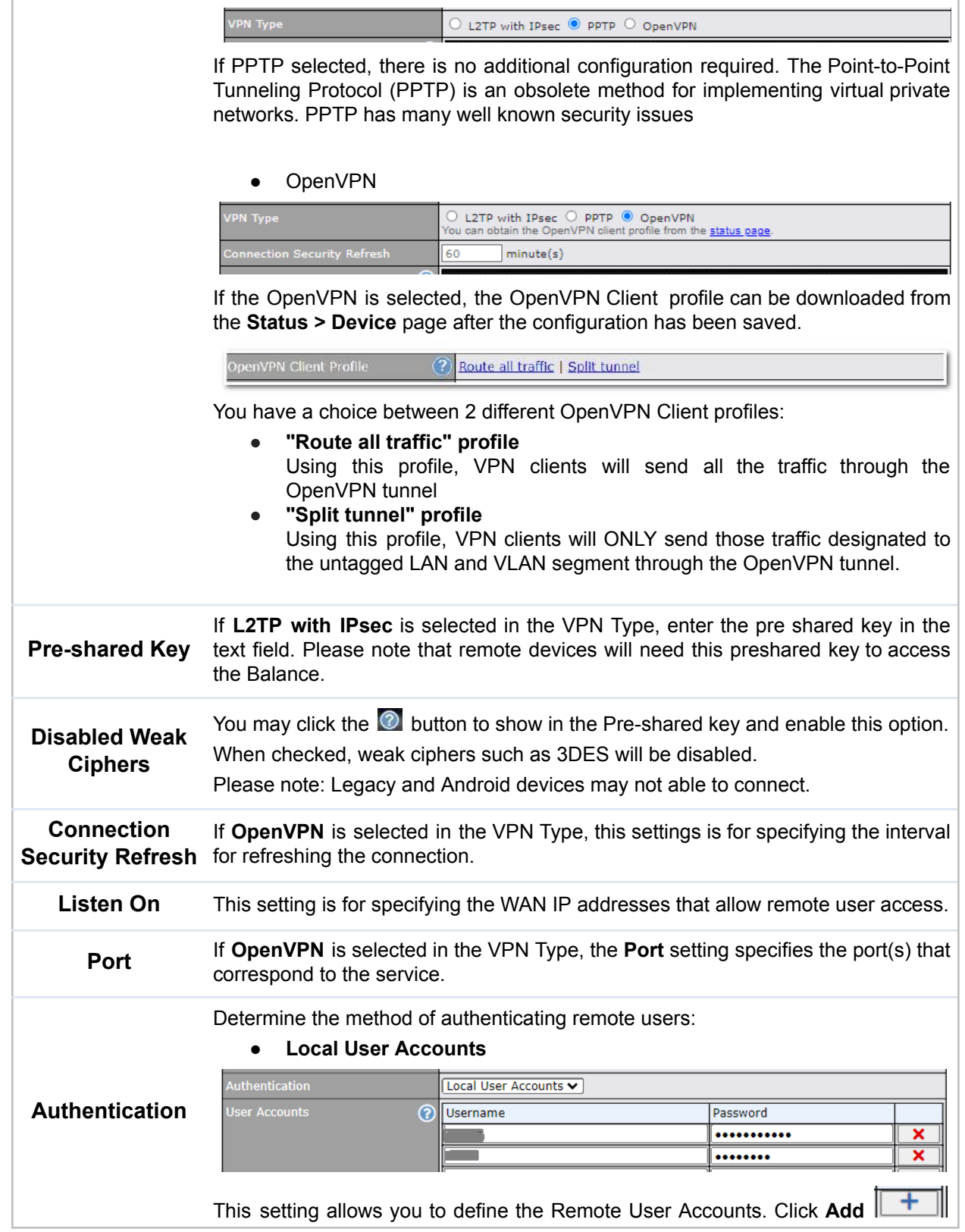

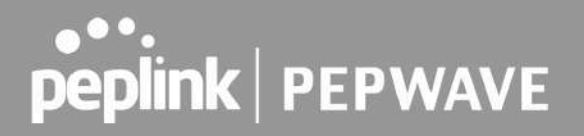

to input username and password to create an account. After adding the user accounts, you can click on a username to edit the account password.

#### **Note:**

The username must contain lowercase letters, numerics, underscore(\_), dash(-), at sign(@), and period(.) only.

The password must be between 8 and 12 characters long

#### ● **LDAP Server**

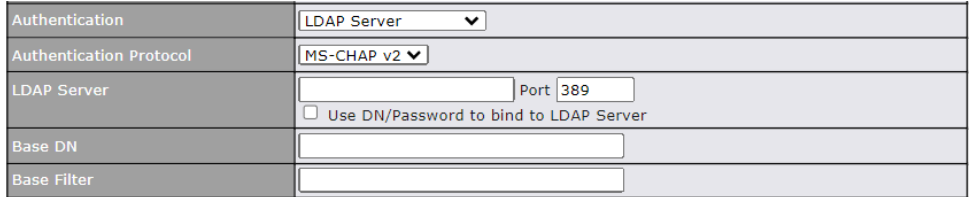

Enter the matching LDAP server details to allow for LDAP server authentication.

#### ● **Radius Server**

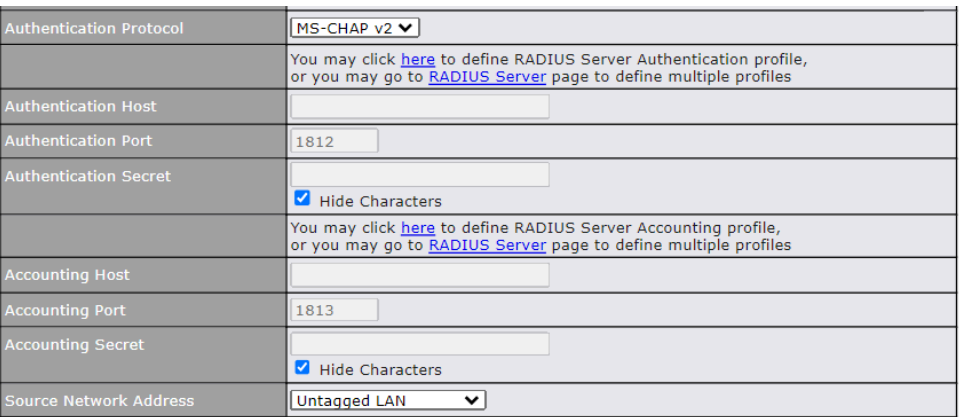

Enter the matching Radius server details to allow for Radius server authentication.

#### ● **Active Diretory**

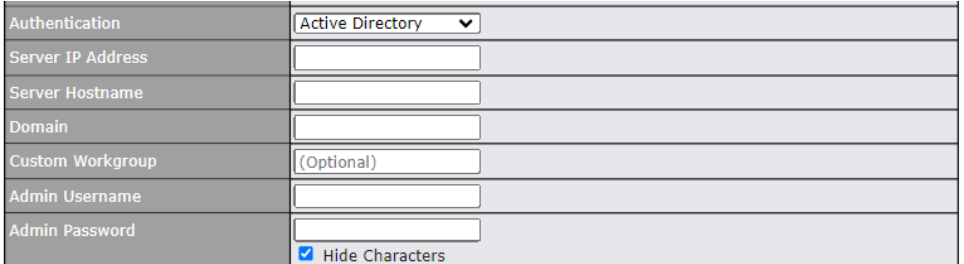

Enter the matching Active Directory details to allow for Active Directory server authentication.

## 23 Miscellaneous Settings

The miscellaneous settings include configuration for High Availability, Certificate Manager, service forwarding, service passthrough, GPS forwarding, GPIO, Groupe Networks and SIM Toolkit (depending the feature is supported on the model of Peplin router that is being used).

### 23.1 High Availability

Many Pepwave routers support high availability (HA) configurations via an open standard virtual router redundancy protocol (VRRP, RFC 3768). In an HA configuration, two Pepwave routers provide redundancy and failover in a master-slave arrangement. In the event that the master unit is down, the slave unit becomes active. High availability will be disabled automatically where there is a drop-in connection configured on a LAN bypass port.

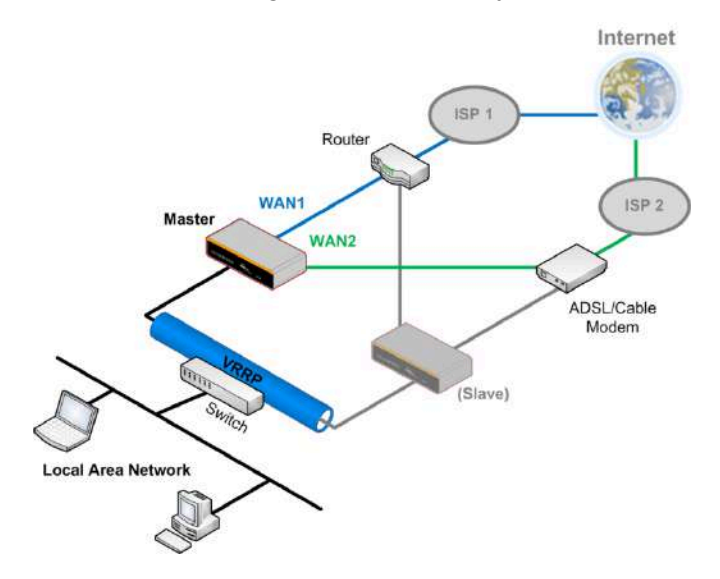

In the diagram, the WAN ports of each Pepwave router connect to the router and to the modem. Both Pepwave routers connect to the same LAN switch via a LAN port.

An elaboration on the technical details of the implementation of the virtual router redundancy protocol (VRRP, RFC 3768) by Pepwave routers follows:

- In an HA configuration, the two Pepwave routers communicate with each other using VRRP over the LAN.
- The two Pepwave routers broadcast heartbeat signals to the LAN at a frequency of one heartbeat signal per second.
- In the event that no heartbeat signal from the master Pepwave router is received in 3 seconds (or longer) since the last heartbeat signal, the slave Pepwave router becomes active.
- The slave Pepwave router initiates the WAN connections and binds to a previously
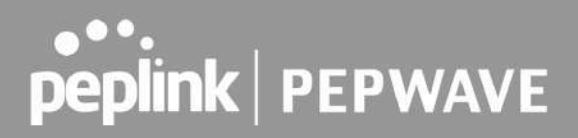

configured LAN IP address.

● At a subsequent point when the master Pepwave router recovers, it will once again become active.

You can configure high availability at **Advanced > Misc. Settings > High Availability**.

Interface for Master Router **Interface for Slave Router** 

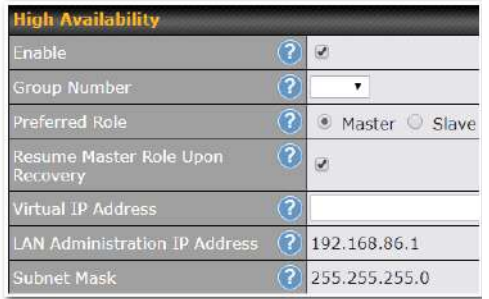

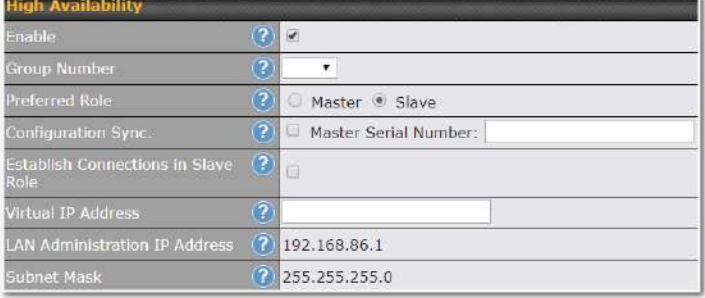

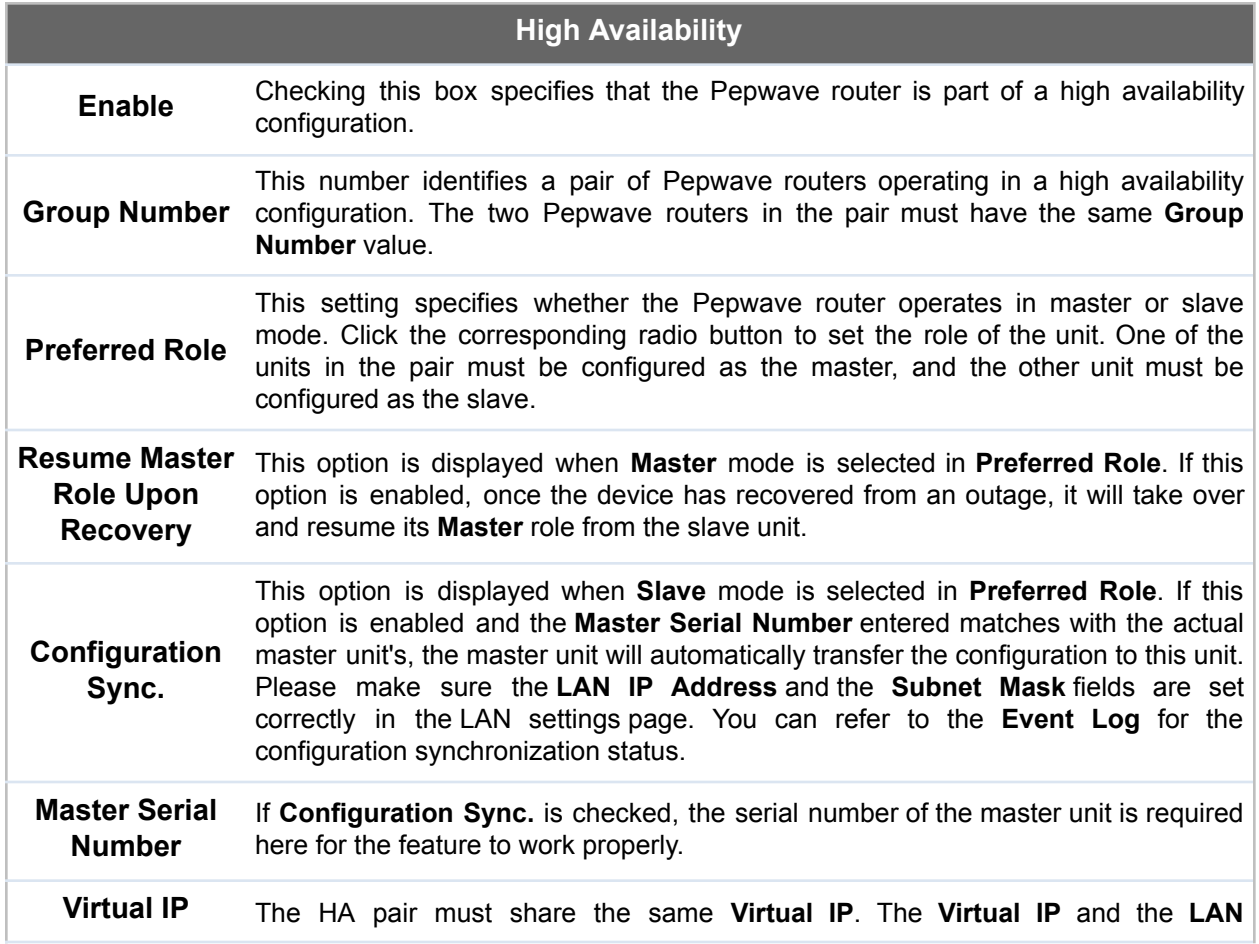

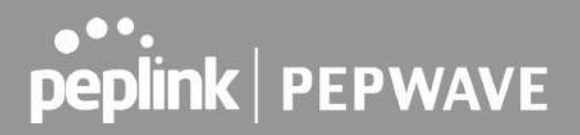

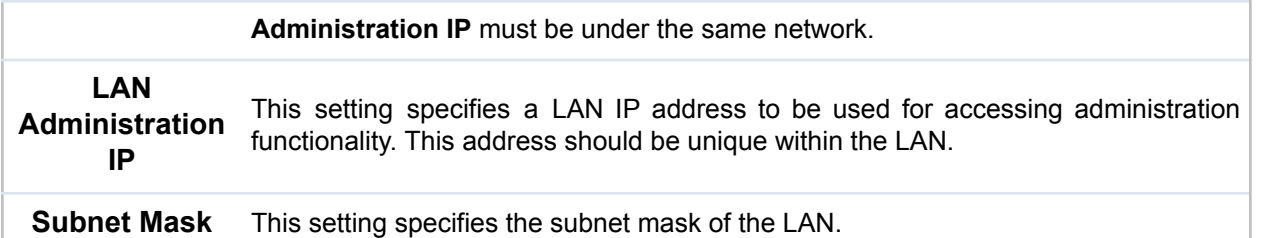

#### **Important Note**

For Pepwave routers in NAT mode, the virtual IP (VIP) should be set as the default gateway for all hosts on the LAN segment. For example, a firewall sitting behind the Pepwave router should set its default gateway as the virtual IP instead of the IP of the master router.

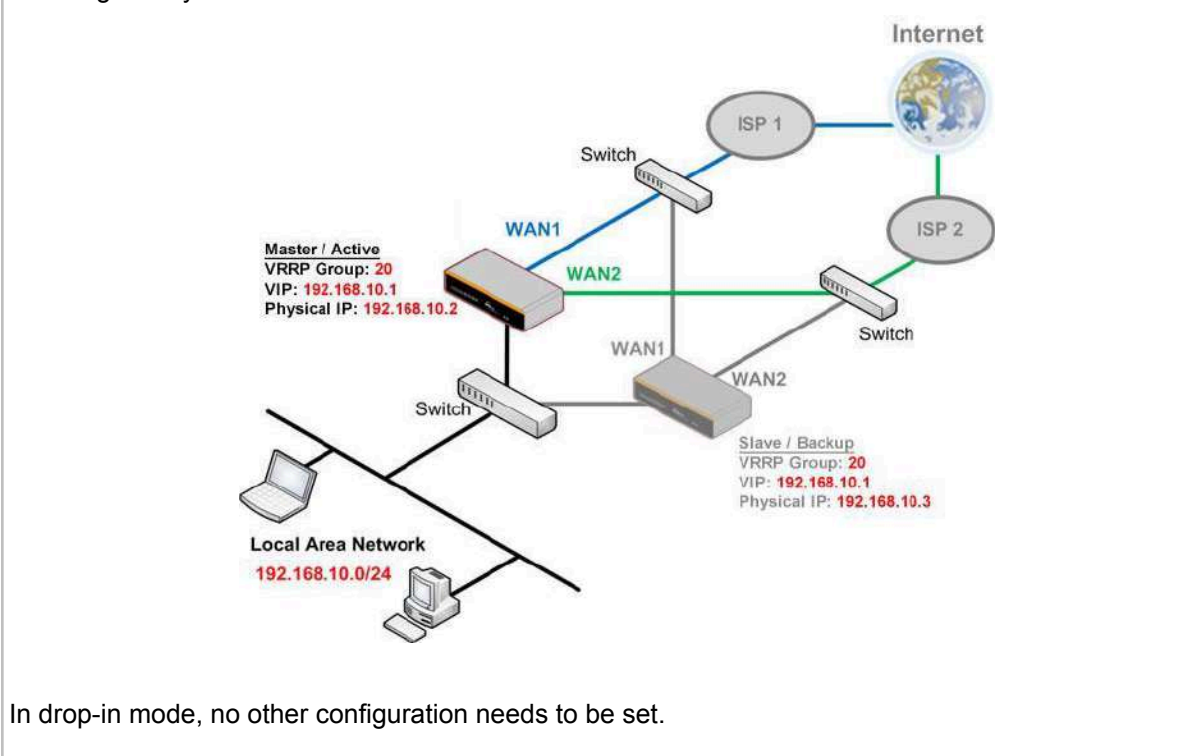

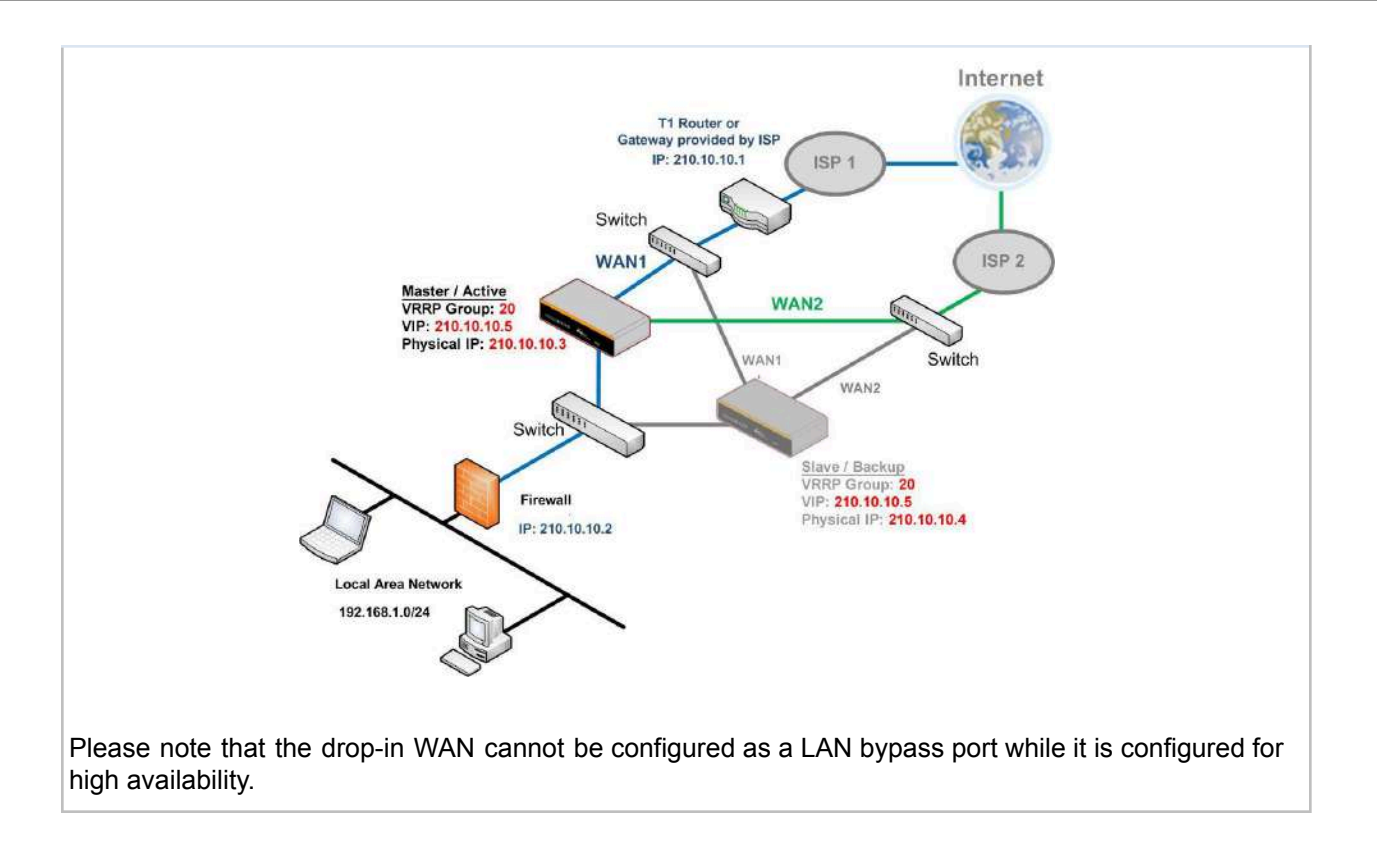

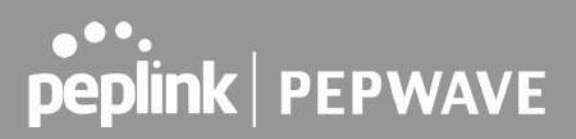

### 23.2 RADIUS Server

RADIUS Server settings are located at **Advanced > Misc. Settings > RADIUS Server**.

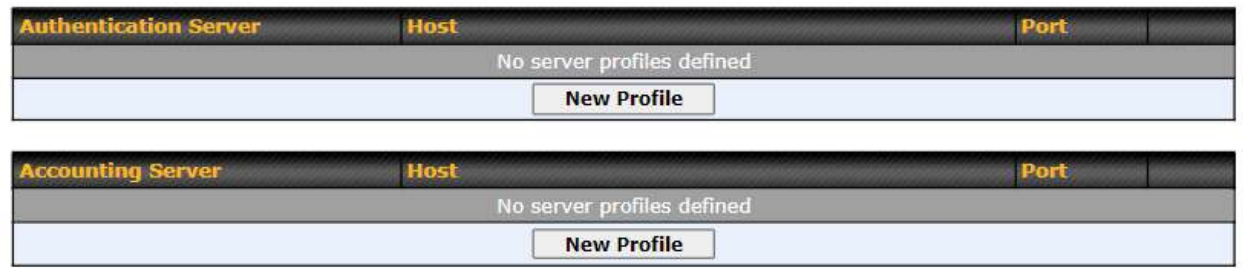

To configure the Authentication Server and Accounting Server, click **New Profile** to display the following screen:

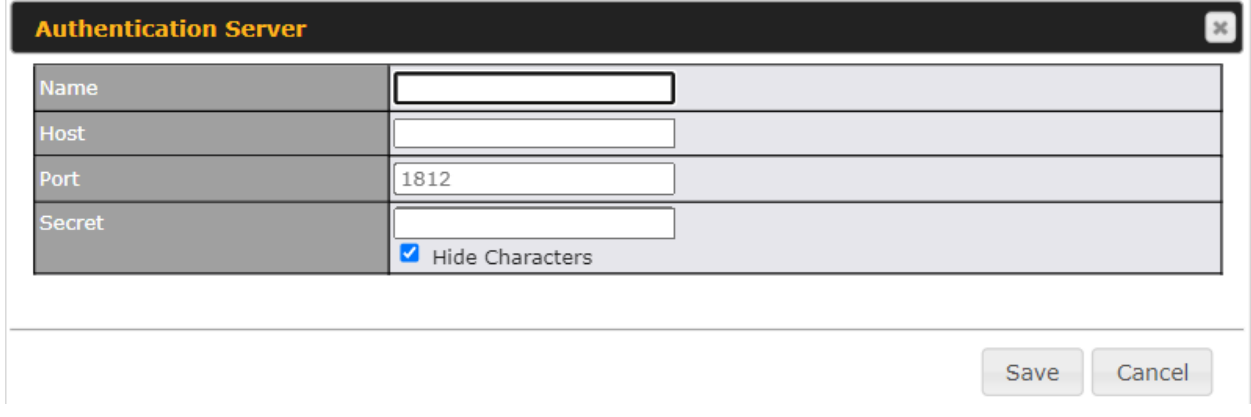

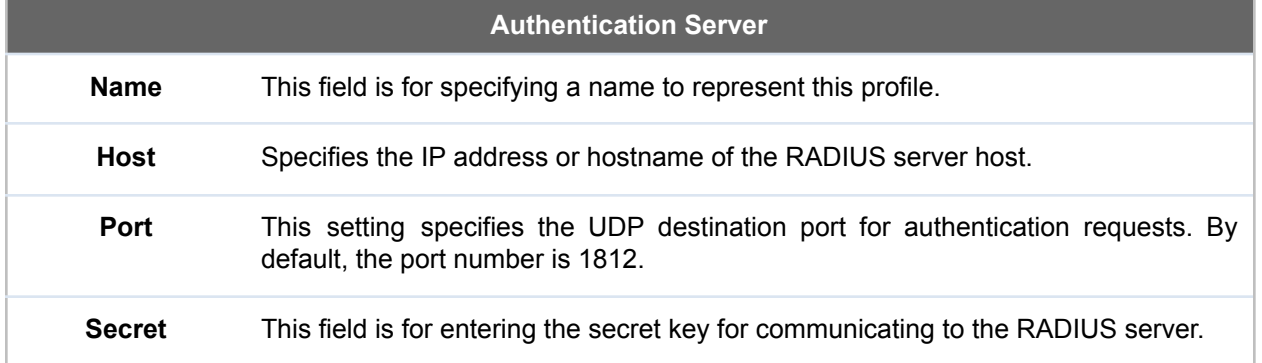

## 

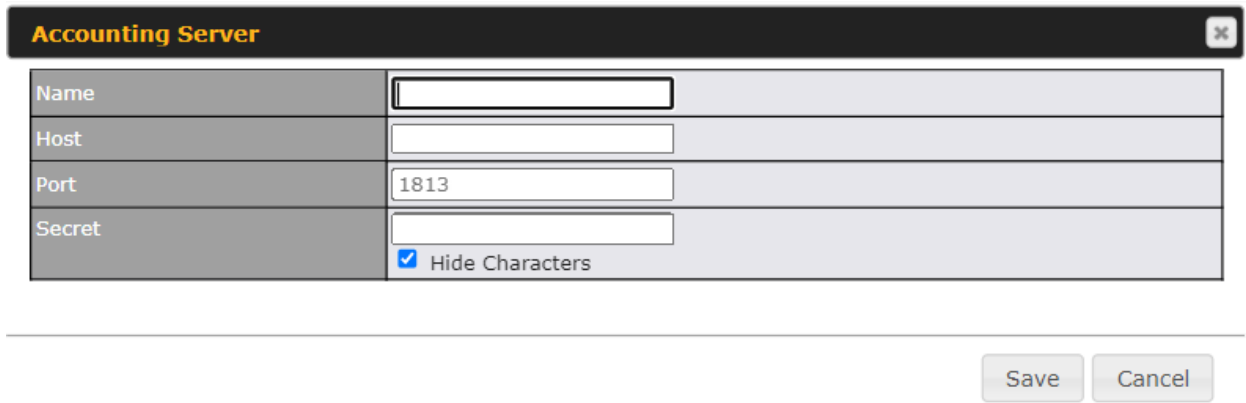

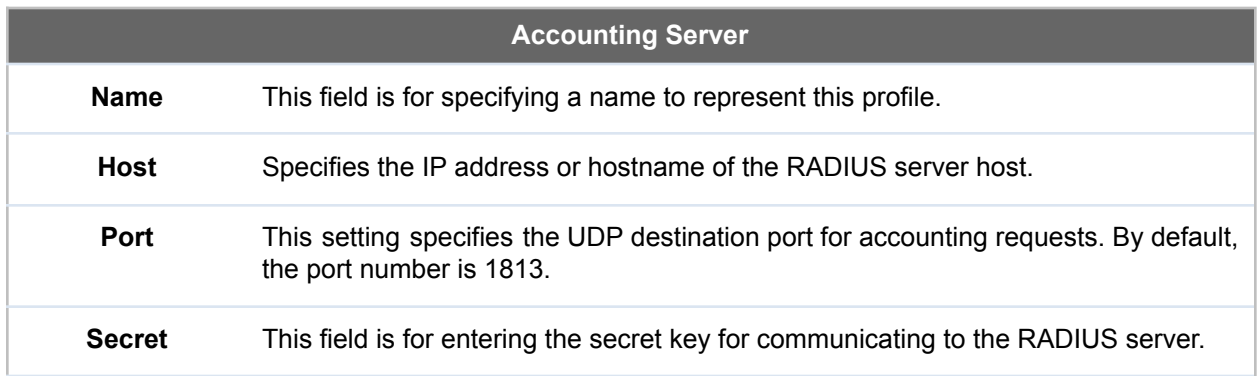

## 23.3 Certificate Manager

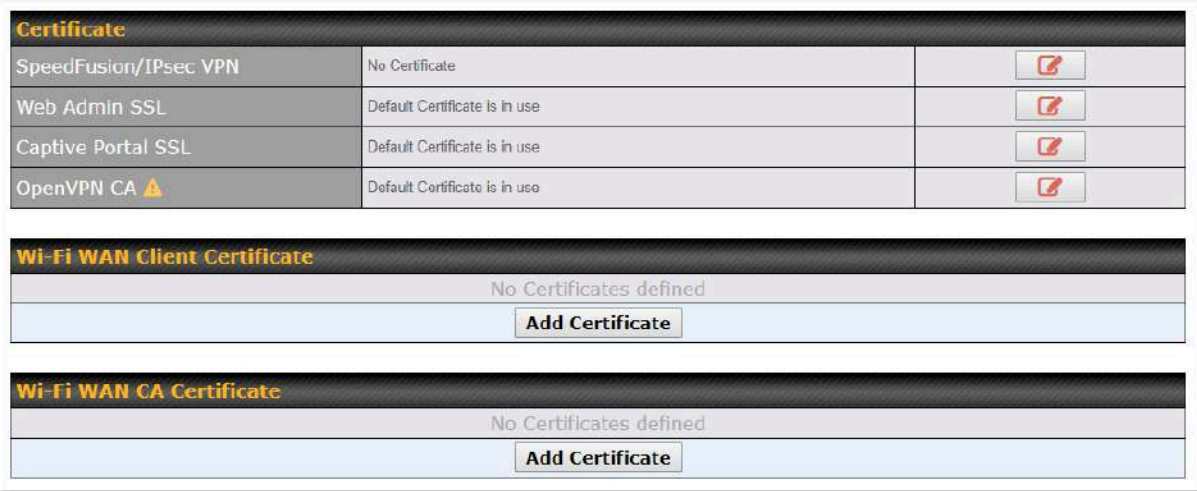

This section allows for certificates to be assigned to the local VPN, Web Admin SSL, Captive Portal SSL, OpenVPN CA, Wi-Fi WAN Client certificate and Wi-Fi WAN CA Certificate.

The following knowledge base article describes how to create self-signed certificates and import it to a Peplink Product.

[https://forum.peplink.com/t/how-to-create-a-self-signed-certificate-and-import-it-to-a-peplink-pro](https://forum.peplink.com/t/how-to-create-a-self-signed-certificate-and-import-it-to-a-peplink-product/) [duct/](https://forum.peplink.com/t/how-to-create-a-self-signed-certificate-and-import-it-to-a-peplink-product/)

## 23.4 Service Forwarding

Service forwarding settings are located at **Advanced > Misc. Settings > Service Forwarding**.

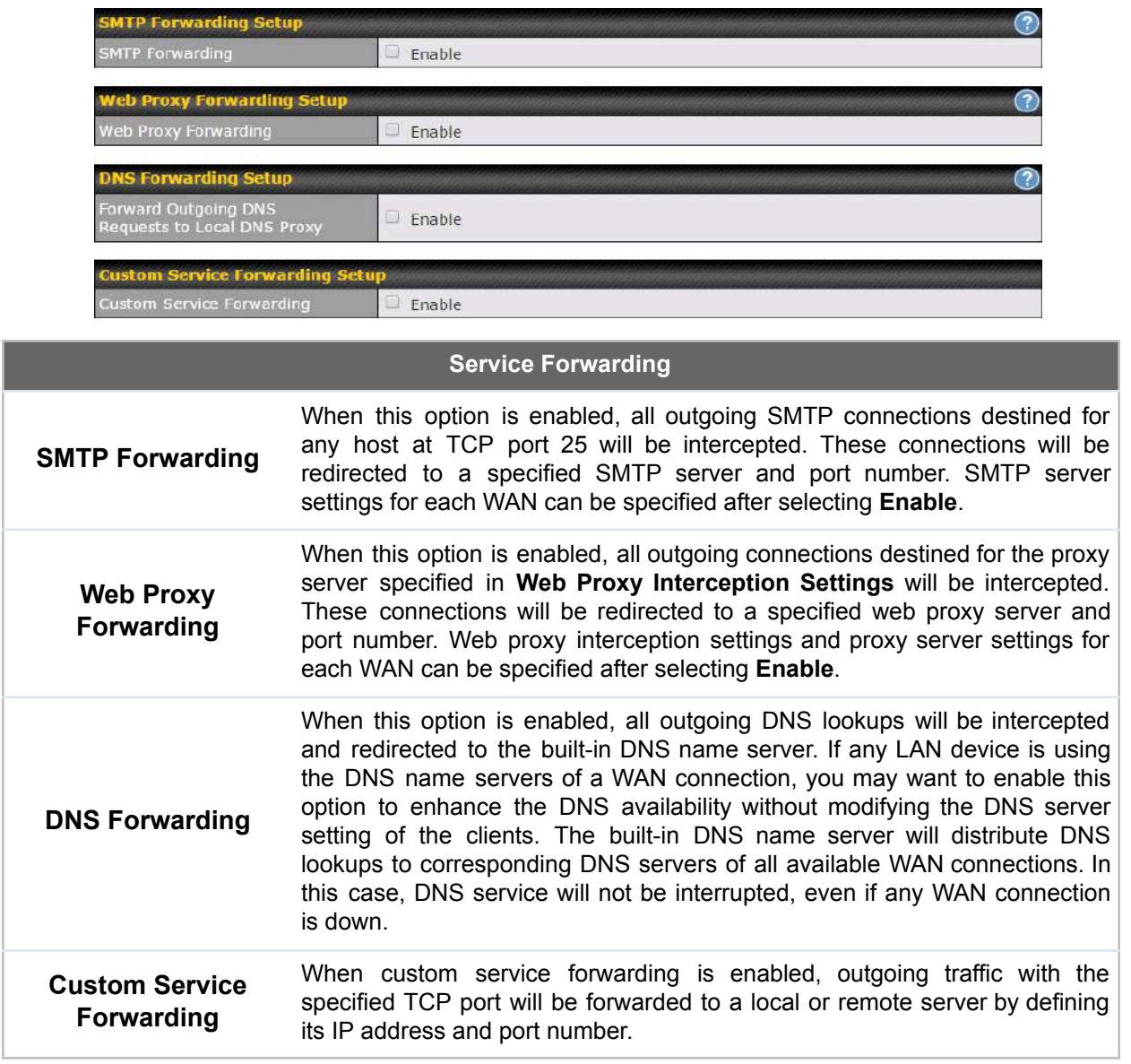

#### **23.4.1 SMTP Forwarding**

Some ISPs require their users to send e-mails via the ISP's SMTP server. All outgoing SMTP connections are blocked except those connecting to the ISP's. Pepwave routers support intercepting and redirecting all outgoing SMTP connections (destined for TCP port 25) via a WAN connection to the WAN's corresponding SMTP server.

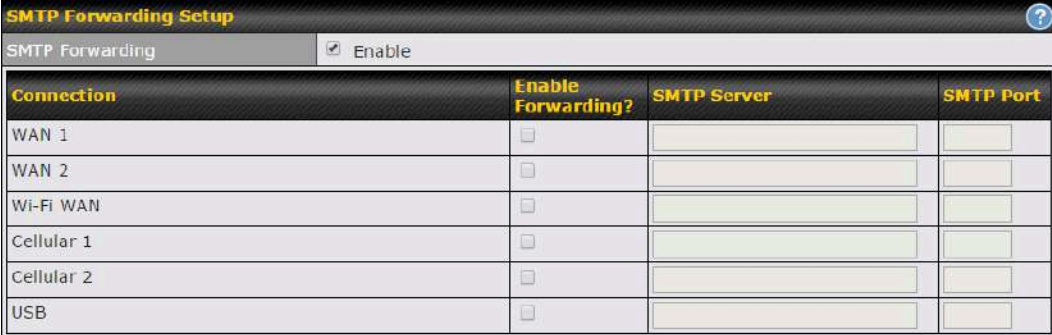

To enable the feature, select **Enable** under **SMTP Forwarding Setup**. Check **Enable Forwarding** for the WAN connection(s) that needs forwarding. Under **SMTP Server**, enter the ISP's e-mail server host name or IP address. Under **SMTP Port**, enter the TCP port number for each WAN.

The Pepwave router will intercept SMTP connections. Choose a WAN port according to the outbound policy, and then forward the connection to the SMTP server if the chosen WAN has enabled forwarding. If the forwarding is disabled for a WAN connection, SMTP connections for the WAN will be simply be forwarded to the connection's original destination.

#### **Note**

If you want to route all SMTP connections only to particular WAN connection(s), you should create a custom rule in outbound policy (see **Section 14.2**).

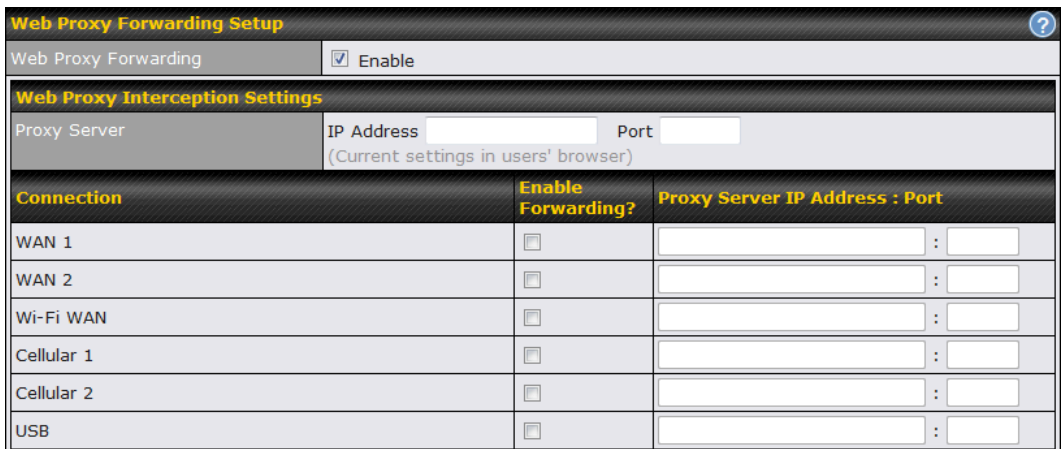

#### **23.4.2 Web Proxy Forwarding**

When this feature is enabled, the Pepwave router will intercept all outgoing connections destined for the proxy server specified in **Web Proxy Interception Settings**, choose a WAN connection with reference to the outbound policy, and then forward them to the specified web proxy server and port number. Redirected server settings for each WAN can be set here. If forwarding is disabled for a WAN, web proxy connections for the WAN will be simply forwarded to the connection's original destination.

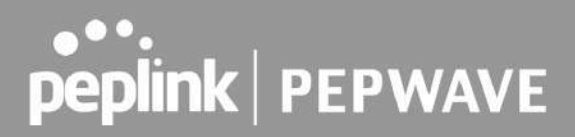

#### **23.4.3 DNS Forwarding**

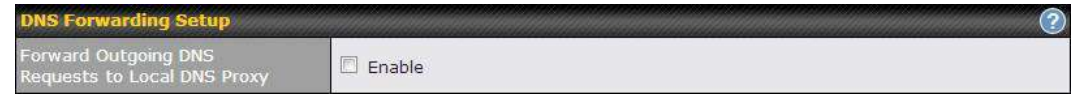

When DNS forwarding is enabled, all clients' outgoing DNS requests will also be intercepted and forwarded to the built-in DNS proxy server.

#### **23.4.4 Custom Service Forwarding**

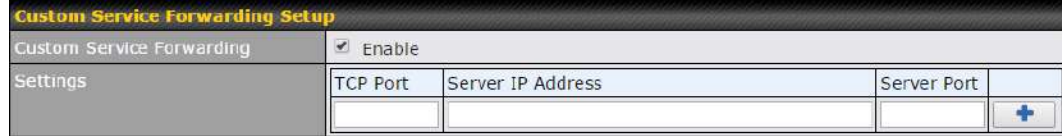

After clicking the **enable** checkbox, enter your TCP port for traffic heading to the router, and then specify the IP Address and Port of the server you wish to forward to the service to.

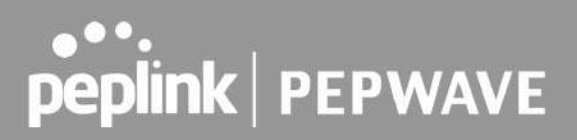

### 23.5 Service Passthrough

Service passthrough settings can be found at **Advanced > Misc. Settings > Service Passthrough**.

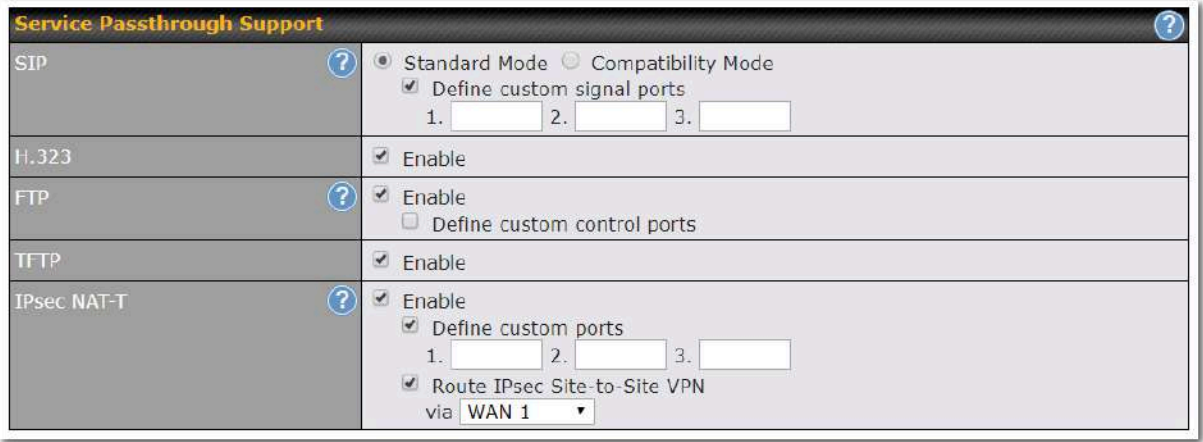

Some Internet services need to be specially handled in a multi-WAN environment. Pepwave routers can handle these services such that Internet applications do not notice being behind a multi-WAN router. Settings for service passthrough support are available here.

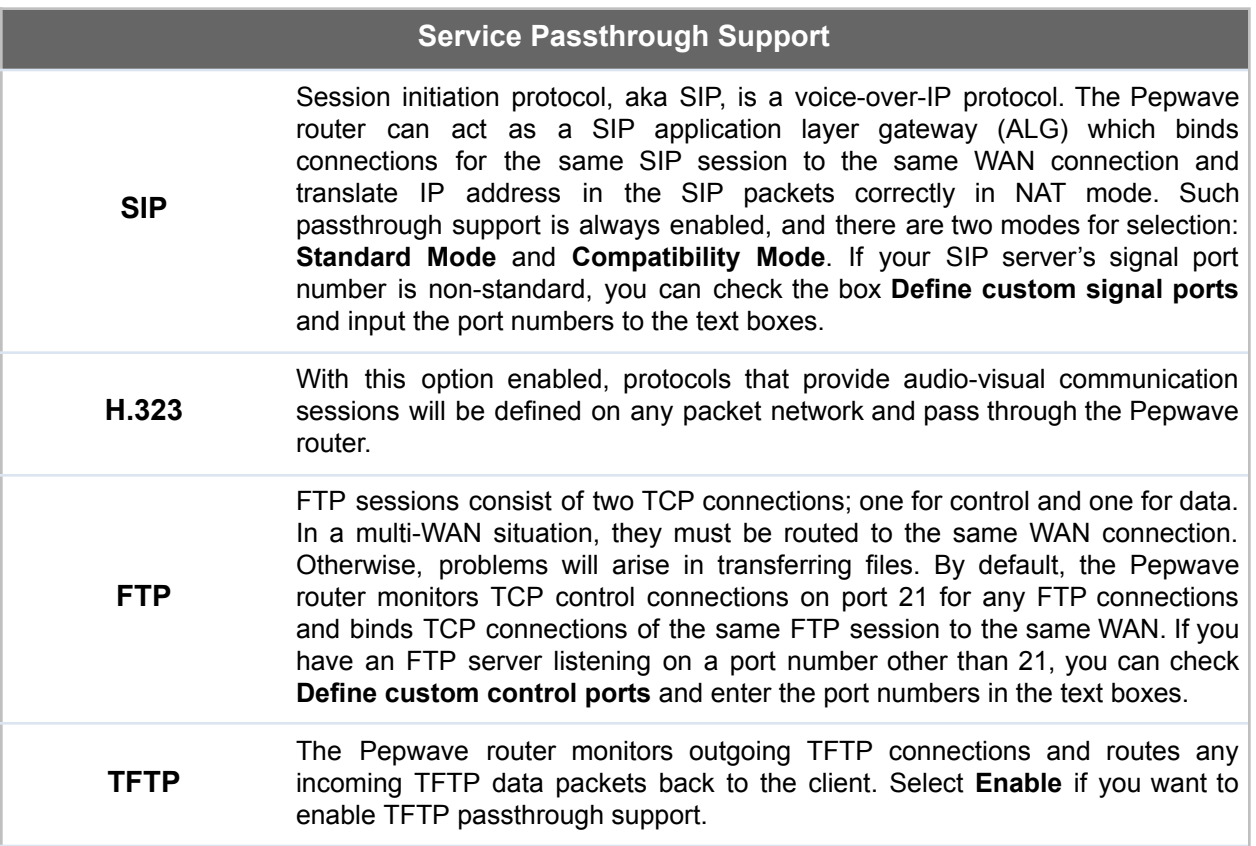

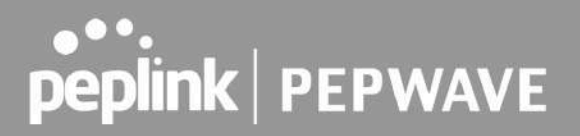

**IPsec NAT-T** This field is for enabling the support of IPsec NAT-T passthrough. UDP ports 500, 4500, and 10000 are monitored by default. You may add more custom data ports that your IPsec system uses by checking **Define custom ports**. If the VPN contains IPsec site-to-site VPN traffic, check **Route IPsec Site-to-Site VPN** and choose the WAN connection to route the traffic to.

### 23.6 UART

Selected Pepwave MAX routers feature a RS-232 serial interface on the built-in terminal block. The RS-232 serial interface can be used to connect to a serial device and make it accessible over an TCP/IP network.

The serial interface can be enabled and parameters can be set on the web admin page under **Advanced > UART**. Make sure they match the serial device you are connecting to.

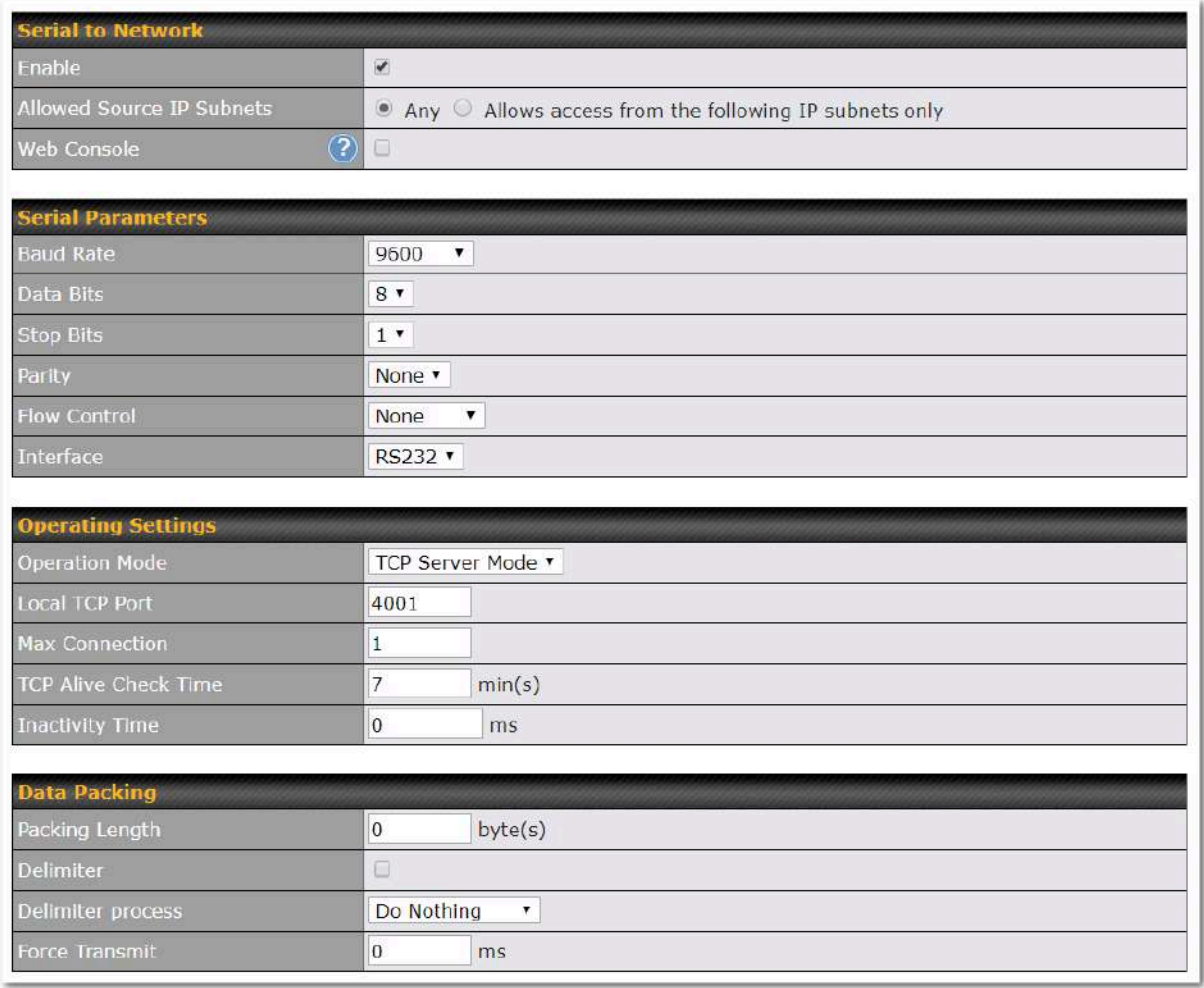

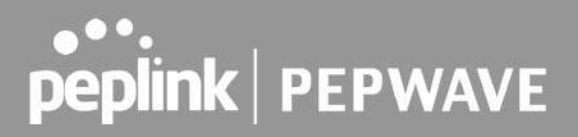

There are 4 pins i.e. TX, RX, RTS, CTS on the terminal block for serial connection and they correspond to the pins in a DB-9 connector as follows:

#### **DB-9 Pepwave MAX Terminal Block**

Pin 1 Pin 2 Rx (rated -+25V) Pin 3 Tx (rated -+12V) Pin 4 Pin  $5 -$ Pin  $6 -$ Pin 7 RTS Pin 8 CTS Pin 9

The RS232 serial interface is not an isolated RS232. External galvanic isolation may be added if required.

Be sure to check whether your serial cable is a null modem cable, commonly known as crossover cable, or a straight through cable. If in doubt, swap Rx and Tx, and RTS and CTS, at the other end and give it another go.

Once connected, your serial device should be accessible on your Pepwave MAX router LAN IP address at the specified TCP port.

## 23.7 GPS Forwarding

Using the GPS forwarding feature, some Pepwave routers can automatically send GPS reports to a specified server. To set up GPS forwarding, navigate to **Advanced > Misc. Settings > GPS Forwarding**.

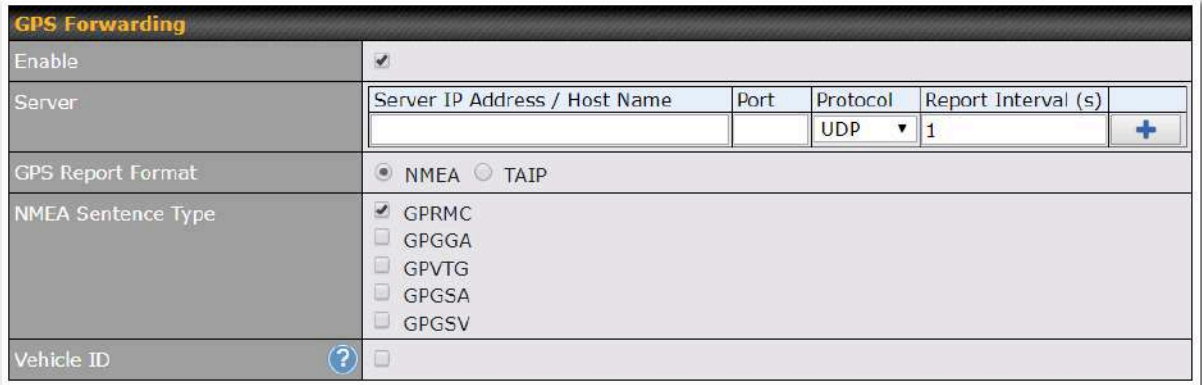

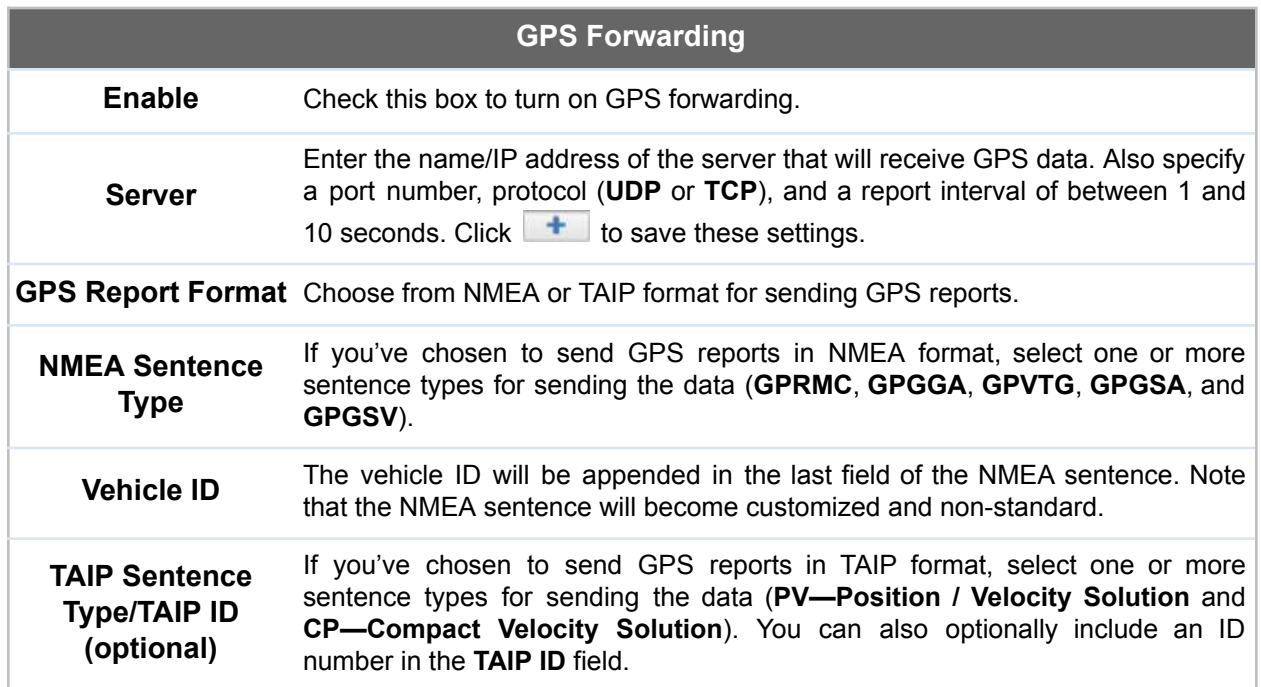

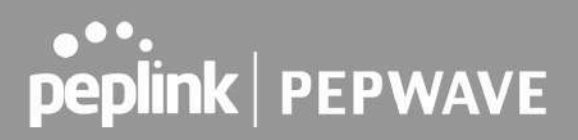

### 23.8 Ignition Sensing

Ignition Sensing detects the ignition signal status of a vehicle it is installed in.

This feature allows the cellular router to start up or shut down when the engine of that vehicle is started or turned off.

The time delay setting between ignition off and power down of the router is a configurable setting, which allows the router to stay on for a period of time after the engine of a vehicle is turned off.

### **Ignition Sensing installation**

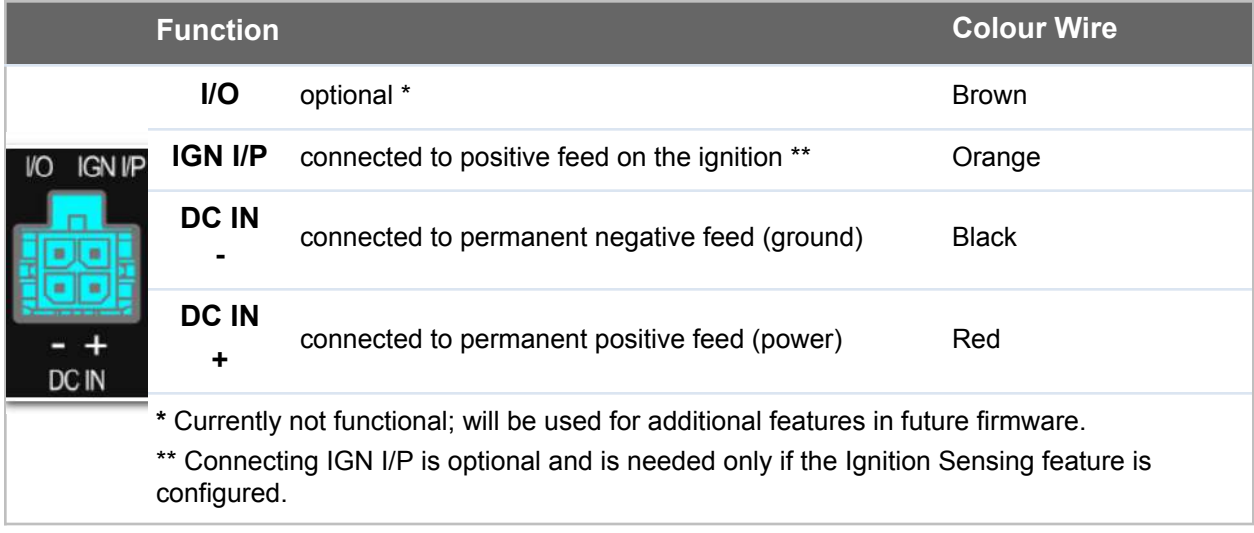

#### **Connectivity diagram for devices with 4-pin connector**

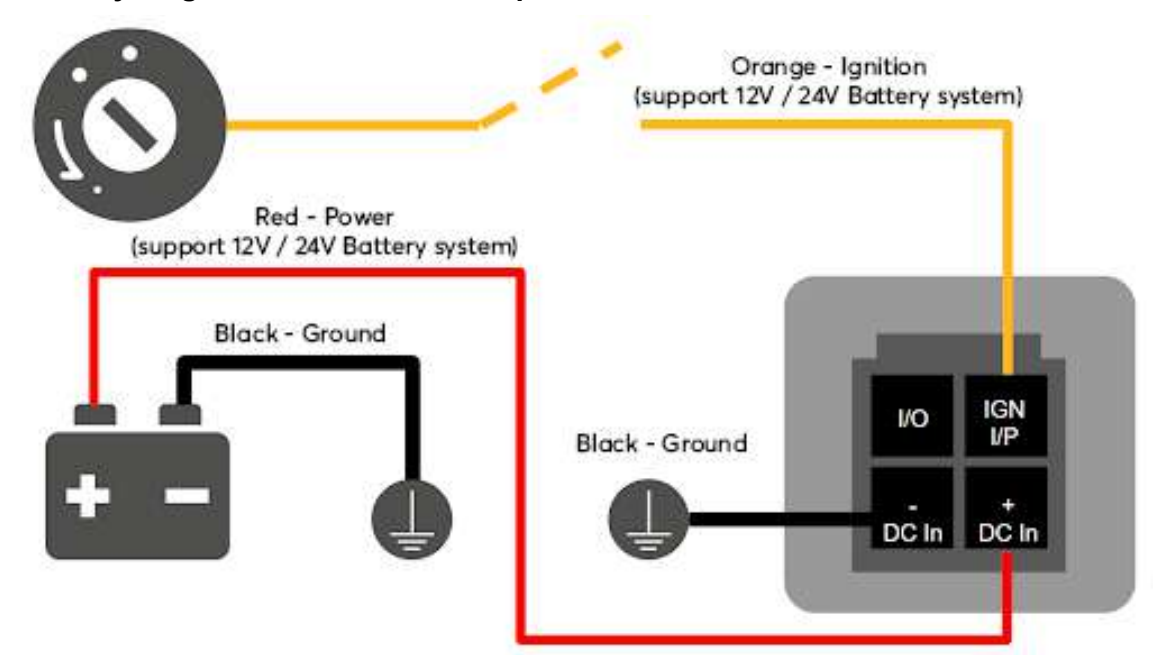

**Connectivity diagram for devices with terminal block connection**

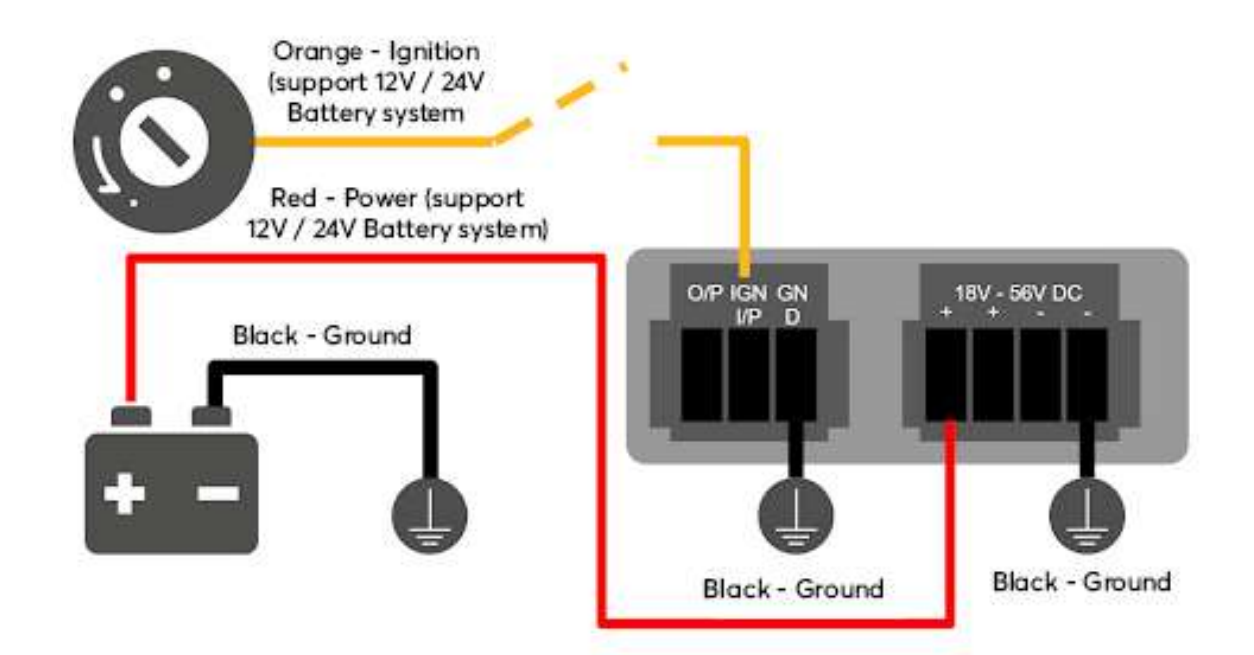

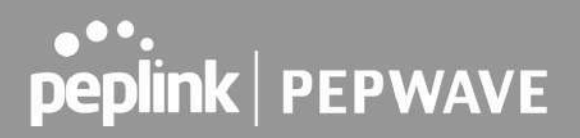

#### **GPIO Menu**

**Note: This feature is applicable for certain models that come with a GPIO interface.**

Ignition Sensing options can be found in **Advanced > Misc. Settings > GPIO.** The configurable option for Ignition Input is **Delay;** the time in seconds that the router stays powered on after the ignition is turned off.

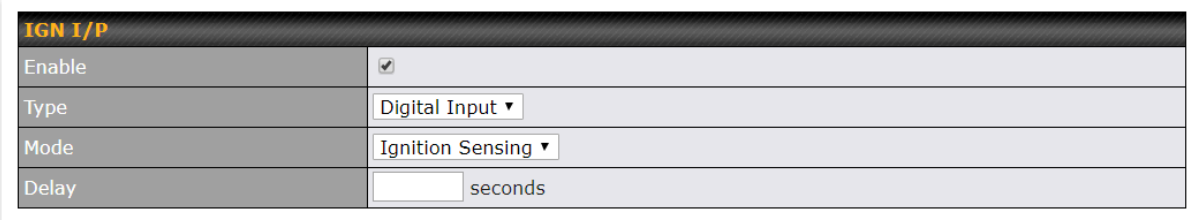

The O/P (connected to the I/O pin on a 4 pin connector) can be configured as a digital input, a digital output, or an analog input.

Digital Input - the connection supports input sensing; it reads the external input and determines if the settings should be 'High' (on) or 'Low' (off).

Digital Output - when there is a healthy WAN connection, the output pin is marked as 'High' (on). Otherwise, it will be marked as 'Low' (off).

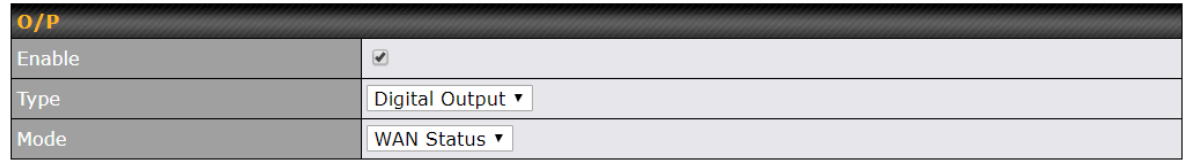

Note: The Digital Output state (on/off) upon rebooting the device may vary depending on the model, eg. MAX **BR1 MK2 = Persistent; MAX Transit Mini with ContentHub = Reset to default, etc**.

Analog Input - to be confirmed. In most cases, it should read the external input and determine the voltage level.

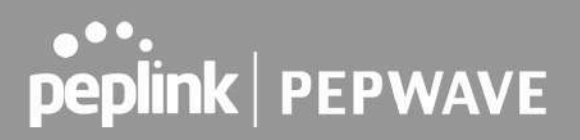

### 23.9 NTP Server

Pepwave routers can now serve as a local NTP server. Upon start up, it is now able to provide connected devices with the accurate time, precise UTC from either an external NTP server or via GPS and ensuring that connected devices always receive the correct time. Compatible with: BR1 ENT, BR1 Pro CAT-20/5G, 700 HW3, HD2/4, Transit

#### NTP Server setting can be found via: **Advanced > Misc. Settings > NTP Server**

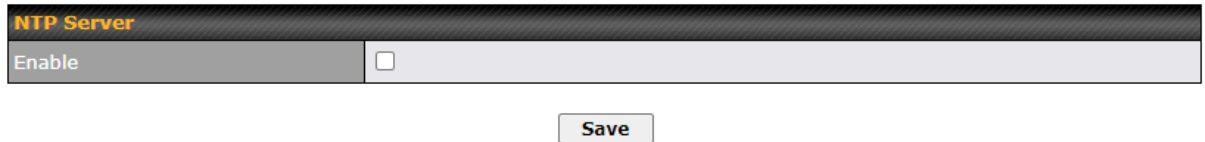

#### Time Settings can be found at **System > Time > Time Settings**

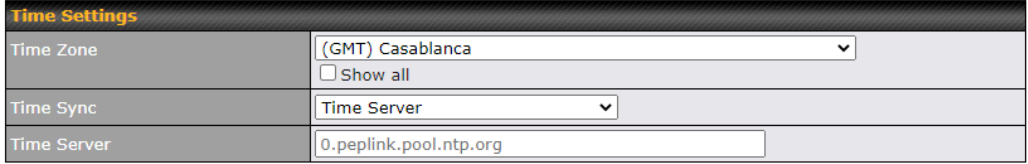

**Save** 

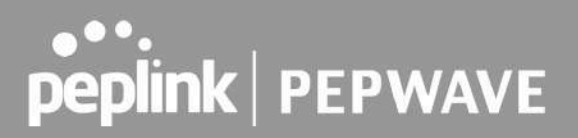

### 23.10Grouped Networks

**Advanced > Misc. Settings > Grouped Networks** allows to configure destination networks in grouped format.

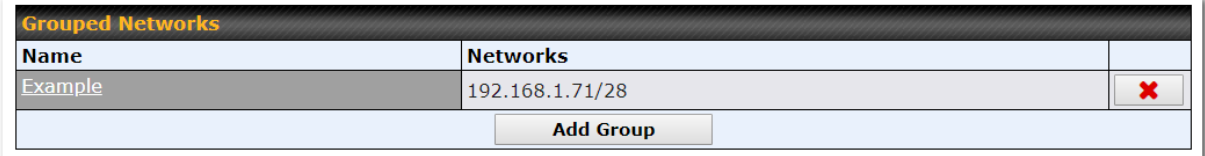

Select Add group to create a new group with single IPaddresses or subnets from different VLANs.

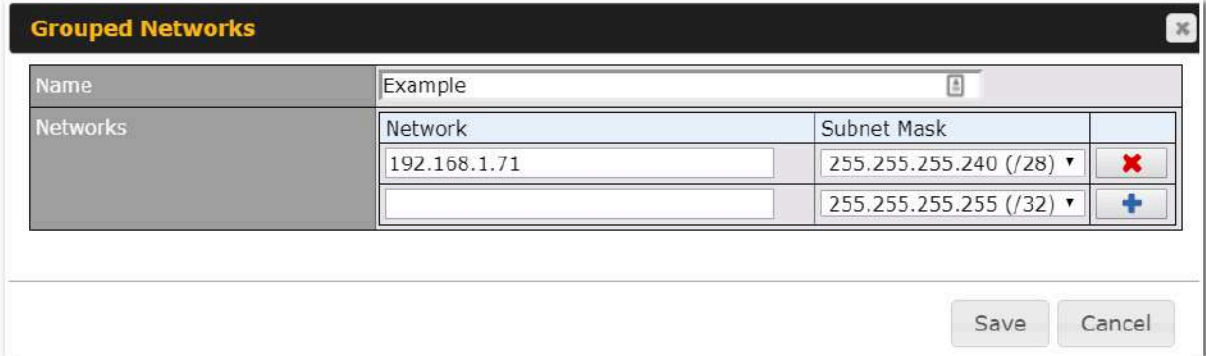

The created network groups can be used in outbound policies, firewall rules.

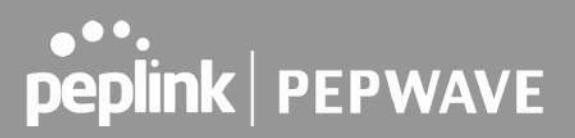

### 23.11Remote SIM Management

The Remote SIM management is accessible via **Advanced > Misc Settings > Remote SIM Management**. By default, this feature is disabled.

Please note that a limited number of Pepwave routers support the SIM Injector, may refer to the link: <https://www.peplink.com/products/sim-injector/> or Appendix B for more details on FusionSIM Manual.

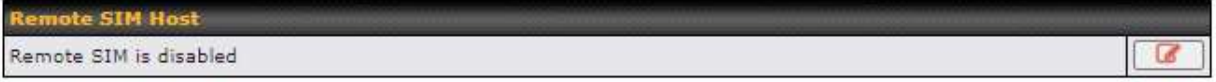

#### **Remote SIM Host Settings**

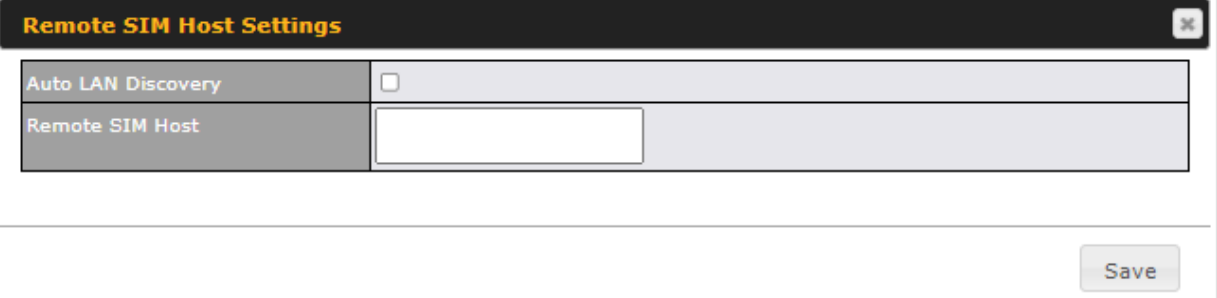

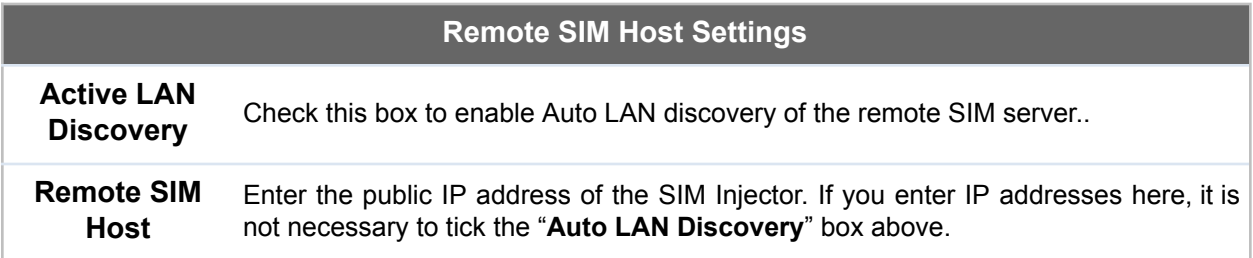

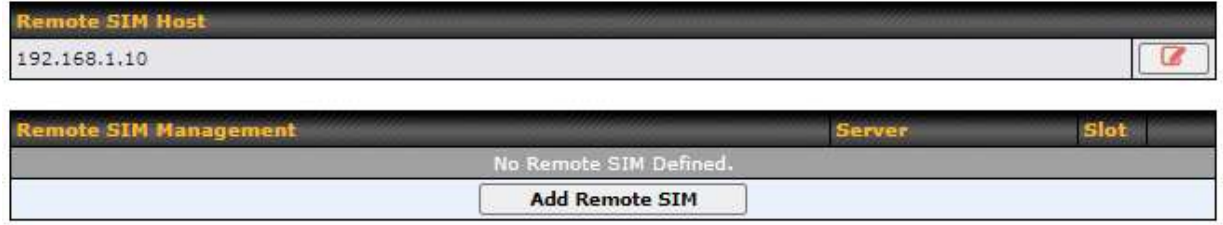

You may define the Remote SIM information by clicking the "**Add Remote SIM**". Here, you can enable **Data Roaming** and **custom APN** for your SIM cards.

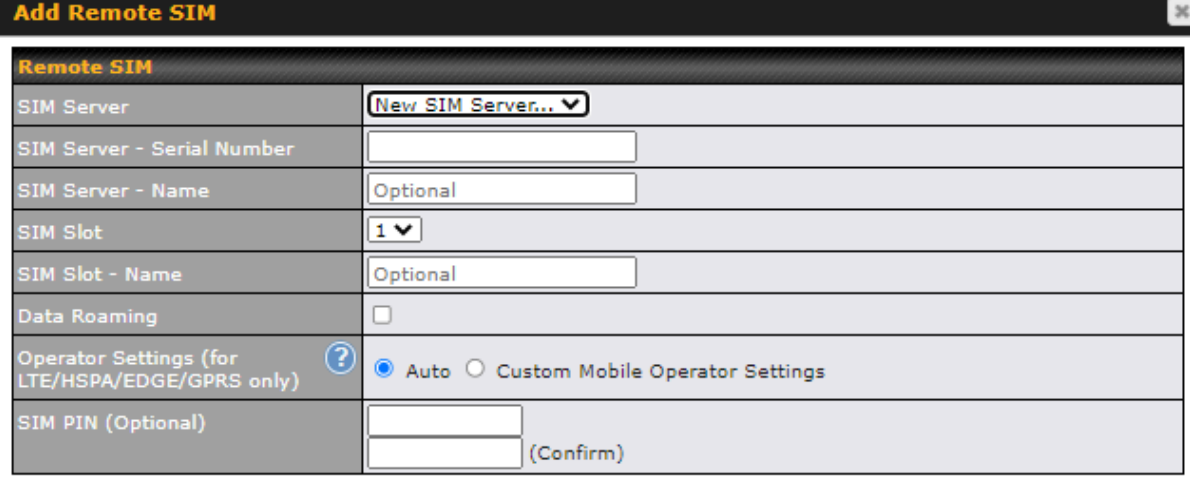

Save

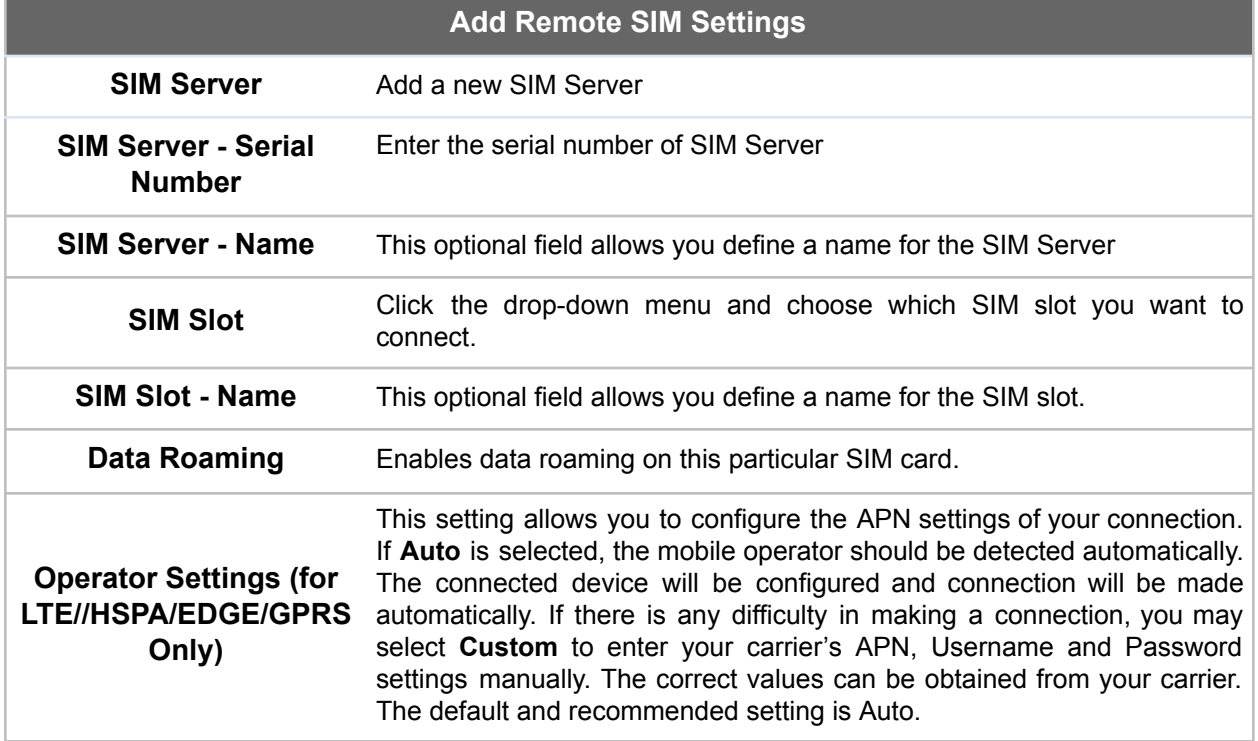

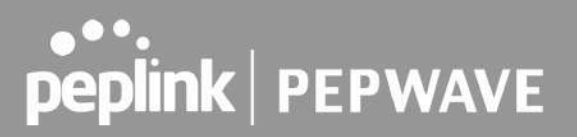

### 23.12SIM Toolkit

The SIM Toolkit, accessible via **Advanced > Misc Settings > SIM Toolkit**, supports two functionalities, USSD and SMS.

#### **USSD**

Unstructured Supplementary Service Data (USSD) is a protocol used by mobile phones to communicate with their service provider's computers. One of the most common uses is to query the available balance.

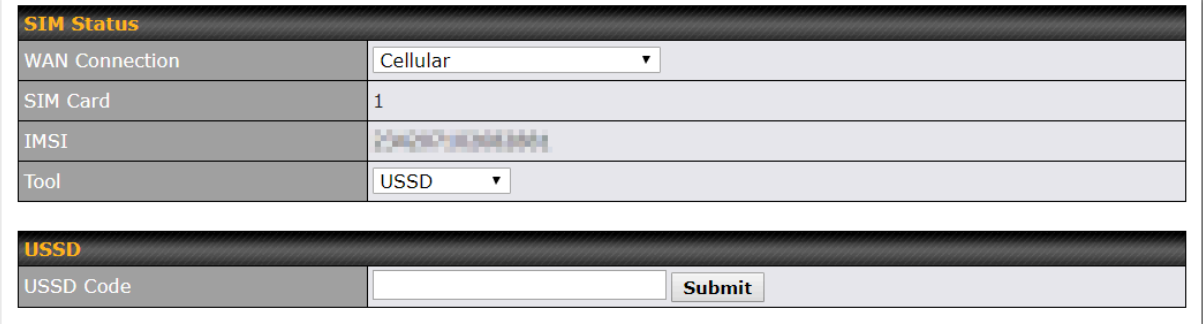

Enter your USSD code under the **USSD Code** text field and click **Submit**.

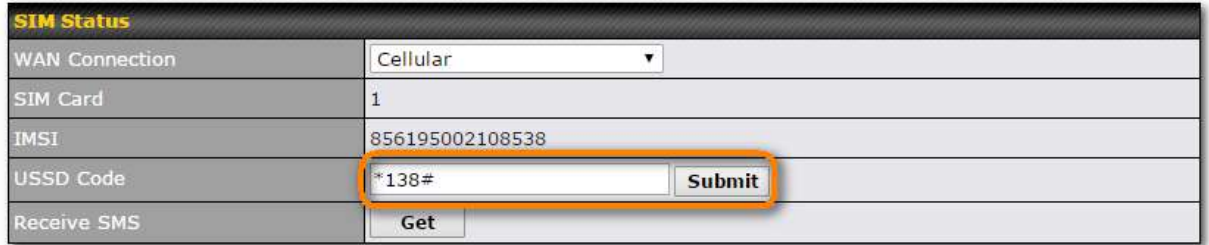

You will receive a confirmation. To check the SMS response, click **Get**.

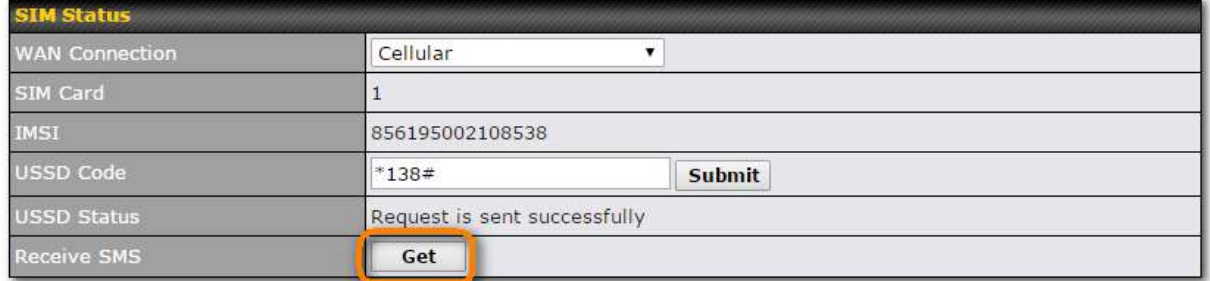

After a few minutes you will receive a response to your USSD code

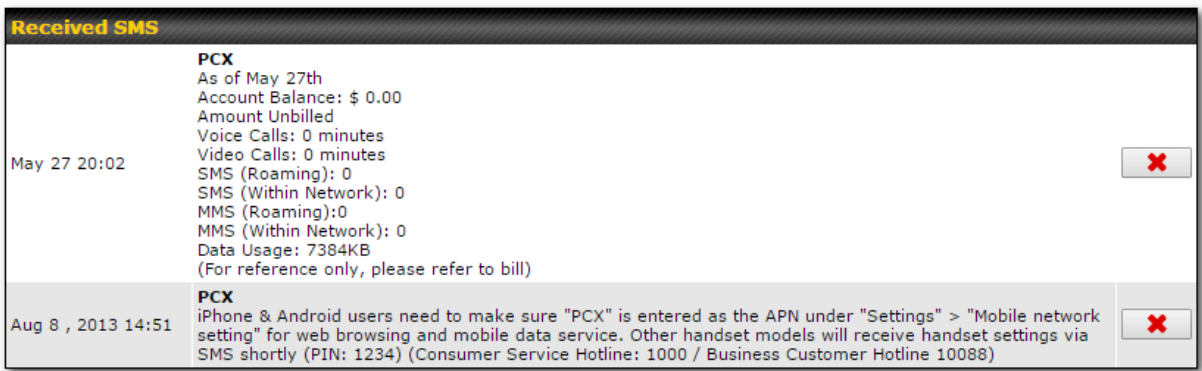

### **SMS**

The SMS option allows you to read SMS (text) messages that have been sent to the SIM in your Pepwave router.

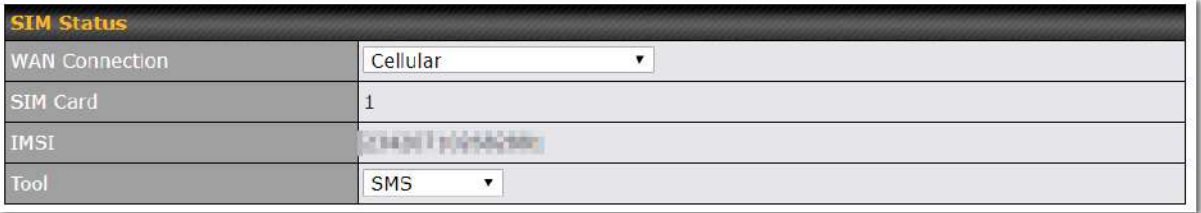

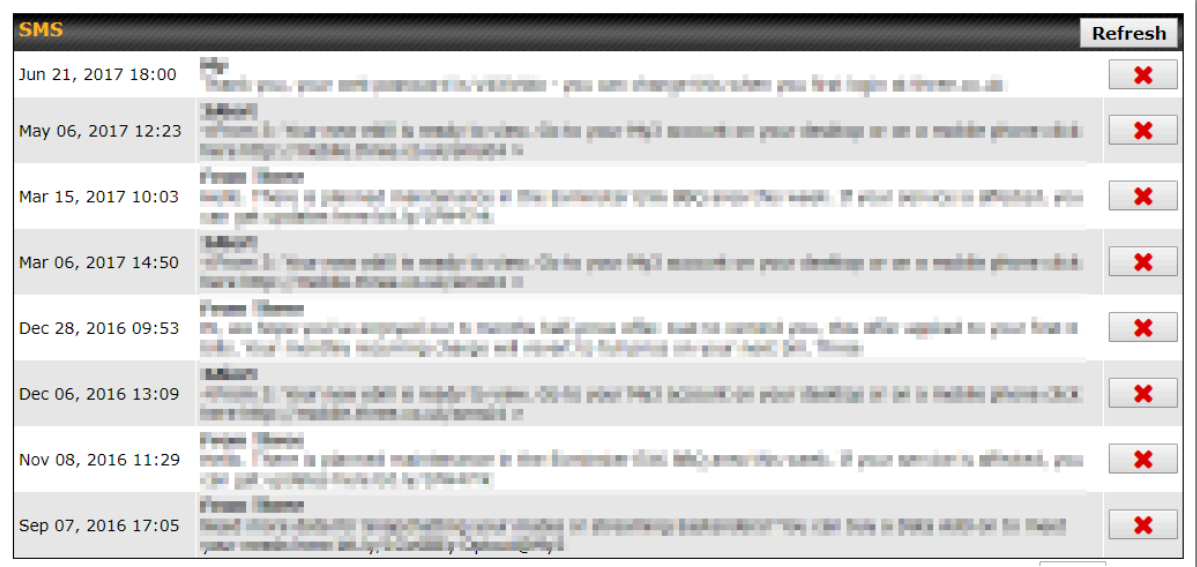

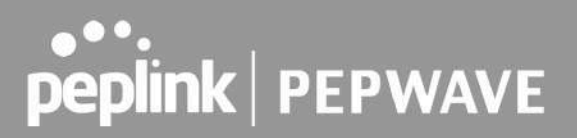

### 23.13UDP Relay

You may define the UDP relay by clicking the **Advanced > Misc Settings > UDP Relay**. You can click  $\boxed{2}$  to enable the UDP relay to relay UDP Broadcast or Multicast traffic for LAN/VLAN/SpeedFusion VPN.

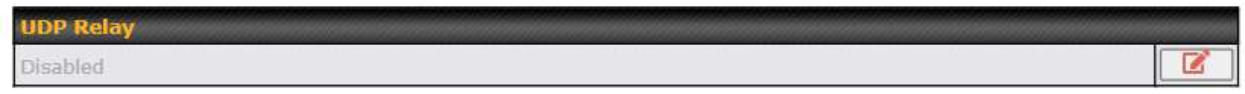

Click "*New UDP Relay Rule*" to define the relay rule.

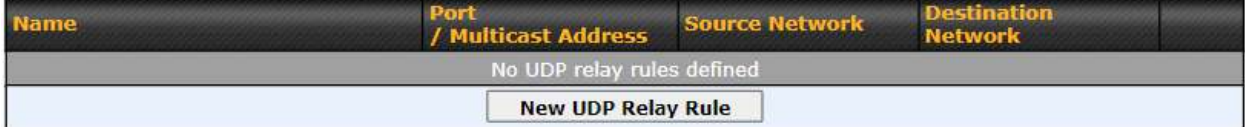

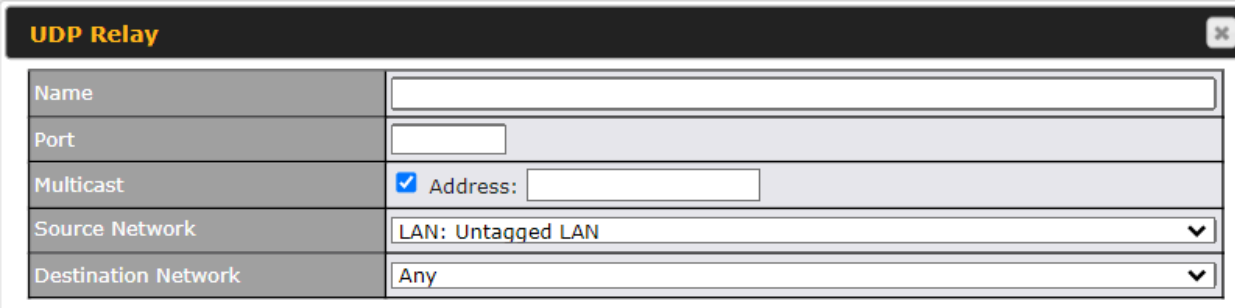

Save Cancel

**UDP Relay Name** This field is for specifying a name to represent this profile. **Port** This feid is to enter the specific port number for the UDP relay **Multicast** If Multicast is not selected, it will broadcast relay rule. If Multicast is selected, you may need to enter a valid multicast address. **Secure Network** Select the specific connection as a source network to where the device is to relay UDP Broadcast packets. **Destination Network** You may select the specific connection from the drop-down list or may custom combination network as a destination network that receives the UDP packet relays.

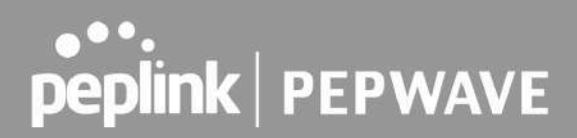

## 24 AP

### 24.1 AP Controller

The AP controller acts as a centralized controller of Pepwave Access Points.

With this feature, users can customize and manage up to 1500 Access Points from a single Pepwave router interface.

To configure, navigate to the **AP** tab. and the following screen appears.

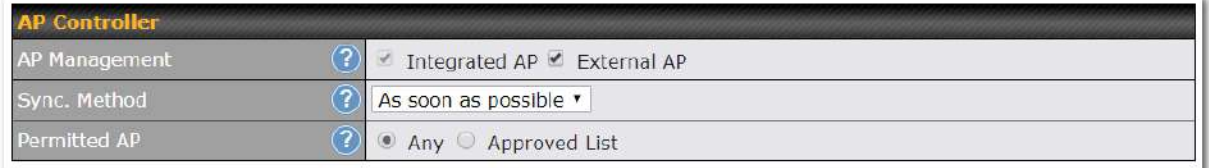

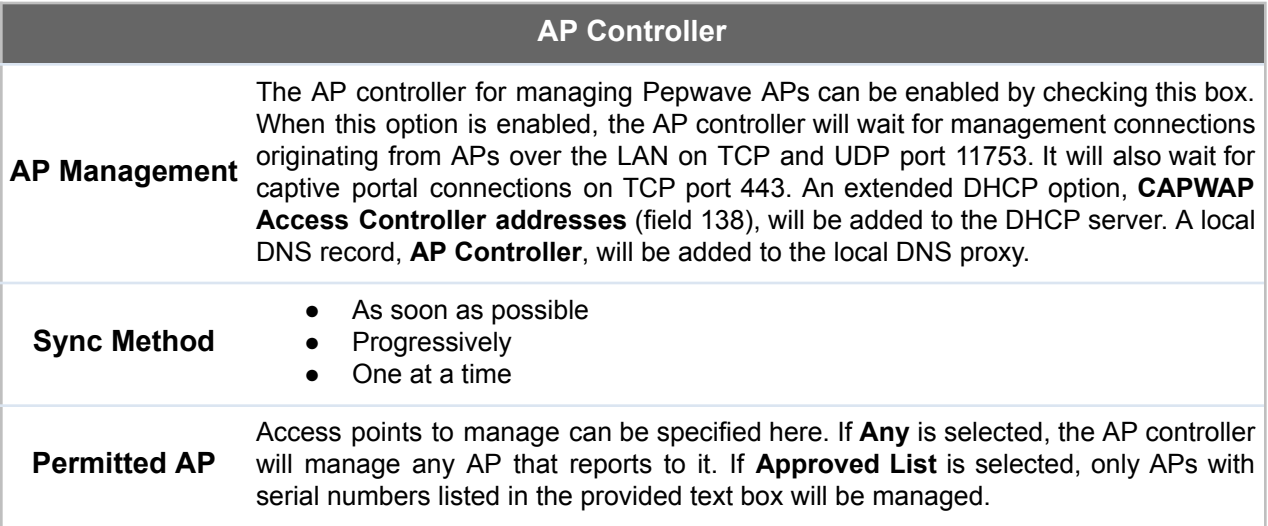

### 24.2 Wireless SSID

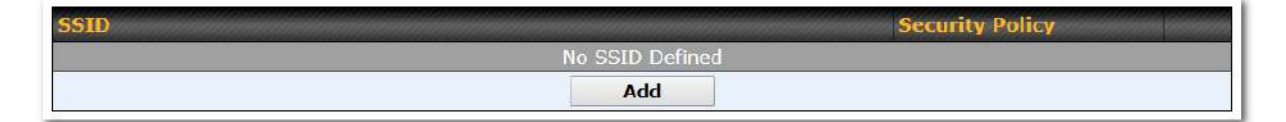

Current SSID information appears in the **SSID** section. To edit an existing SSID, click its name in the list. To add a new SSID, click **Add**. Note that the following settings vary by model. The below settings ishows a new SSID window with Advanced Settings enabled (these are available by selecting the question mark in the top right corner).

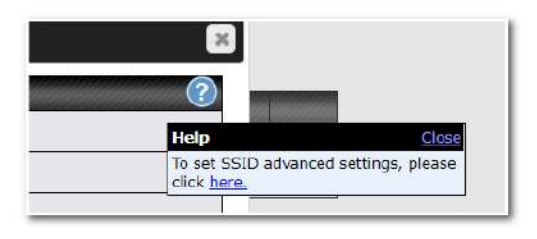

#### eтı

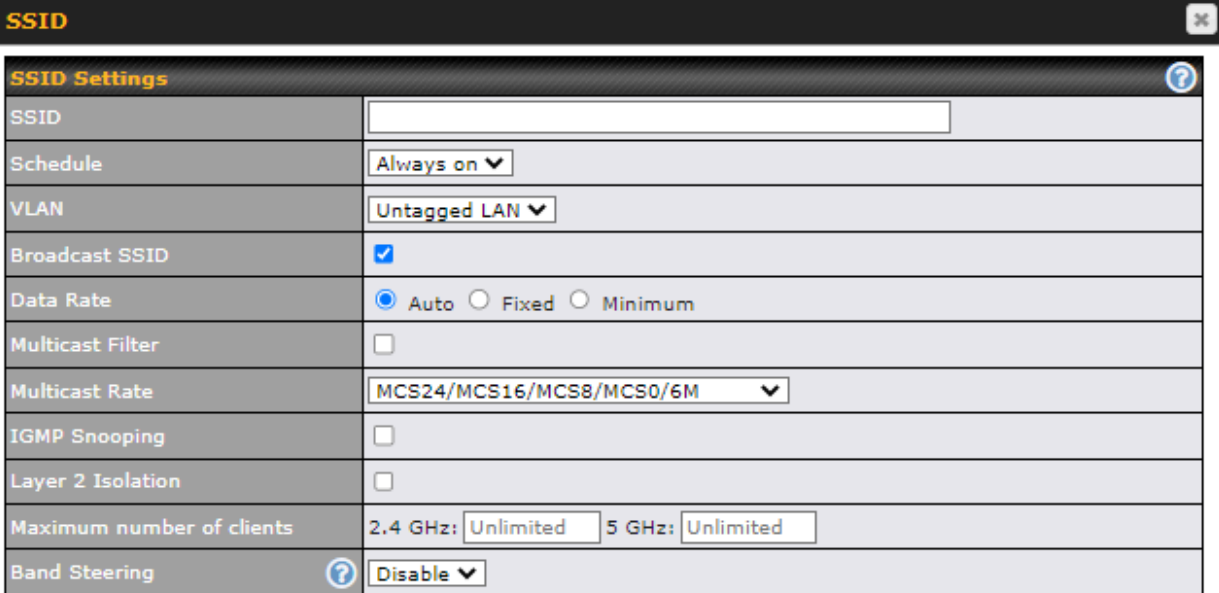

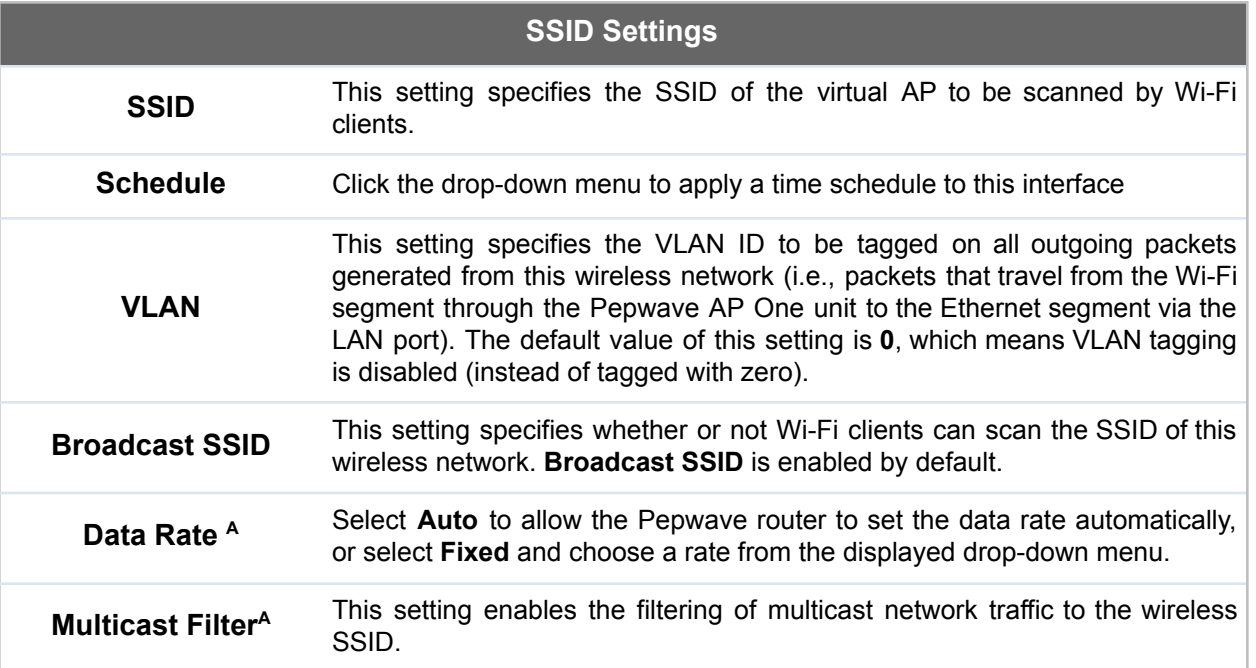

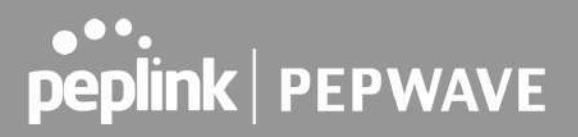

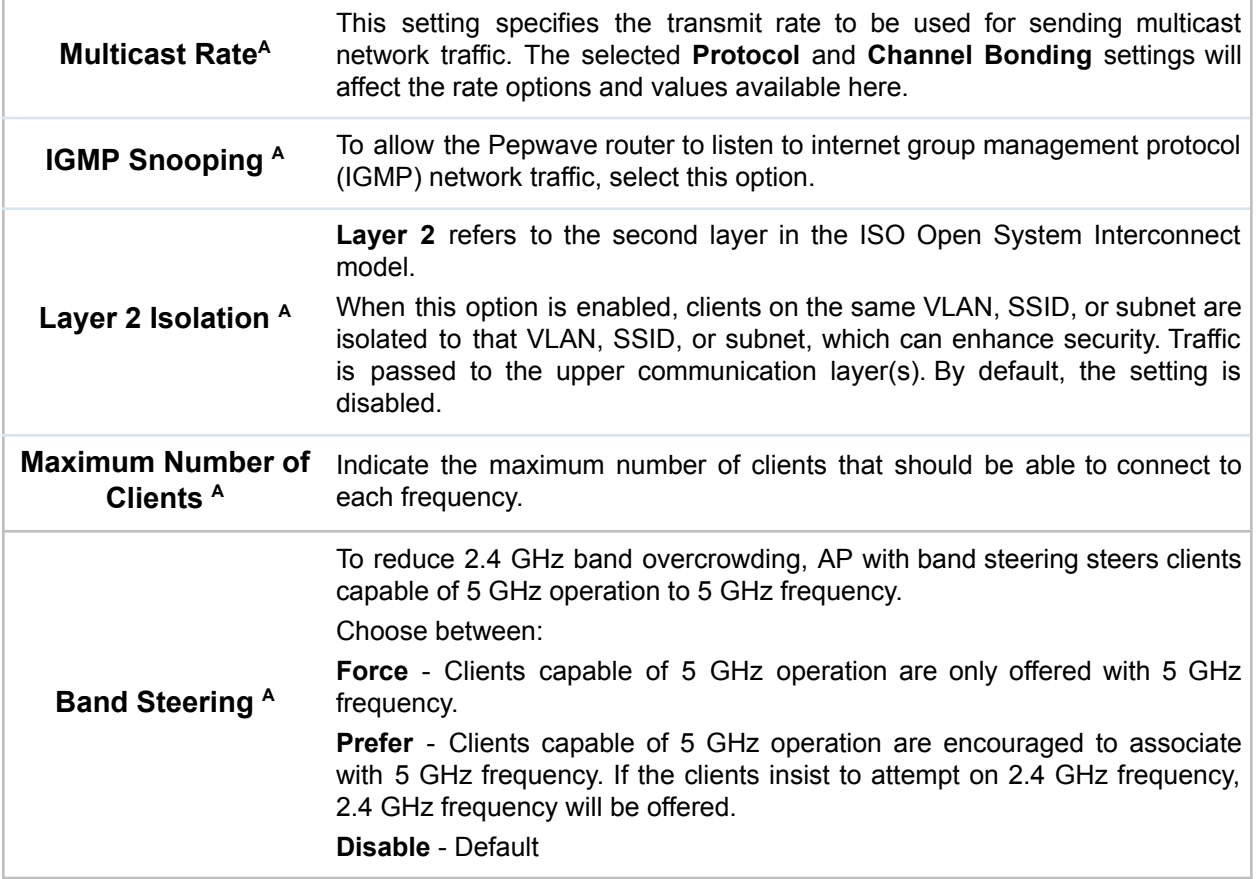

 $^{\mathsf{A}}$  - Advanced feature. Click the  $\blacksquare$  button on the top right-hand corner to activate.

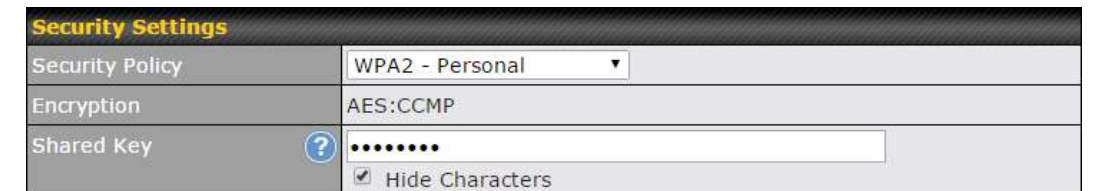

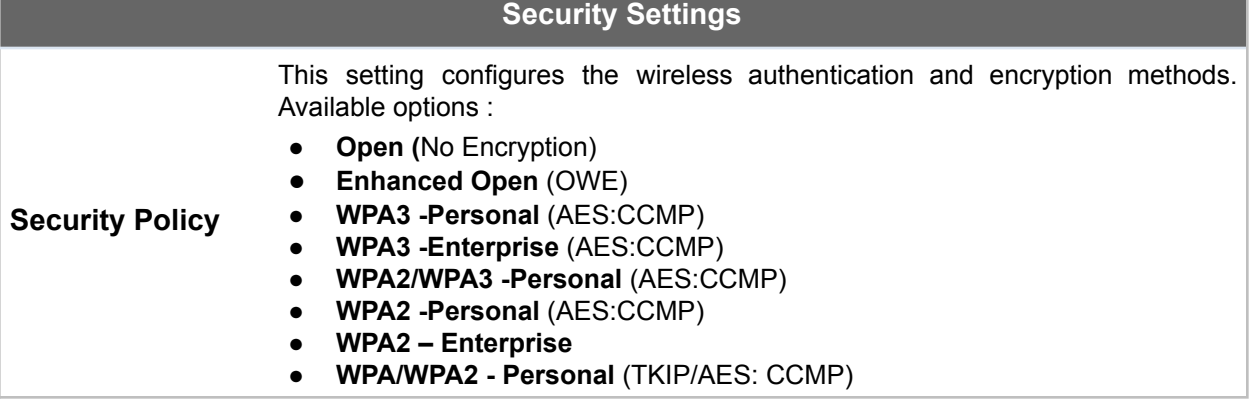

## 

#### ● **WPA/WPA2 – Enterprise**

When **WPA/WPA2 - Enterprise** is configured, RADIUS-based 802.1 x authentication is enabled. Under this configuration, the **Shared Key** option should be disabled. When using this method, select the appropriate version using the **V1**/**V2** controls. The security level of this method is known to be very high.

When **WPA/WPA2- Personal** is configured, a shared key is used for data encryption and authentication. When using this configuration, the **Shared Key** option should be enabled. Key length must be between eight and 63 characters (inclusive). The security level of this method is known to be high.

#### **NOTE:**

When **WPA2/WPA3- Personal** is configured, if a managed AP which is NOT WPA3 PSK capable, the AP Controller will not push those WPA3 and WPA2/WPA3 SSID to that AP.

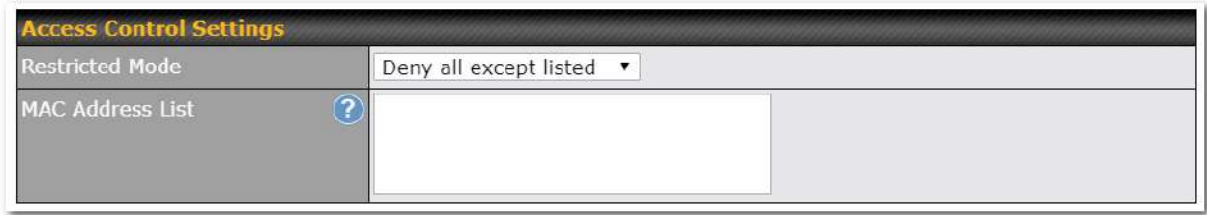

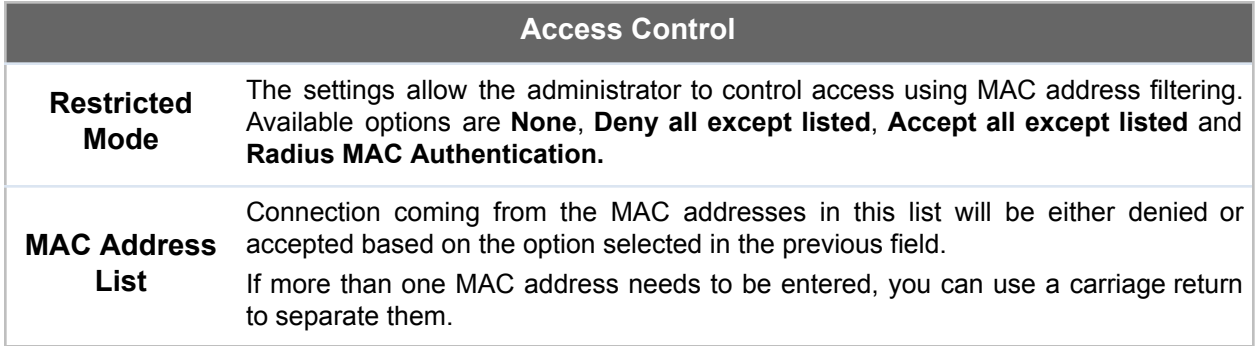

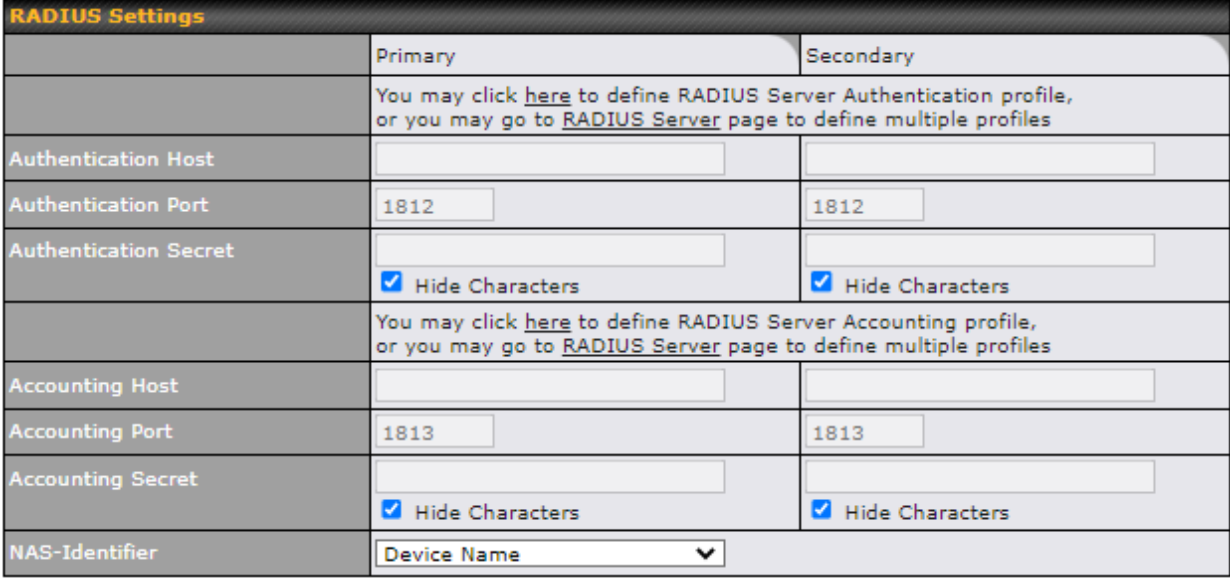

## **RADIUS Settings**

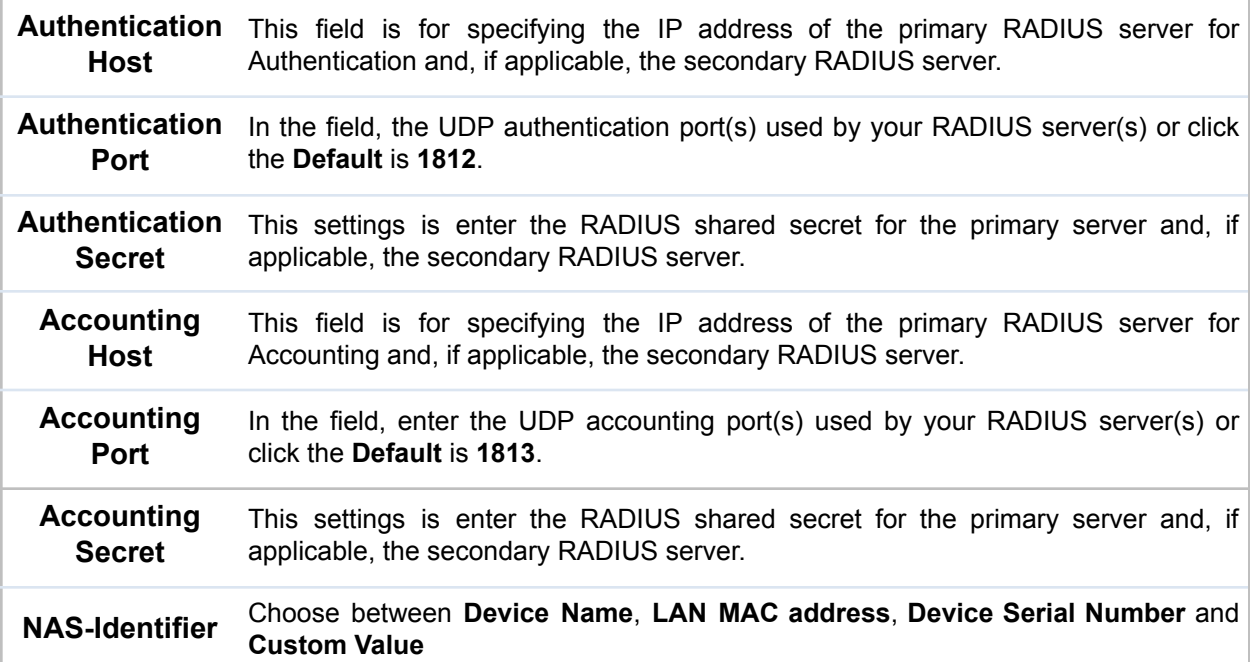

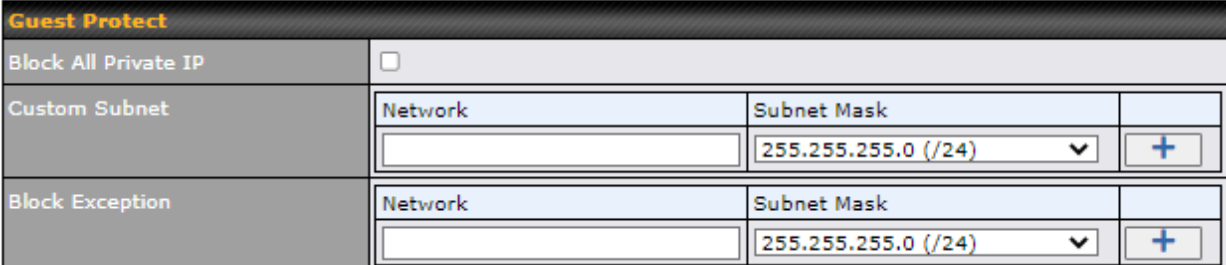

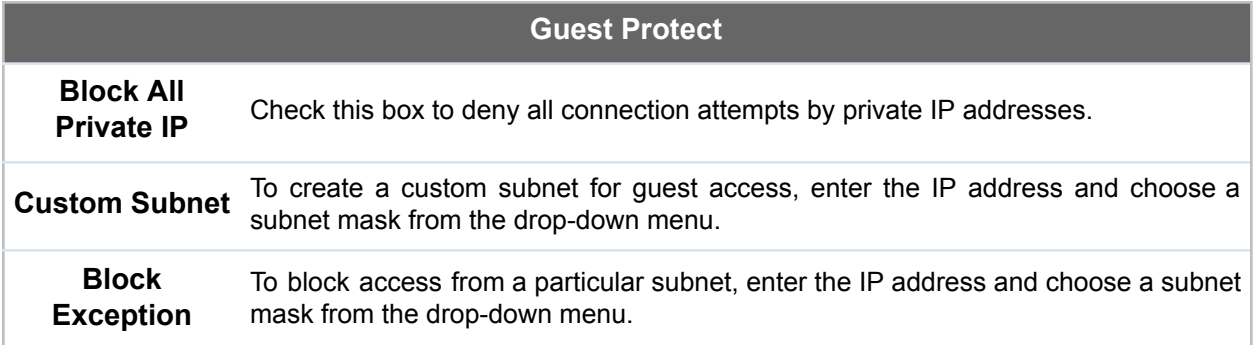

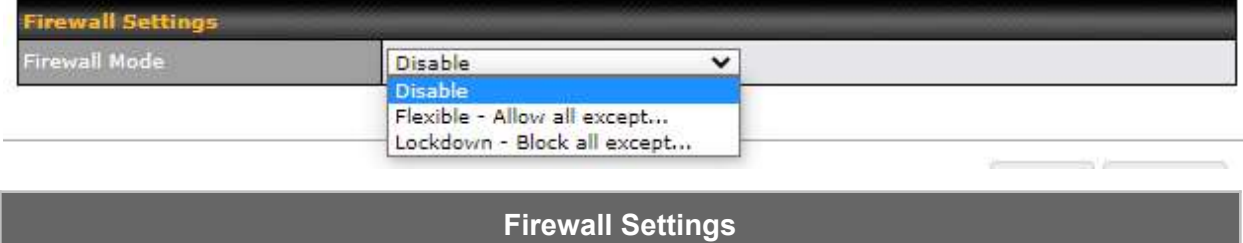

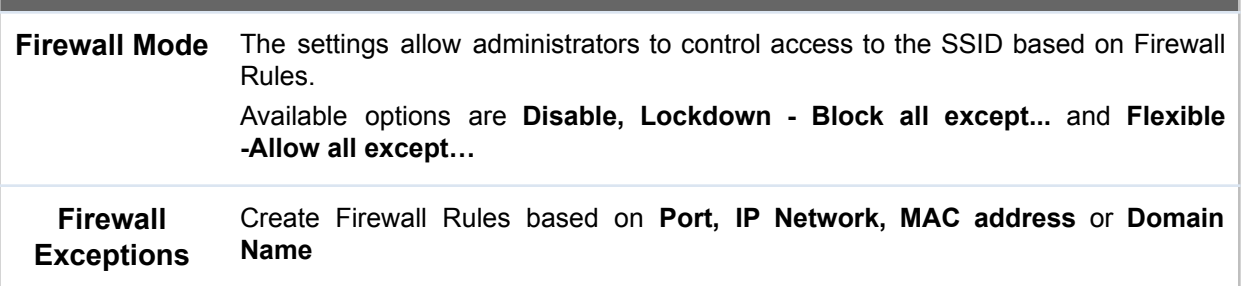

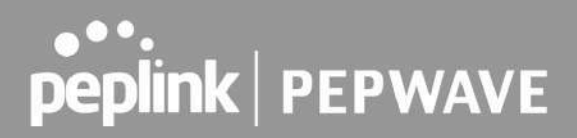

## 24.3 Wireless Mesh

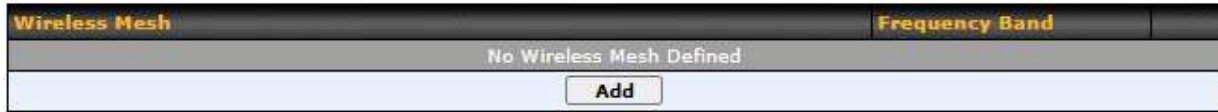

Wireless Mesh Support is available on devices running 802.11ac (Wi-Fi 5) and above. Along with the AP Controller, mesh network extensions can be established, which can expand network coverage. Note that the Wireless Mesh settings need to match the Mesh ID and Shared Key of the other devices on the same selected frequency band.

To create a new Wireless Mesh profile, go to **AP** > **Wireless Mesh**, and click **Add**.

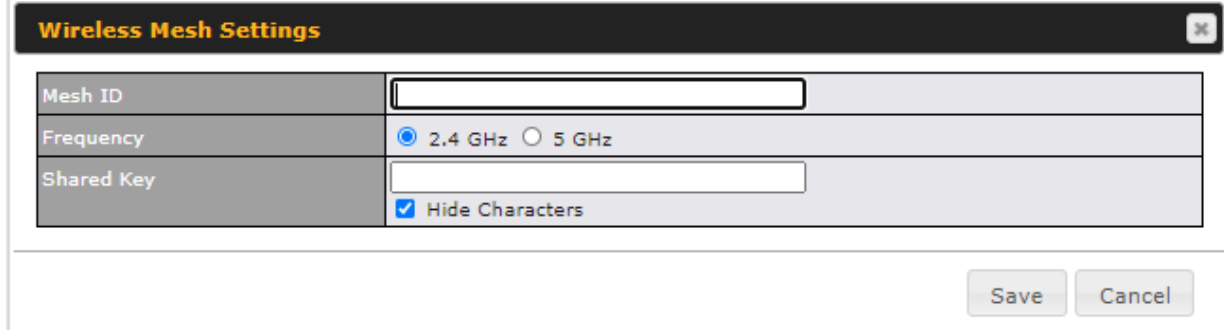

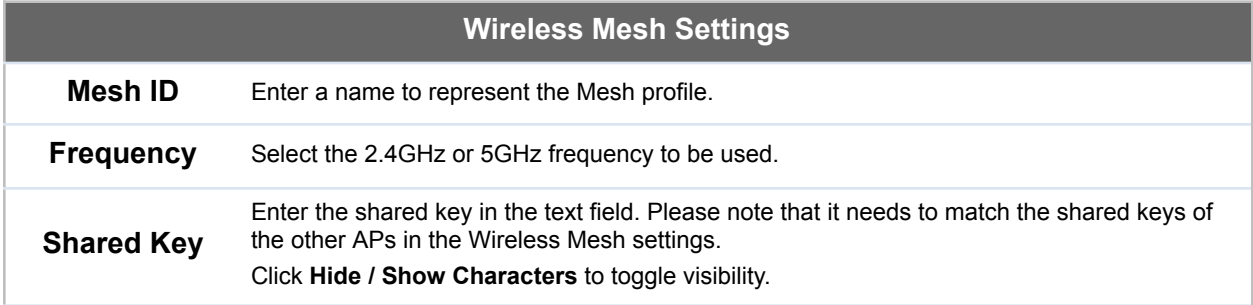

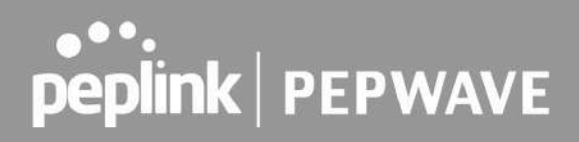

## 24.4 Settings

To configure the AP settings, navigating to **AP > Settings** :

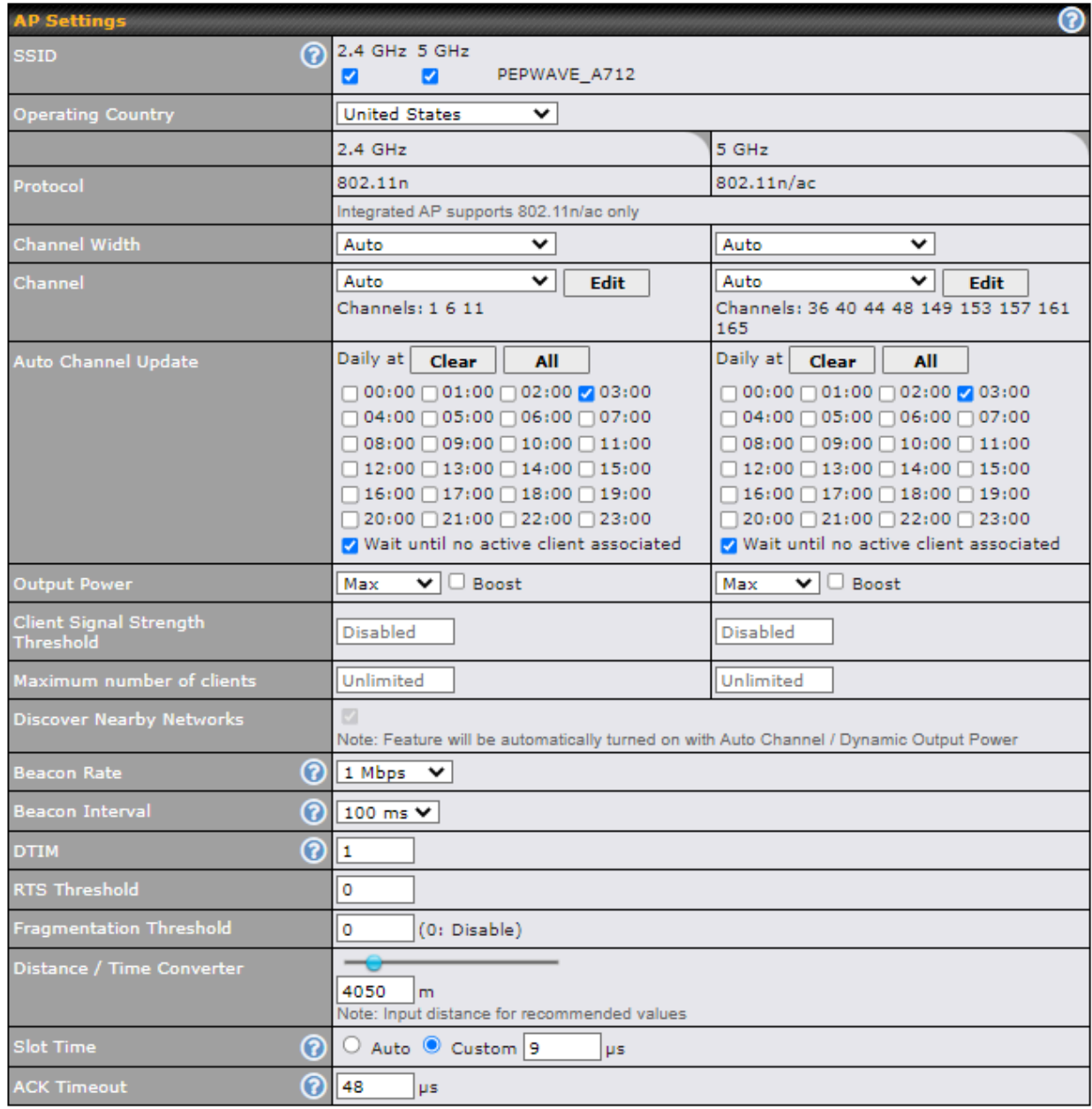

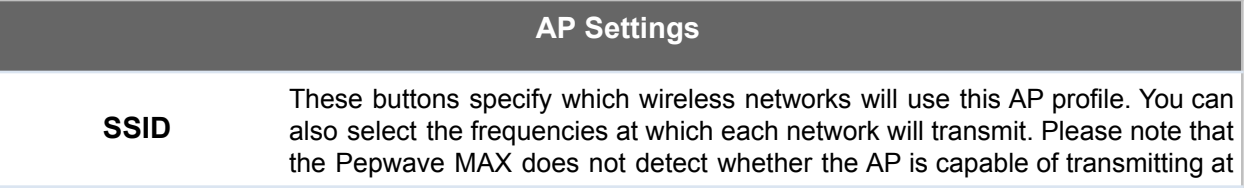

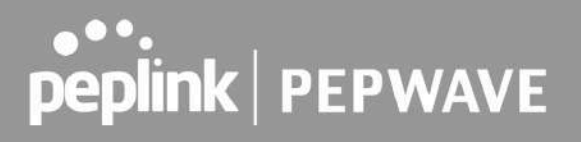

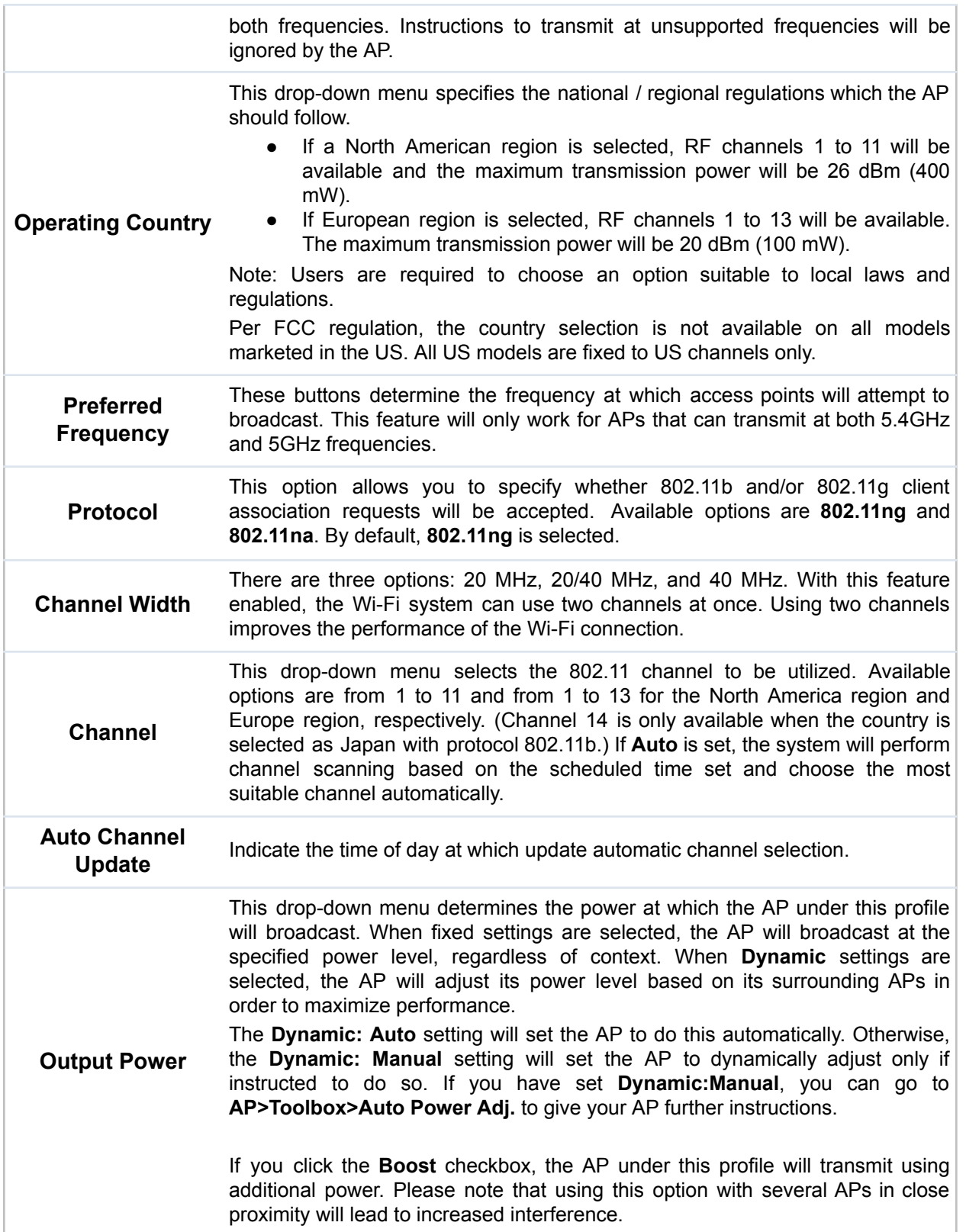

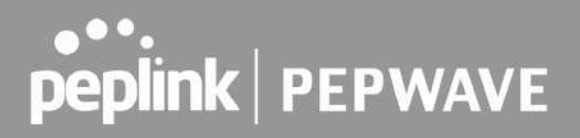

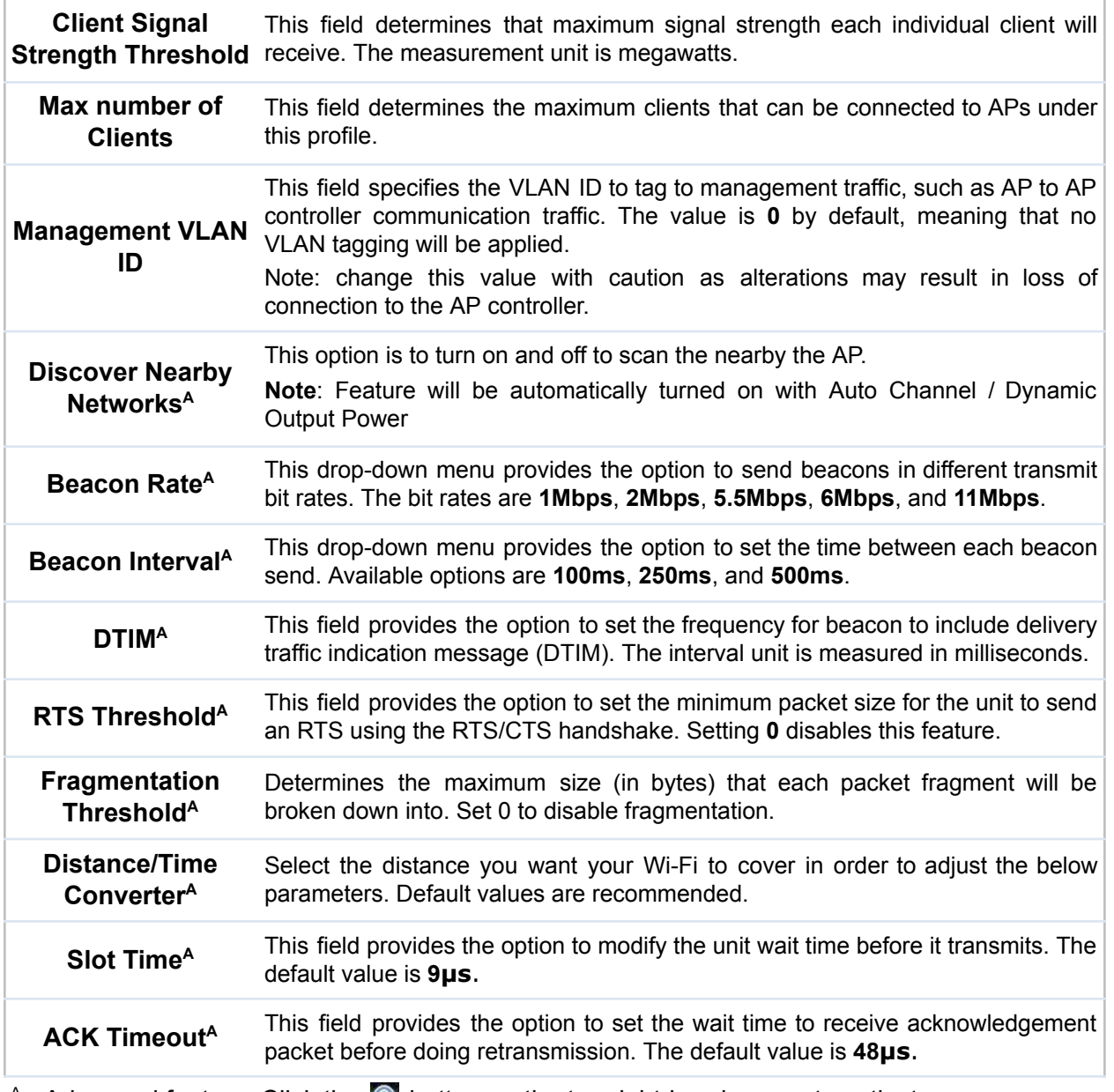

 $^{\mathsf{A}}$  - Advanced feature. Click the  $\blacksquare$  button on the top right-hand corner to activate.

### **Important Note**

Per FCC regulation, the country selection is not available on all models marketed in the US. All US models are fixed to US channels only.

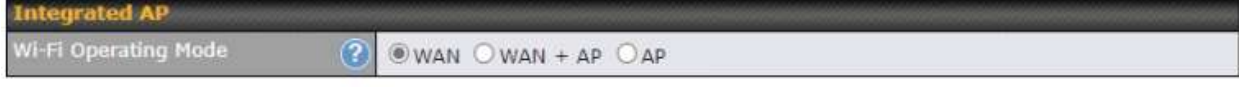

The device with integrated AP can operate under the Wi-Fi Operating Mode, and the default setting is **WAN + AP** mode:

**Note: This option is available for selected devices only (HD2/HD4 and HD2/HD4 MBX)**.

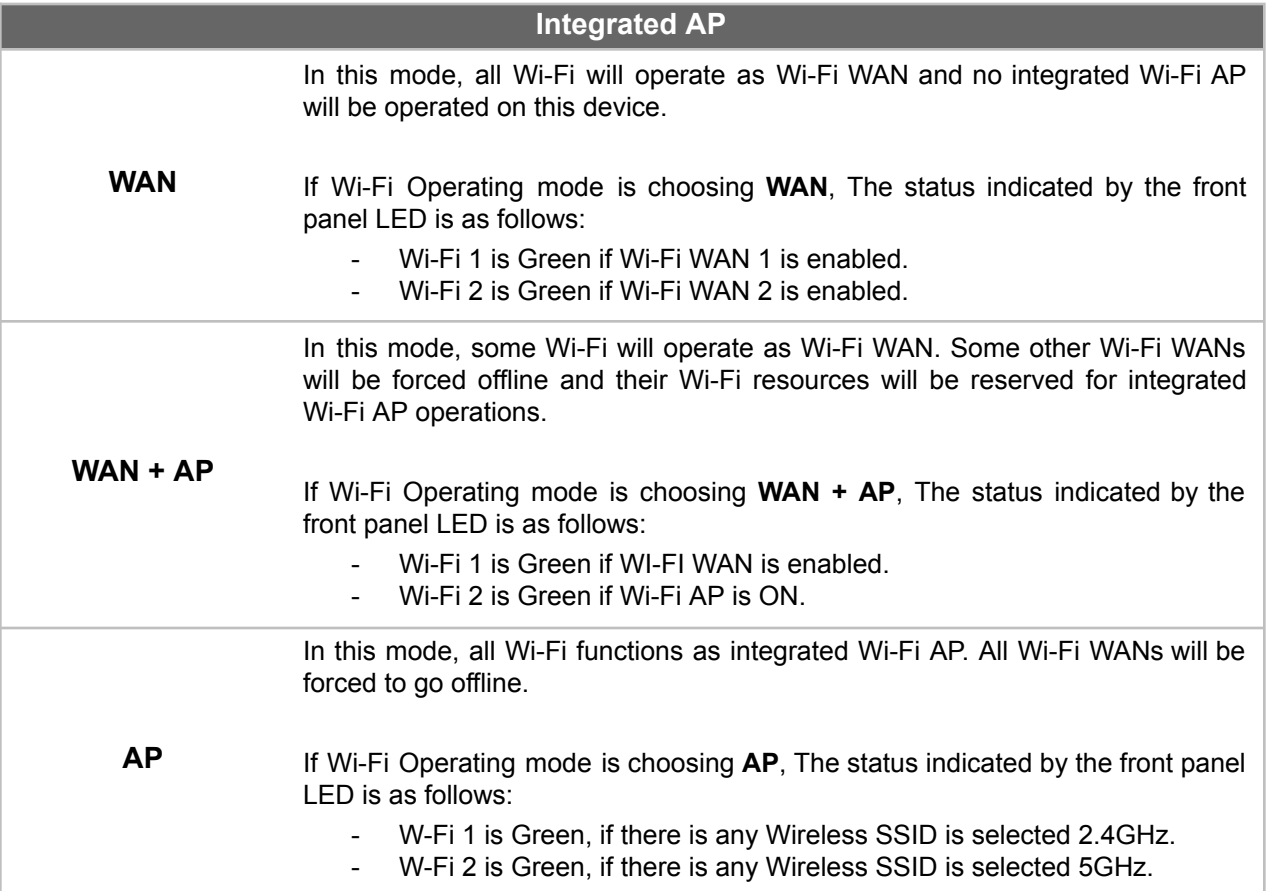

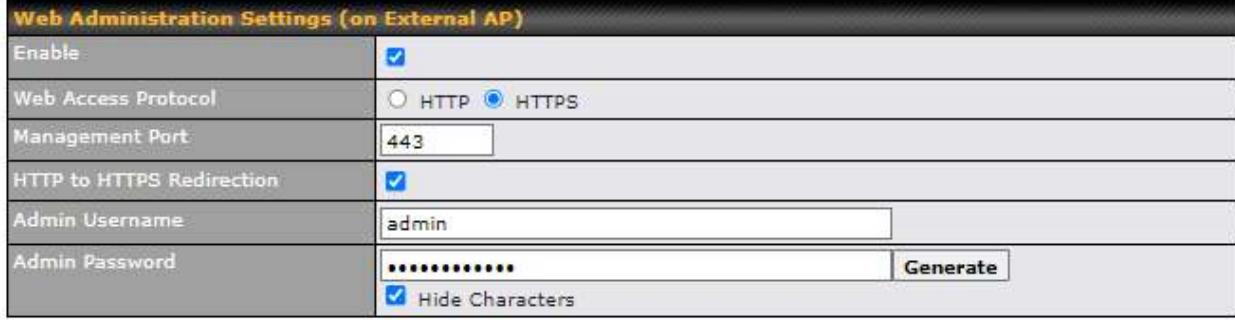

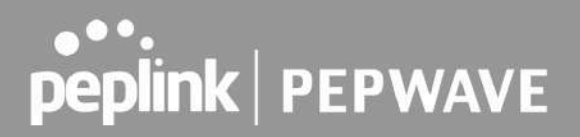

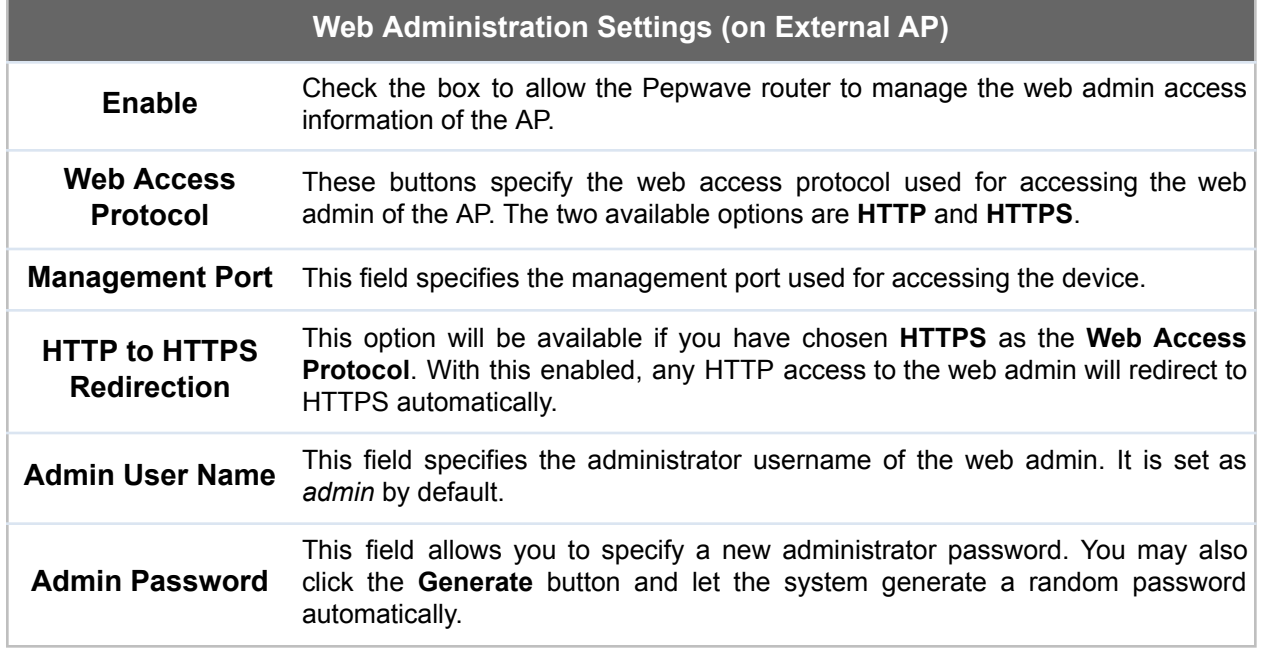

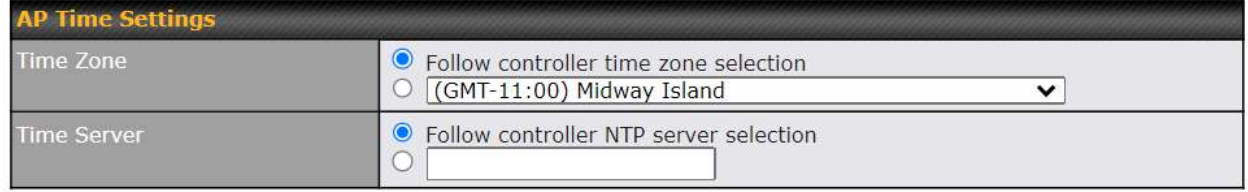

This allow user to configure AP Time Settings (both Timezone and NTP) in AP Controller.

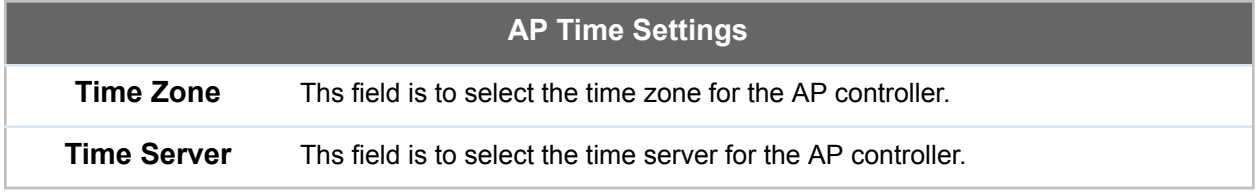

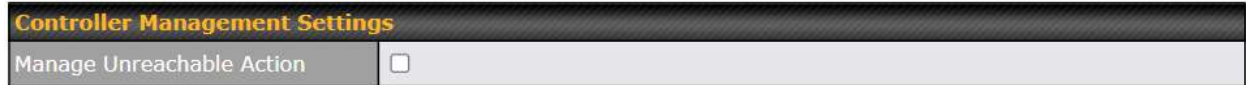

This settings is to allow user to manage external AP's controller unreachable action. When **Manage Unreachable Action** is checked, there will have 2 options which are "**None**" and "**Radio Off**".

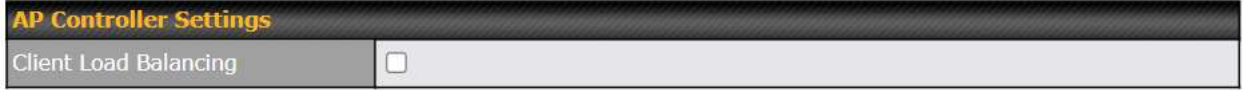

This is an option to enable client load balancing for AP Controller. When the option is enabled, it is trying to balance the station count on APs within the same profile.

Some Pepwave models displays a screen similar to the one shown below, navigating to **AP > Settings**:

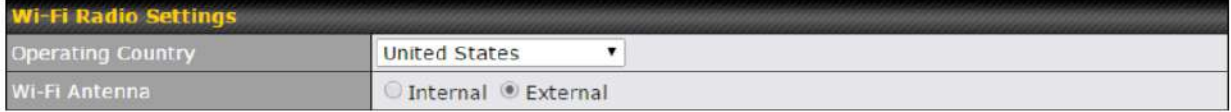

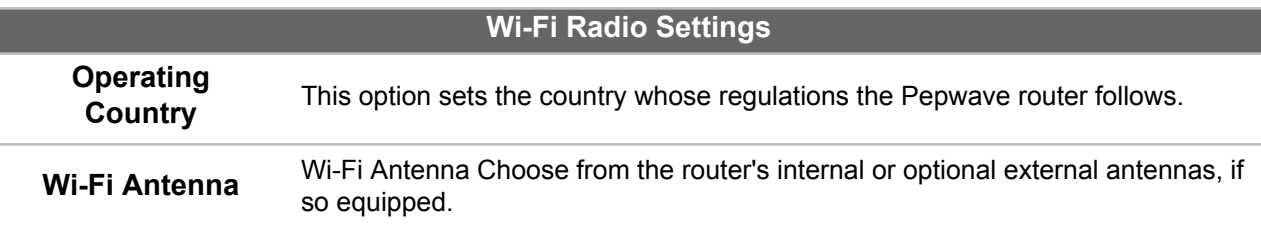

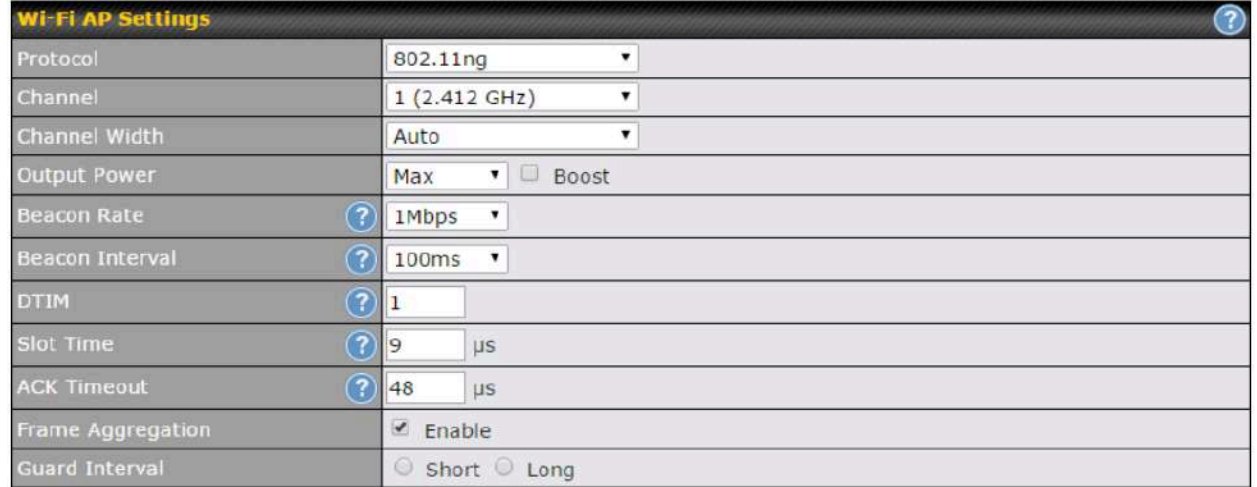

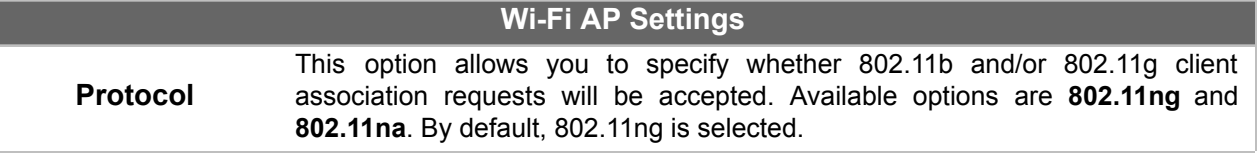
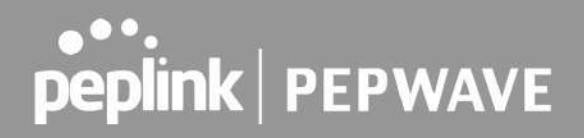

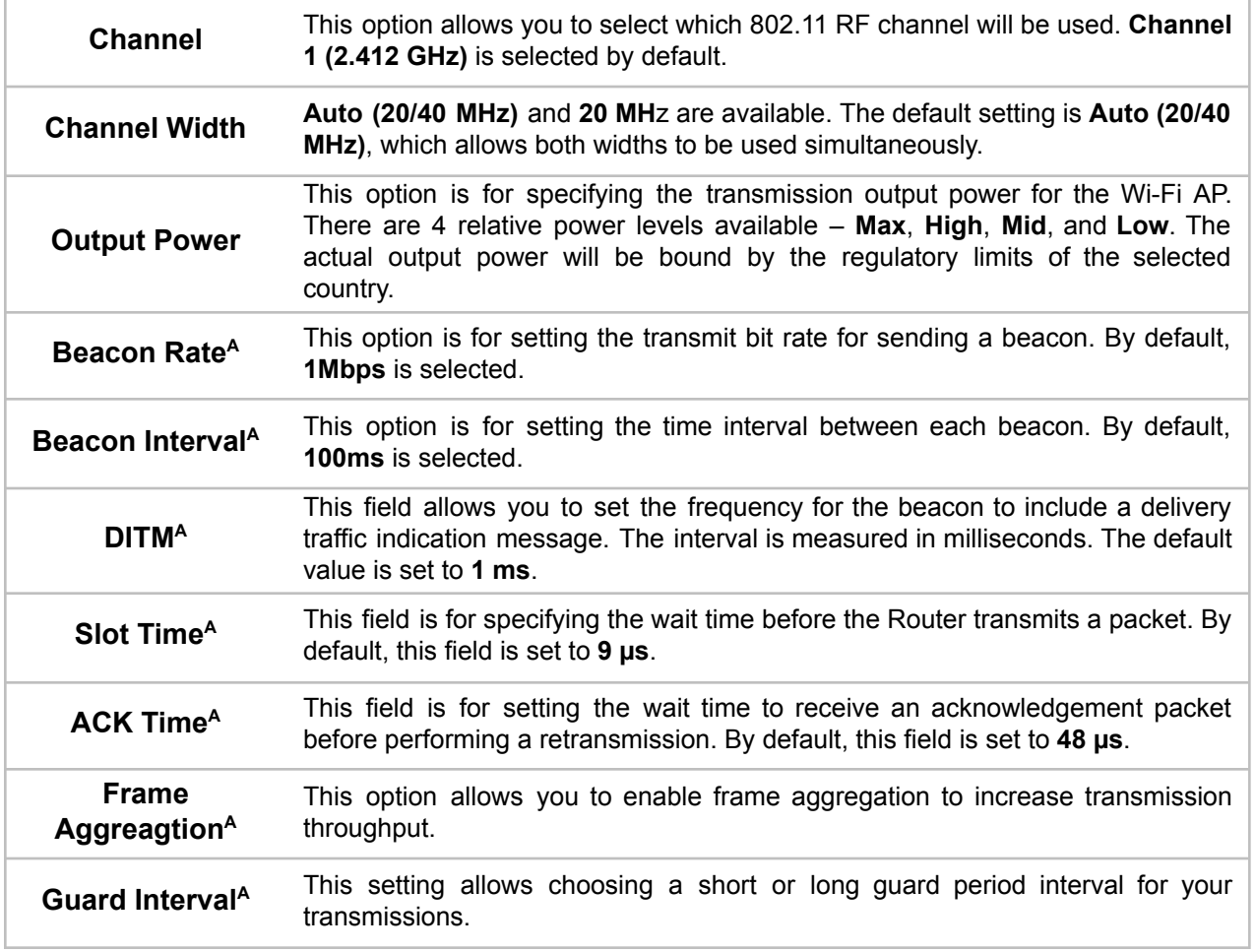

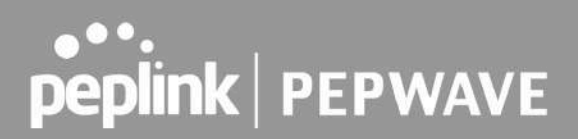

# 25 AP Controller Status

# 25.1 Info

A comprehensive overview of your AP can be accessed by navigating to **AP > Controller Status > Info**.

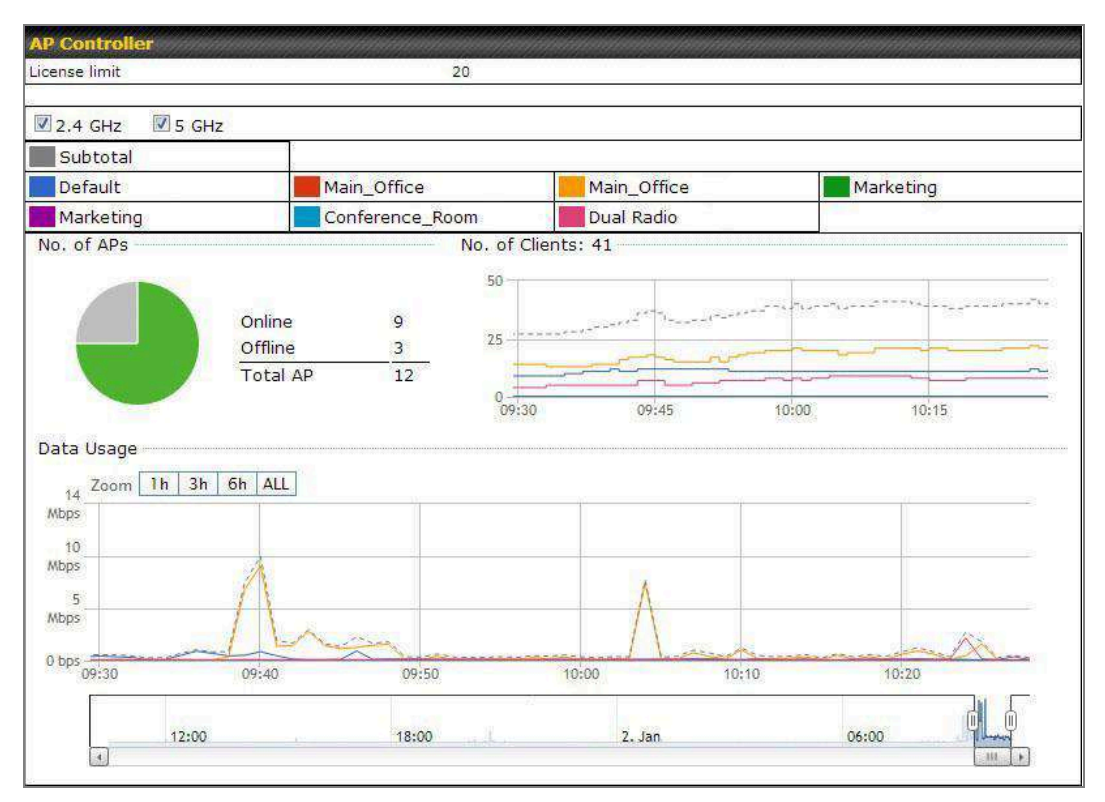

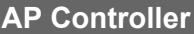

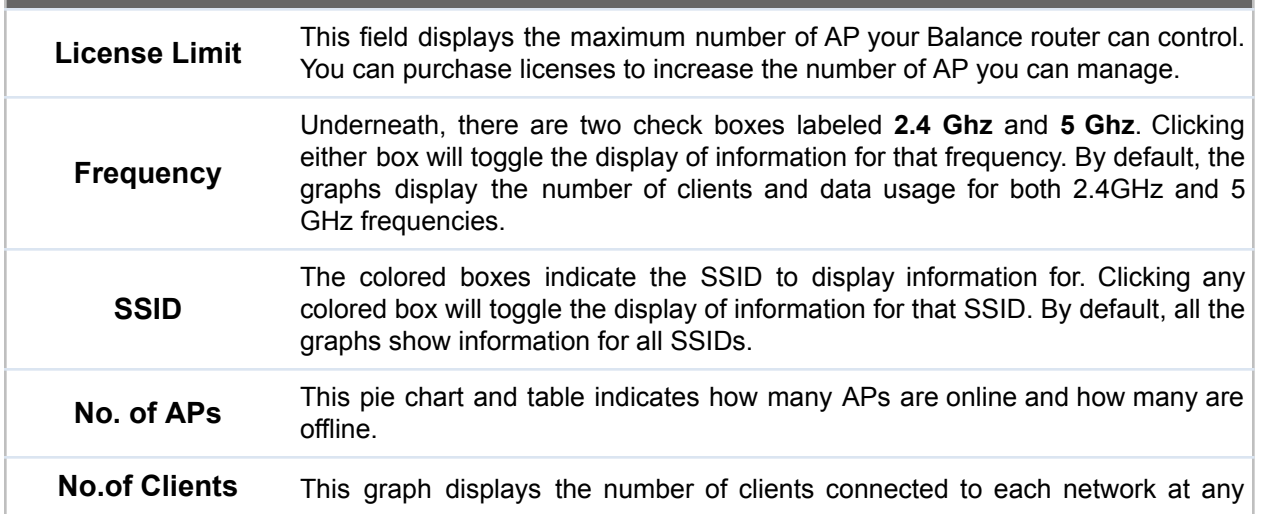

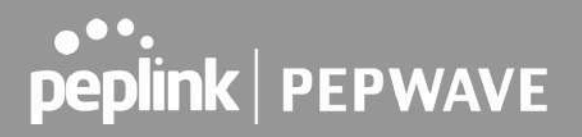

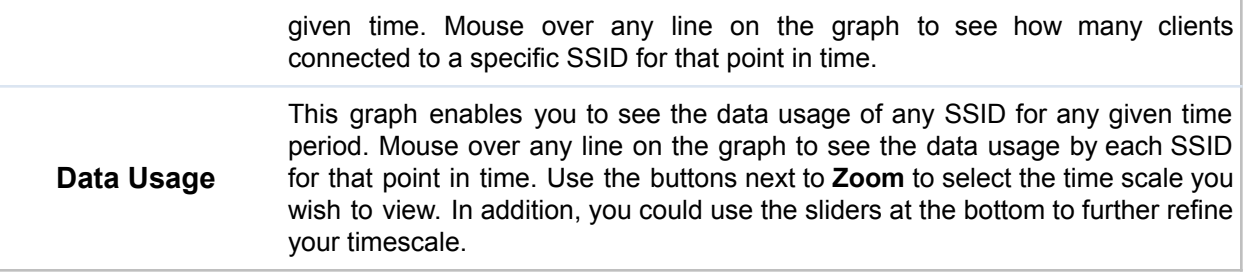

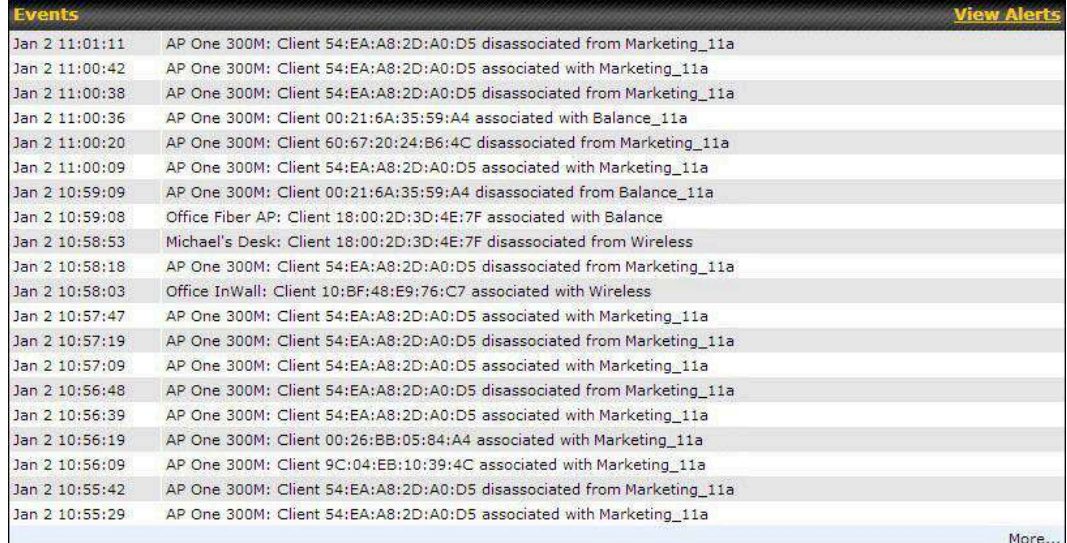

#### **Events**

This event log displays all activity on your AP network, down to the client level. Click **View Alerts** to see only alerts, and click the **More…** link for additional records.

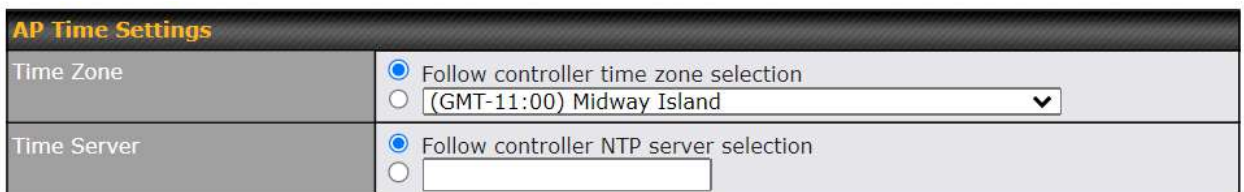

This allow user to configure AP Time Settings (both Timezone and NTP) in AP Controller.

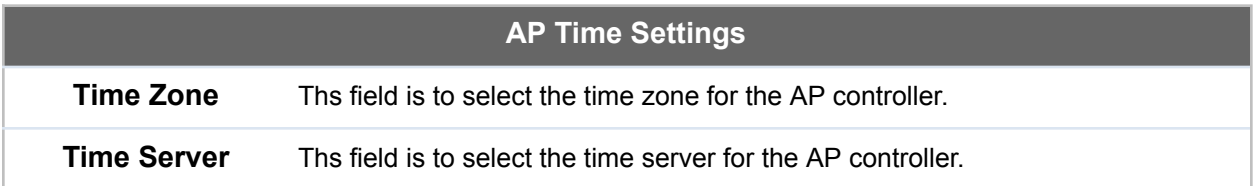

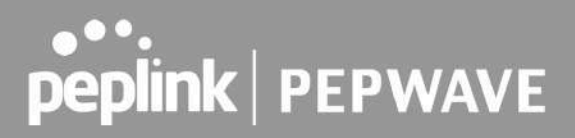

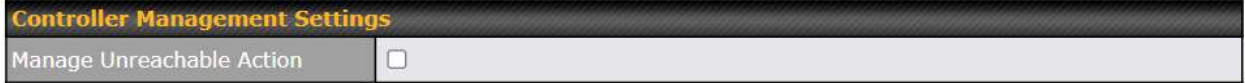

This settings is to allow user to manage external AP's controller unreachable action. When **Manage Unreachable Action** is checked, there will have 2 options which are "**None**" and "**Radio Off**".

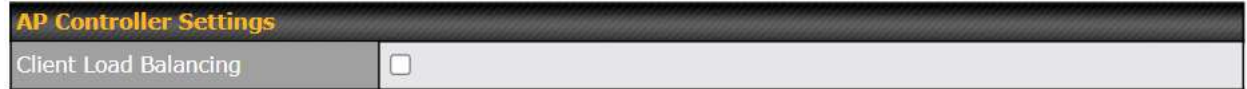

This is an option to enable client load balancing for AP Controller. When the option is enabled, it is trying to balance the station count on APs within the same profile.

### 25.2 Access Point

A detailed breakdown of data usage for each AP is available at **AP > Controller Status > Access Point**.

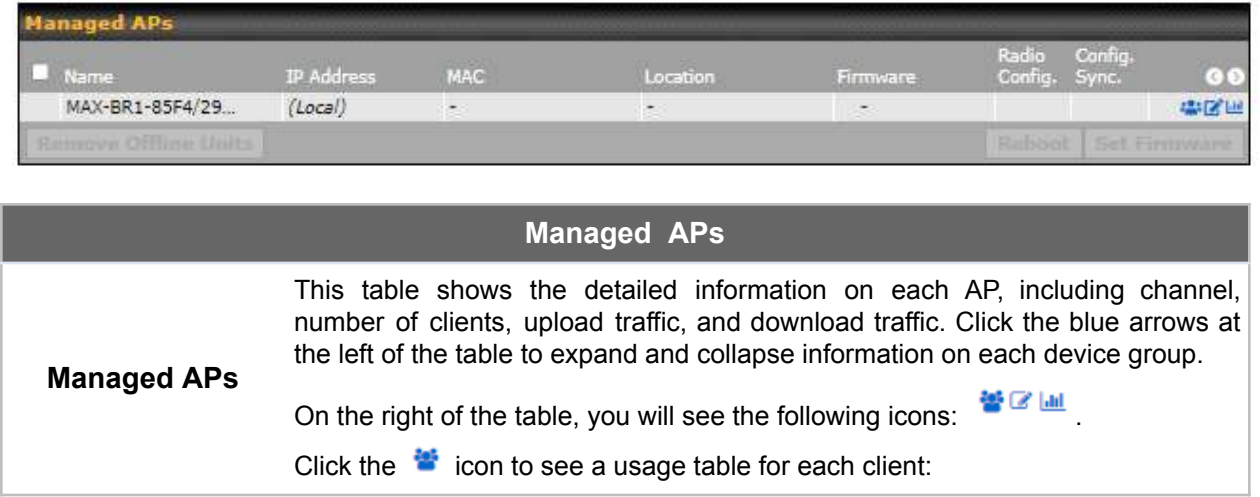

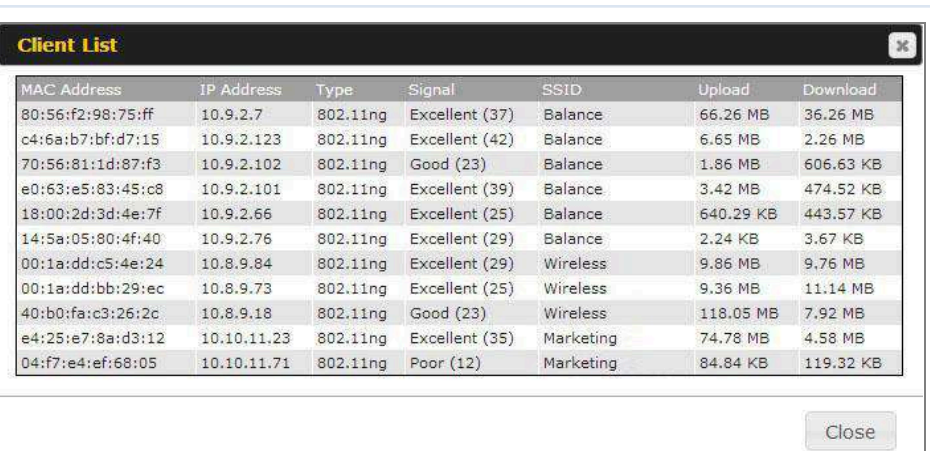

# Click the  $\blacksquare$  icon to configure each client

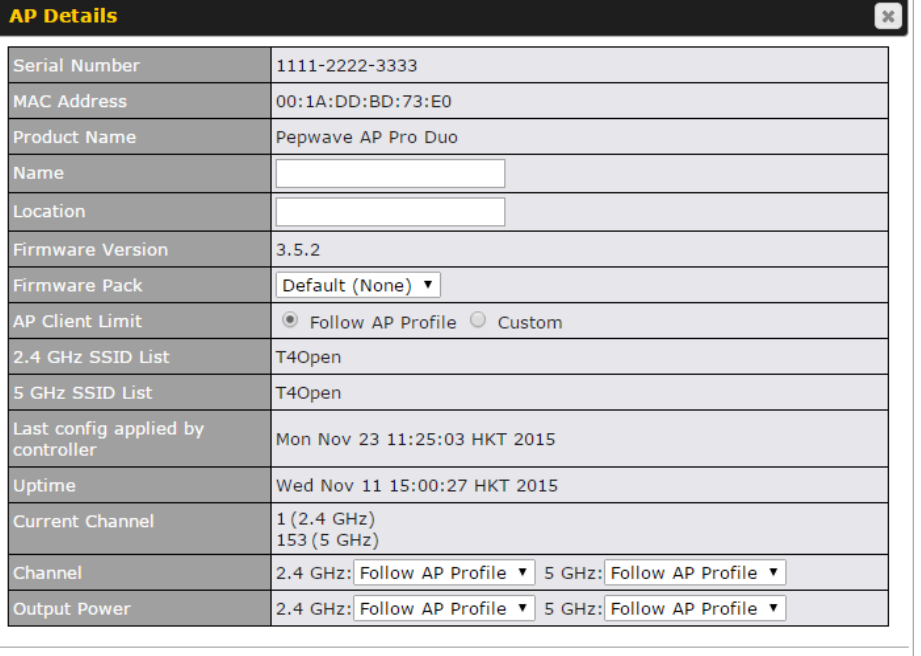

Close

For easier network management, you can give each client a name and designate its location. You can also designate which firmware pack (if any) this client will follow, as well as the channels on which the client will broadcast.

Click the  $\frac{1}{2}$  icon to see a graph displaying usage:

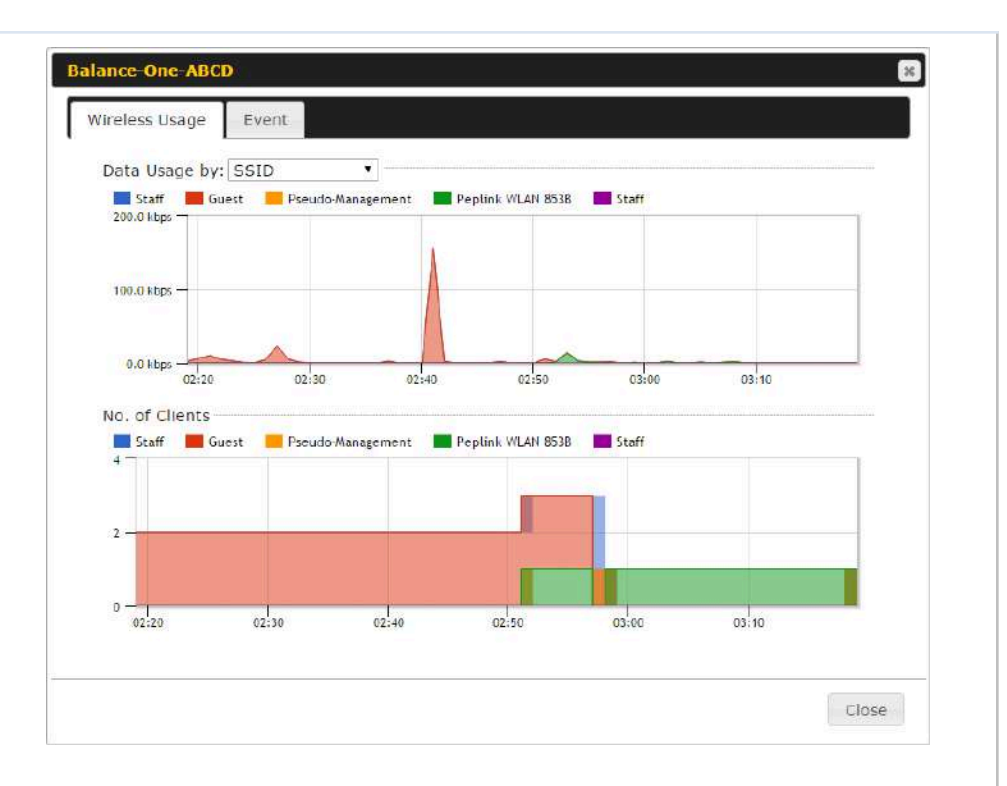

Click any point in the graphs to display detailed usage and client information for that device, using that SSID, at that point in time. On the **Data Usage by** menu, you can display the information by SSID or by AP send/receive rate.

Click the **Event** tab next to **Wireless Usage** to view a detailed event log for that particular device:

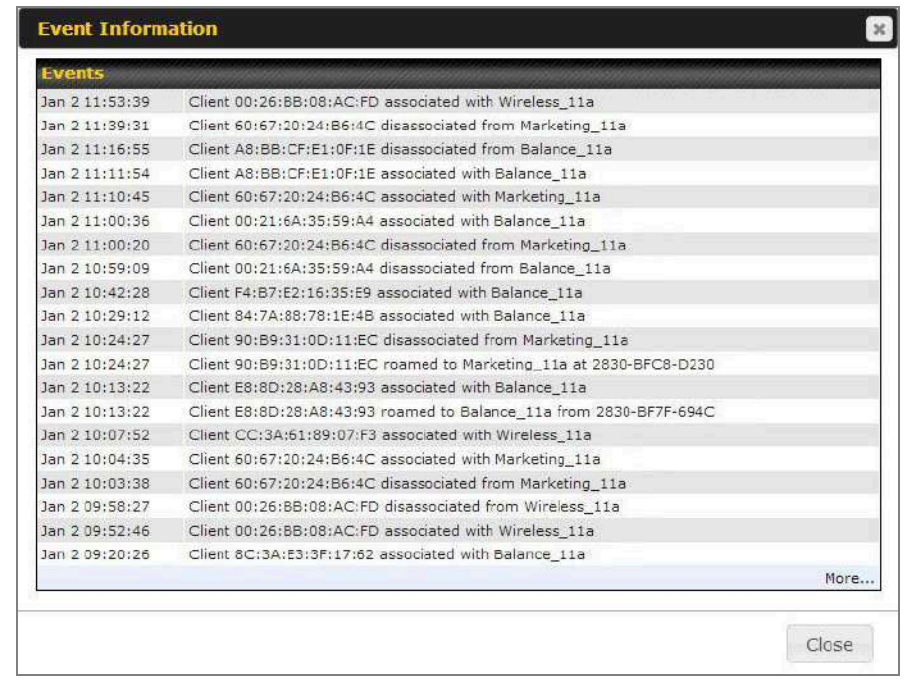

# 25.3 Wireless SSID

In-depth SSID reports are available under **AP > Controller Status > Wireless SSID**.

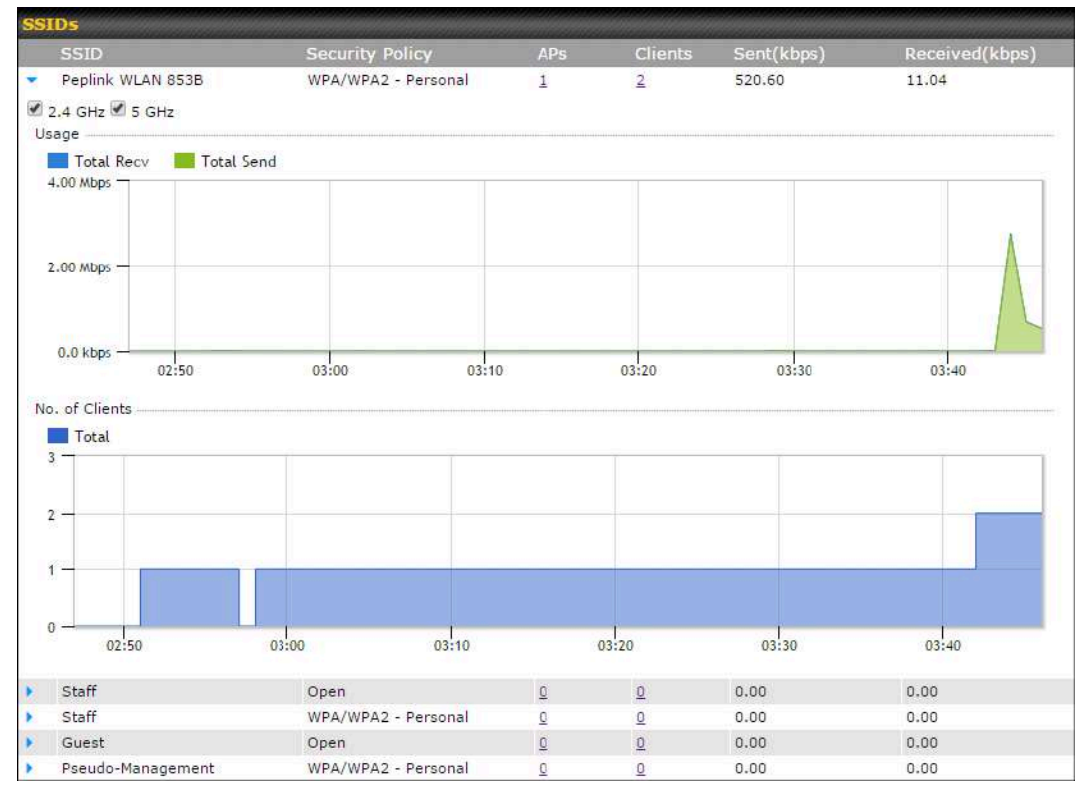

Click the blue arrow on any SSID to obtain more detailed usage information on each SSID.

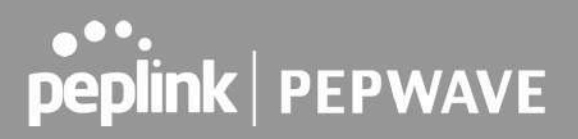

# 25.4 Wireless Client

You can search for specific Wi-Fi users by navigating to **AP > Controller Status > Wireless Client**.

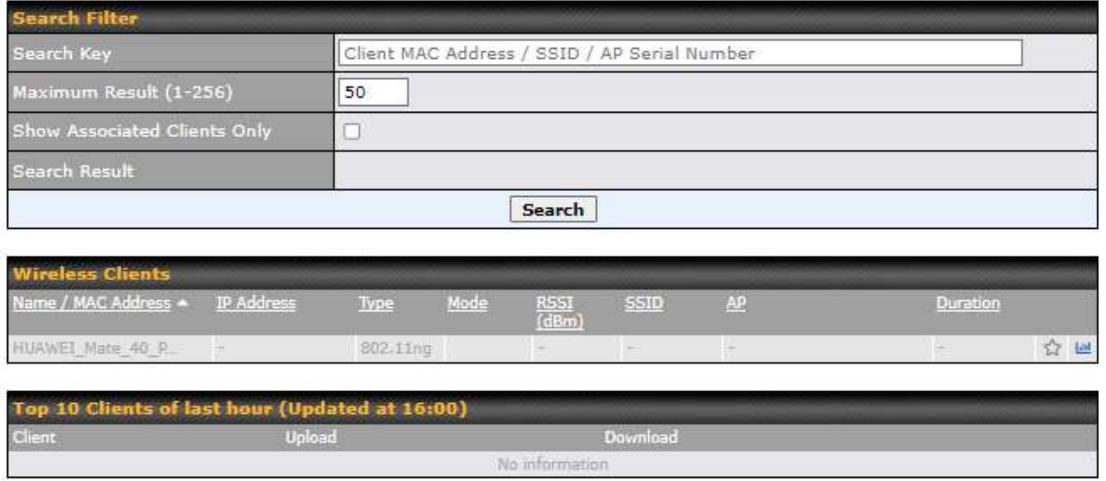

Here, you will be able to see your network's heaviest users as well as search for specific users. Click the  $\hat{P}$  icon to bookmark specific users, and click the  $\frac{1}{2}$  icon for additional details about each user:

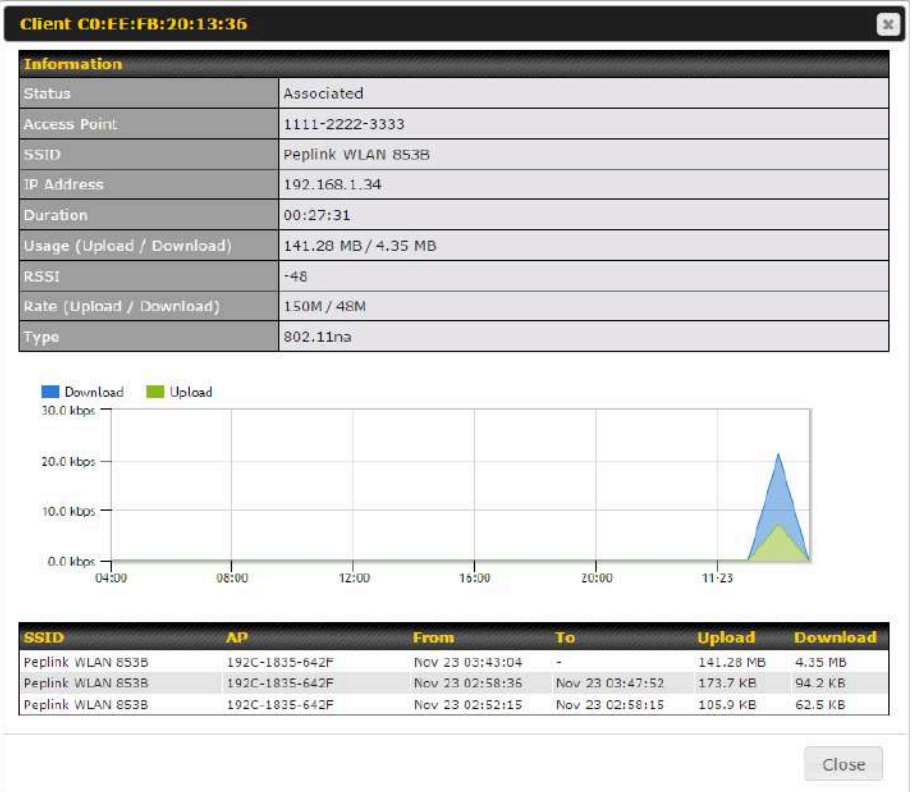

# 

# 25.5 Mesh / WDS

Mesh / WDS allows you to monitor the status of your wireless distribution system (WDS) or Mesh, and track activity by MAC address by navigating to **AP > Controller Status > Mesh / WDS**. This table shows the detailed information of each AP, including protocol, transmit rate (sent / received), signal strength, and duration.

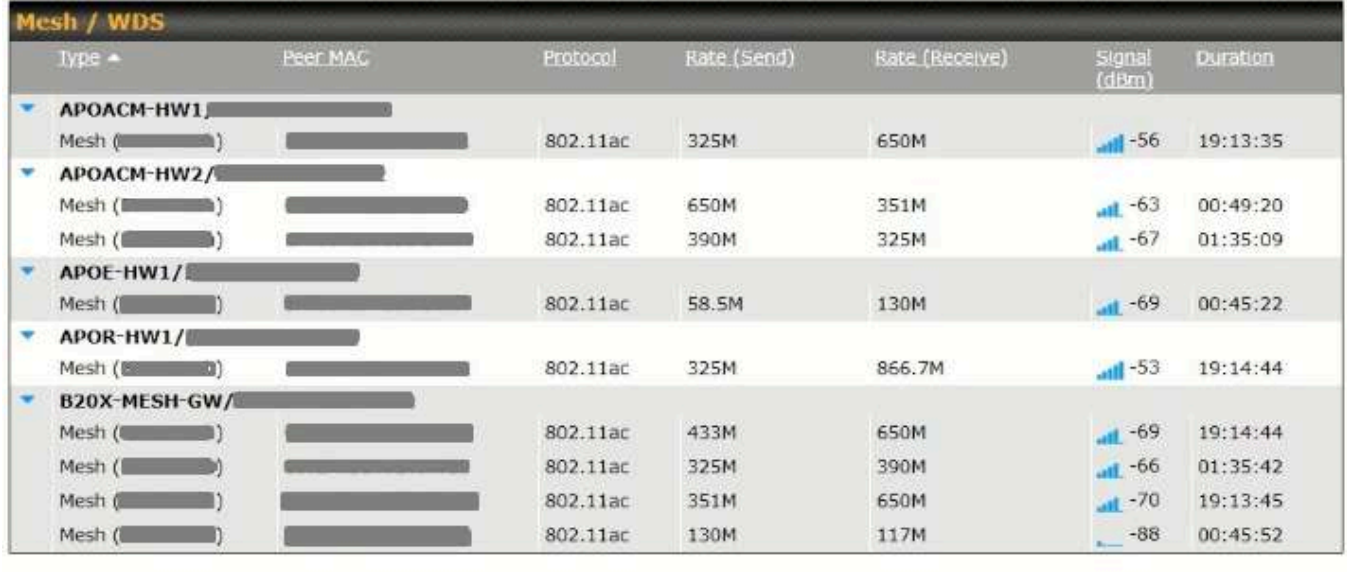

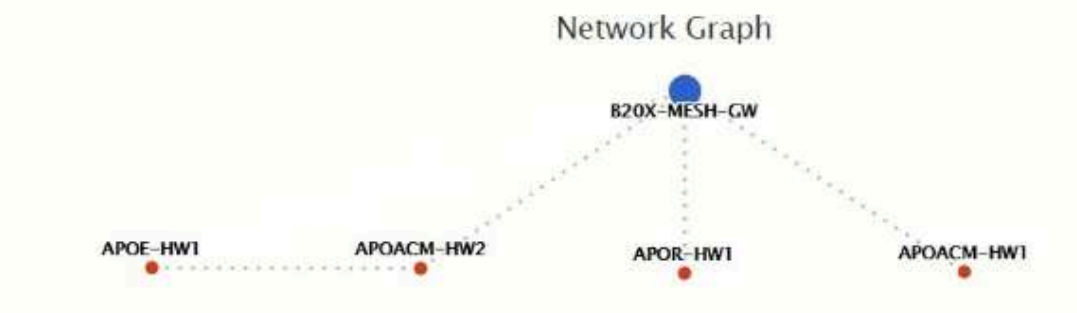

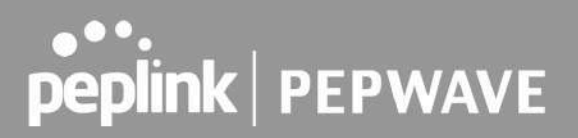

# 25.6 Nearby Device

A listing of near devices can be accessed by navigating to **AP > Controller Status > Nearby Device**.

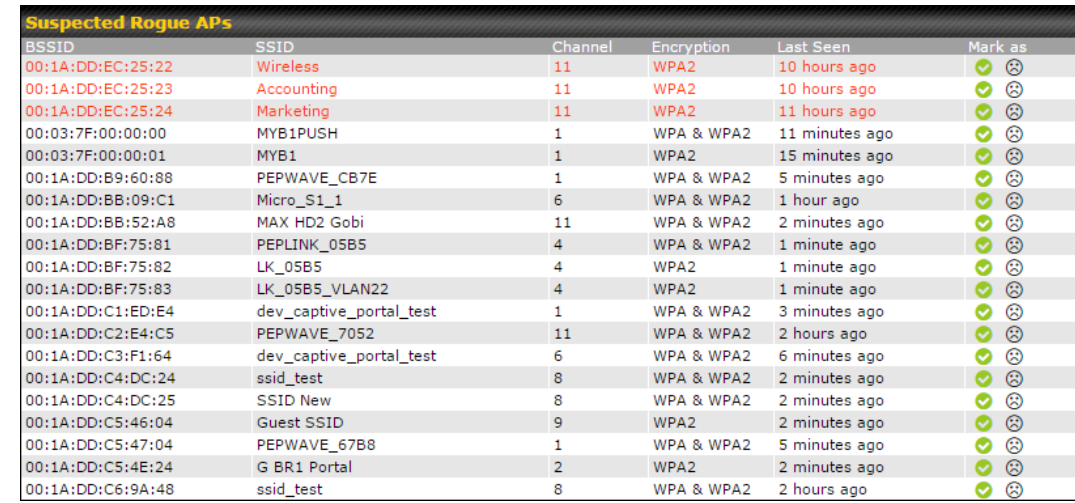

#### **Suspected Rogue Devices**

Hovering over the device MAC address will result in a popup with information on how this device was detected. Click the  $\bigcirc$   $\odot$  icons and the device will be moved to the bottom table of identified devices.

# 25.7 Event Log

You can access the AP Controller Event log by navigating to **AP > Controller Status > Event Log**.

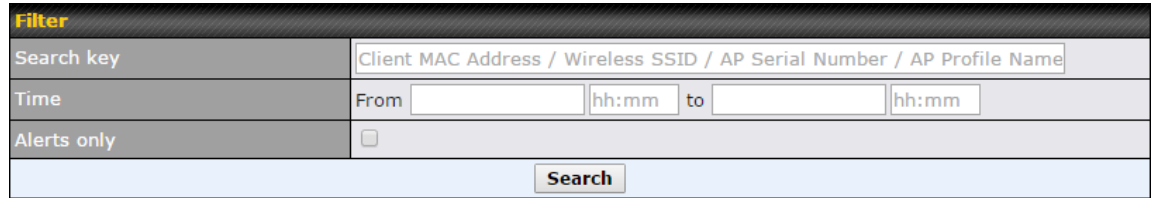

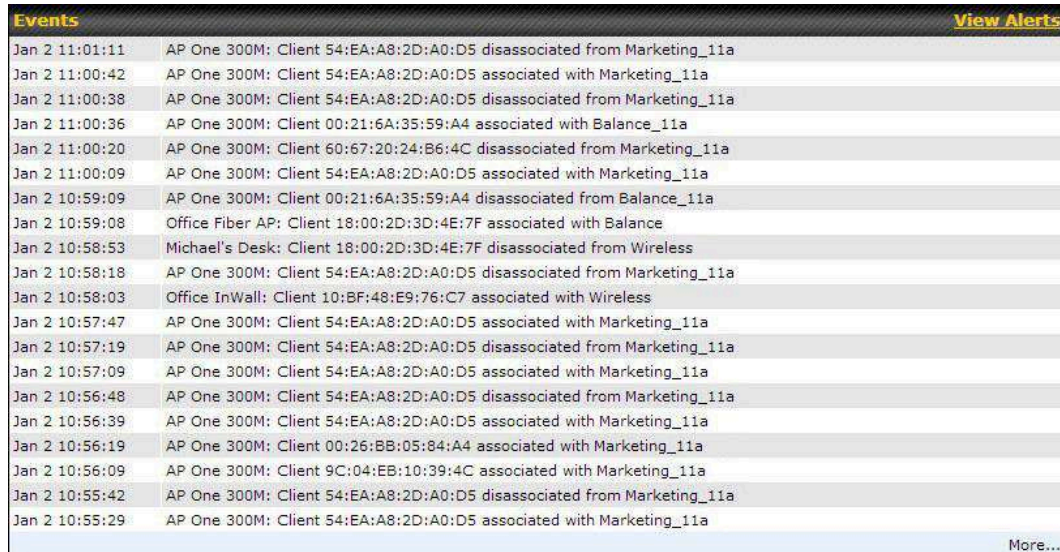

#### **Events**

This event log displays all activity on your AP network, down to the client level. Use to filter box to search by MAC address, SSID, AP Serial Number, or AP Profile name. Click **View Alerts** to see only alerts, and click the **More…** link for additional records.

# 26 Toolbox

Tools for managing firmware packs can be found at **AP > Toolbox**.

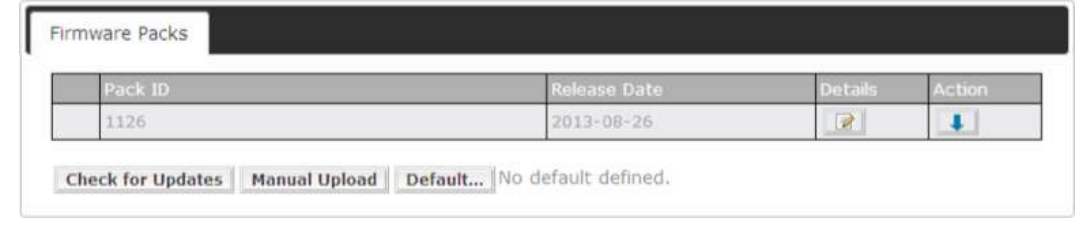

#### **Firmware Packs**

Here, you can manage the firmware of your AP. Clicking on Wall result in information regarding each firmware pack. To receive new firmware packs, you can click **Check for Updates** to download new packs, or you can click **Manual Upload** to manually upload a firmware pack. Click **Default** to define which firmware pack is default.

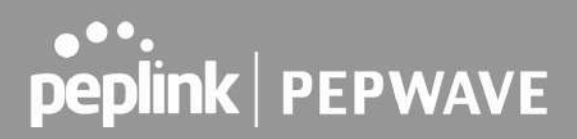

# 27 System

### 27.1 Admin Security

There are two types of user accounts available for accessing the web admin: *admin* and *user*. They represent two user levels: the admin level has full administrative access, while the user level is read-only. The user level can access only the device's status information; users cannot make any changes on the device.

A web login session will be logged out automatically when it has been idle longer than the **Web Session Timeout**. Before the session expires, you may click the **Logout** button in the web admin to exit the session.

**0 hours 0 minutes** signifies an unlimited session time. This setting should be used only in special situations, as it will lower the system security level if users do not log out before closing the browser. The **default** is 4 hours, 0 minutes.

For security reasons, after logging in to the web admin Interface for the first time, it is recommended to change the administrator password. Configuring the administration interface to be accessible only from the LAN can further improve system security. Administrative settings configuration is located at **System > Admin Security**.

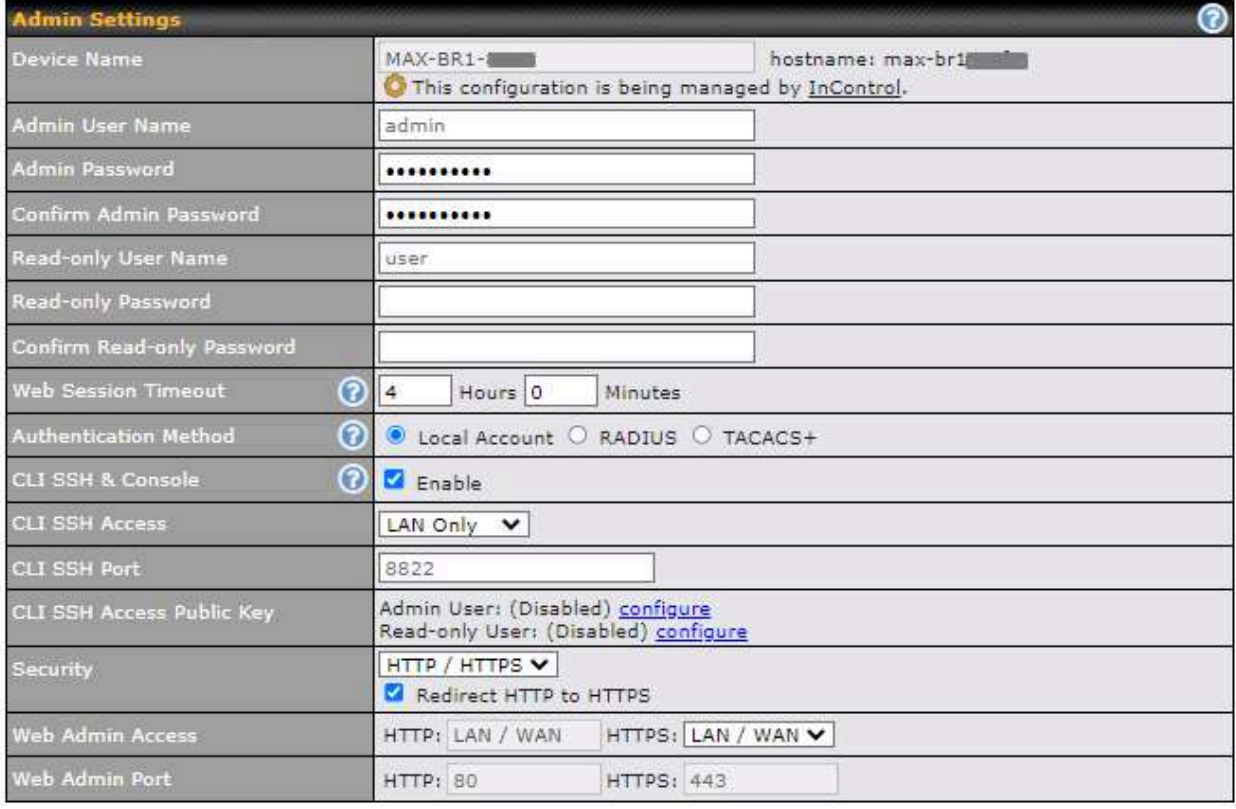

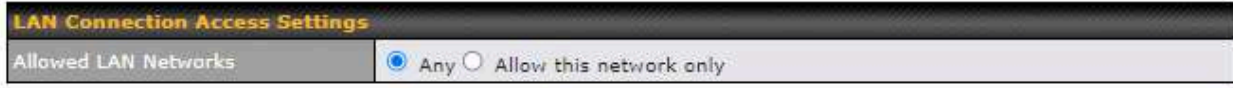

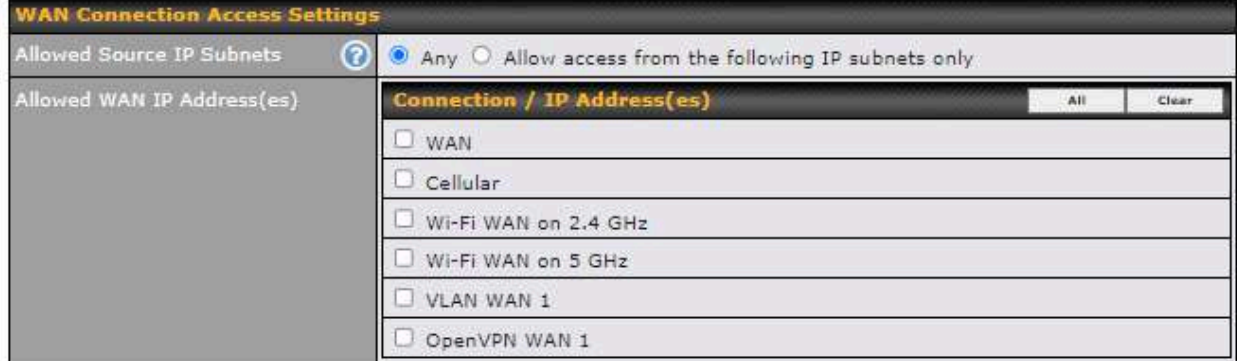

Save

#### **Admin Settings Device Name** This field allows you to define a name for this Pepwave router. By default, **Device Name** is set as **MAX\_XXXX**, where *XXXX* refers to the last 4 digits of

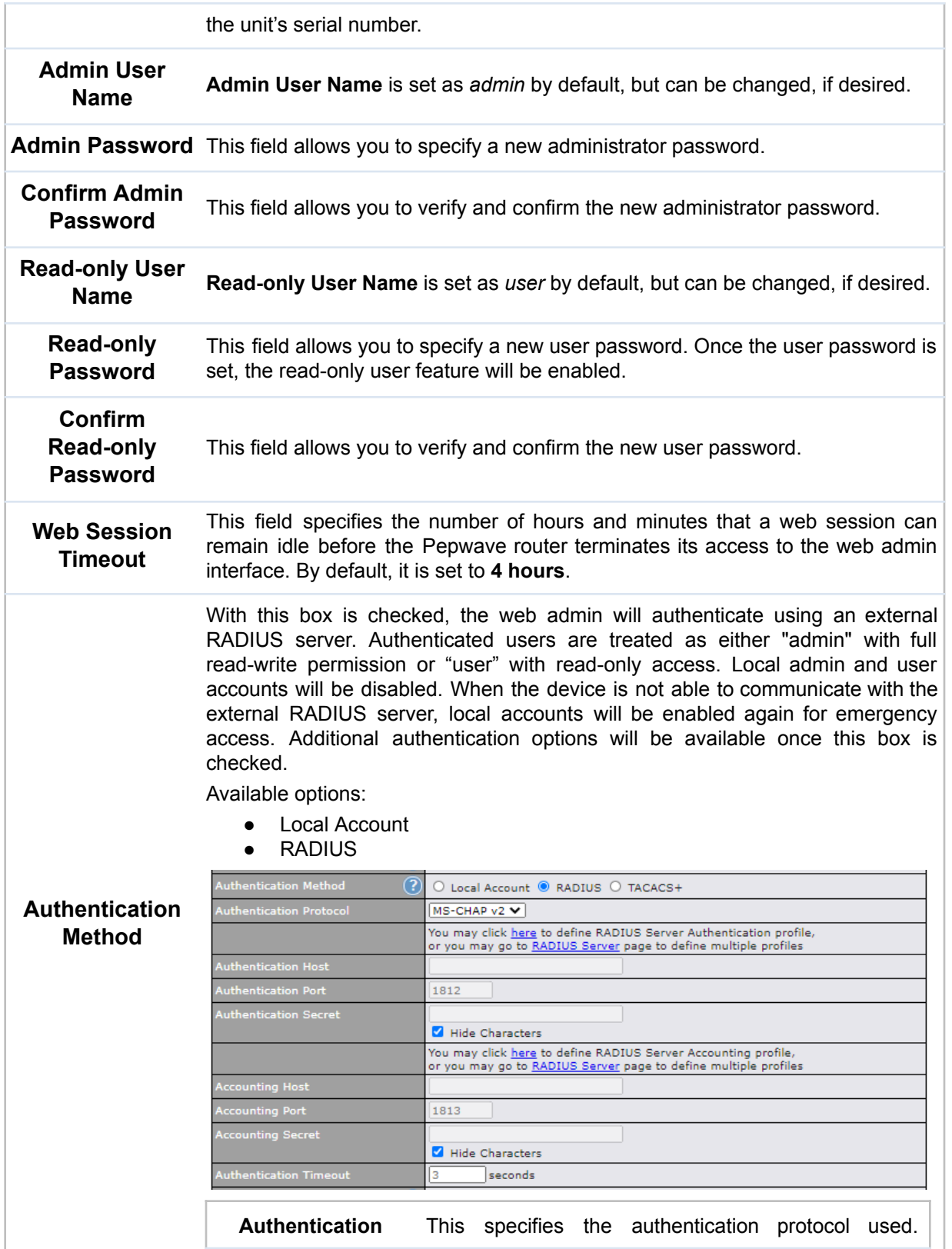

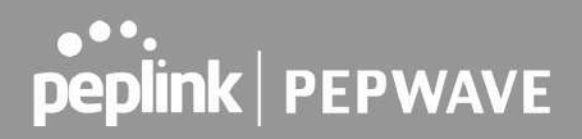

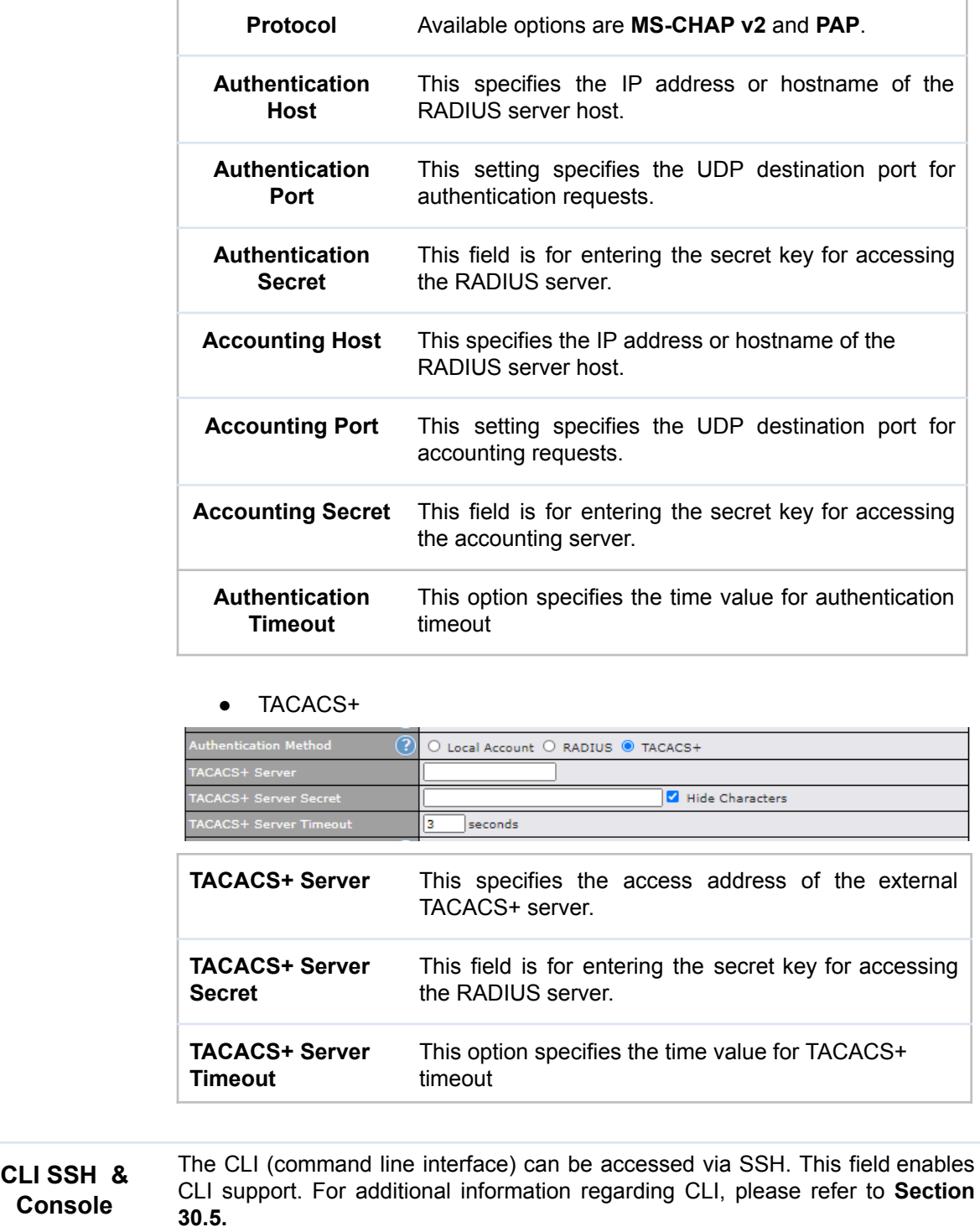

**CLI SSH Access** This menu allows you to choose between granting access to LAN and WAN clients, or to LAN clients only.

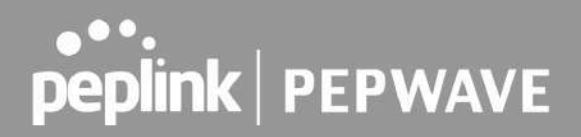

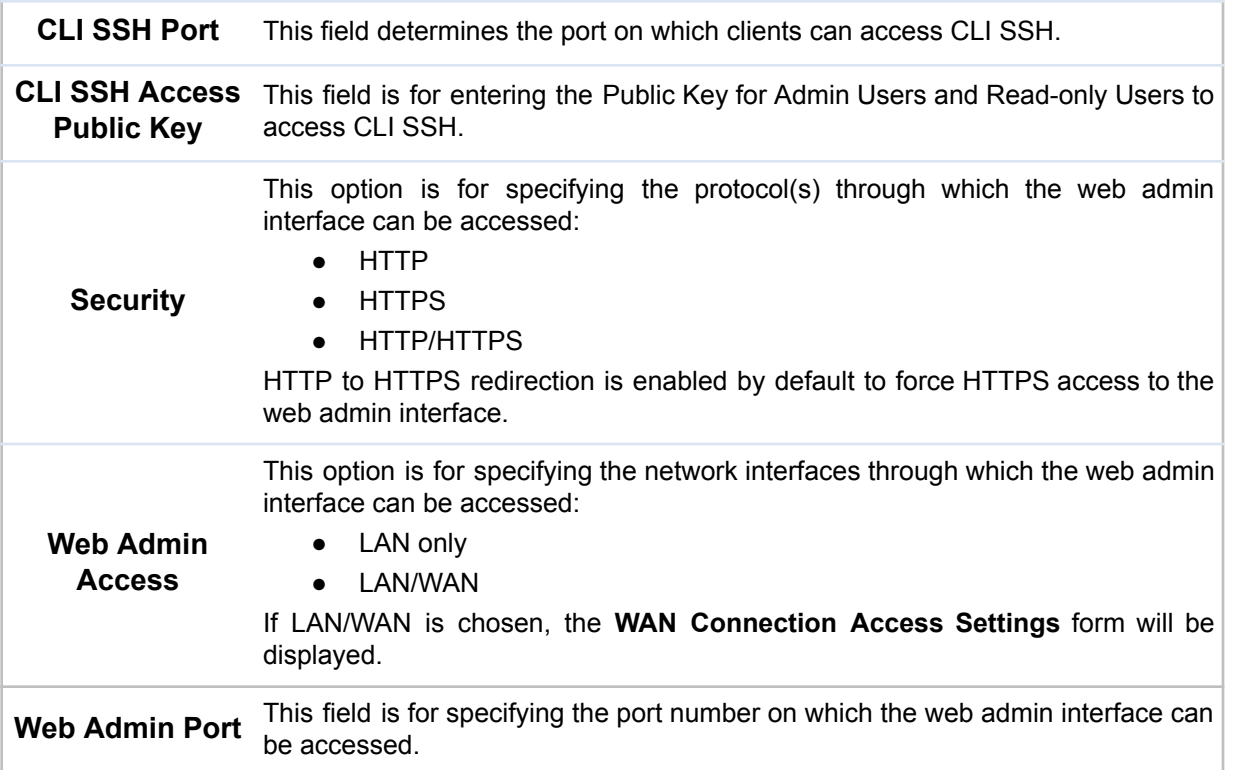

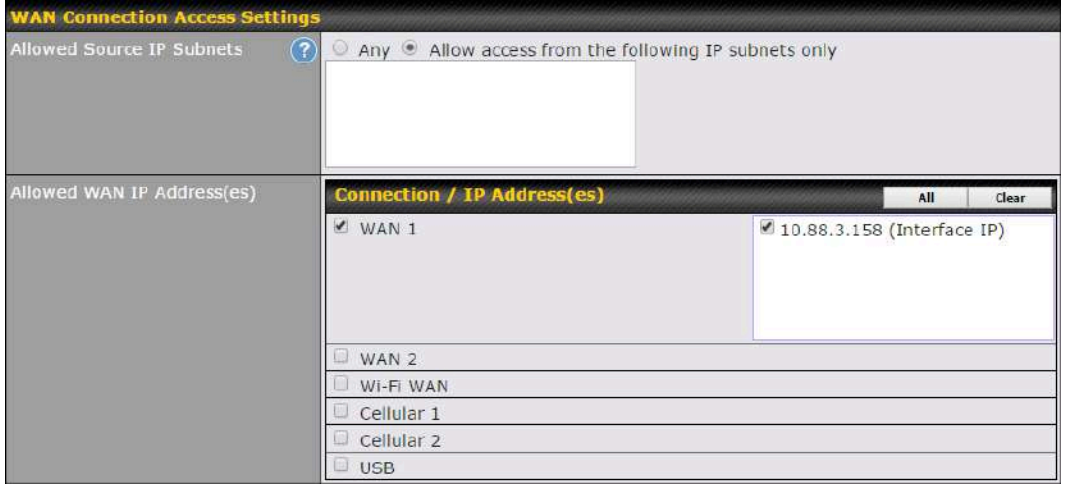

#### **WAN Connection Access Settings**

This field allows you to restrict web admin access only from defined IP subnets.

**Allowed Source IP Subnets**

- **Any** Allow web admin accesses to be from anywhere, without IP address restriction.
- **Allow access from the following IP subnets only** Restrict web admin access only from the defined IP subnets. When this is chosen, a text input area will be displayed beneath:

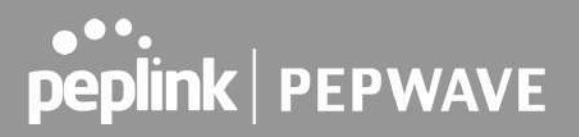

The allowed IP subnet addresses should be entered into this text area. Each IP subnet must be in form of *w.x.y.z/m*, where *w.x.y.z* is an IP address (e.g., *192.168.0.0*), and *m* is the subnet mask in CIDR format, which is between 0 and 32 inclusively (For example, *192.168.0.0/24*).

To define multiple subnets, separate each IP subnet one in a line. For example:

- 192.168.0.0/24
- 10.8.0.0/16

**Allowed WAN IP Address(es)**

This is to choose which WAN IP address(es) the web server should listen on.

### 27.2 Firmware

#### **Web admin interface : automatically check for updates**

Upgrading firmware can be done in one of three ways.

Using the router's interface to automatically check for an update, using the router's interface to manually upgrade the firmware, or using InControl2 to push an upgrade to a router.

The automatic upgrade can be done from **System** > **Firmware**.

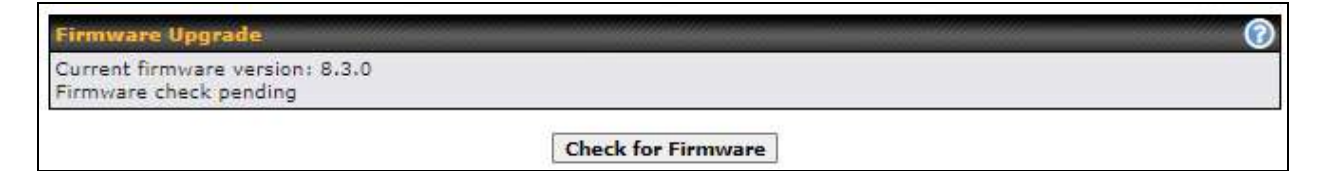

If an update is found the buttons will change to allow you to **Download and Update** the firmware.

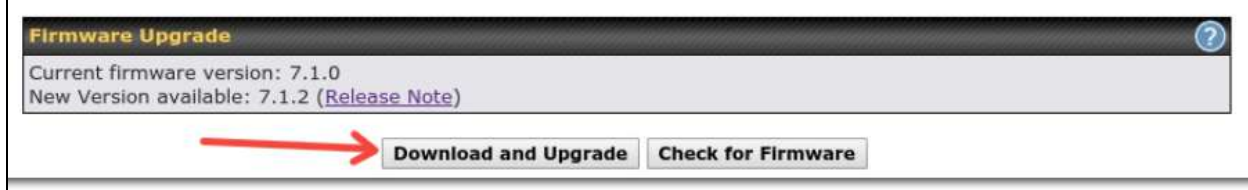

Click on the **Download and Upgrade** button. A prompt will be displayed advising to download the Current Active Configuration. Please click on the underlined download text. After downloading the current config click the **Ok** button to start the upgrade process.

The router will download and then apply the firmware. The time that this process takes will depend on your internet connection's speed.

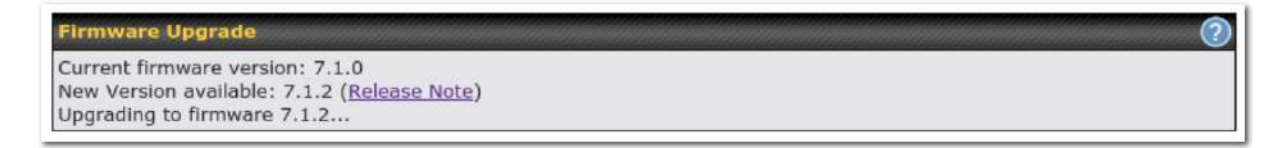

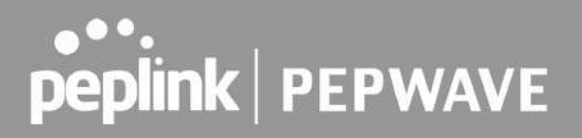

The firmware will now be applied to the router\*. The amount of time it takes for the firmware to upgrade will also depend on the router that's being upgraded.

**Firmware Upgrade** It may take up to 8 minutes.

9% Validation success...

*\*Upgrading the firmware will cause the router to reboot.*

#### **Web admin interface : install updates manually**

In some cases, a special build may be provided via a ticket or it may be found in the forum. Upgrading to the special build can be done using this method, or using IC2 if you are using that to manage your firmware upgrades. A manual upgrade using the GA firmware posted on the site may also be recommended or required for a couple of reasons.

All of the Peplink/Pepwave GA firmware can be found [here](https://www.peplink.com/support/downloads/) Navigate to the relevant product line (ie. Balance, Max, FusionHub, SOHO, etc). Some product lines may have a dropdown that lists all of the products in that product line. Here is a screenshot from the Balance line.

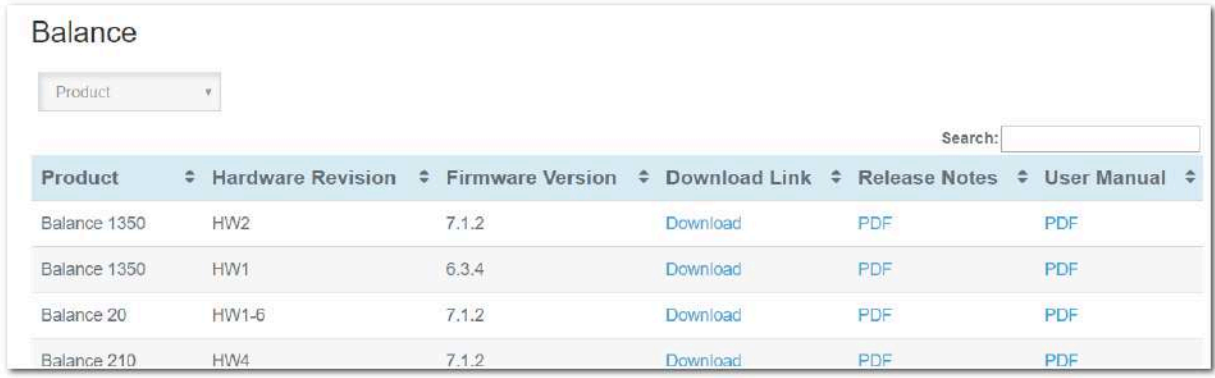

If the device has more than one firmware version the current hardware revision will be required to know what firmware to download.

Navigate to System > Firmware and click the Choose File button under the Manual Firmware Upgrade section. Navigate to the location that the firmware was downloaded to select the ".img" file and click the Open button.

Click on the Manual Upgrade button to start the upgrade process.

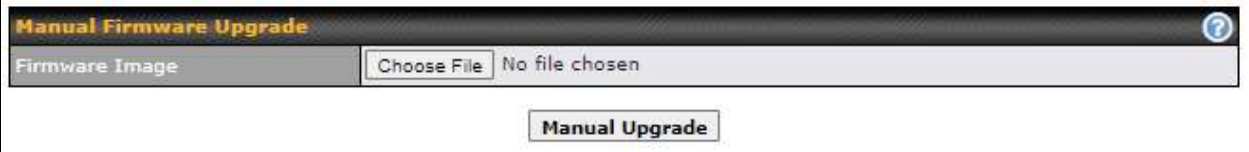

A prompt will be displayed advising to download the Current Active Configuration. Please click on the underlined download text. After downloading the current config click the Ok button to start the upgrade process. The firmware will now be applied to the router\*. The amount of time it takes for the firmware to upgrade will depend on the router that's being upgraded.

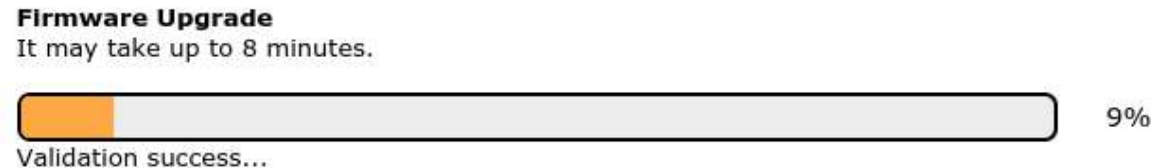

*\*Upgrading the firmware will cause the router to reboot.*

#### **The InControl method**

Described in this [knowledgebase](https://forum.peplink.com/t/upgrading-firmware-the-incontrol2-method/) article on our forum.

### 27.3 Time

**Time Settings** enables the system clock of the Pepwave router to be synchronized with a specified time server. Time settings are located at **System > Time**.

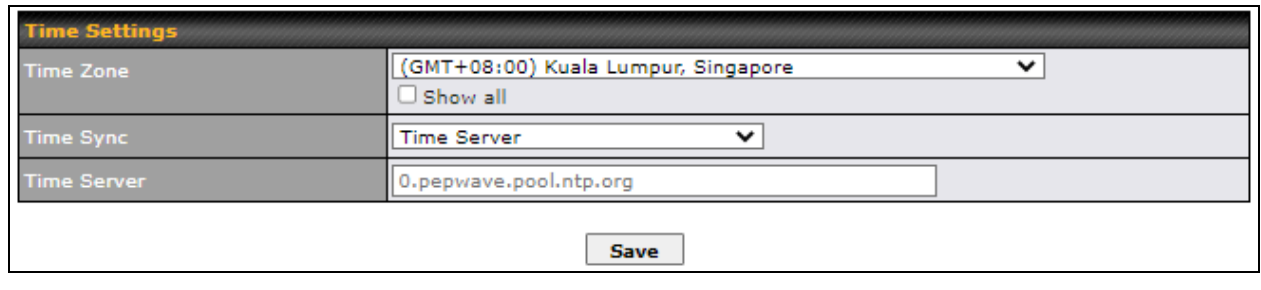

# **Time Settings**

**Time Zone** This specifies the time zone (along with the corresponding Daylight Savings Time scheme). The **Time Zone** value affects the time stamps in the Pepwave router's event log and e-mail notifications. Check **Show all** to show all time zone options.

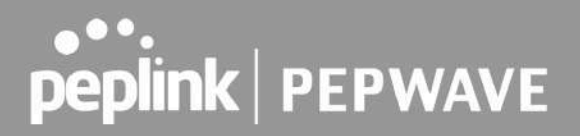

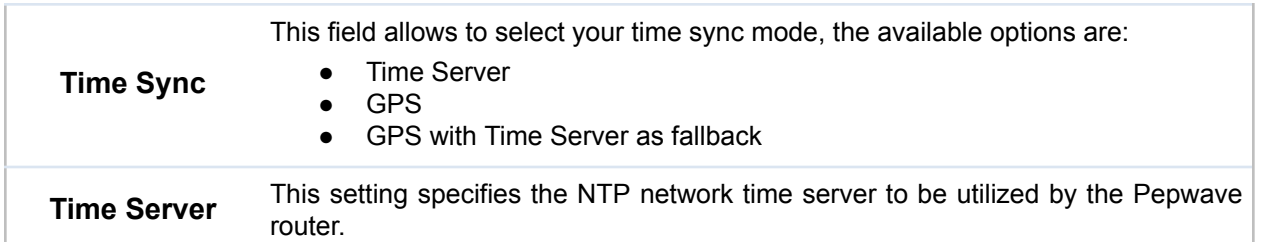

### 27.4 Schedule

Enable and disable different functions (such as WAN connections, outbound policy, and firewalls at different times, based on a user-scheduled configuration profile. The settings for this are located at **System > Schedule**

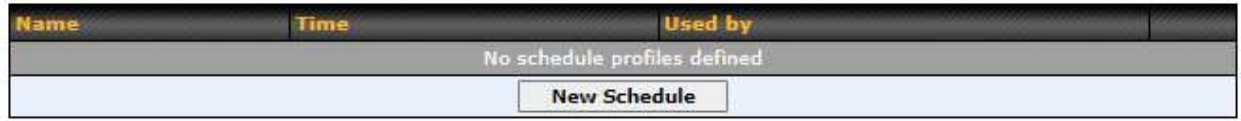

Enable scheduling, and then click on your schedule name or on the **New Schedule** button to begin.

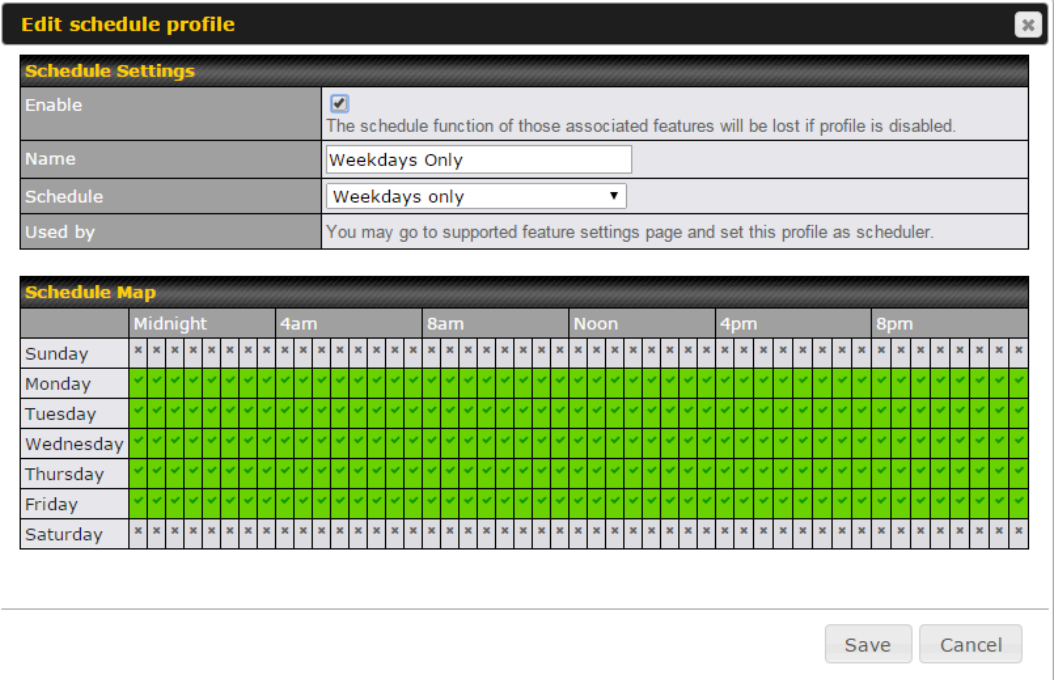

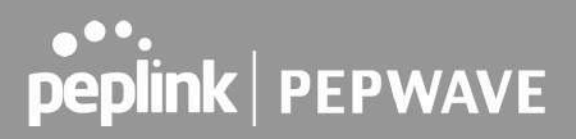

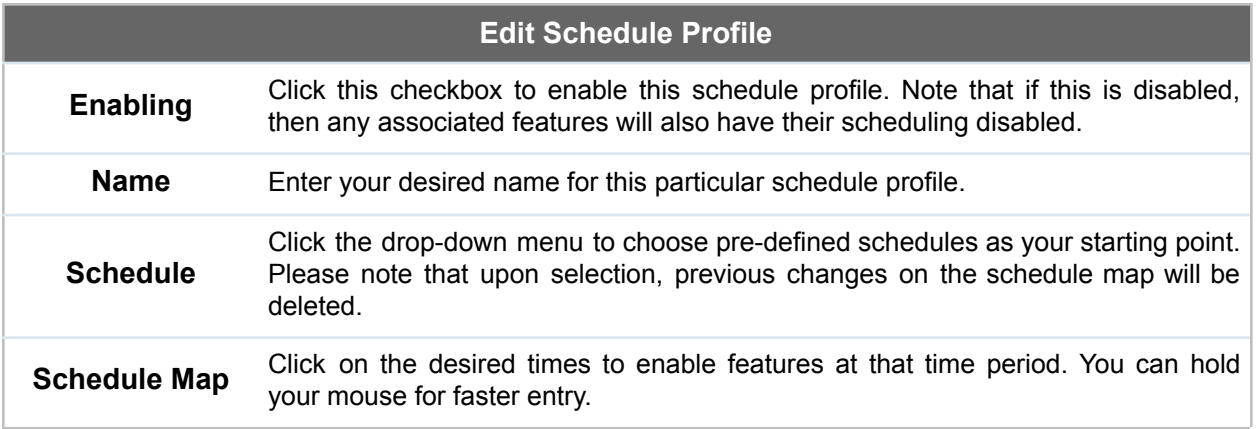

# 27.5 Email Notification

Email notification functionality provides a system administrator with up-to-date information on network status. The settings for configuring email notifications are found at **System>Email Notification**.

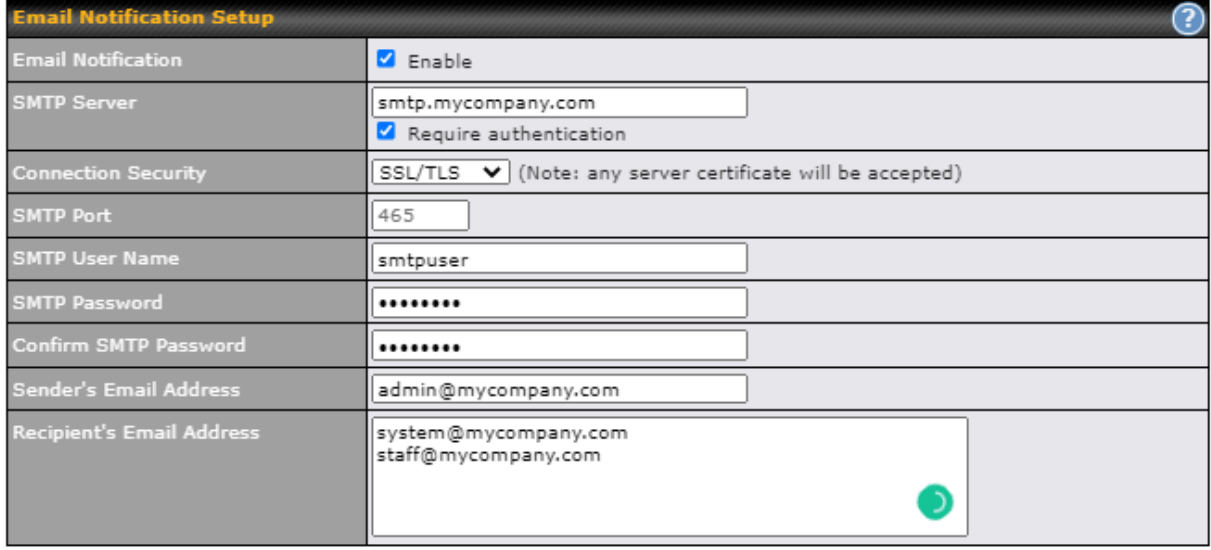

Test Email Notification | Save

#### **Email Notification Settings**

**Email Notification** This setting specifies whether or not to enable email notification. If **Enable** is checked, the Pepwave router will send email messages to system administrators when the WAN status changes or when new firmware is available. If **Enable** is not checked, email notification is disabled and the Pepwave router will not send email messages.

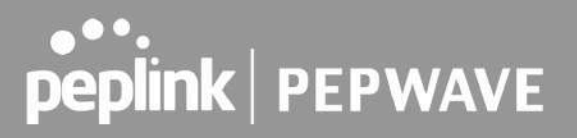

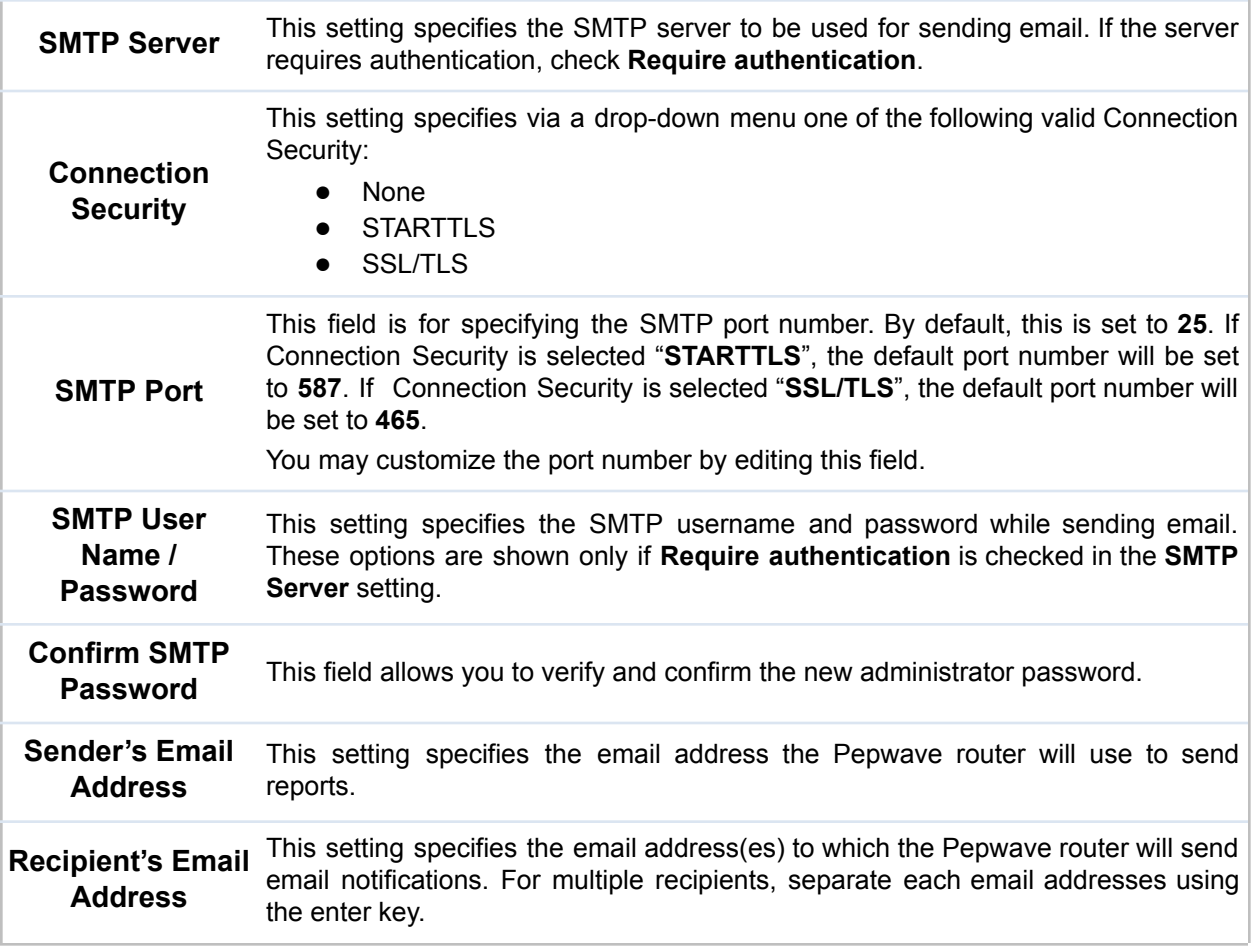

After you have finished setting up email notifications, you can click the **Test Email Notification** button to test the settings before saving. After **Test Email Notification** is clicked, you will see this screen to confirm the settings:

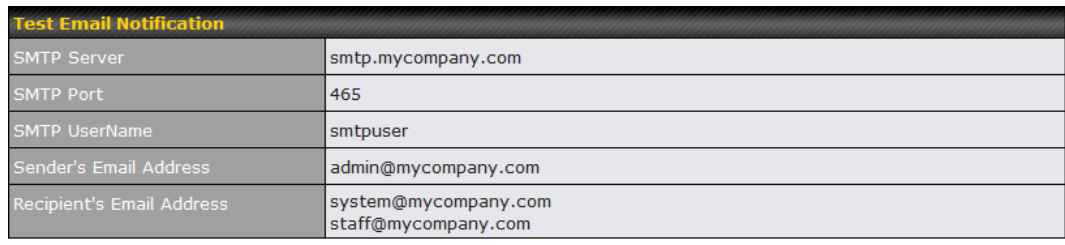

Send Test Notification Cancel

Click **Send Test Notification** to confirm. In a few seconds, you will see a message with detailed test results.

#### Test email sent.

#### (NOTE: Settings are not saved. To confirm the update, click 'Save' button.)

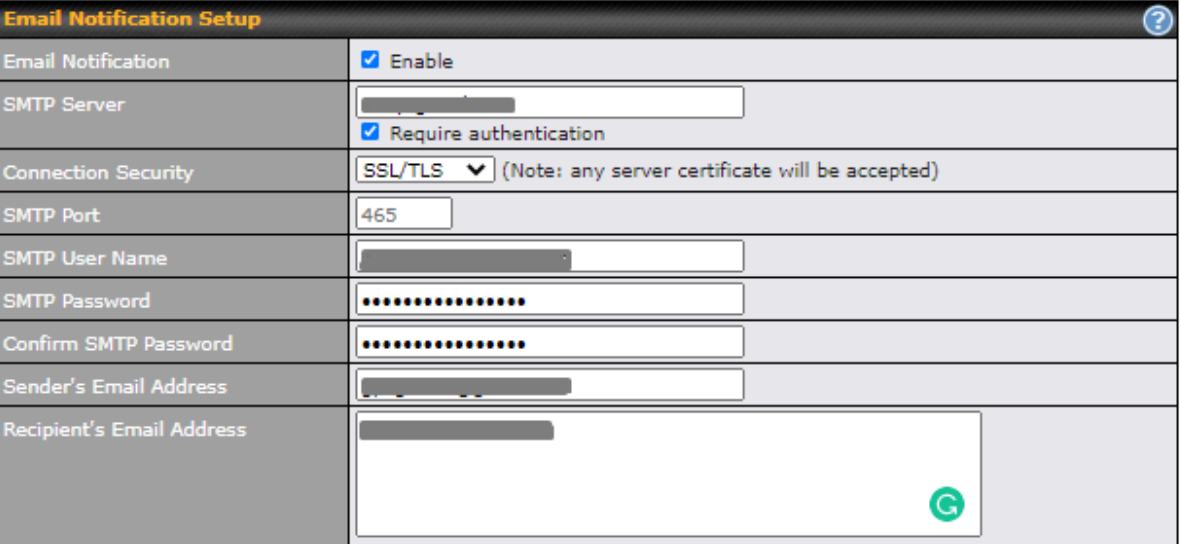

**Test Email Notification** Save

#### **Test Result**

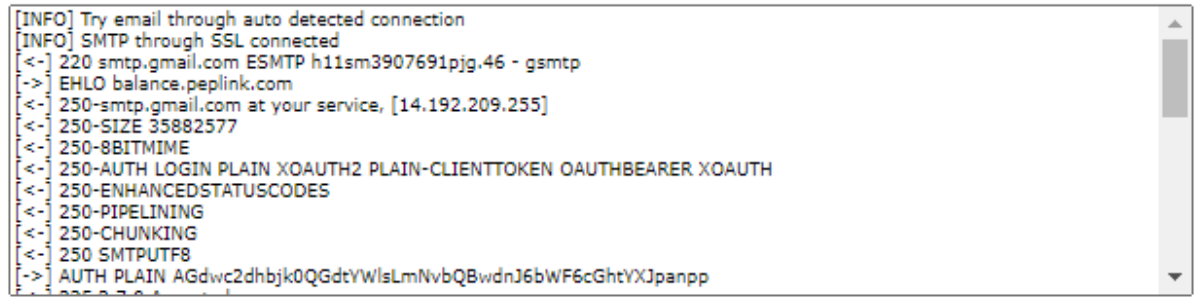

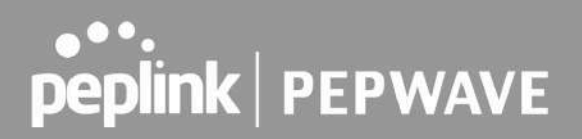

# 27.6 Event Log

Event log functionality enables event logging at a specified remote syslog server. The settings for configuring the remote system log can be found at **System > Event Log**.

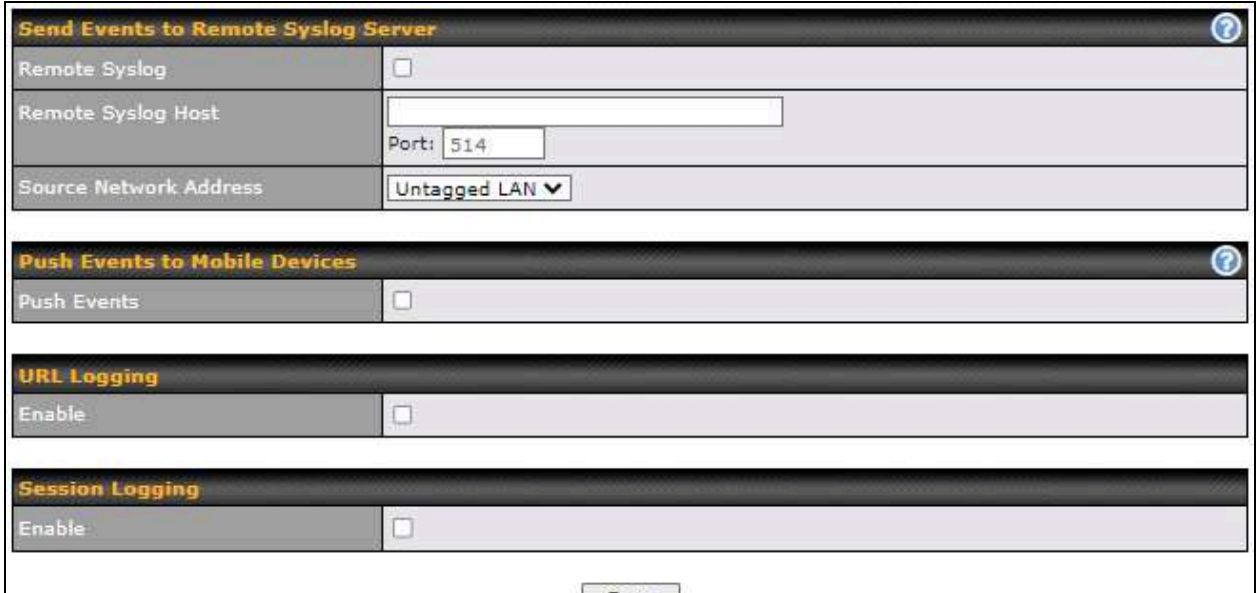

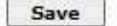

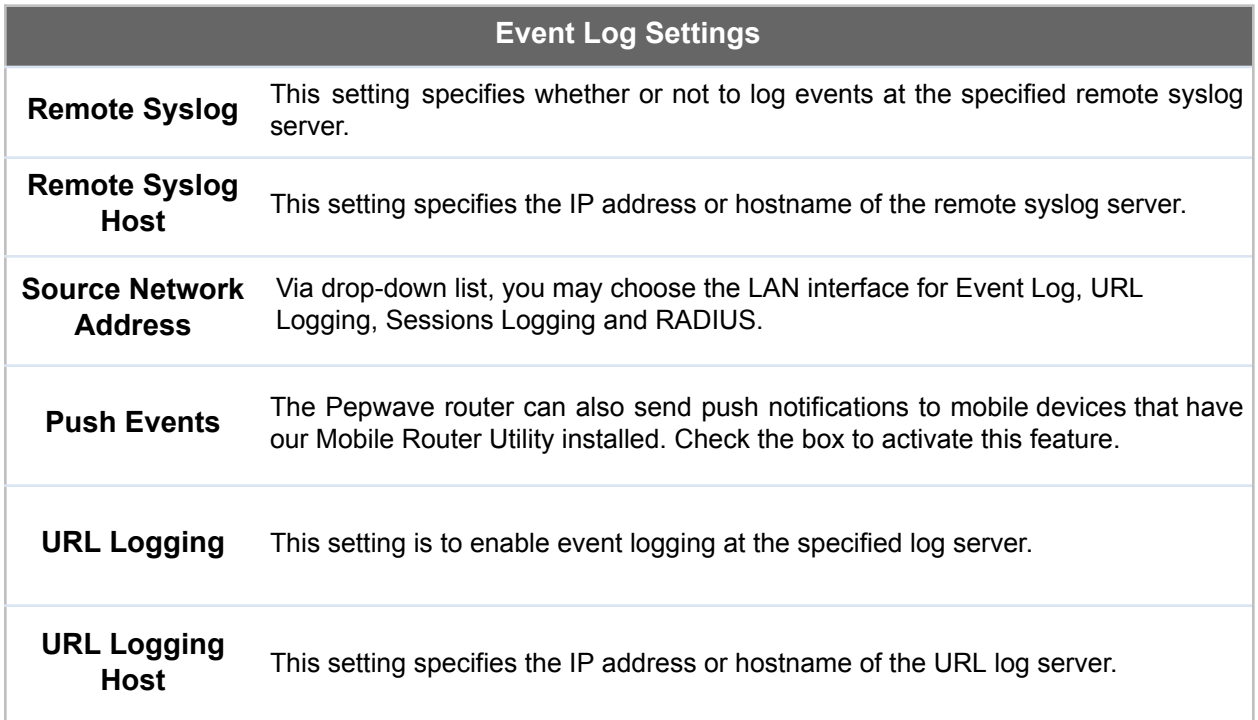

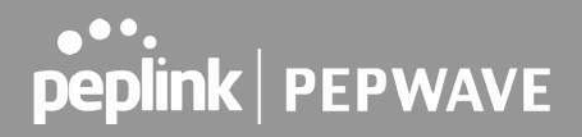

Ï

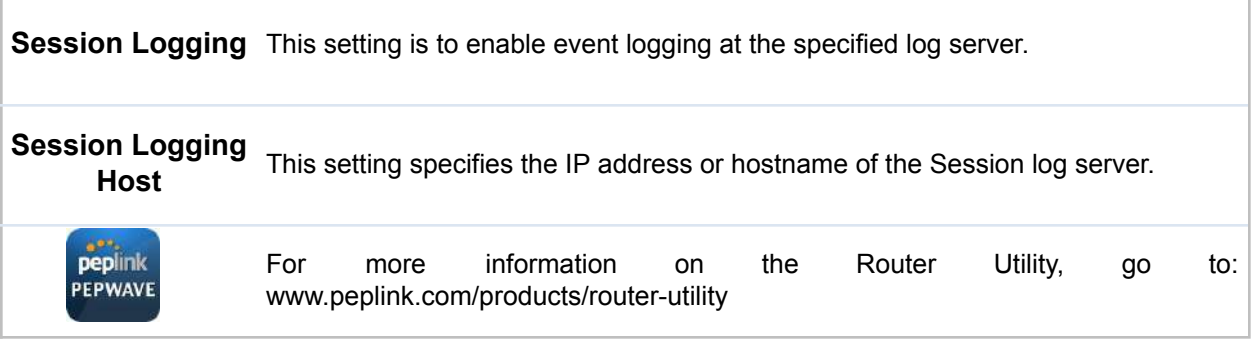

# 27.7 SNMP

SNMP or simple network management protocol is an open standard that can be used to collect information about the Pepwave router. SNMP configuration is located at **System > SNMP**.

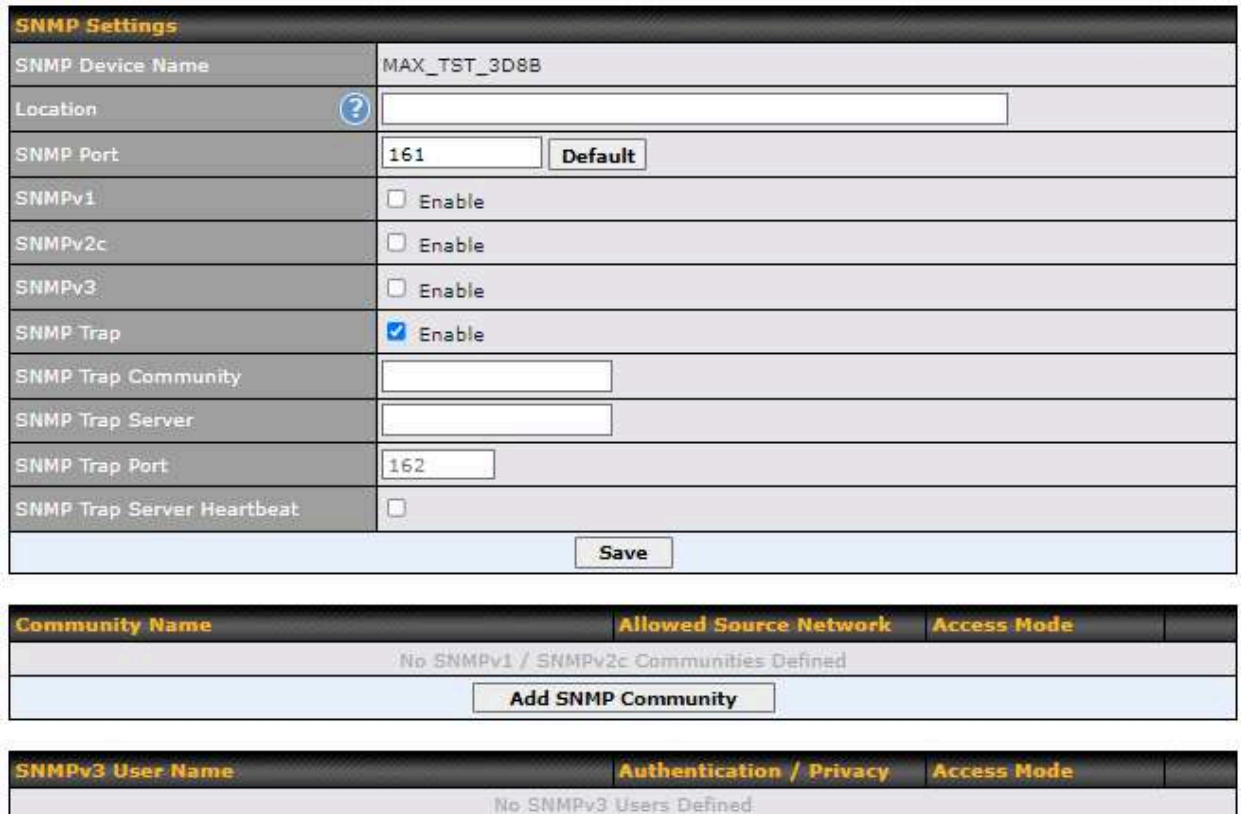

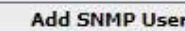

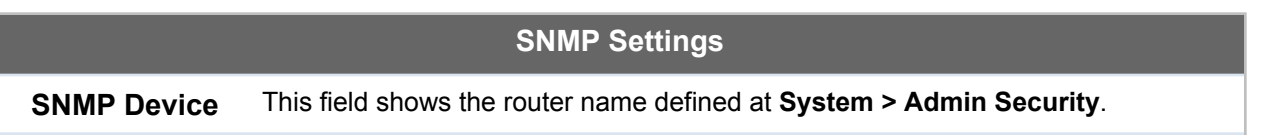

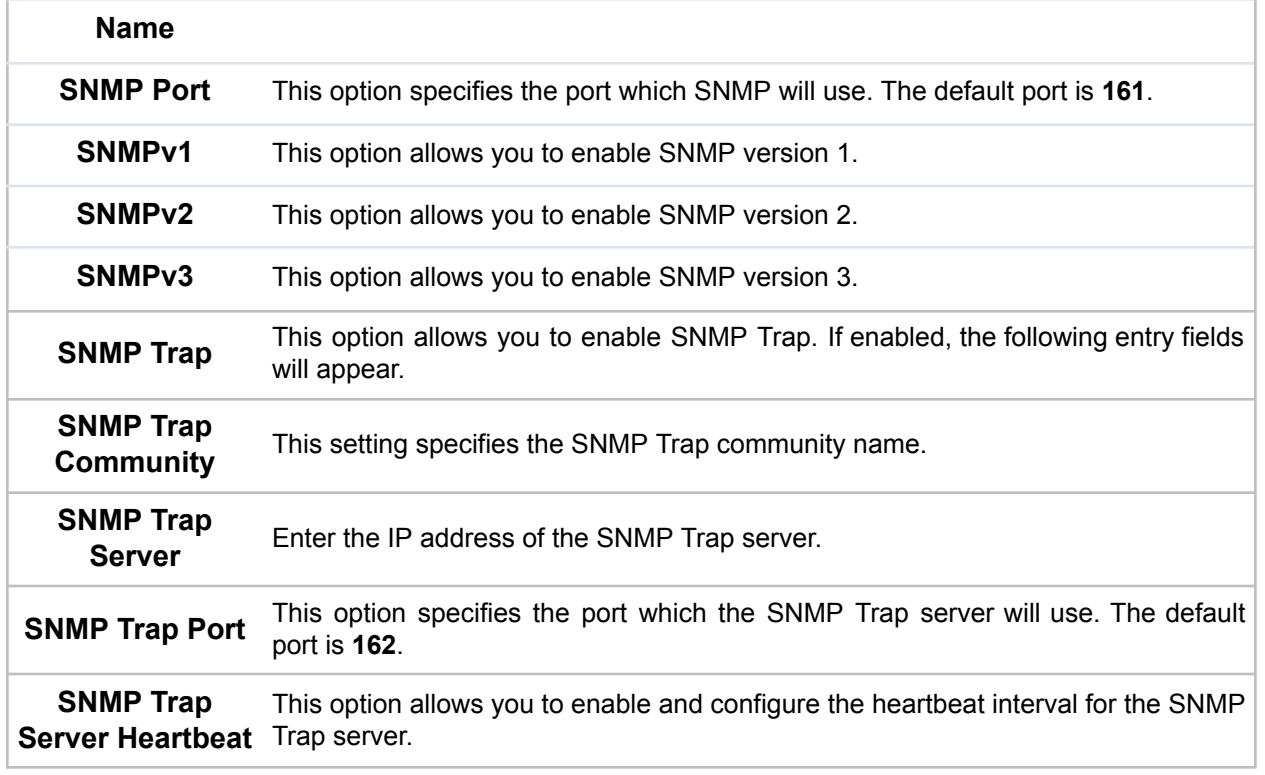

To add a community for either SNMPv1 or SNMPv2, click the **Add SNMP Community** button in the **Community Name** table, upon which the following screen is displayed:

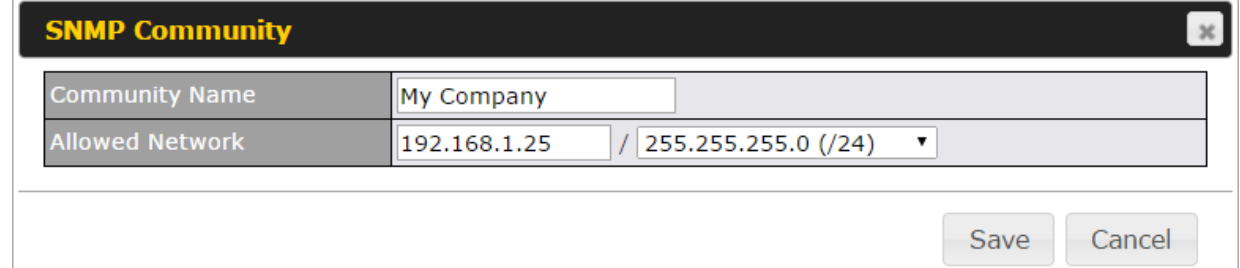

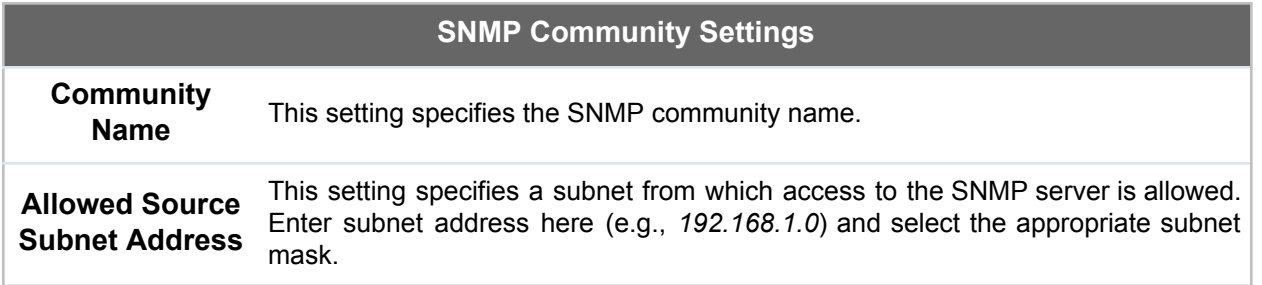

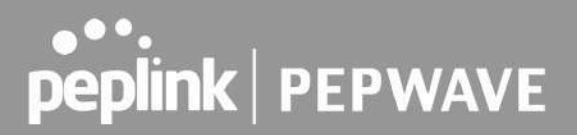

To define a user name for SNMPv3, click **Add SNMP User** in the **SNMPv3 User Name** table, upon which the following screen is displayed:

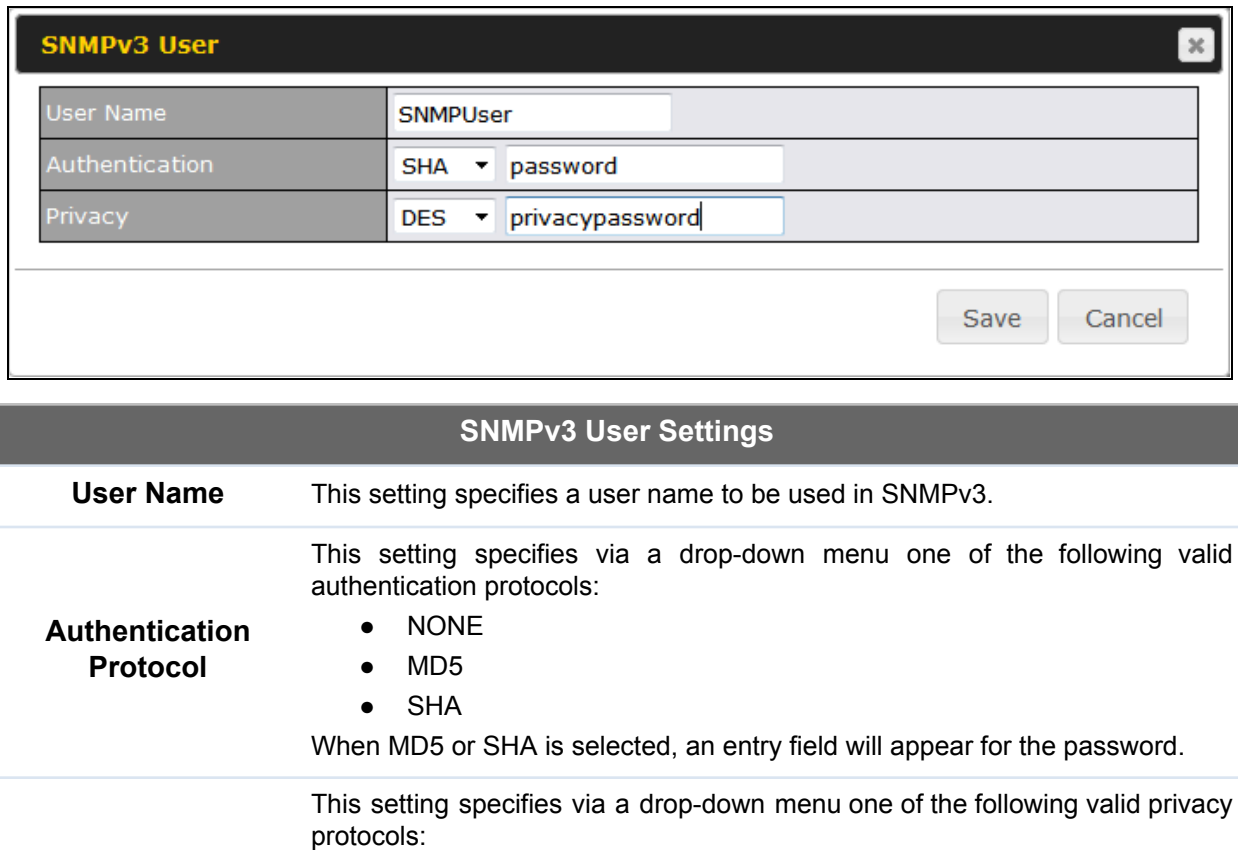

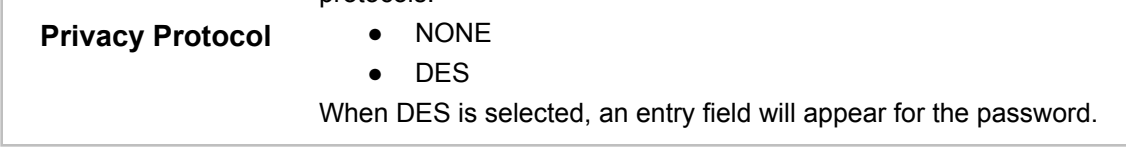

## 27.8 SMS Control

SMS Control allows the user to control the device using SMS even if the modem does not have a data connection. The settings for configuring the SMS Control can be found at **System > SMS Control**.

Supported Models

- **Balance/MAX**: \*-LTE-E, \*-LTEA-W, \*-LTEA-P, \*-LTE-MX
- **EPX**: \*-LW\*, \*-LP\*

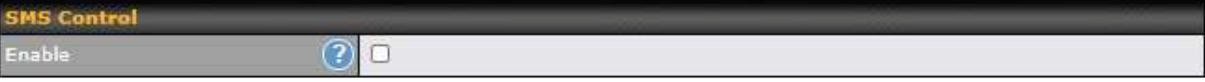

When this box is checked, the device will be allowed to take actions according to received commands via SMS.

Make sure your mobile plan supports SMS, and note that some plans may incur additional charges for this.

SMS Control can reboot devices and configure cellular settings over signalling channels, even if the modem does not have a data connection.

For details of supported SMS command sets, please refer to our [knowledge](https://download.peplink.com/resources/sms_control_command_reference.pdf) base.

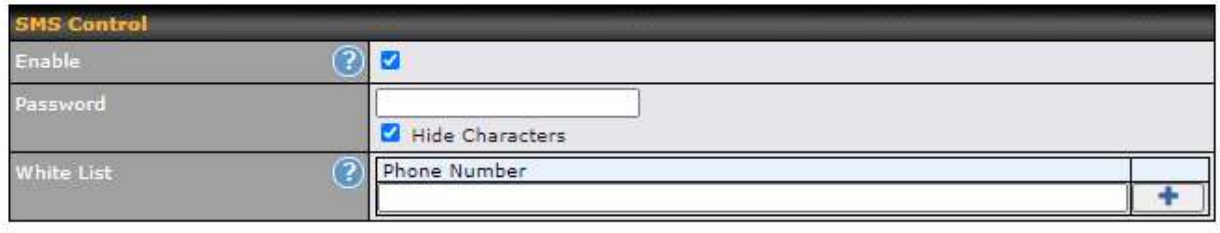

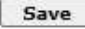

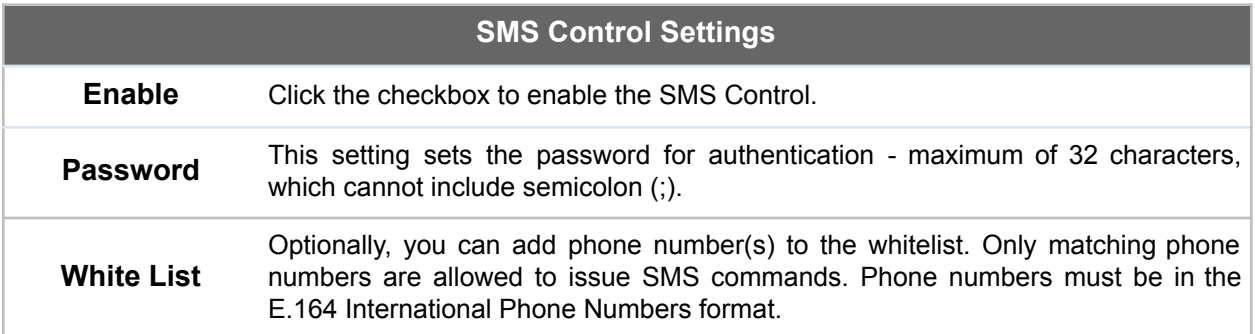

# 27.9 InControl

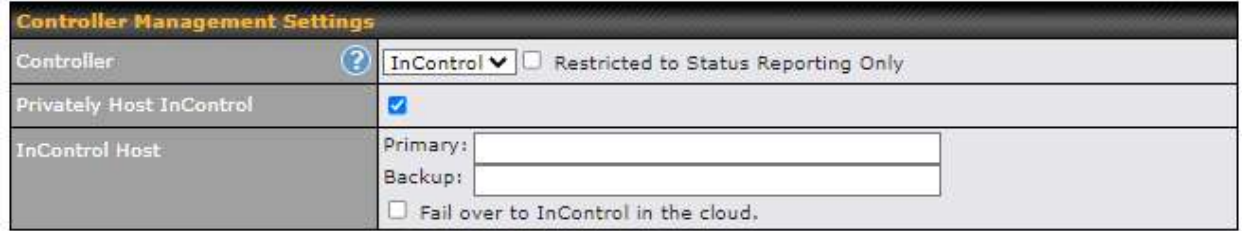

InControl is a cloud-based service which allows you to manage all of your Peplink and Pepwave devices with one unified system. With it, you can generate reports, gather statistics, and

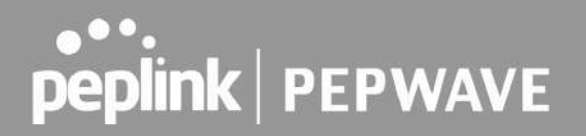

configure your devices automatically. All of this is now possible with InControl.

When this check box is checked, the device's status information will be sent to the Peplink InControl system. This device's usage data and configuration will be sent to the system if you enable the features in the system.

Alternatively, you can also privately host InControl. Simply check the "Privately Host InControl" box and enter the IP Address of your InControl Host. If you have multiple hosts, you may enter the primary and backup IP addresses for the InControl Host and tick the "Fail over to InControl in the cloud" box. The device will connect to either the primary InControl Host or the secondary/backup ICA/IC2.

You can sign up for an InControl account at https://incontrol2.peplink.com/. You can register your devices under the account, monitor their status, see their usage reports, and receive offline notifications.

### 27.10Configuration

Backing up Pepwave router settings immediately after successful completion of initial setup is strongly recommended. The functionality to download and upload Pepwave router settings is found at **System > Configuration**. Note that available options vary by model.

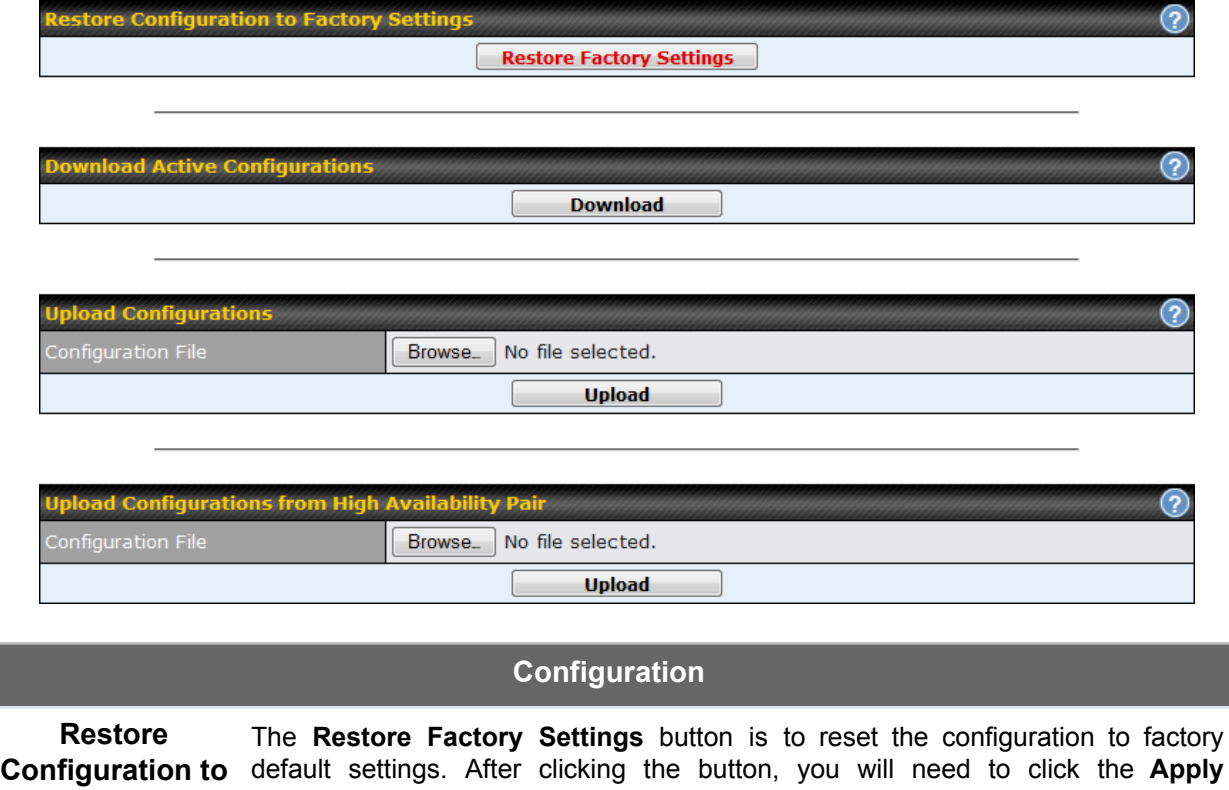

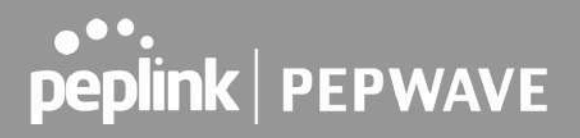

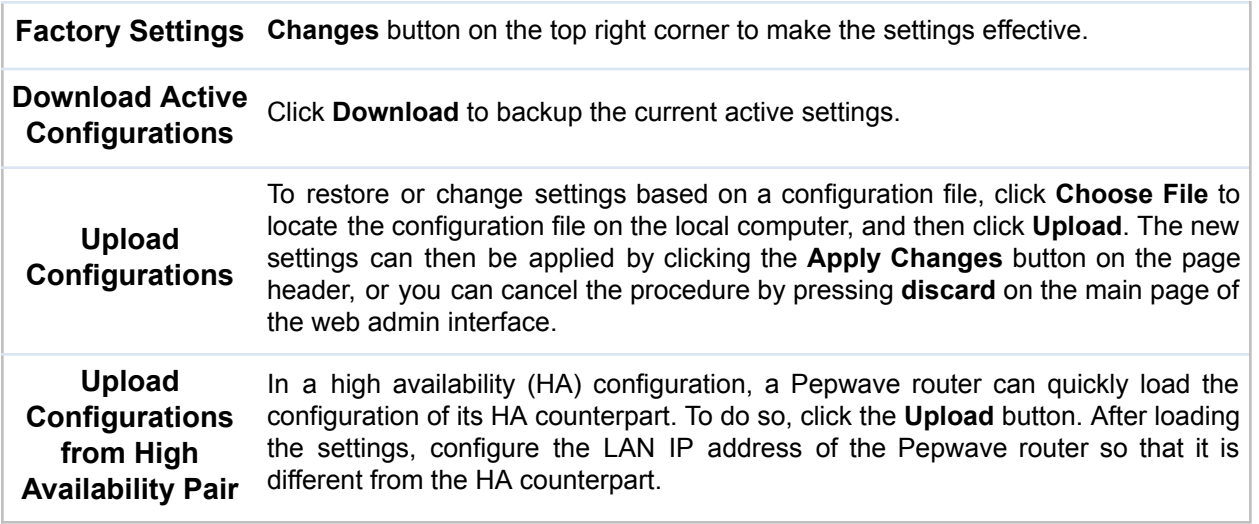

### 27.11Feature Add-ons

Some Pepwave routers have features that can be activated upon purchase. Once the purchase is complete, you will receive an activation key. Enter the key in the **Activation Key** field, click **Activate**, and then click **Apply Changes**.

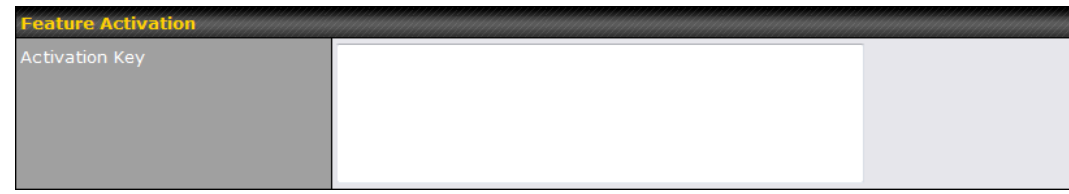

### 27.12Reboot

This page provides a reboot button for restarting the system. For maximum reliability, the Pepwave router can equip with two copies of firmware. Each copy can be a different version. You can select the firmware version you would like to reboot the device with. The firmware marked with **(Running)** is the current system boot up firmware.

**Please note that a firmware upgrade will always replace the inactive firmware partition.**

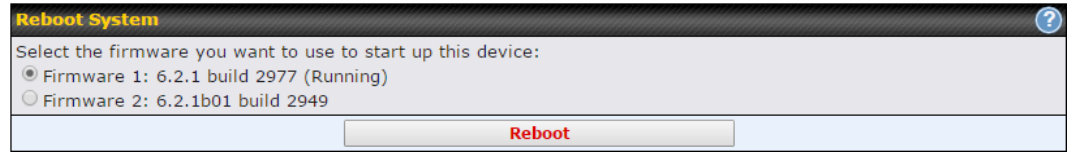

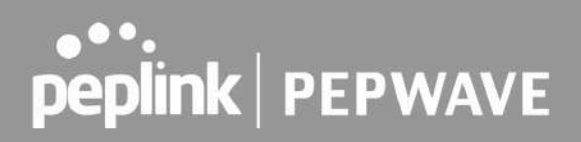

# 28 Tools

### 28.1 Ping

The ping test tool sends pings through a specific Ethernet interface or a SpeedFusion™ VPN connection. You can specify the number of pings in the field **Number of times**, to a maximum number of 10 times. **Packet Size** can be set to a maximum of 1472 bytes. The ping utility is located at **System > Tools > Ping***,* illustrated below:

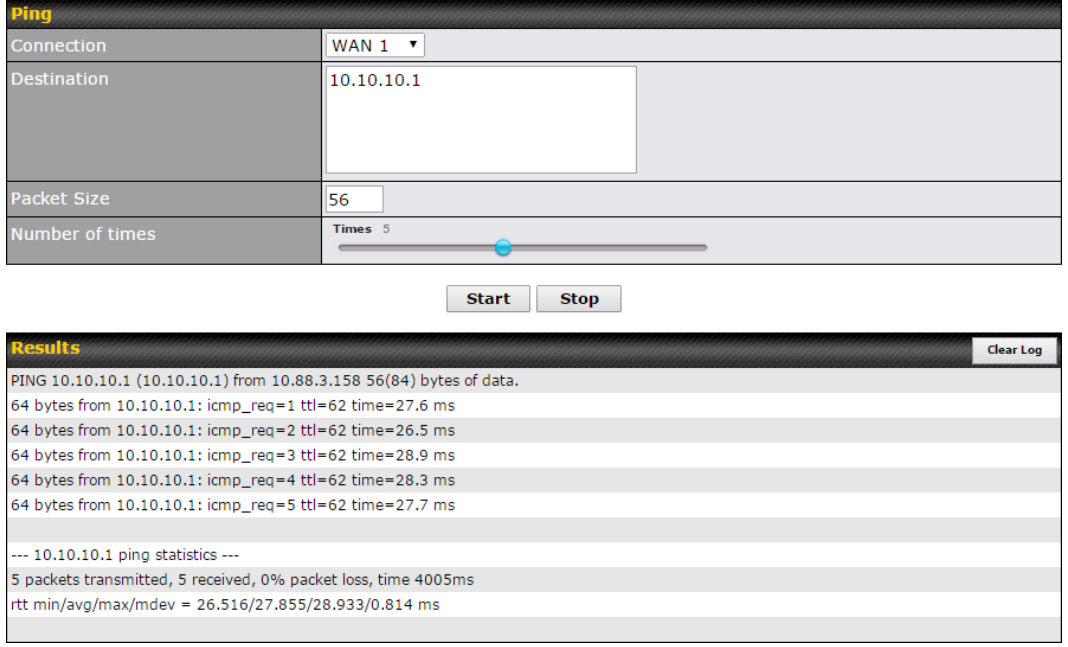

**Tip**

A system administrator can use the ping utility to manually check the connectivity of a particular LAN/WAN connection.

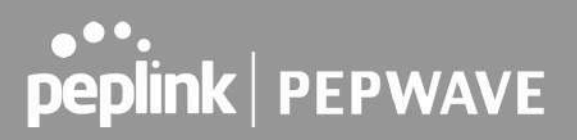

### 28.2 Traceroute Test

The traceroute test tool traces the routing path to the destination through a particular Ethernet interface or a SpeedFusion<sup>™</sup> connection. The traceroute test utility is located at System > Tools **> Traceroute**.

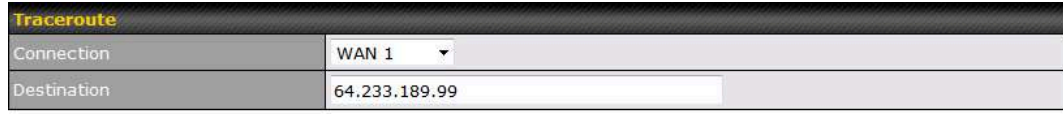

Start Stop

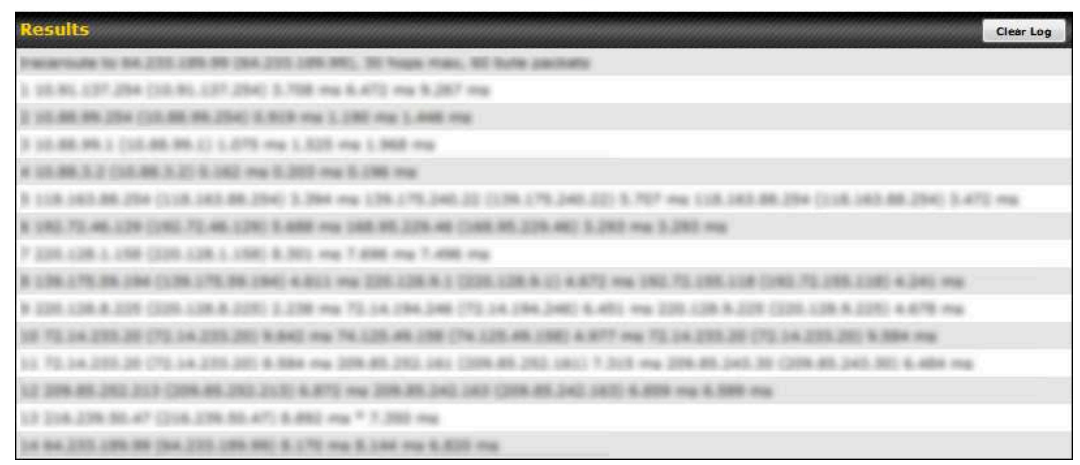

A system administrator can use the traceroute utility to analyze the connection path of a LAN/WAN connection.

**Tip**

## 28.3 Wake-on-LAN

Pepwane routers can send special "magic packets" to any client specified from the Web UI. To access this feature, navigate to **System > Tools > Wake-on-LAN**

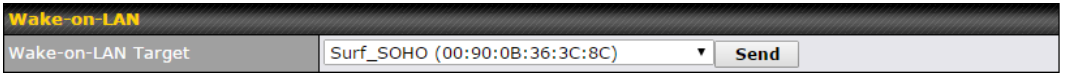

Select a client from the drop-down list and click **Send** to send a "magic packet"

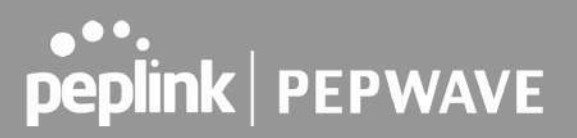

### 28.4 WAN Analysis

The WAN Analysis feature allows you to run a WAN to WAN speed test between 2 Peplink devices .

You can set a device up as a **Server** or a **Client**. One device must be set up as a server to run the speed tests and the server must have a public IP address.

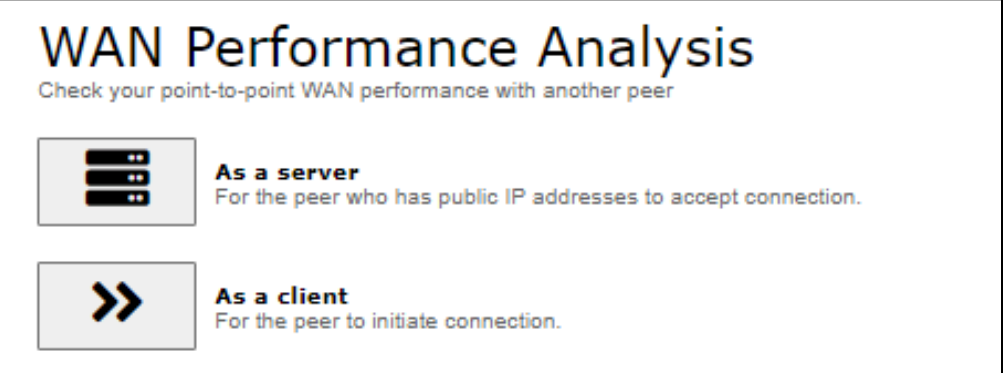

The default port is 6000 and can be changed if required. The IP address of the WAN interface will be shown in the **WAN Connection Status** section.

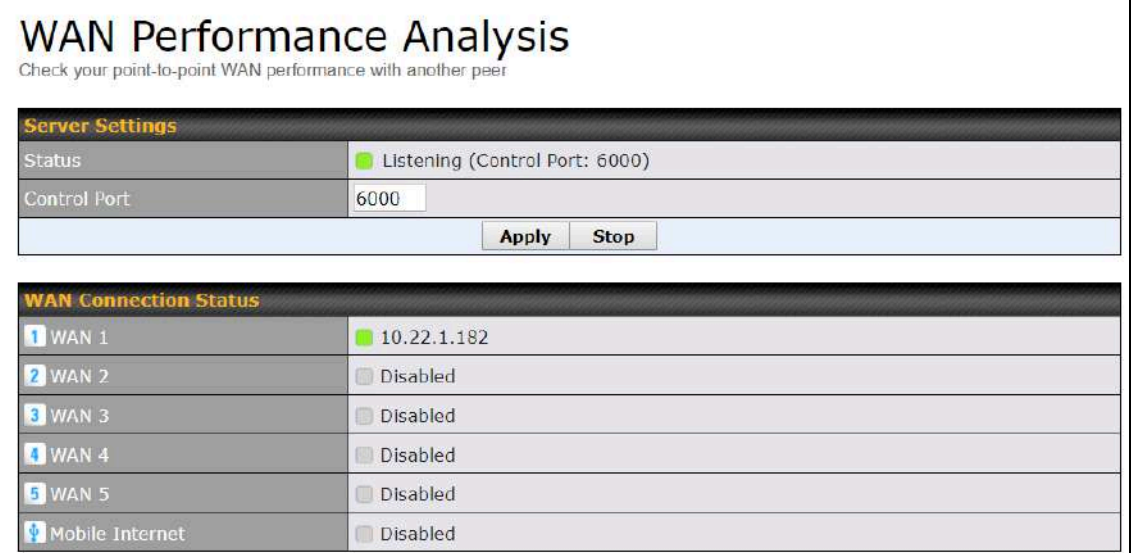

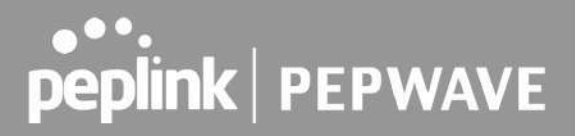

The client side has a few more settings that can be changed. Make sure that the **Control Port** matches what's been entered on the server side. Select the WAN(s) that will be used for testing and enter the Servers WAN IP address. Once all of the options have been set, click the **Start Test** button.

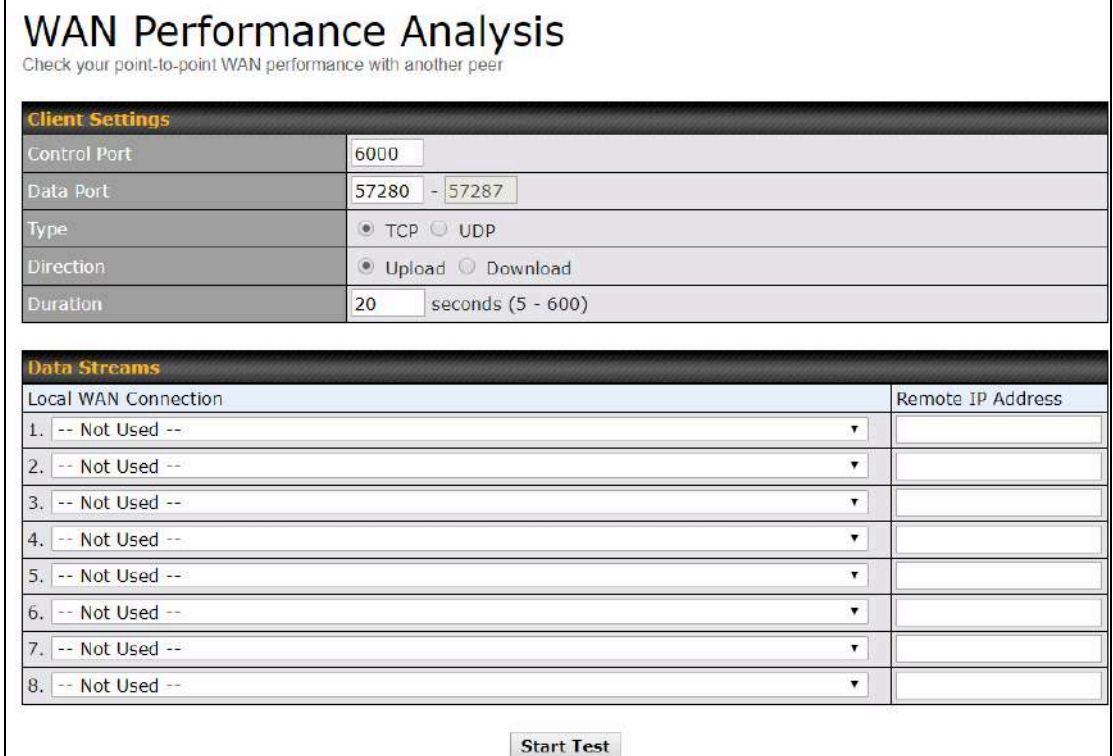

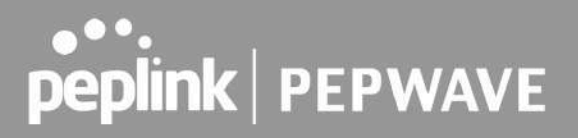

The test output will show the **Data Streams Parameters**, the **Throughput** as a graph, and the **Results**.

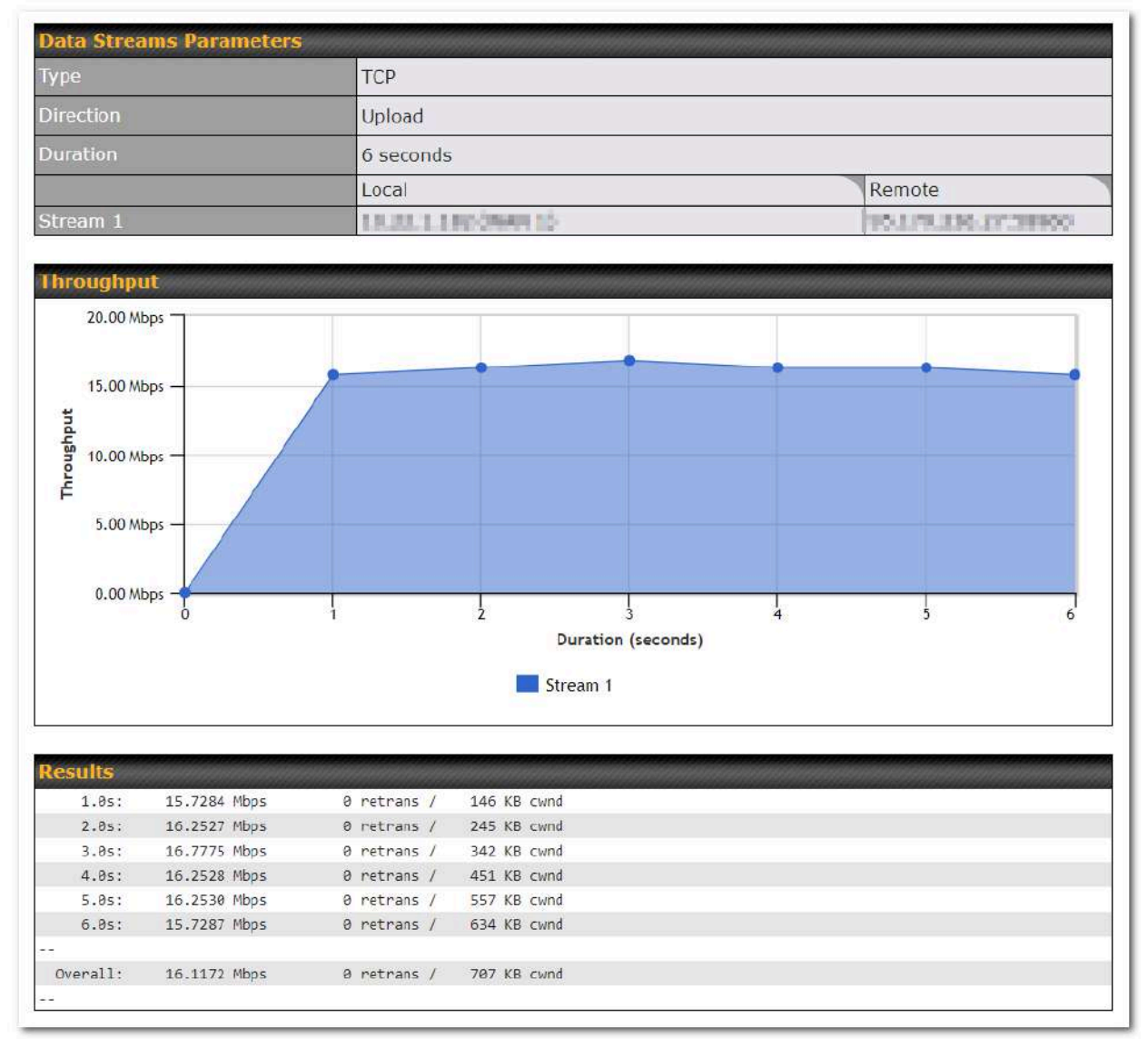

The test can be run again once it's complete by clicking the **Start** button or you can click **Close** and change the parameters for the test.

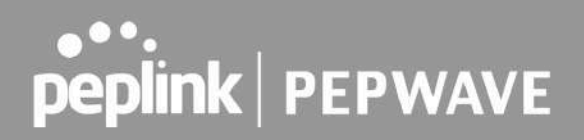

## 28.5 CLI (Command Line Interface Support)

The CLI (command line interface) can be accessed via SSH. This field enables CLI support. The below settings specify which TCP port and which interface(s) should accept remote SSH CLI access. The user name and password used for remote SSH CLI access are the same as those used for web admin access.

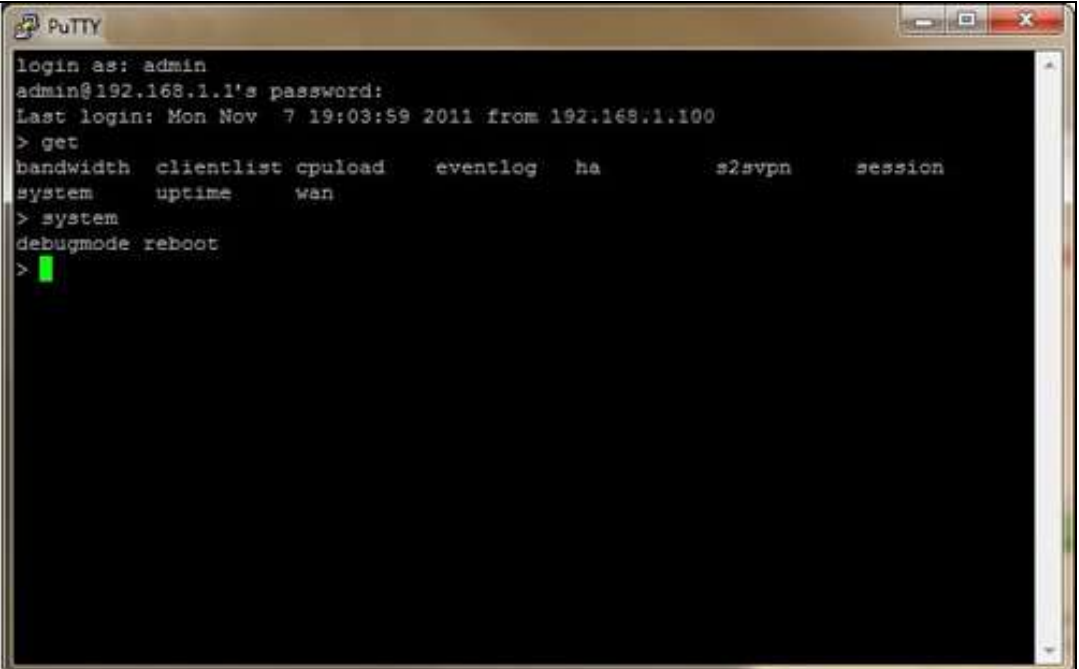
## 29 Status

### 29.1 Device

System information is located at **Status > Device**.

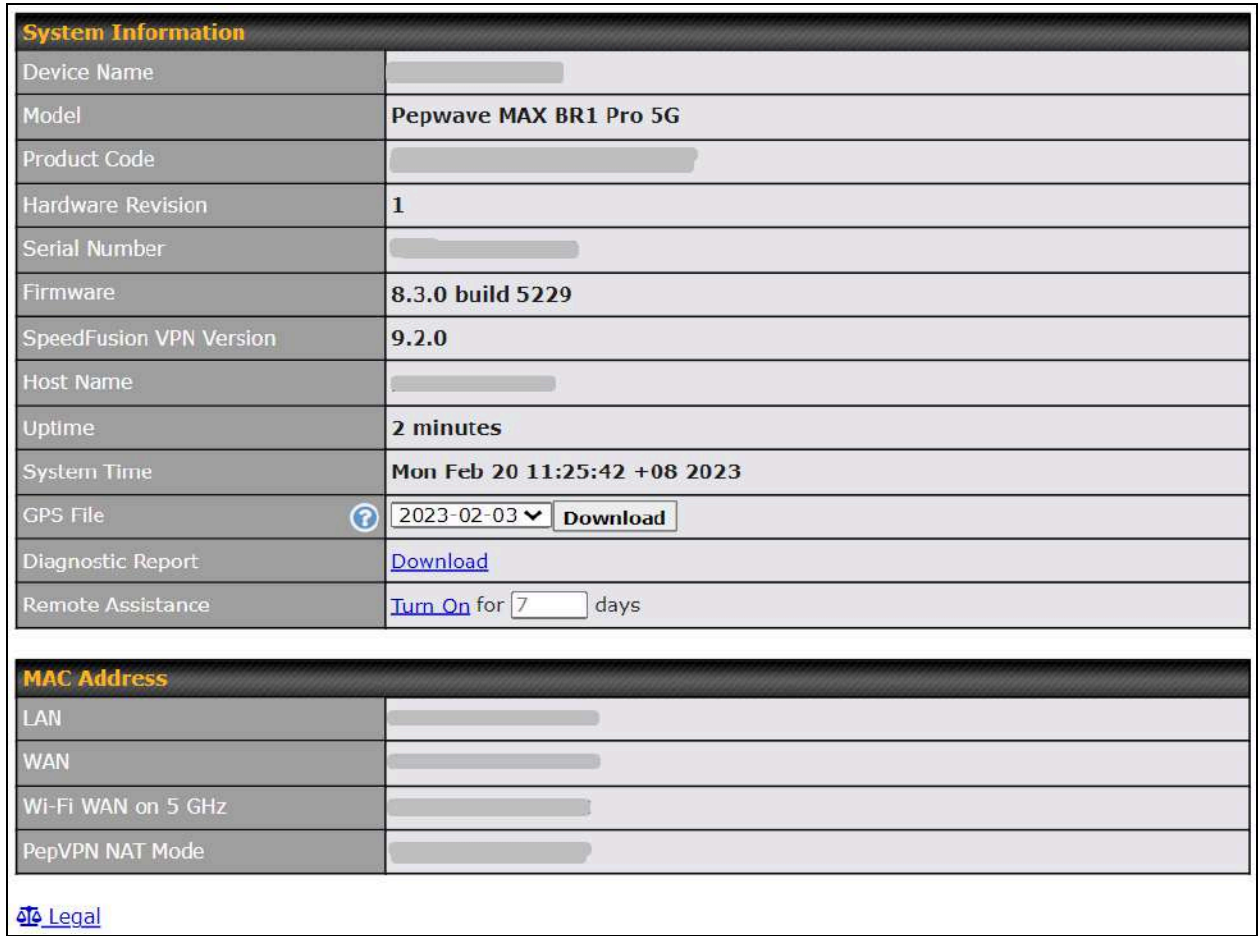

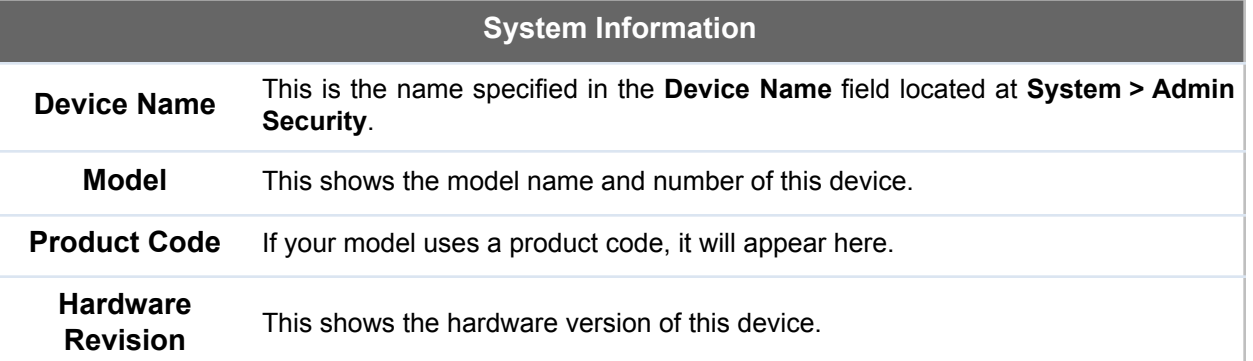

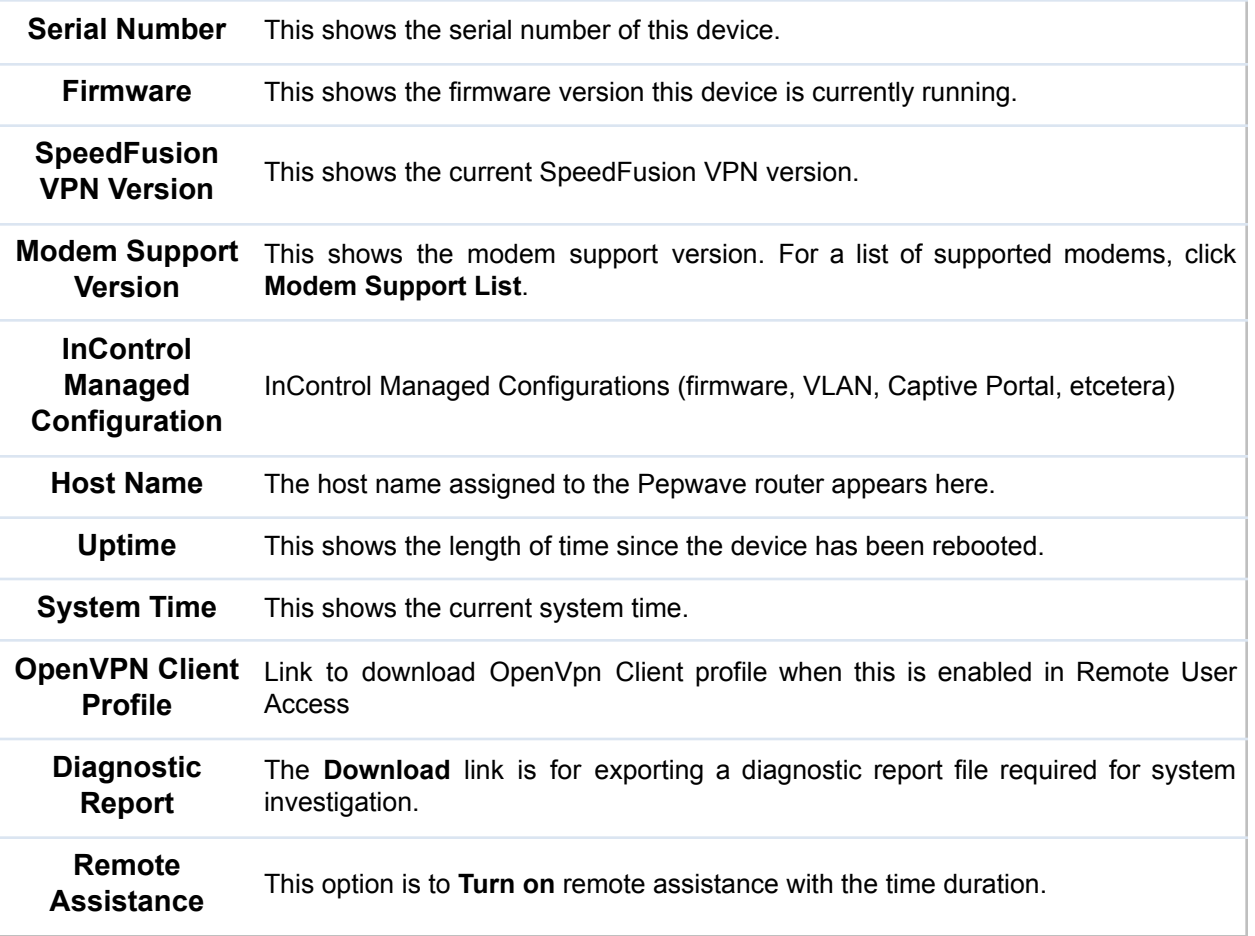

The second table shows the MAC address of each LAN/WAN interface connected. To view your device's End User License Agreement (EULA), click <sup>41</sup> Legal.

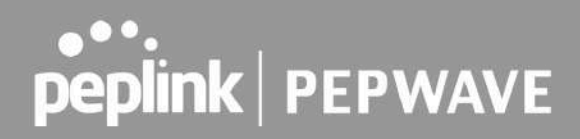

### 29.2 GPS Data

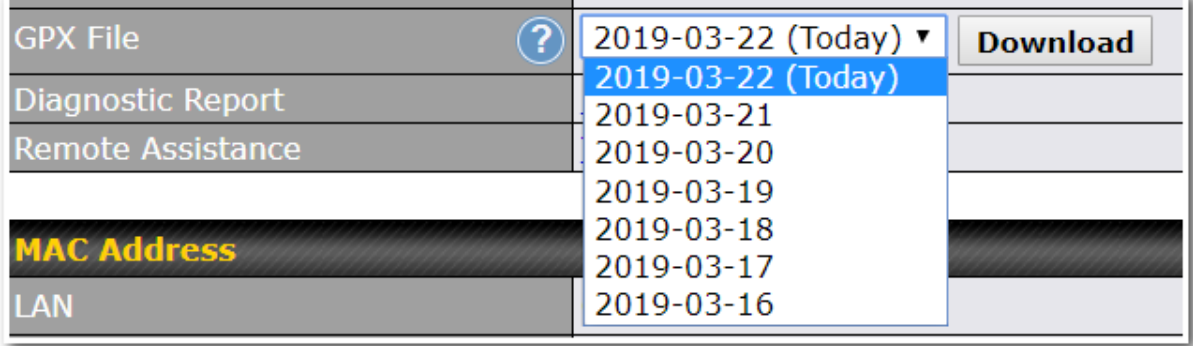

GPS enabled models automatically store up to seven days of GPS location data in GPS eXchange format (GPX). To review this data using third-party applications, click **Status** *>* **Device** and then download your GPX file.

The Pepwave GPS enabled devices export real-time location data in NMEA format through the LAN IP address at TCP port 60660. It is accessible from the LAN or over a SpeedFusion connection. To access the data via a virtual serial port, install a virtual serial port driver. Visit <http://www.peplink.com/index.php?view=faq&id=294> to download the driver.

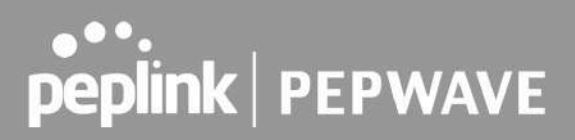

### 29.3 Active Sessions

Information on active sessions can be found at **Status > Active Sessions > Overview***.*

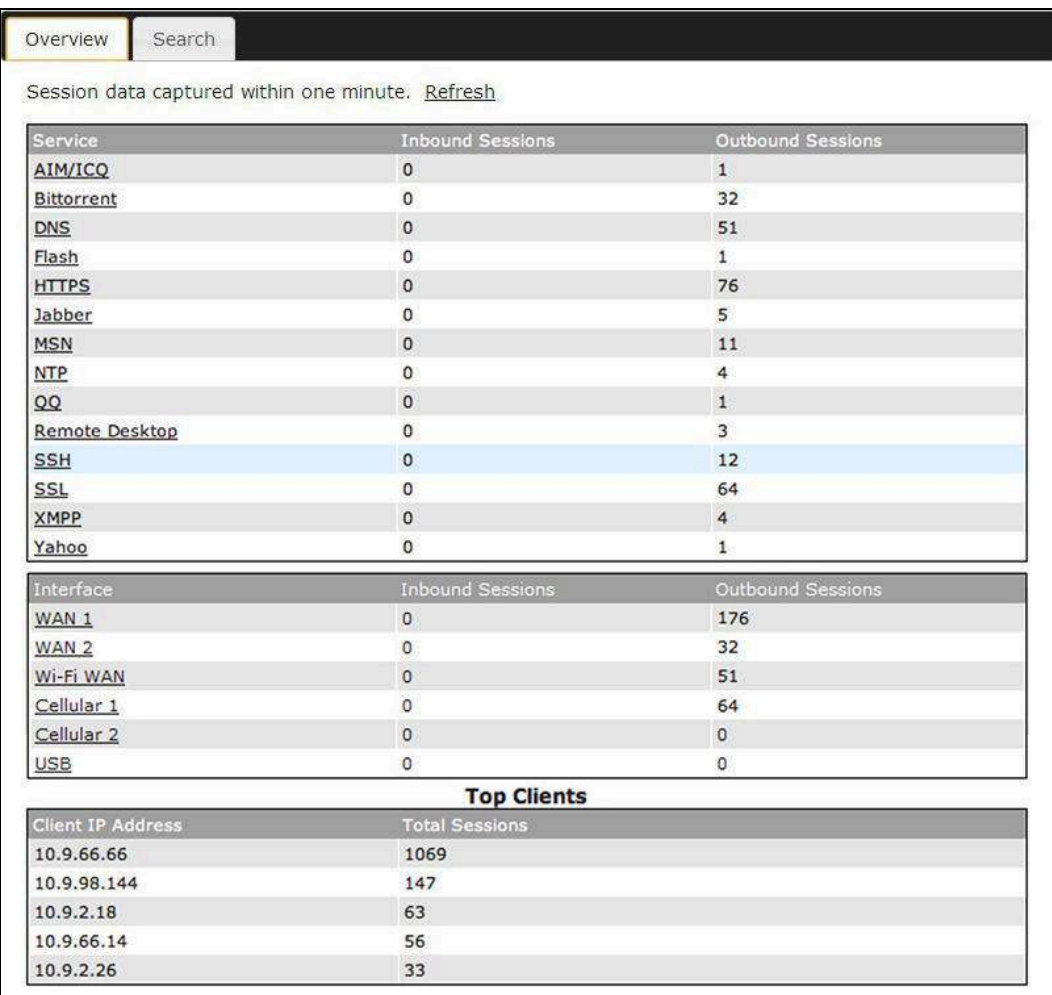

This screen displays the number of sessions initiated by each application. Click on each service listing for additional information. This screen also indicates the number of sessions initiated by each WAN port. In addition, you can see which clients are initiating the most sessions.

You can also perform a filtered search for specific sessions. You can filter by subnet, port, protocol, and interface. To perform a search, navigate to **Status > Active Sessions > Search**.

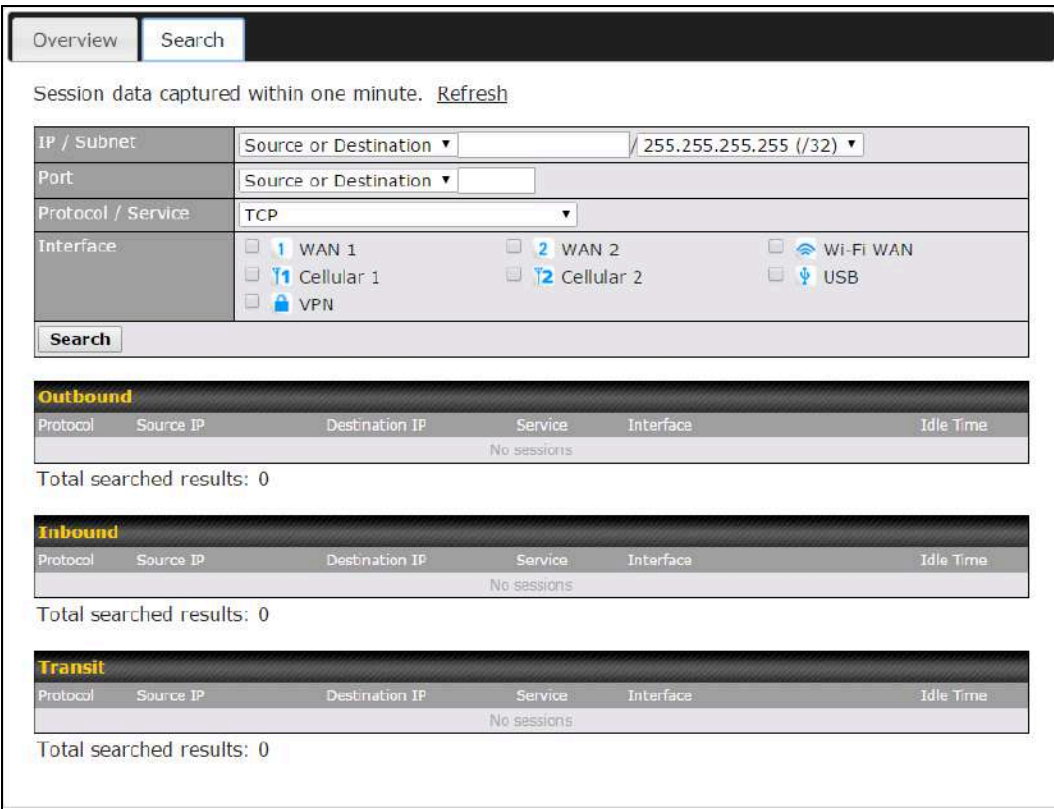

This **Active Sessions** section displays the active inbound/outbound sessions of each WAN connection on the Pepwave router. A filter is available to sort active session information. Enter a keyword in the field or check one of the WAN connection boxes for filtering.

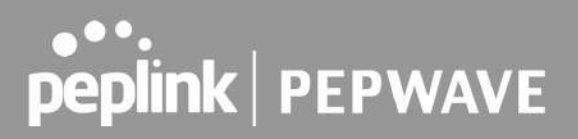

### 29.4 Client List

The client list table is located at **Status > Client List**. It lists DHCP and online client IP addresses**,** names (retrieved from the DHCP reservation table or defined by users), current download and upload rate, and MAC address.

Clients can be imported into the DHCP reservation table by clicking the  $\blacksquare$  button on the right. You can update the record after import by going to **Network > LAN**.

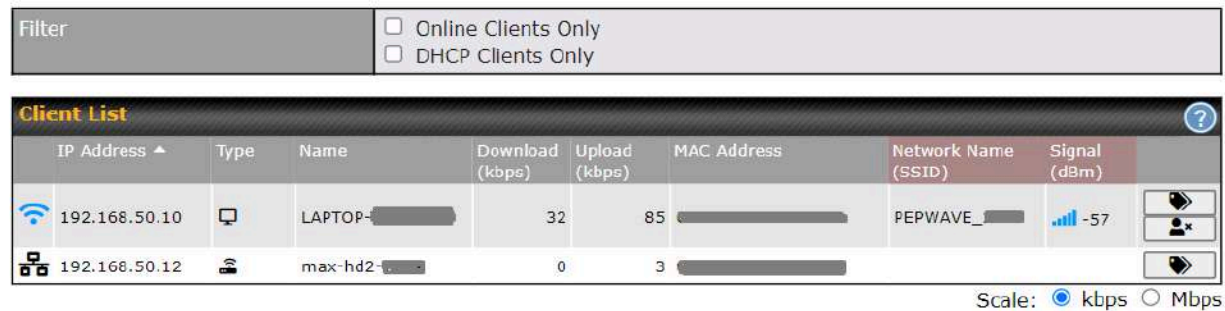

If the PPTP server (see Section 19.2), SpeedFusion<sup>™</sup> (see Section 12.1), or AP controller (see **Section 20**) is enabled, you may see the corresponding connection name listed in the **Name** field.

In the client list table, there is a "Ban Client" feature which is used to disconnect the Wi-Fi and Remote User Access clients by clicking the  $\frac{1}{\sqrt{2}}$  button on the right.

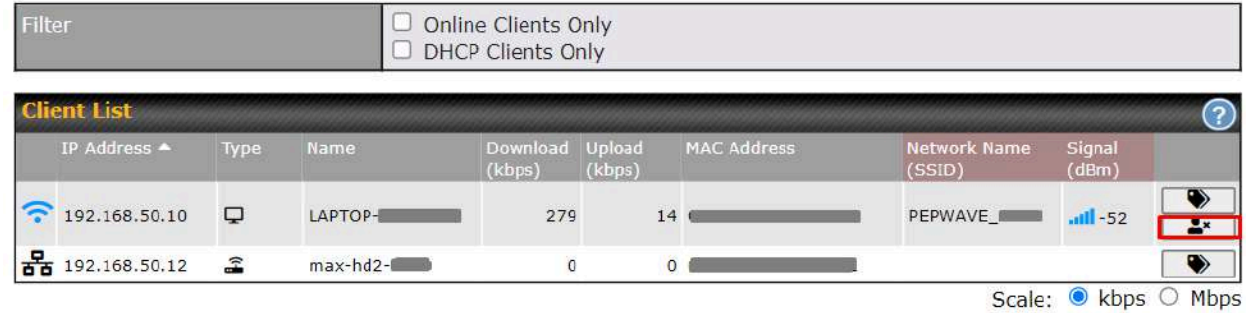

There is a blocklist on the same page after you banned the Wi-Fi or Remote User Access

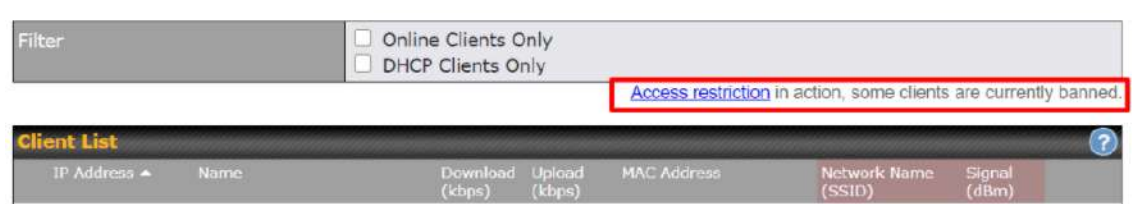

clients.

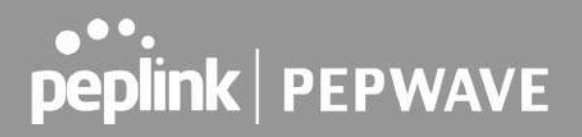

You may also unblock the Wi-Fi or Remote User Access clients when the client devices need to

reconnect the network by clicking the button on the right. **Prohibited Client Access** Client Blocked Wi-Fi MAC address: B8:C3:85:41: 1 minute ago Close

### 29.5 UPnP / NAT-PMP

The table that shows the forwarded ports under UPnP and NAT-PMP protocols is located at **Status > UPnP/NAT-PMP**. This section appears only if you have enabled UPnP / NAT-PMP as mentioned in **Section 16.1.1**.

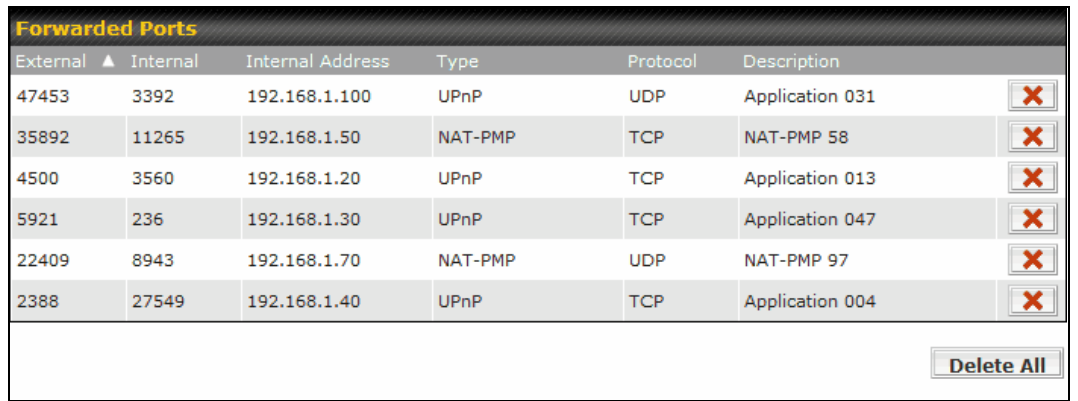

Click **X** to delete a single UPnP / NAT-PMP record in its corresponding row. To delete all records, click **Delete All** on the right-hand side below the table.

#### **Important Note**

UPnP / NAT-PMP records will be deleted immediately after clicking the button **X** or **Delete All**, without the need to click **Save** or **Confirm**.

## 29.6 OSPF & RIPv2

The table shows status of OSPF and RIPv2.

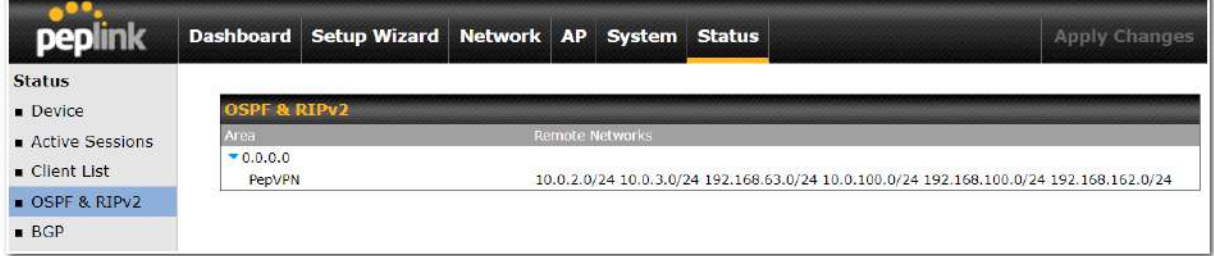

## 29.7 BGP

The table shows status of BGP

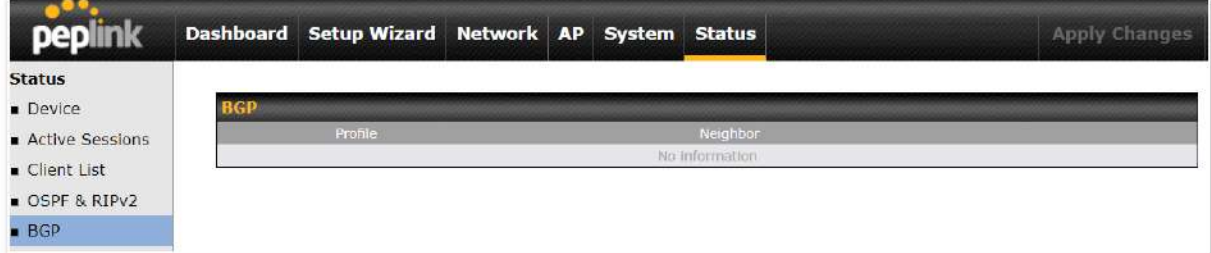

## 29.8 SpeedFusion VPN

Current SpeedFusion VPN status information is located at **Status > SpeedFusion VPN**. Details about SpeedFusion VPN connection peers appears as below:

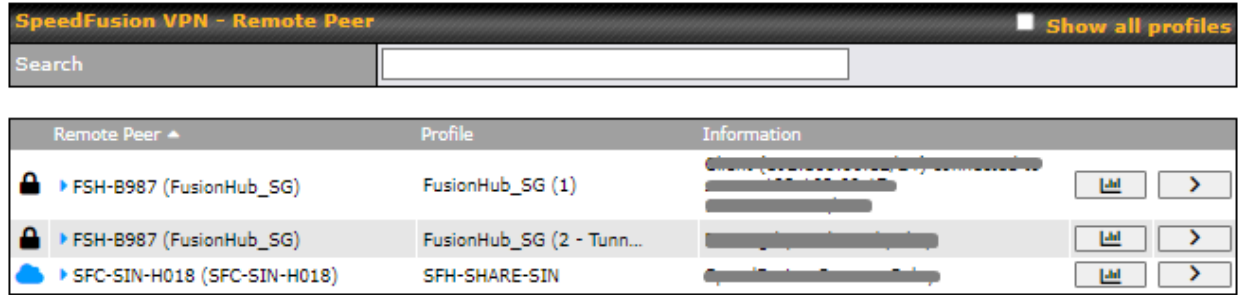

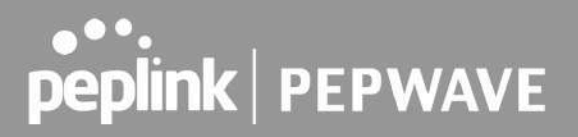

Click on the corresponding peer name to explore the WAN connection(s) status and subnet information of each VPN peer.

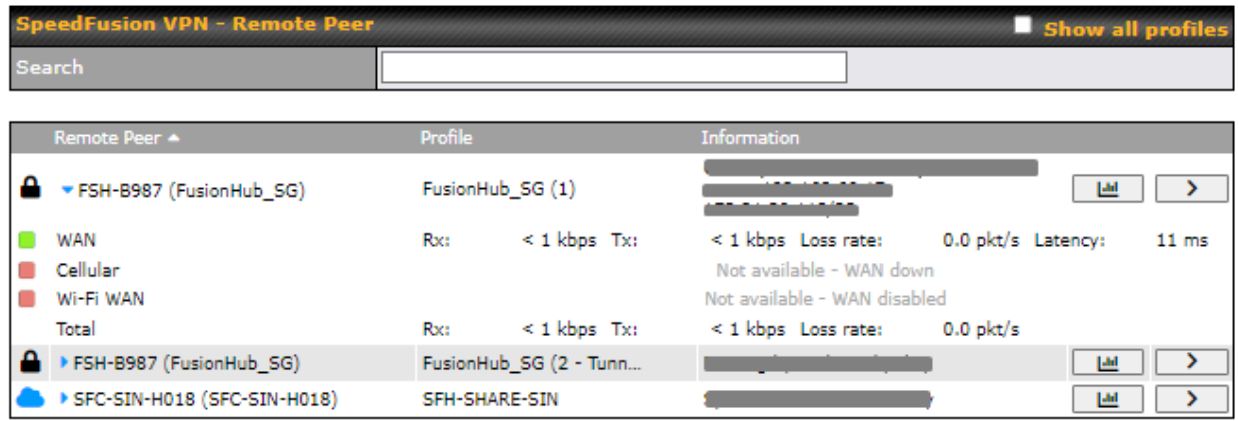

Click the **button for a SpeedFusion chart displaying real-time throughput, latency,** and drop-rate information for each WAN connection.

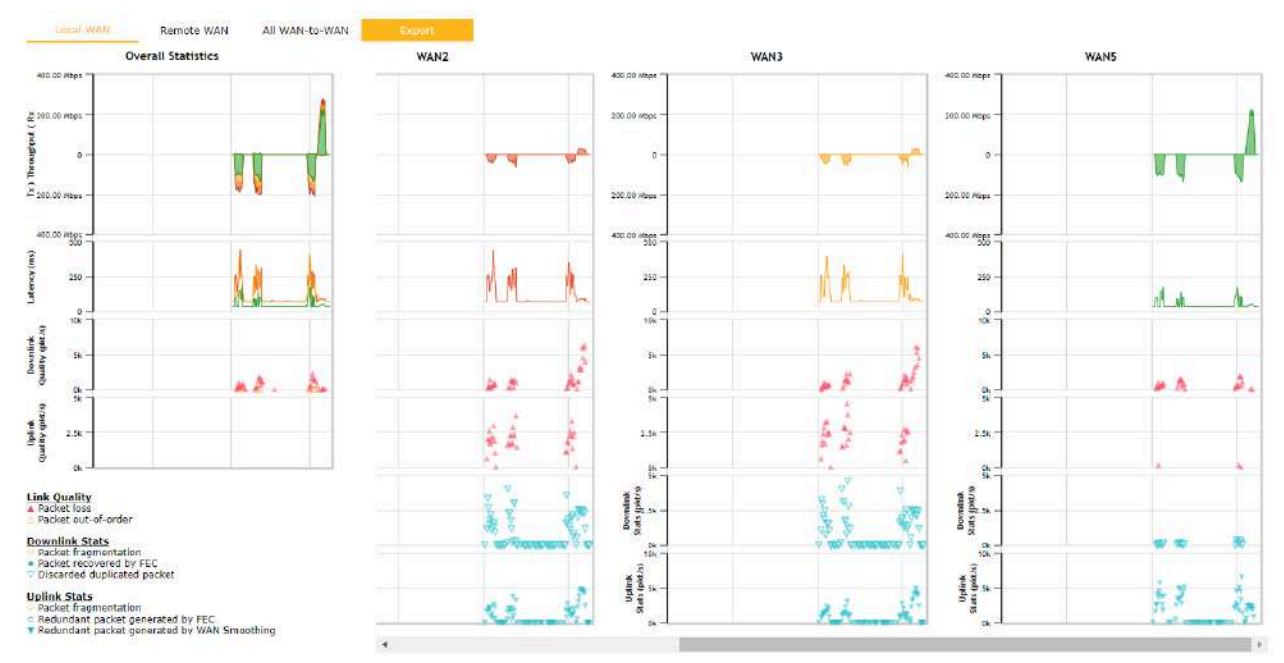

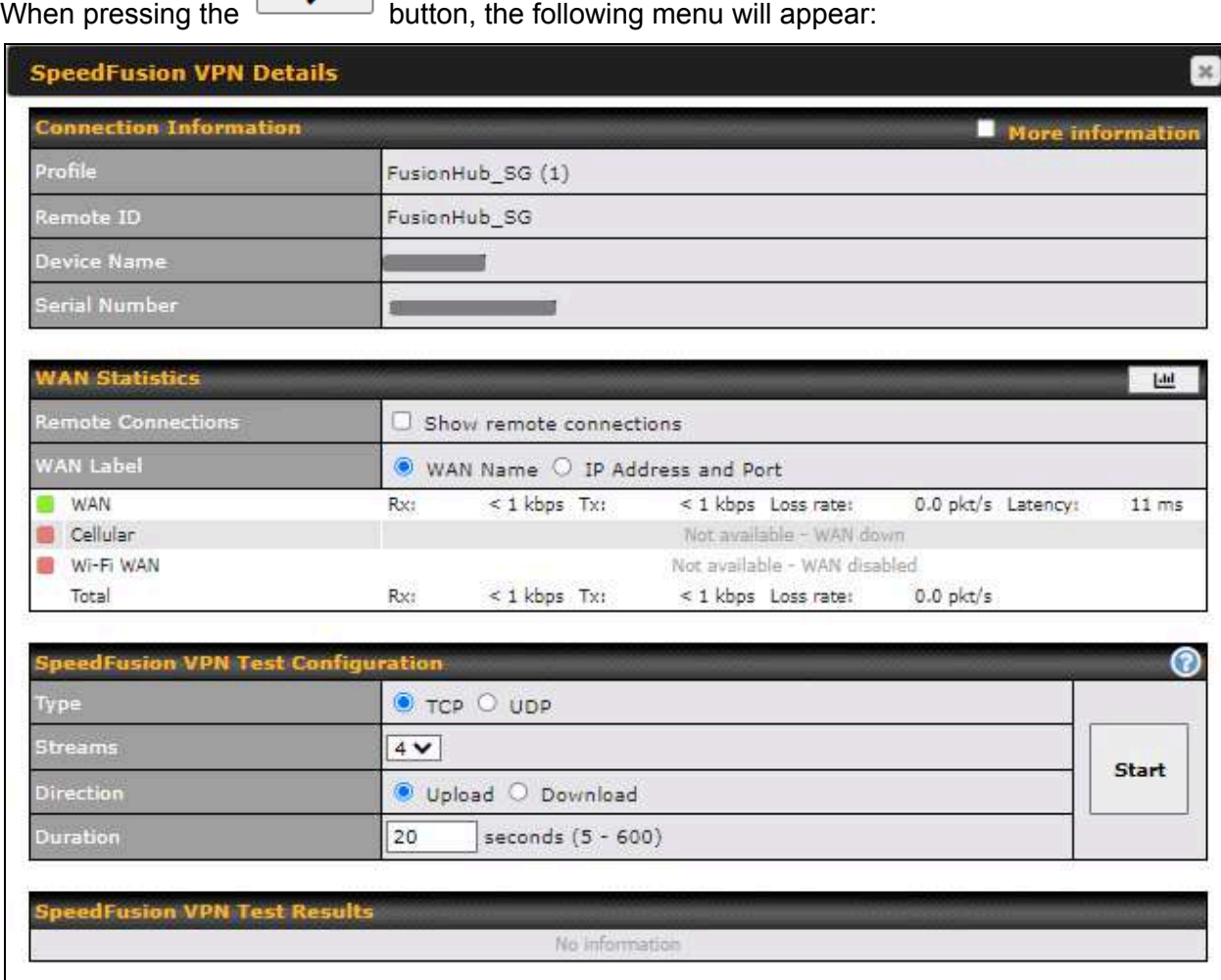

 $\Box$ 

The **connection information** shows the details of the selected SpeedFusion VPN profile, consisting of the Profile name, **Router ID**, **Router Nam**e and **Serial Number** of the remote router

Advanced features for the SpeedFusion VPN profile will also be shown when the **More Information** checkbox is selected.

The **WAN statistics** show information about the local and remote WAN connections (when **show Remote connections**) is selected.

The available details are **WAN Name, IP address** and **port** used for the Speedfusion connection. **Rx and Tx rates, Loss rate and Latency**.

Connections can be temporarily disabled by sliding the switch button next to a WAN connection to the left.

The wan-to-wan connection disabled by the switch is temporary and will be re-enabled after 15

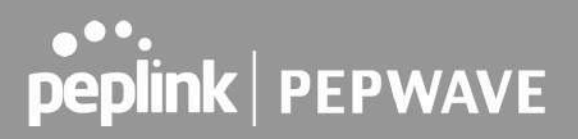

minutes without any action.

This can be used when testing the SpeedFusion VPN's speed between two locations to see if there is interference or network congestion between certain WAN connections.

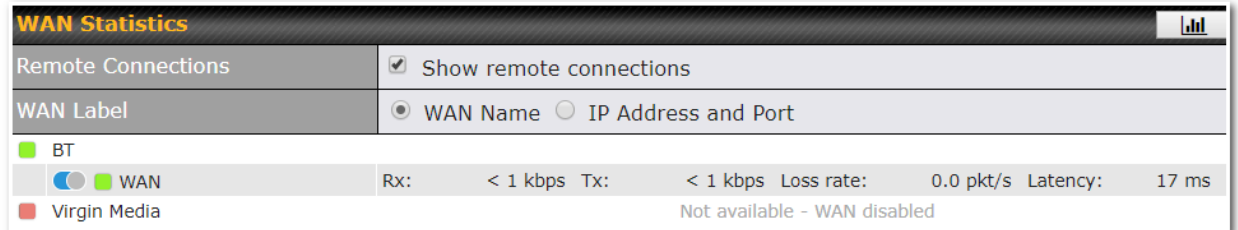

The SpeedFusion VPN test configuration allows us to configure and perform thorough tests. This is usually done after the initial installation of the routers and in case there are problems with aggregation.

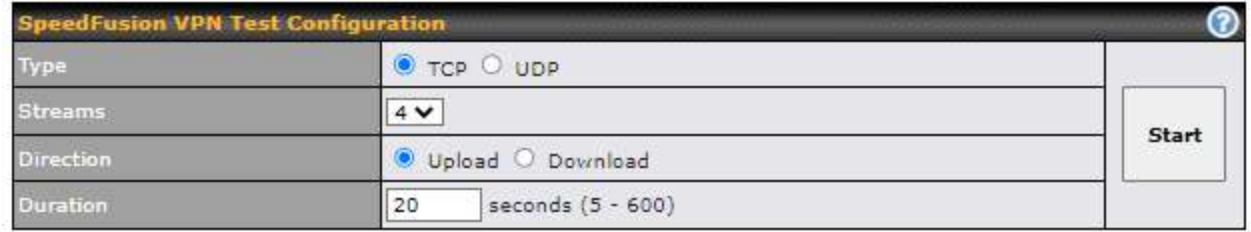

Press the Start button to perform throughput test according to the configured options.

If TCP is selected, 4 parallel streams will be generated to get the optimal results by default. This can be customized by selecting a different value of streams.

Using more streams will typically get better results if the latency of the tunnel is high.

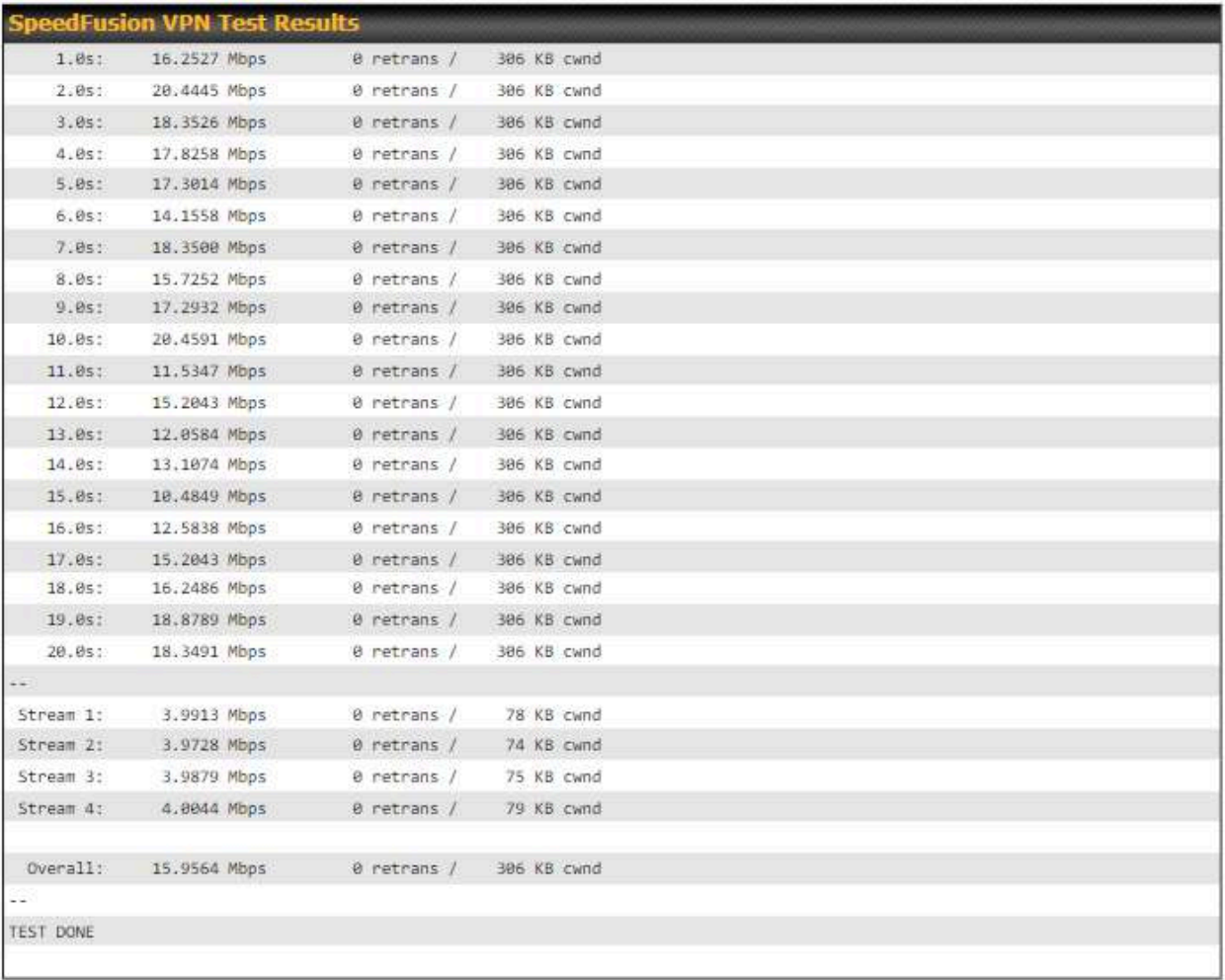

Peplink also published a whitepaper about Speedfusion which can be downloaded from the following url:

<http://download.peplink.com/resources/whitepaper-speedfusion-and-best-practices-2019.pdf>

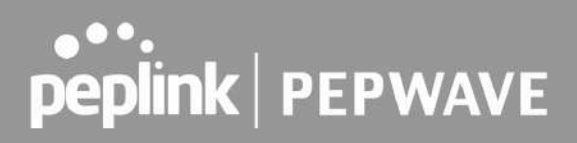

### 29.9 Event Log

Event log information is located at **Status > Event Log**.

### **29.9.1Device Event Log**

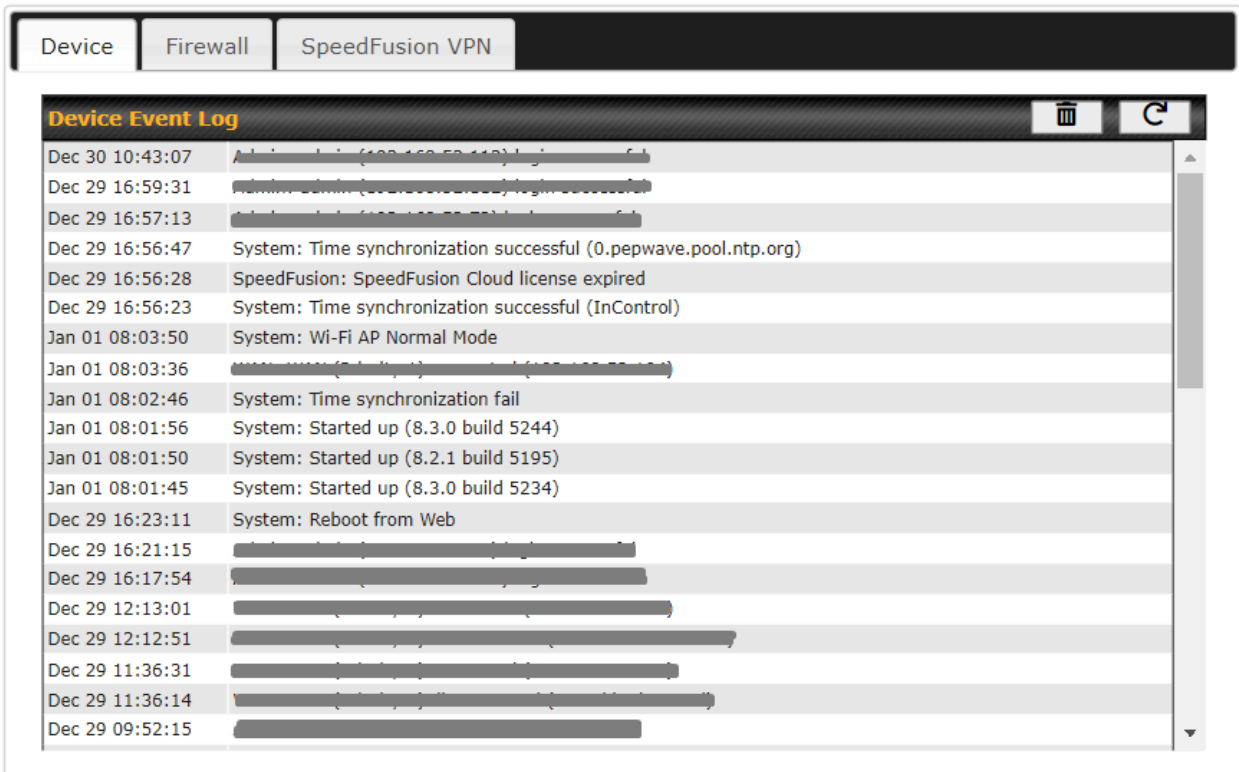

The log section displays a list of events that has taken place on the Pepwave router. Click the  $\boxed{C}$  to refresh log entries automatically. Click the  $\boxed{m}$  button to clear the log.

### **29.9.2 Firewall Event log**

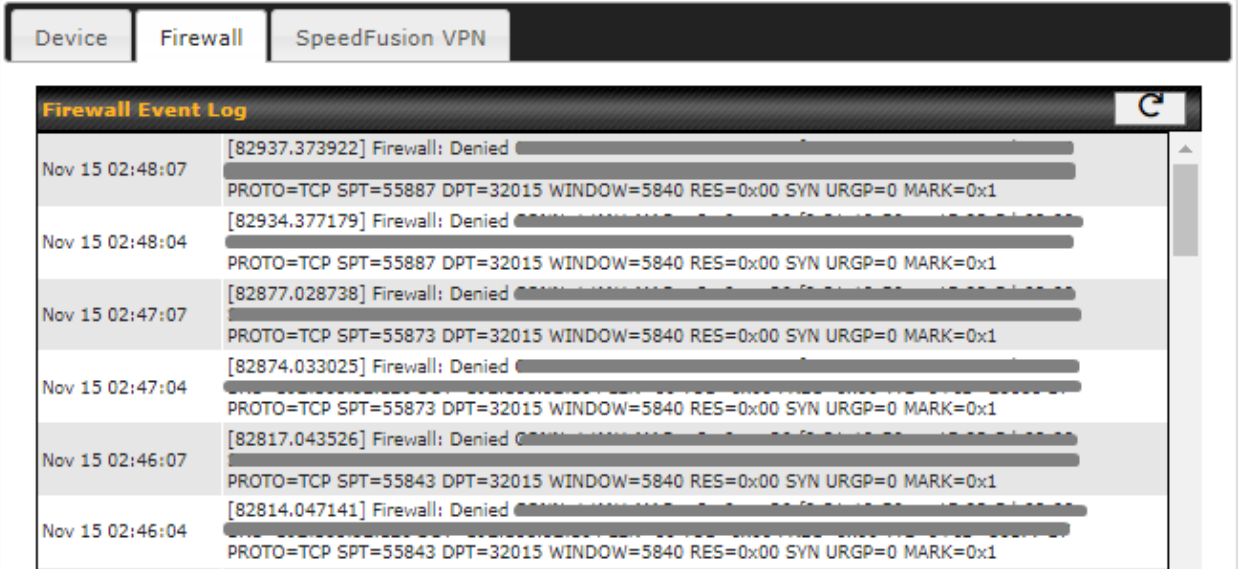

This section displays a list of events that have taken place within a firewall. Click the  $\boxed{C}$ button and the log will be refreshed.

#### **29.9.3 SpeedFusion VPN Event log**

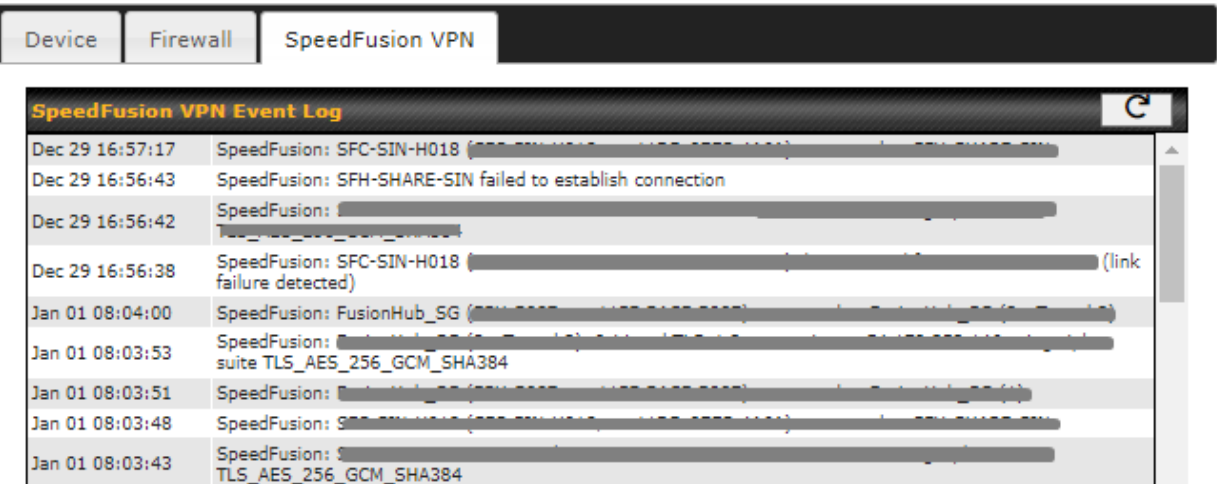

This section displays a list of events that have taken place within a SpeedFusion VPN connection. Click the  $\boxed{C}$  button and the log will be refreshed.

## 30 WAN Quality

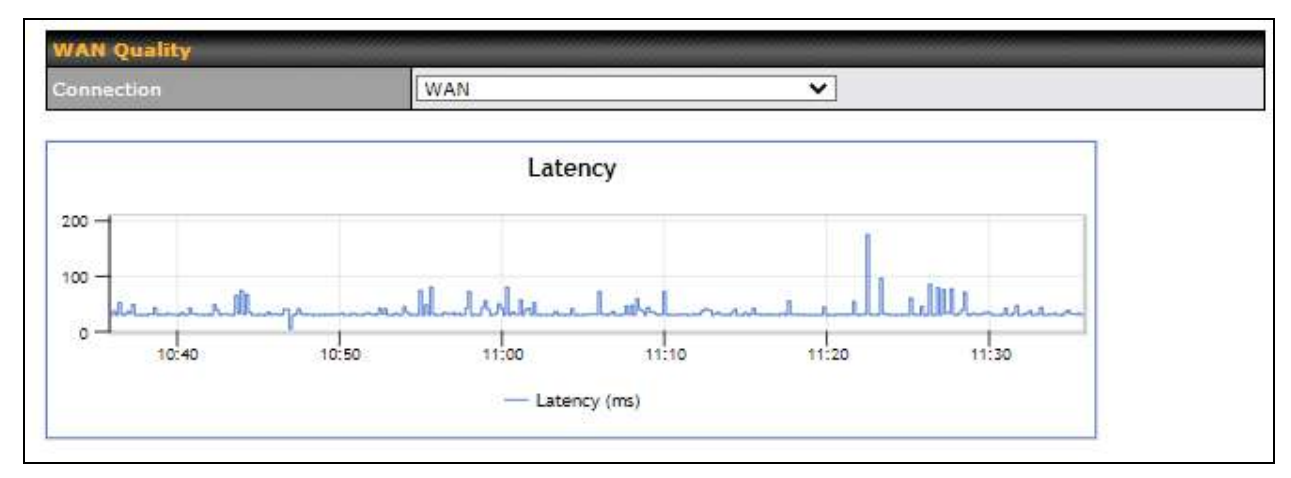

The **Status > WAN Quality** allow to show detailed information about each connected WAN connection.

For cellular connections it shows signal strength, quality, throughput and latency for the past hour.

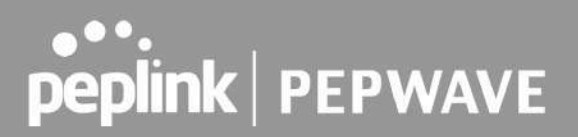

## 31 Usage Reports

This section shows bandwidth usage statistics and is located at **Status > Usage Reports** Bandwidth usage at the LAN while the device is switched off (e.g., LAN bypass) is neither recorded nor shown.

### 31.1 Real-Time

The **Data transferred since installation** table indicates how much network traffic has been processed by the device since the first bootup. The **Data transferred since last reboot** table indicates how much network traffic has been processed by the device since the last bootup.

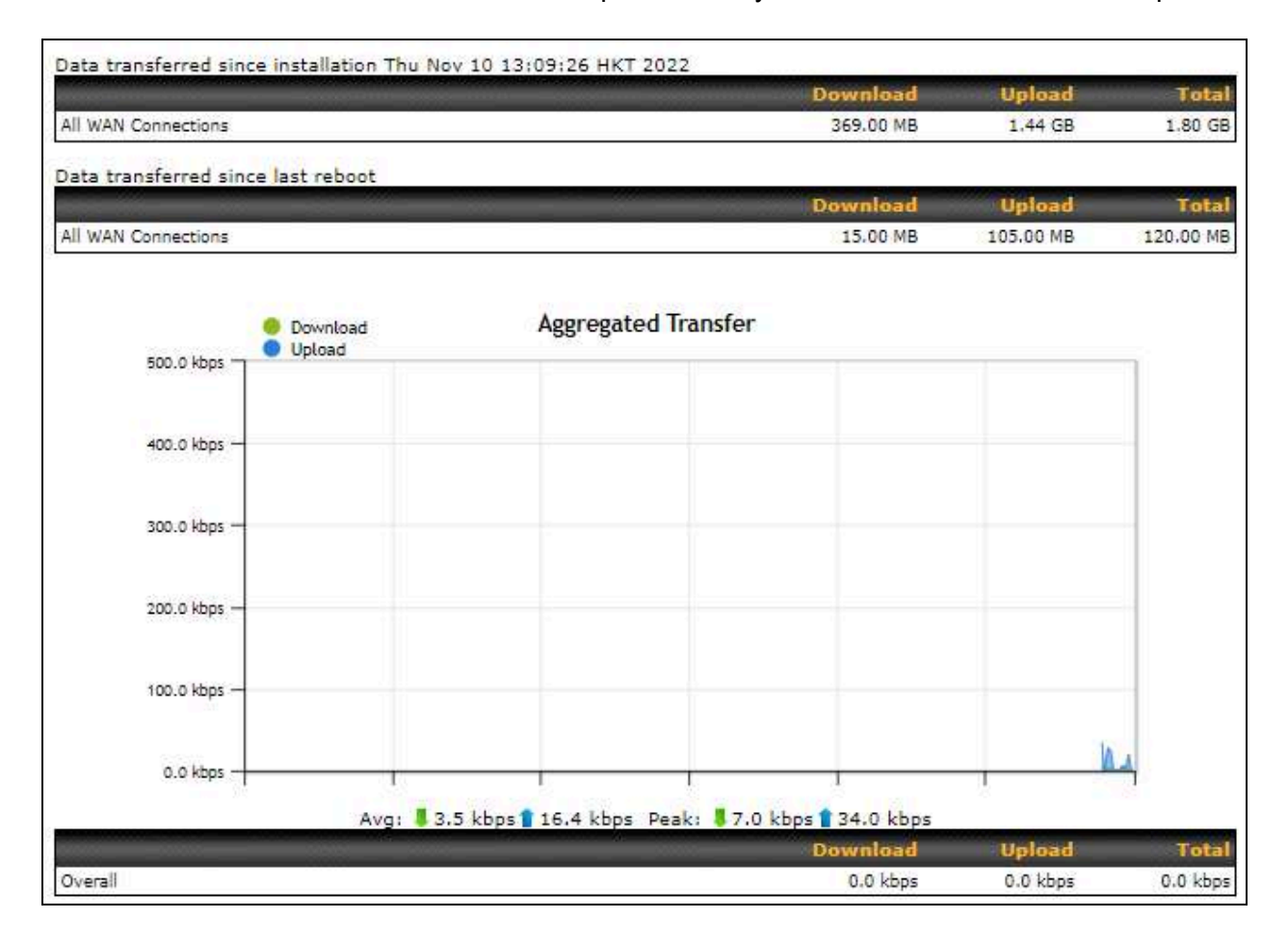

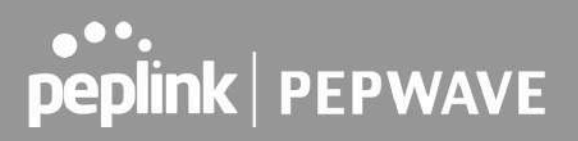

### 31.2 Hourly

This page shows the hourly bandwidth usage for all WAN connections, with the option of viewing each individual connection. Select the desired connection to check from the drop-down menu.

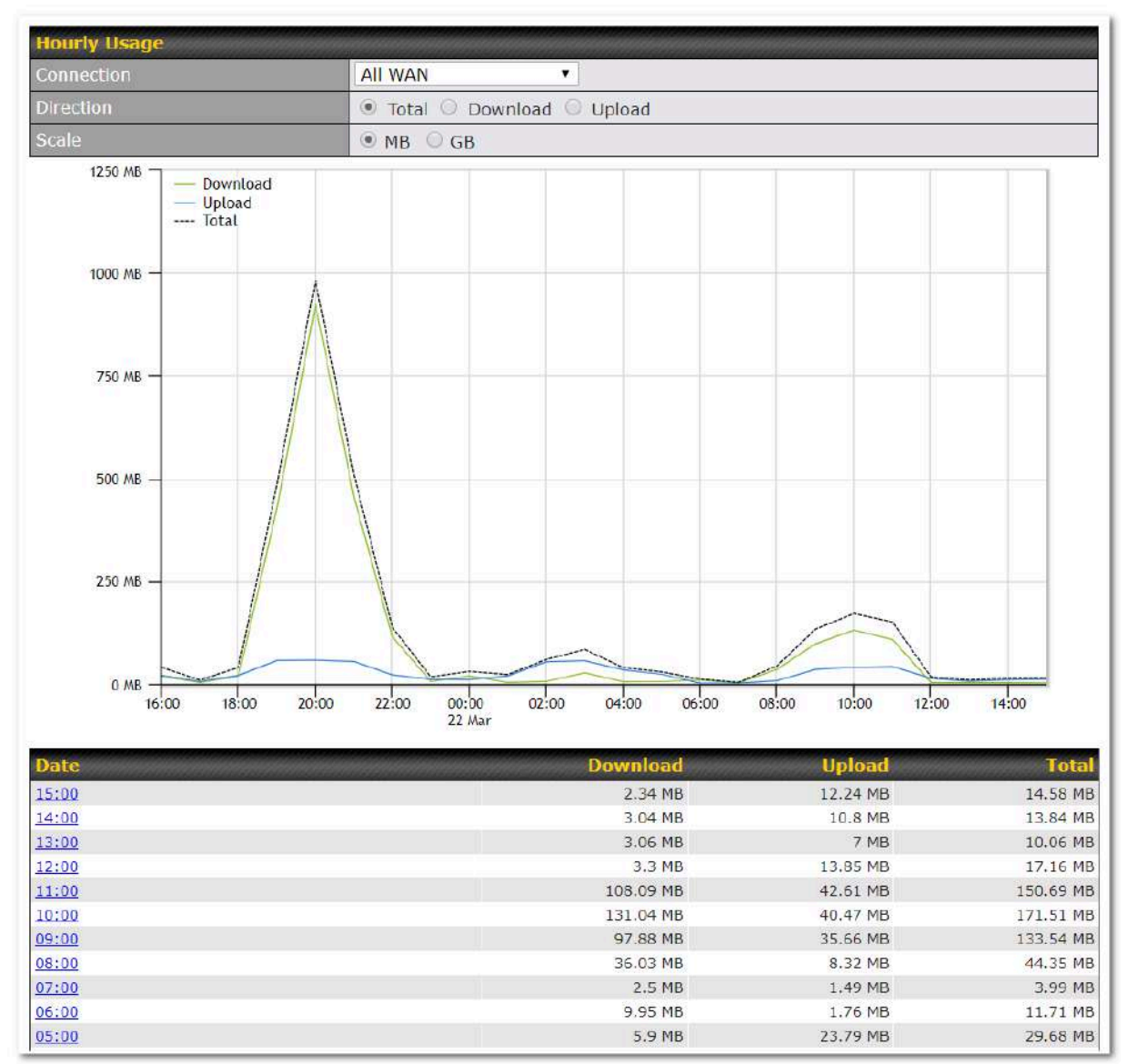

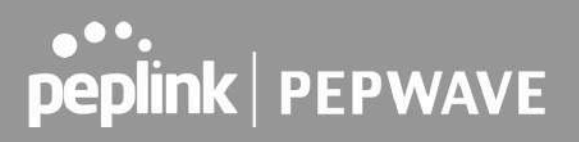

## 31.3 Daily

This page shows the daily bandwidth usage for all WAN connections, with the option of viewing each individual connection.

Select the connection to check from the drop-down menu. If you have enabled the **Bandwidth Monitoring** feature**,** the **Current Billing Cycle** table for that WAN connection will be displayed.

Click on a date to view the client bandwidth usage of that specific date. This feature is not available if you have selected to view the bandwidth usage of only a particular WAN connection. The scale of the graph can be set to display megabytes (**MB**) or gigabytes (**GB**).

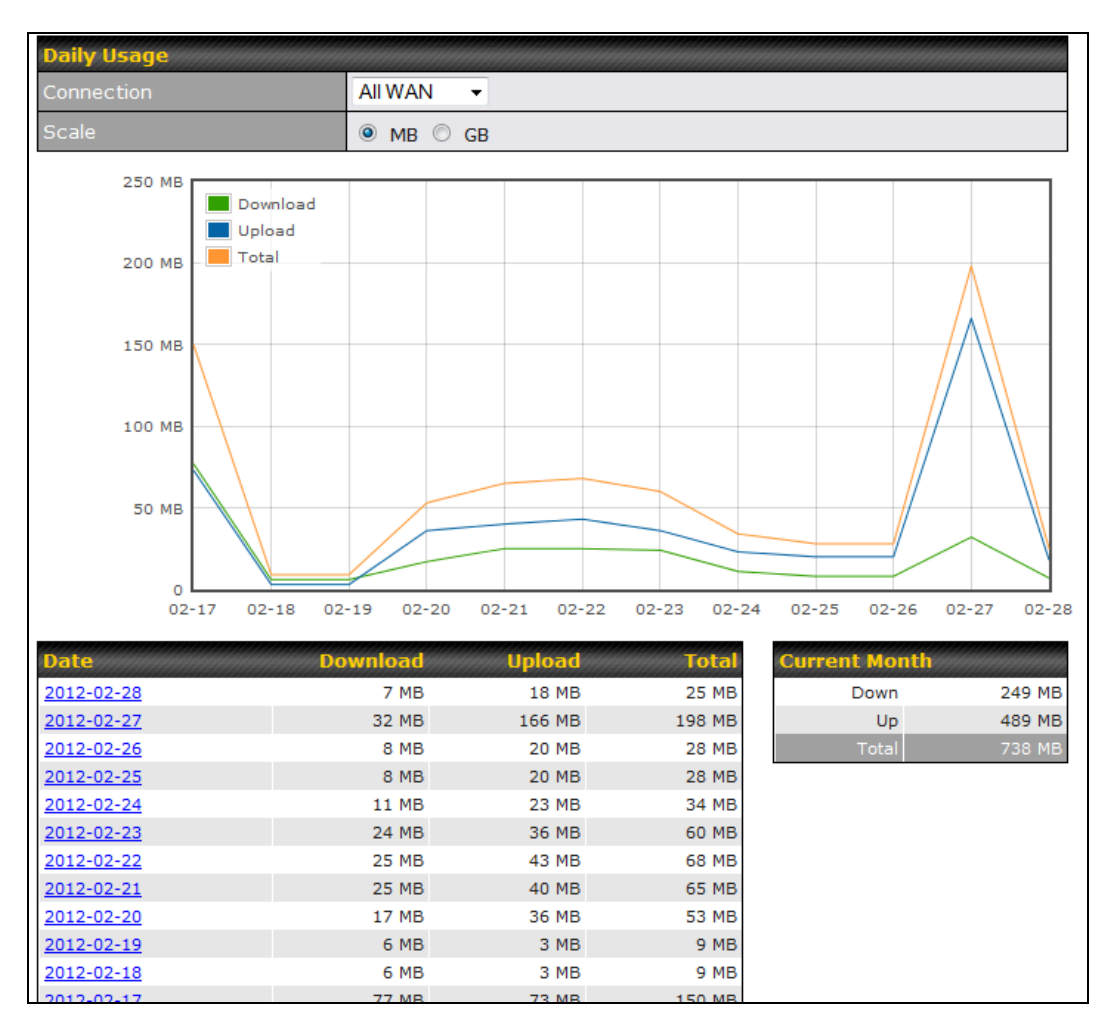

All WAN Daily Bandwidth Usage

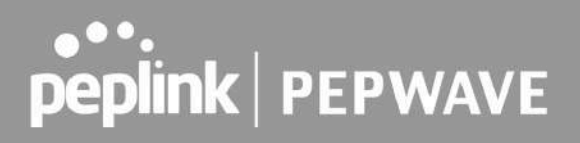

### 31.4 Monthly

This page shows the monthly bandwidth usage for each WAN connection. If you have enabled the **Bandwidth Monitoring** feature, you can check the usage of each particular connection and view the information by **Billing Cycle** or by **Calendar Month**.

Click the first two rows to view the client bandwidth usage in the last two months. This feature is not available if you have chosen to view the bandwidth of an individual WAN connection. The scale of the graph can be set to display megabytes (**MB**) or gigabytes (**GB**).

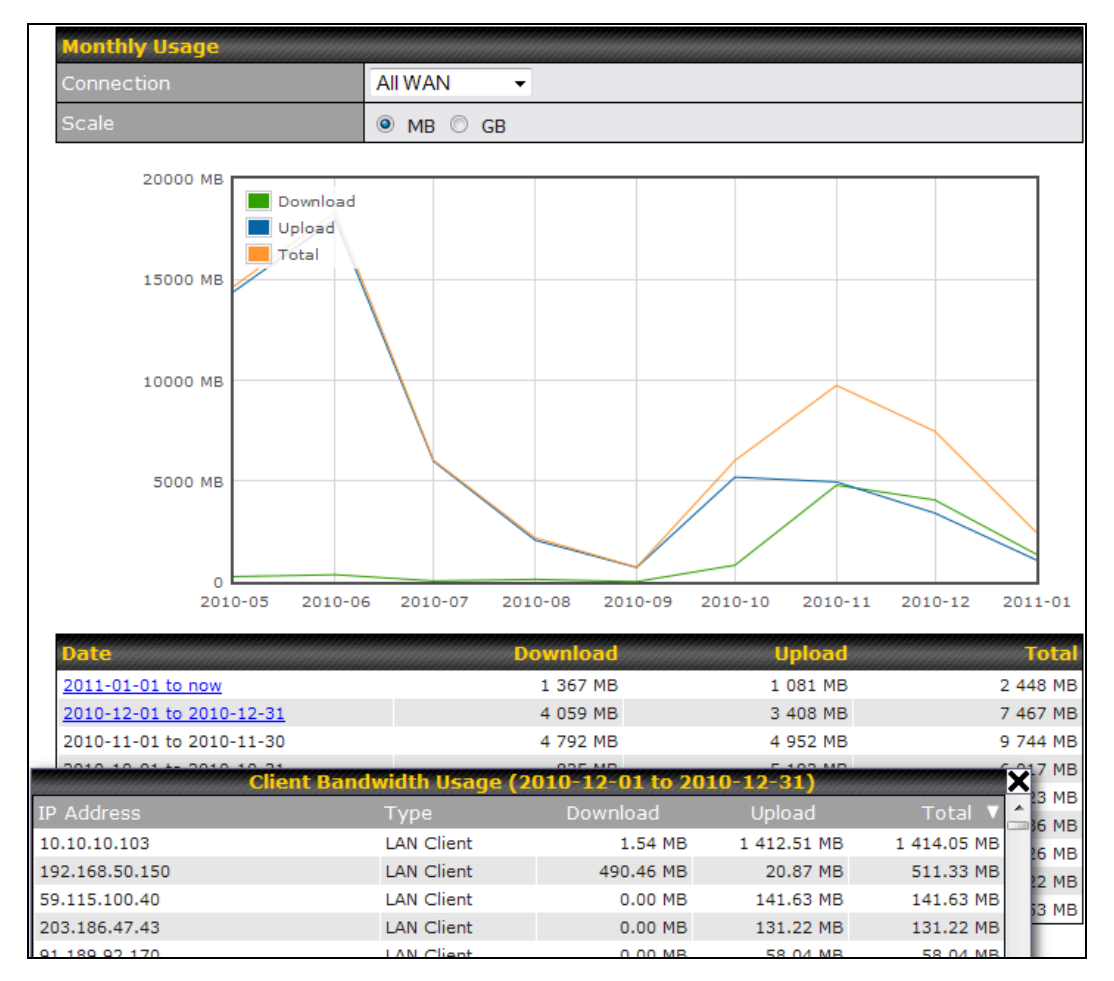

All WAN Monthly Bandwidth Usage

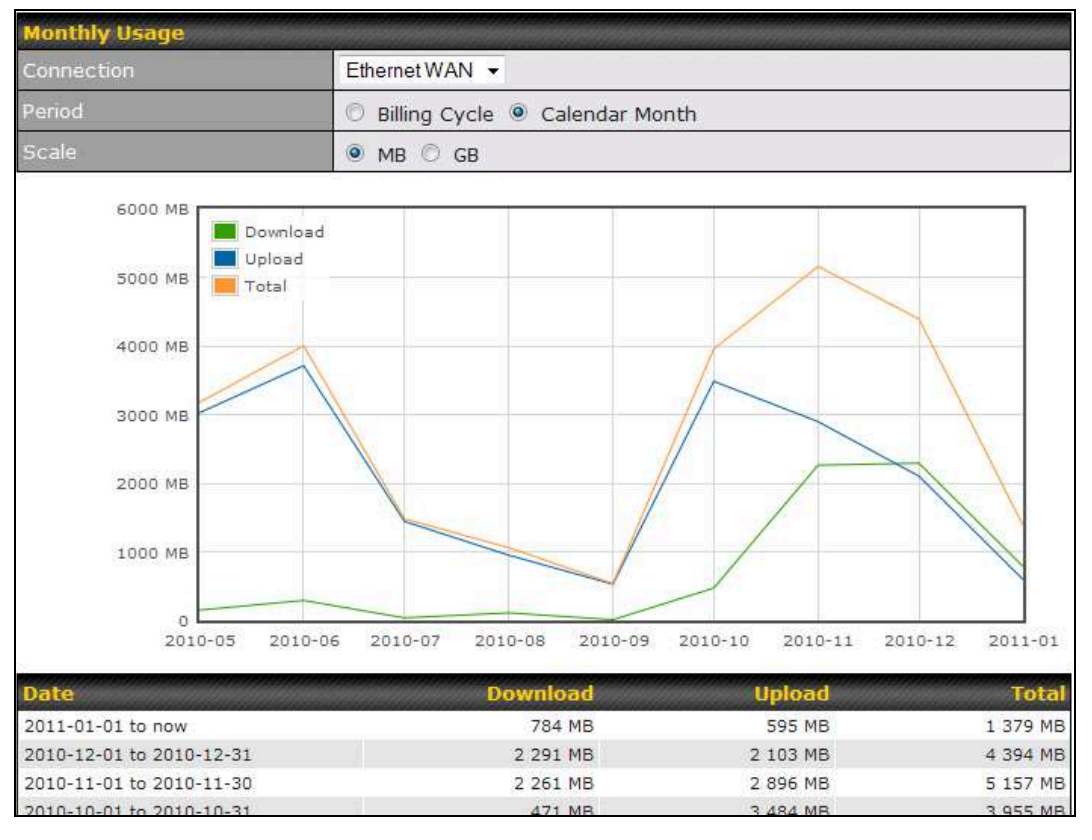

Ethernet WAN Monthly Bandwidth Usage

**Tip**

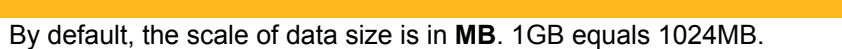

## **Appendix A: Restoration of Factory Defaults**

To restore the factory default settings on a Pepwave router, follow the steps below:

- 1. Locate the reset button on the front or back panel of the Pepwave router.
- 2. With a paperclip, press and keep the reset button pressed.

Hold for approximately 20 seconds for factory reset (Note: The LED status light shows in RED, all WAN/LAN port lights start blinking, and release the button)

After the Pepwave router finishes rebooting, the factory default settings will be restored.

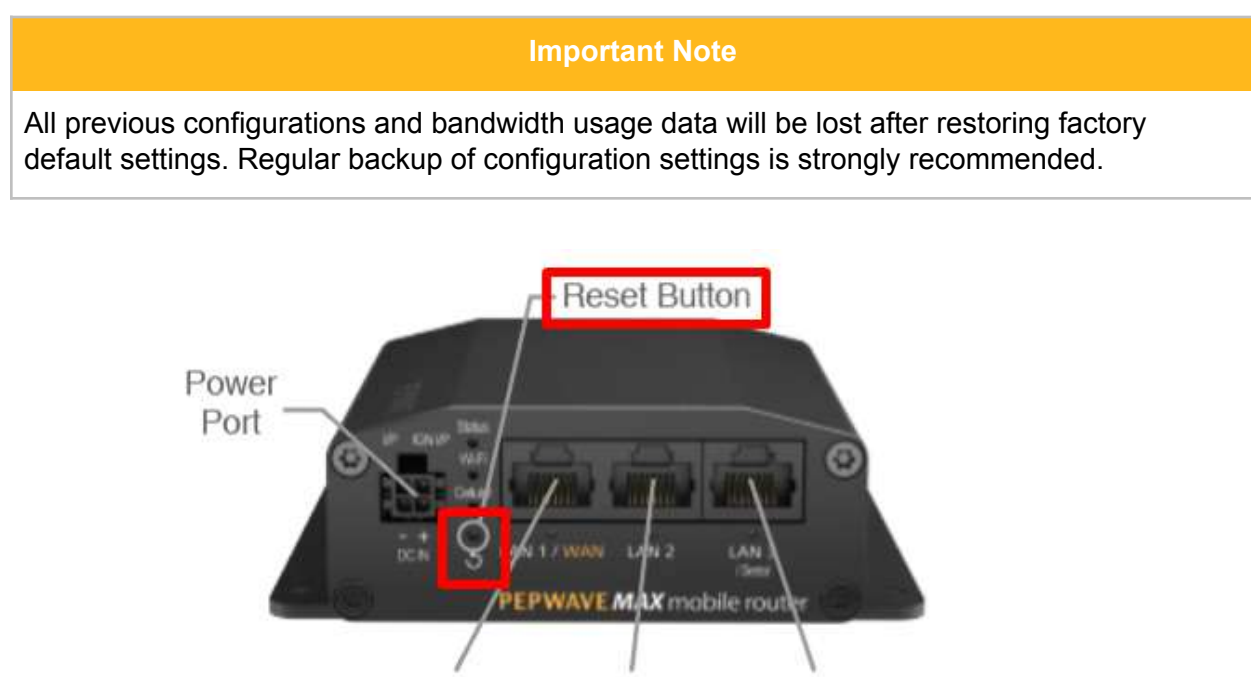

10/100M Ethernet 10/100M Ethernet 10/100M Ethernet

 $I AN$ 

**LAN or Serial Port** 

LAN or WAN

## Appendix B: Overview of ports used by Peplink SD-WAN routers and other Peplink services

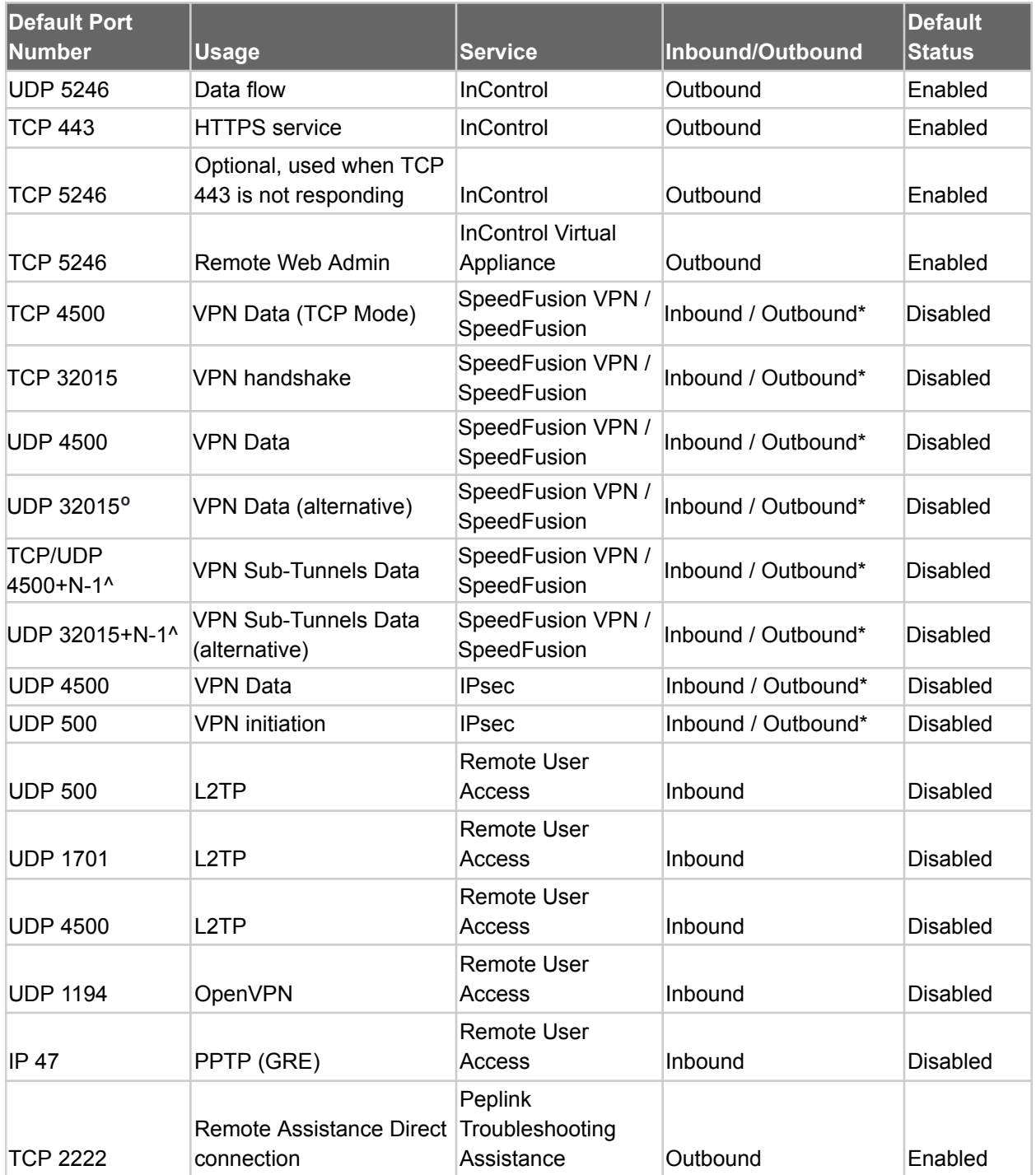

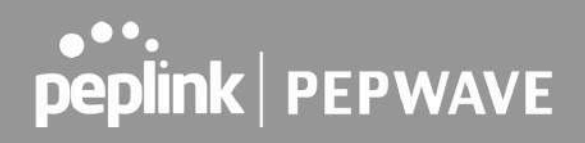

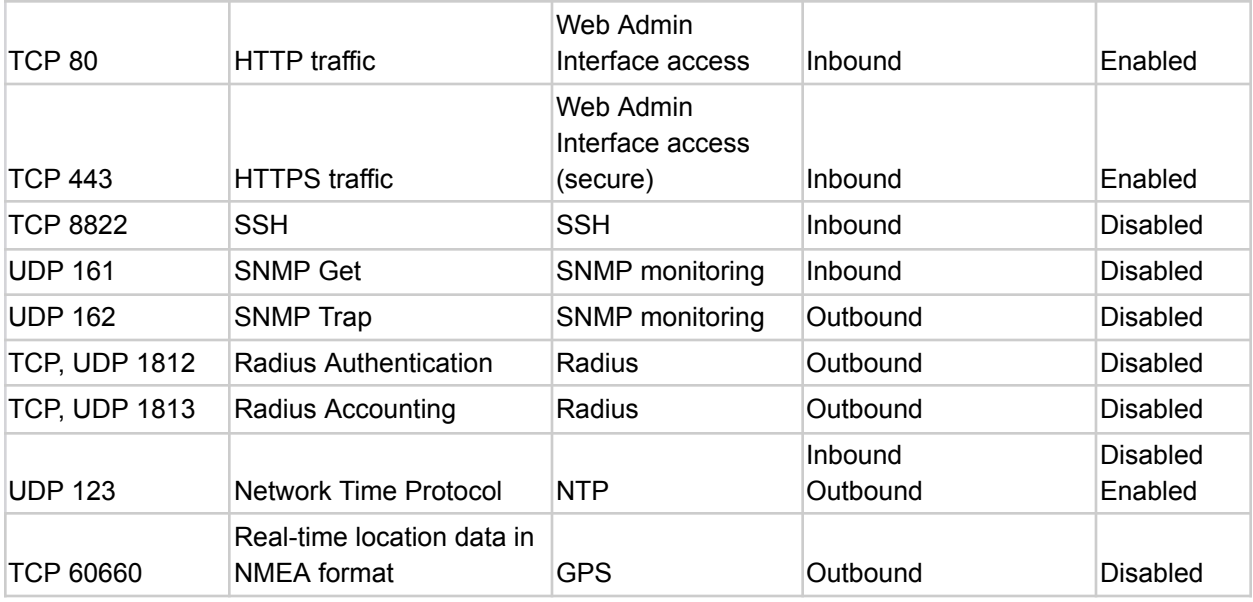

#### **Disclaimer:**

- By default, only TCP 32015 and UDP 4500 are needed for SpeedFusion VPN / SpeedFusion.
- Inbound / Outbound\* Inbound = For Server mode; Outbound = For Client mode
- UDP 32015**º** If IPsec VPN or L2TP/IPsec RUA is enabled, the UDP 4500 is occupied, so SpeedFusion VPN / SpeedFusion will automatically switch to UPD 32015 as VPN data port .
- UDP 32015+N-1^ / TCP/UDP 4500+N-1^ When using Sub-Tunnels, multiple ports are in use (1 for each Sub-Tunnel profile).
- The default UDP data ports used when using (N number of Sub-Tunnel profiles) are: 4500…4500+N-1, or (when port 4500 is in use by IPsec or L2TP/IPsec) 32015… 32015+N-1".

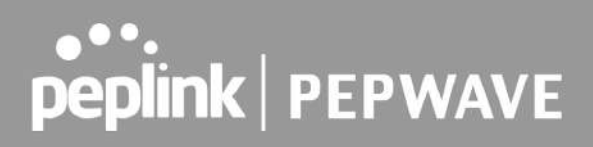

#### **FCC Requirements for Operation in the United States Federal Communications Commission (FCC) Compliance Notice:**

#### **For BR2**

#### **Federal Communication Commission Interference Statement**

Any changes or modifications not expressly approved by the party responsible for compliance could void your authority to operate the equipment.

This equipment has been tested and found to comply with the limits for a Class A digital device, pursuant to part 15 of the FCC Rules. These limits are designed to provide reasonable protection against harmful interference when the equipment is operated in a commercial environment. This equipment generates, uses, and can radiate radio frequency energy and, if not installed and used in accordance with the instruction manual, it may cause harmful interference to radio communications. Operation of this equipment in a residential area is likely to cause harmful interference, in which case the user will be required to correct the interference at his own expense.

This device complies with Part 15 of the FCC Rules. Operation is subject to the following two conditions: (1) this device may not cause harmful interference and (2) this device must accept any interference received, including interference that may cause undesired operation.

#### **Radiation Exposure Statement**

This equipment complies with FCC RF radiation exposure limits set forth for an uncontrolled environment. This equipment should be installed and operated with a minimum distance of 22 cm between the radiator and your body.